# **Manual do Utilizador da Dell™ Photo All-In-One Printer 966**

Para encomendar tinta ou consumíveis à Dell:

1. Faça duplo clique no ícone existente no ambiente de trabalho.

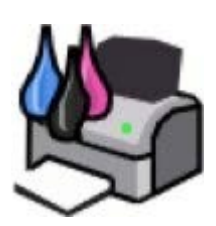

2. Visite o website da Dell ou encomende consumíveis da Dell por telefone.

#### [www.dell.com/supplies](http://www.dell.com/supplies)

Para obter a melhor assistência, certifique-se de que tem disponível a Etiqueta de Assistência da impressora Dell.

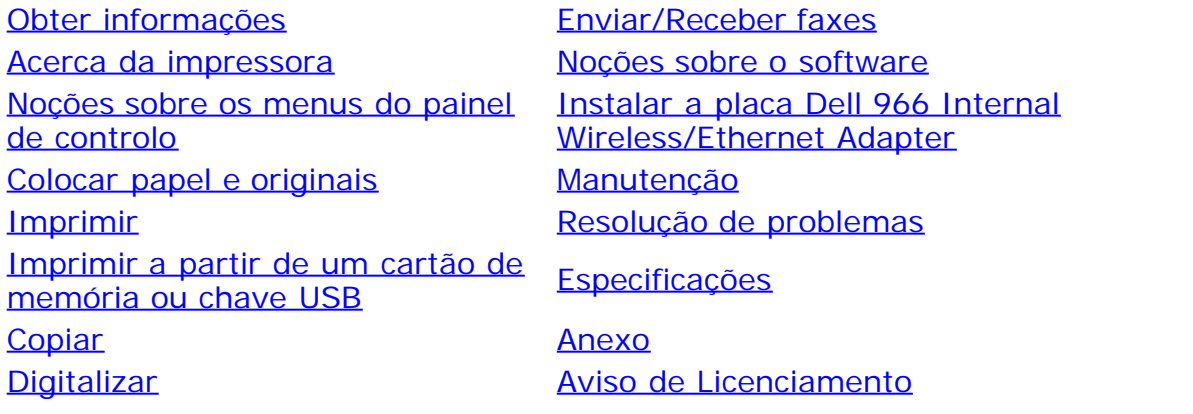

# **Notas, avisos e precauções**

**NOTA:** Uma **NOTA** assinala informações importantes que ajudam a tirar maior partido da impressora.

**AVISO:** Um **AVISO** indica a possibilidade de ocorrerem danos no hardware ou perda de dados e indica como evitar o problema.

#### **CUIDADO: A indicação CUIDADO indica a possibilidade de ocorrerem danos físicos, pessoais ou morte.**

**As informações neste documento estão sujeitas a alteração sem aviso prévio. © 2007 Dell Inc. Todos os direitos reservados.**

É estritamente proibida a reprodução deste manual de qualquer forma sem a permissão escrita da Dell Inc..

Marcas registadas utilizadas neste texto: *Dell*, o logótipo da *DELL*, *Dell Picture Studio* e *Dell Ink Management System* são marcas registadas da Dell Inc.; *Microsoft* e *Windows* são marcas registadas da Microsoft Corporation nos Estados Unidos e/ou noutros países. *Windows Server* e *Windows NT* são marcas registadas da Microsoft Corporation. *Windows Vista* é uma marca comercial ou marca registada da Microsoft Corporation nos Estados Unidos e/ou noutros países. *Bluetooth* é uma marca registada propriedade da Bluetooth SIG, Inc. e é utilizada pela Dell Inc. sob licença. *EMC* é uma marca registada da EMC Corporation.

Poderão ser utilizadas outras marcas registadas e nomes comerciais neste documento para fazer referência às entidades detentoras dos nomes e marcas registadas ou dos respectivos produtos. A Dell Inc. exclui qualquer interesse de propriedade nas marcas registadas e nomes comerciais, para além dos que detém.

#### **DIREITOS RESTRITOS DO GOVERNO DOS ESTADOS UNIDOS**

Este software e a documentação são fornecidos com DIREITOS RESTRITOS. A utilização, duplicação ou divulgação pelo governo está sujeita às restrições estipuladas no subparágrafo (c)(1)(ii) da cláusula Rights in Technical Data and Computer Software do DFARS 252.227-7013 e nas disposições do FAR aplicáveis: Dell Inc., One Dell Way, Round Rock, Texas, 78682, E.U.A.

**Julho de 2007 SRV FT715 Rev. A01**

# <span id="page-2-0"></span>**Obter informações**

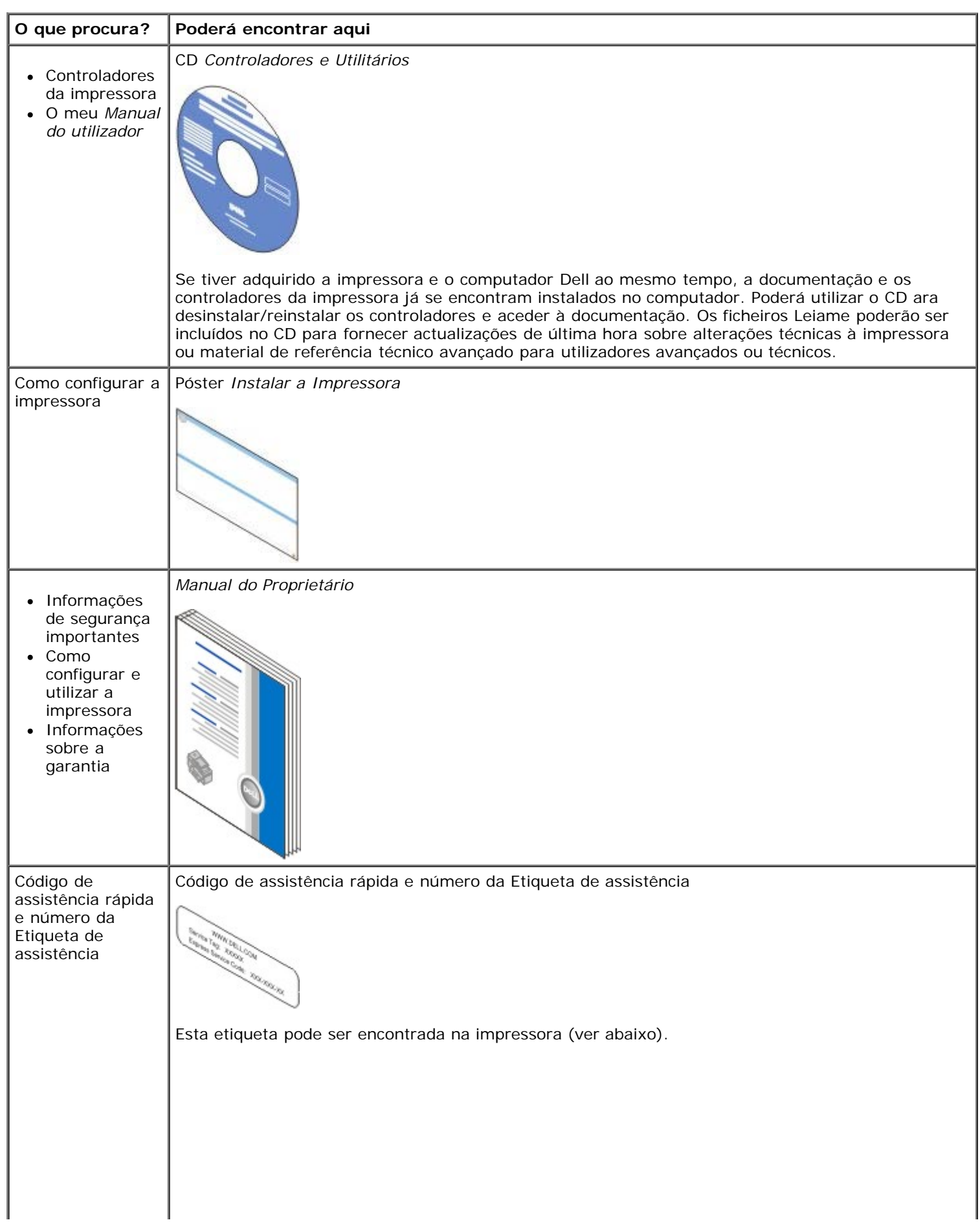

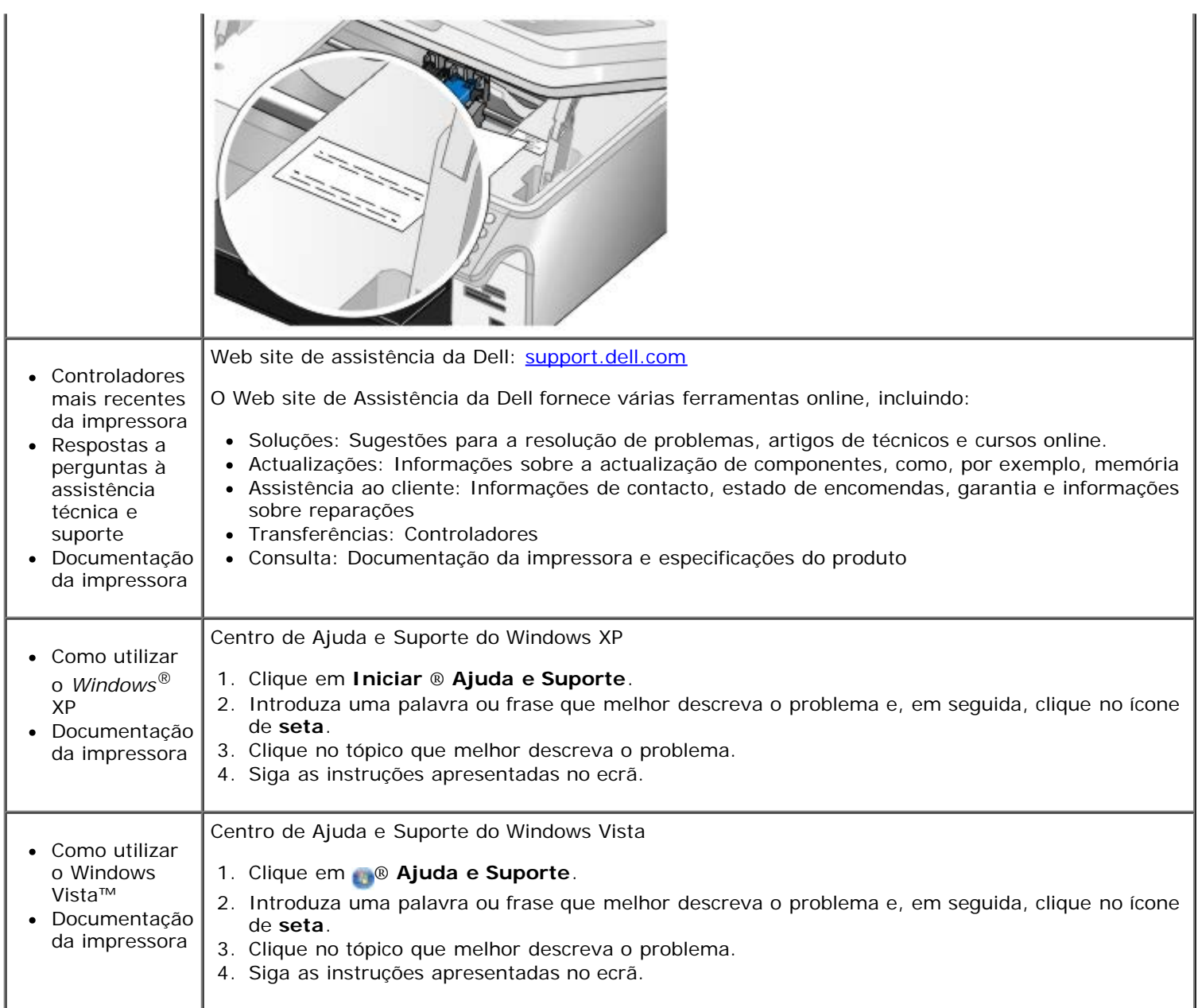

# <span id="page-4-0"></span>**Enviar/Receber faxes**

- $\bullet$  [Configurar a impressora com dispositivos externos](#page-4-1)
- **[Enviar um fax](#page-7-0)**
- **[Receber um fax](#page-13-0)**
- [Alterar a configuração do fax](#page-16-0)
- **O** [Utilizar a Marcação rápida](#page-17-0)
- **[Bloquear faxes](#page-18-0)**
- [Criar um relatório de actividade de fax](#page-19-0)

Utilize a impressora para enviar e receber faxes sem ter de a ligar a um computador.

O Dell Fax Solutions Software está disponível no CD *Controladores e Utilitários* e deve ter sido instalado quando instalou o controlador da impressora. Também pode utilizar este software de fax para enviar e receber faxes.

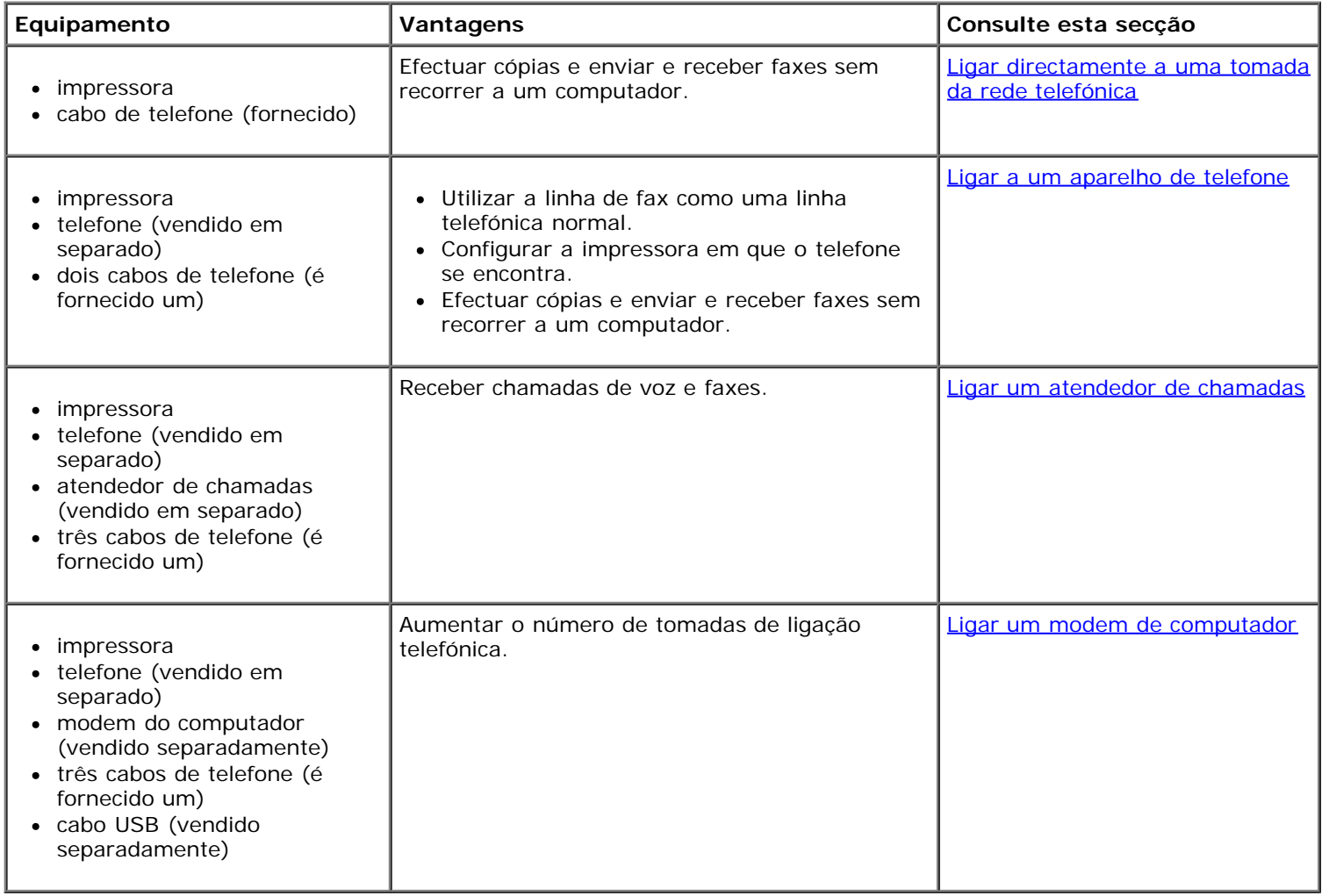

# <span id="page-4-1"></span>**Configurar a impressora com dispositivos externos**

<span id="page-4-2"></span>**Ligar directamente a uma tomada da rede telefónica**

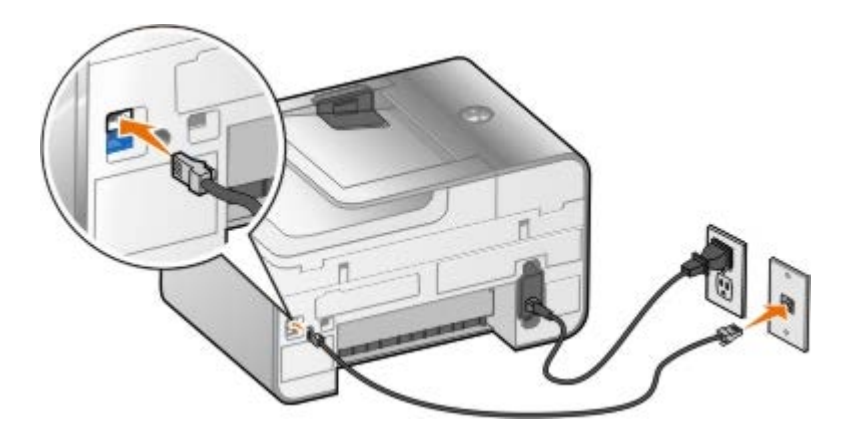

- 1. Ligue uma extremidade do cabo de telefone ao conector FAX ( $_{\text{max}}$ : conector superior).
- 2. Ligue a outra extremidade do cabo de telefone a uma tomada activada da rede telefónica.

## <span id="page-5-0"></span>**Ligar a um aparelho de telefone**

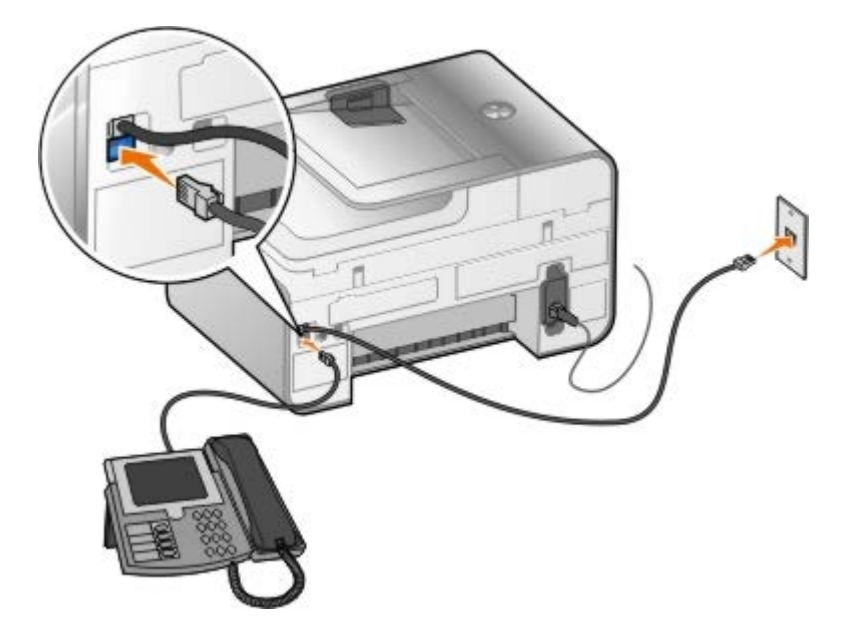

- 1. Ligue um cabo de telefone entre o conector FAX (FAX: conector superior) na impressora a uma tomada de rede telefónica activa.
- 2. Retire a ficha de protecção azul do conector da ficha PHONE (Telefone) (  $\overline{f}$ : conector inferior).
- 3. Ligue um cabo de telefone entre o telefone e o conector da ficha PHONE (Telefone) (  $\cdot$ : conector inferior).

**NOTA:** Se a comunicação telefónica no seu país for efectuada em série (como, por exemplo, Alemanha, Suécia, Dinamarca, Áustria, Bélgica, Itália, França e Suíça), retire a ficha azul do conector da ficha PHONE (Telefone) ( $\cdot$ : conector inferior) e introduza o terminador amarelo fornecido para o fax funcionar correctamente. Nestes países, não poderá utilizar esta porta para dispositivos adicionais.

# **E se possuir uma Linha de subscrição digital (DSL)?**

A linha DSL transporta dados digitais para o computador através de uma linha telefónica. A impressora foi concebida para funcionar com dados analógicos. Se estiver a enviar/receber faxes através de uma linha telefónica ligada a um modem DSL, instale um filtro de DSL para evitar interferências com o sinal de modem de fax analógico.

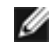

**NOTA:** As linhas RDIS (rede digital com integração de serviços) e os modems de cabo não são fax modems e não são suportados para o envio/recepção de faxes.

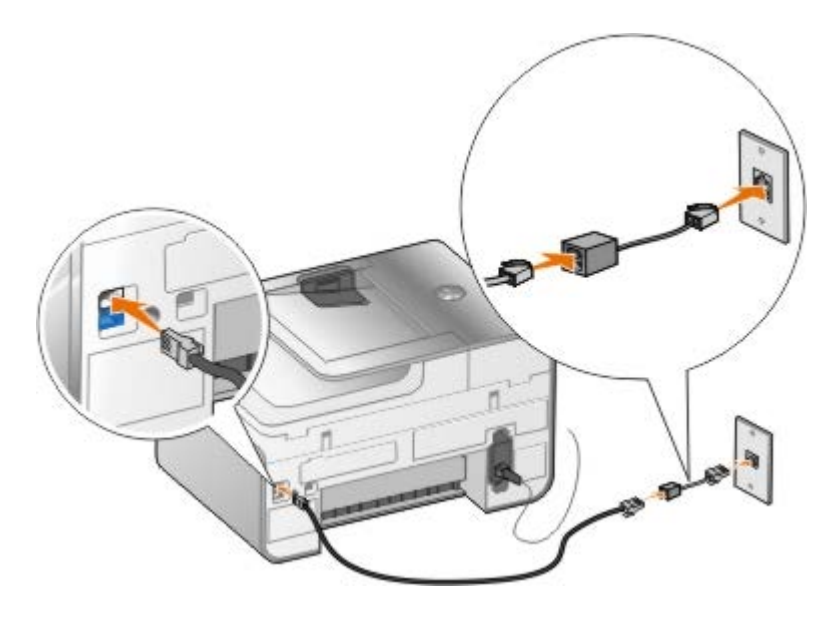

- 1. Ligue o filtro de DSL a uma linha telefónica activa.
- 2. Ligue a impressora directamente à saída no filtro de DSL.

**NOTA:** Não instale divisores de linha telefónica entre o filtro de DSL e a impressora. Contacte o fornecedor de serviços DSL, caso necessite de mais ajuda.

### <span id="page-6-0"></span>**Ligar um atendedor de chamadas**

- 1. Ligue um cabo de telefone entre o conector FAX (FAX: conector superior) na impressora e uma tomada de rede telefónica activa.
- 2. Retire a ficha de protecção azul do conector da ficha PHONE (Telefone) (  $\sqrt{\phantom{a}}$  : conector inferior).
- 3. Ligue um cabo de telefone entre o atendedor de chamadas e um telefone.
- 4. Ligue um cabo de telefone entre o atendedor de chamadas e o conector da ficha PHONE (Telefone) ( j : conector inferior).

**A NOTA:** Se a comunicação telefónica no seu país for efectuada em série (como, por exemplo, Alemanha, Suécia, Dinamarca, Áustria, Bélgica, Itália, França e Suíça), terá de retirar a ficha azul do conector da ficha PHONE (Telefone) ( $\overline{J}$ : conector inferior) e introduza o terminador amarelo fornecido para o fax funcionar correctamente. Nestes países, não poderá utilizar esta porta para dispositivos adicionais.

### <span id="page-6-1"></span>**Ligar um modem de computador**

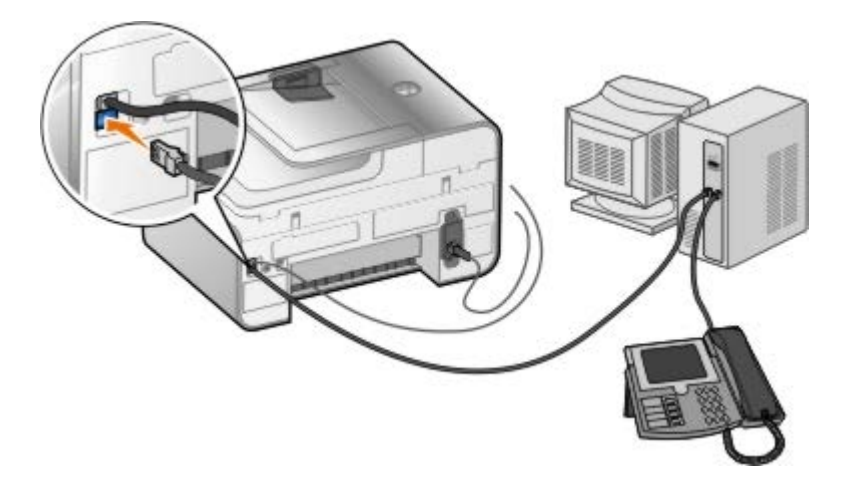

1. Ligue um cabo de telefone entre o conector FAX (FAX: conector superior) na impressora e uma tomada de rede telefónica activa.

- 2. Retire a ficha de protecção azul do conector da ficha PHONE (Telefone) ( $\overline{f}$ : conector inferior).
- 3. Ligue um cabo de telefone entre o modem do computador e o conector da ficha PHONE (Telefone) (  $\cdot$  : conector inferior).
- 4. Ligue um cabo de telefone entre o modem de computador e um telefone.

**NOTA:** Se a comunicação telefónica no seu país for efectuada em série (como, por exemplo, Alemanha, Suécia, Dinamarca, Áustria, Bélgica, Itália, França e Suíça), terá de retirar a ficha azul do conector da ficha PHONE (Telefone) (  $\sqrt{ }$ : conector inferior) e introduza o terminador amarelo fornecido para o fax funcionar correctamente. Nestes países, não poderá utilizar esta porta para dispositivos adicionais.

## <span id="page-7-0"></span>**Enviar um fax**

### <span id="page-7-1"></span>**Introduzir um número de fax**

- 1. A partir do menu principal, prima o botão de **Seta** para cima ou para baixo **o para ir para Fax.**
- 2. Introduza um número de fax.

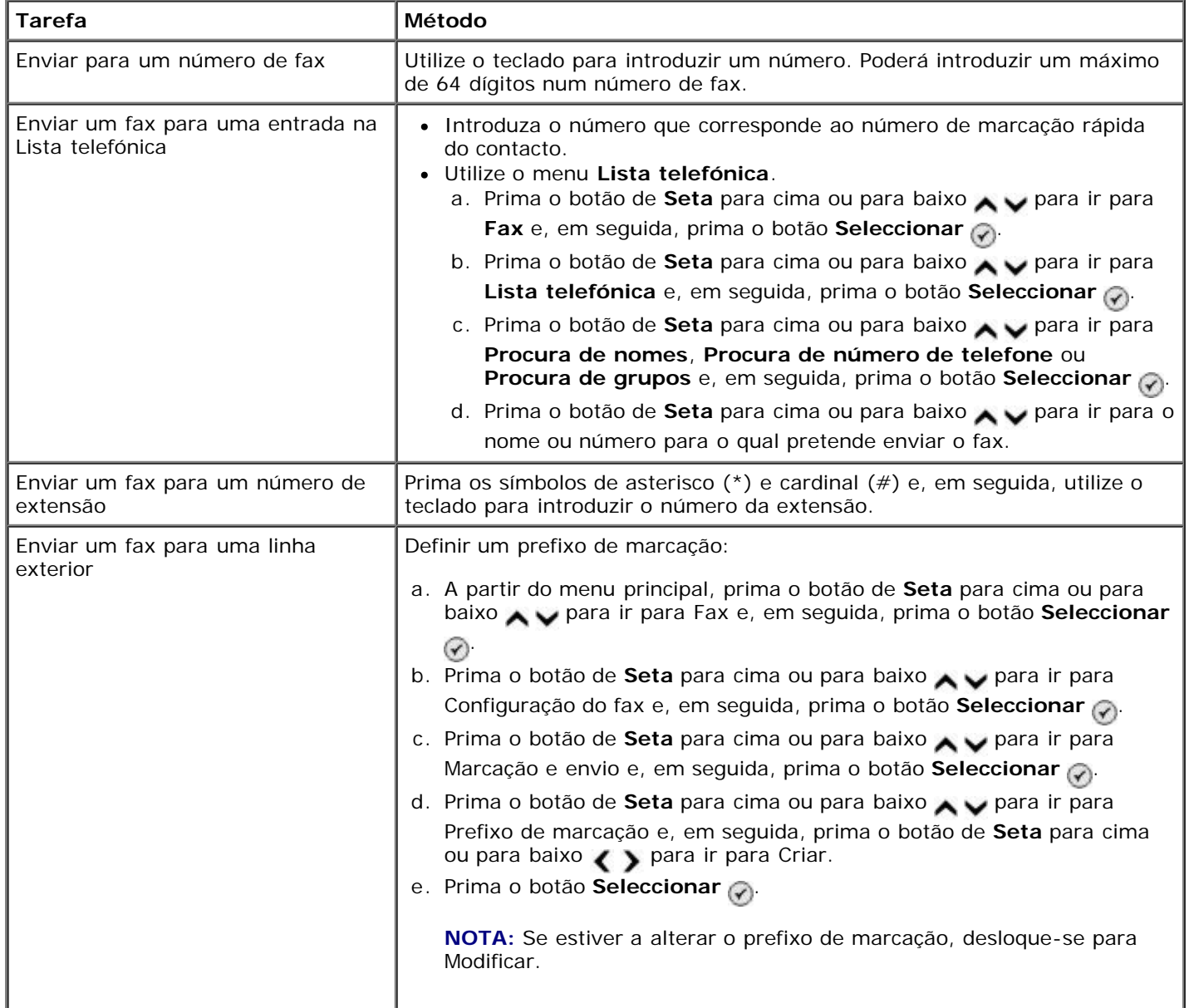

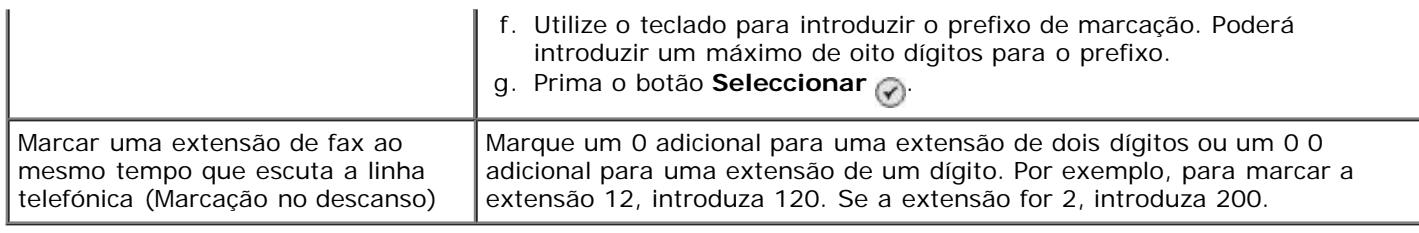

# **Enviar um fax utilizando o painel de controlo**

- 1. Certifique-se de que a impressora está ligada e de que está ligada a uma linha telefónica activa.
- 2. Coloque o papel. Para mais informações, consulte [Colocar papel.](#page-66-1)
- 3. Coloque o documento original.

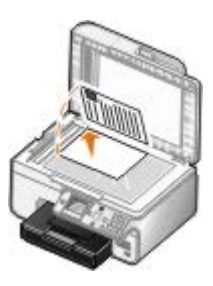

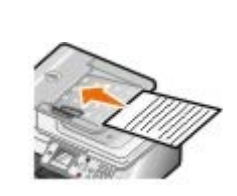

- 4. Prima o botão de **Seta** para cima ou para baixo para se deslocar para Fax.
- 5. Utilize o teclado para introduzir um número de fax ou um número de marcação rápida. Para mais informações, consulte [Introduzir um número de fax](#page-7-1).
- 6. Prima o botão **Iniciar** .

# **Enviar um fax utilizando o Dell All-In-One Center**

- 1. Ligue a impressora e o computador e certifique-se de que estão ligados. Certifique-se de que o modem do computador está ligado a uma linha telefónica analógica activa. Se estiver a utilizar um serviço DSL de banda larga na mesma linha telefónica que utiliza o fax, certifique-se de que instala um filtro DSL. Contacte o Fornecedor de serviços Internet para obter mais informações.
- 2. Coloque o documento original.

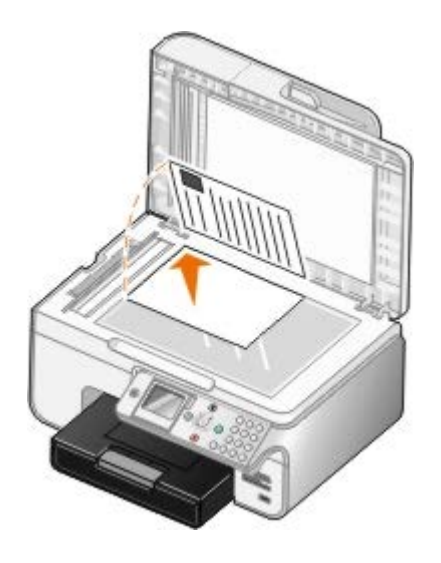

3. Clique em **Iniciar**® **Programas** ou **Todos os Programas**® **Dell Printers (Impressoras Dell)**® **Dell Photo AIO Printer 966**.

Para *Windows Vista*:

- a. Clique em ® **Programas**.
- b. Clique em **Dell Printers** (Impressoras Dell).
- c. Clique em **Dell Photo AIO Printer 966**.
- 4. Seleccione **Dell All-In-One Center**.

É aberto o **Dell All-In-One Center**.

- 5. No Dell All-In-One Center, poderá:
	- Na secção **Scan** (Digitalizar) ou **Fax**, enviar um fax com uma ou várias páginas. Primeiro, personalize o trabalho de fax respondendo às perguntas apresentadas no ecrã.

Para enviar um fax com uma só página, clique em **Fax Now** (Enviar por fax agora).

Para enviar um fax com várias páginas, clique em **Advanced** (Avançadas), seleccione a caixa de verificação **Scan multiple items before output** (Digitalizar vários itens antes de enviar) e, em seguida, clique em **OK**.

Na secção **Productivity Tools** (Ferramentas de produtividade), clique em **Fax an image** (Enviar uma imagem por fax) e siga as instruções apresentadas no ecrã.

**NOTA:** Uma das perguntas no ecrã pergunta se existe mais de uma página. Se existirem várias páginas no fax, deve seleccionar **Yes, prompt me for each page** (Sim, perguntar para cada página).

# **Enviar documentos electrónicos por fax**

1. Com o ficheiro aberto, clique em **Ficheiro** ® **Imprimir**.

É apresentada a caixa de diálogo **Imprimir**.

- 2. Na lista de impressoras, seleccione **DellFax**.
- 3. Clique em **OK** e, depois, siga as instruções apresentadas no ecrã.

### **Enviar um fax de difusão**

Um fax de difusão permite o envio do mesmo fax para múltiplos destinatários simultaneamente. Pode introduzir até 30 diferentes números de telefone.

- 1. Certifique-se de que a impressora está ligada (ON) e de que está ligada a uma linha telefónica activa.
- 2. Coloque o documento original.

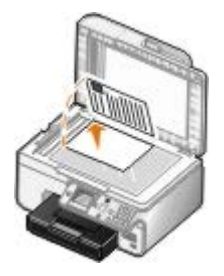

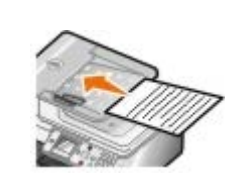

3. A partir do menu principal, prima o botão de **Seta** para cima ou para baixo para se deslocar para Fax e, em seguida, prima o botão **Seleccionar** ...

- 4. Utilize o teclado para introduzir o número de fax. Para mais informações, consulte [Introduzir um número de fax.](#page-7-1)
- 5. Prima o botão de **Seta** para baixo para ir para campo de número de fax seguinte.
- 6. Utilize o teclado para introduzir o número de fax seguinte.
- 7. Repita este procedimento até ter introduzido todos os números de telefone para os quais pretende enviar o fax.

**NOTA:** Também pode utilizar a opção **Lista telefónica** ou **Histórico de remarcações** para seleccionar Ø números de telefone. Cada número seleccionado ou introduzido será adicionado à lista de fax até ser premido o botão **Iniciar** .

8. Prima o botão **Iniciar** .

Depois de iniciar o fax, a impressora marca o primeiro número, estabelece ligação, envia o fax, corta a ligação e prossegue para o número seguinte da lista. Este procedimento continua até ter sido percorrida toda a lista. Se a impressora não conseguir estabelecer ligação com um número de fax, passa para o número seguinte da lista. O número com o qual não foi possível estabelecer ligação, é deslocado para o fim da lista e será novamente tentado depois da restante lista estar concluída..

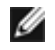

**NOTA:** O números de fax com os quais não for possível estabelecer ligação, serão tentados novamente com base no número de tentativas especificado no menu **Marcar e enviar**.

## **Marcar manualmente um fax ao mesmo tempo que escuta a linha telefónica (Marcação no descanso)**

- 1. Certifique-se de que a impressora está ligada (ON) e de que está ligada a uma linha telefónica activa.
- 2. Coloque um documento original.

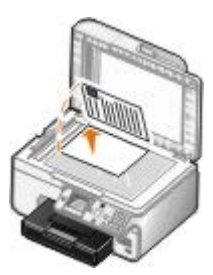

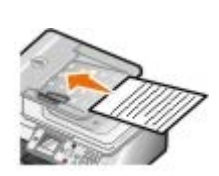

- 3. A partir do menu principal, prima o botão de Seta para cima ou para baixo para se deslocar para Fax e, em seguida, prima o botão **Seleccionar** .
- 4. Prima o botão de **Seta** para cima ou para baixo para se deslocar para Marcação no descanso.
- 5. Prima o botão **Seleccionar** para tirar a impressora do descanso.
- 6. Introduza o número para o qual pretende enviar um fax. Para mais informações, consulte [Introduzir um número de](#page-7-1) [fax](#page-7-1).
- 7. Prima o botão **Iniciar** quando estiver preparado para enviar um fax.

### **Enviar um fax adiado**

- 1. Certifique-se de que a impressora está ligada (ON) e de que está ligada a uma linha telefónica activa.
- 2. Coloque o documento original.

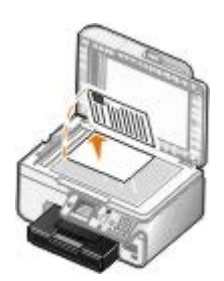

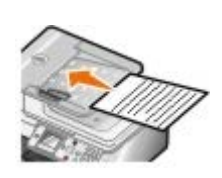

- 3. A partir do menu principal, prima o botão de **Seta** para cima ou para baixo para se deslocar para Fax e, em seguida, introduza um número de fax. Para mais informações, consulte [Introduzir um número de fax.](#page-7-1)
- 4. Prima o botão **Seleccionar** .
- 5. Prima o botão de Seta para cima ou para baixo **portado en el se deslocar para Atrasar** o envio do fax e, em seguida, prima o botão **Seleccionar** ...
- 6. Utilize o teclado para especificar a hora e, em seguida, prima o botão de **Seta** direito .
- 7. Utilize o teclado para especificar os minutos e, em seguida, prima o botão de **Seta** .
- 8. Utilize o teclado para especificar **AM** (1), **PM** (2) ou **24Hr** (3).
- 9. Prima o botão Seleccionar ...
- 10. Prima o botão **Iniciar** .

À hora designada, o número de fax é marcado e o fax é transmitido para o número de fax designado. Se a transmissão do fax não for concluída com êxito, o número não sucedido é tentado novamente com base nas definições de remarcação.

### **Criar uma página de rosto de fax**

#### **Utilizar o painel de controlo**

- 1. A partir do menu principal, prima o botão de **Seta** para cima ou para baixo para ir para Fax e, em seguida, prima o botão **Seleccionar** .
- 2. Prima o botão de Seta para cima ou para baixo para ir para Editar definições de fax e, em seguida, prima o botão **Seleccionar**.
- 3. A partir do item de menu Página de rosto, prima o botão de **Seta** para a esquerda ou para a direita < para ir para sim e, em seguida, prima o botão de Menu .
- 4. Utilize o teclado para introduzir ou alterar informações no ecrã Página de rosto.

**NOTA:** Também poderá introduzir ou alterar as informações na Página de rosto utilizando o **Utilitário de configuração da impressora**. Para mais informações, consulte [Utilizar o computador](#page-16-1).

#### **Utilizar o computador**

- 1. Com o Dell Fax Solutions aberto, seleccione **Seleccionar definições**.
- 2. Clique no separador **Enviar faxes**.
- 3. A partir da área Página de rosto, clique em **Informações do utilizador**.
- 4. Introduza as informações sobre o remetente.

**NOTA:** Estas informações poderão já ter sido especificadas quando utilizou o Dell Fax Solutions pela primeira vez.

- 5. Clique em **OK**.
- 6. A partir de Página de rosto, clique em **Configurar página de rosto**.
- 7. Clique em **Seguinte** ou em **Pré-visualizar** para seleccionar um modelo para a página de rosto.
- 8. Se for necessário, adicione o logótipo da empresa.
	- a. Clique em **Alterar**.
	- b. Clique em **Procurar**.
	- c. Procure uma imagem do logótipo da empresa e clique em **Abrir**.
	- d. Se for necessário, ajuste o logótipo.
	- e. Clique em **OK**.
- 9. Clique em **OK**.

#### **Enviar um fax a cores**

**NOTA:** O aparelho de fax do destinatário também deve suportar faxes a cores.

- 1. Certifique-se de que a impressora está ligada e de que está ligada a uma linha telefónica activa.
- 2. Coloque o papel. Para mais informações, consulte [Colocar papel.](#page-66-1)
- 3. Coloque o documento original. O envio por fax de documentos a cores utiliza muita memória da impressora. Recomendamos que limite o fax a ser enviado a duas páginas.

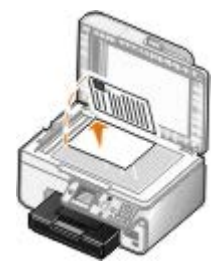

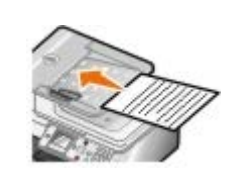

- 4. Prima o botão de Seta para cima ou para baixo **A v** para se deslocar para Fax.
- 5. Prima o botão **Seleccionar** ...
- 6. Prima o botão de Seta para cima ou para baixo **para ir para Editar definições de fax e**, em seguida, prima o botão **Seleccionar** ...
- 7. Prima o botão de Seta para cima ou para baixo para ir para Cor e, em seguida, prima o botão de Seta para a esquerda ou para a direita para ir para Cor.
- 8. Prima o botão **Anterior** co duas vezes para regressar ao menu principal.
- 9. Utilize o teclado para introduzir um número de fax. Para mais informações, consulte [Introduzir um número de fax.](#page-7-1)
- 10. Prima o botão **Iniciar** .

## **Utilizar a conversão automática de faxes**

Se estiver a enviar por fax um documento de alta resolução para um aparelho de fax que imprime com uma resolução inferior, a impressora poderá ajustar automaticamente o fax a enviar.

**NOTA:** Se desactivar a **Conversão automática de faxes** e tentar enviar um fax que não seja compatível com o aparelho de recepção, o fax não é enviado e é apresentado o erro Modo não suportado.

Por predefinição, a opção **Conversão automática de faxes** está activada. Para desactivar a **Conversão automática de faxes**:

- 1. No menu principal, prima o botão de **Seta** para cima ou para baixo para ir para Fax e, em seguida, prima o botão Seleccionar ...
- 2. Prima o botão de **Seta** para cima ou para baixo para ir para configuração do fax e, em seguida, prima o botão **Seleccionar** .
- 3. Prima o botão de Seta para cima ou para baixo para ir para Marcação e envio e, em seguida, prima o botão **Seleccionar**
- 4. Prima o botão de **Seta** para cima ou para baixo para ir para Conversão automática de faxes e, em seguida, prima o botão de **Seta** para a esquerda ou para a direita  $\leftrightarrow$  para ir para Desligado.
- 5. Prima o botão **Anterior** .

# <span id="page-13-0"></span>**Receber um fax**

### **Receber um fax automaticamente**

- 1. Certifique-se de que a impressora está ligada (ON) e de que está ligada a uma linha telefónica activa.
- 2. Certifique-se de que a opção **Atendimento automático** está activa ou actualmente dentro do período marcado.
	- a. A partir do menu principal, prima o botão de **Seta** para cima ou para baixo para se deslocar para Fax e, em seguida, prima o botão **Seleccionar** .
	- b. Prima o botão de **Seta** para cima ou para baixo para se deslocar para Atendimento automático.
	- c. Prima o botão de Seta para a esquerda ou para a direita para se deslocar para Activado ou Agendado e, em seguida, prima o botão **Seleccionar**
	- d. Se seleccionou Agendado, será apresentado o ecrã **Marcação de atendimento automático**. Utilize o teclado para especificar as horas a que pretende que o **Atendimento automático** seja activado ou desactivado.
	- e. Prima o botão **Anterior** e
- 3. Defina o número de toques permitido pela impressora antes de atender o fax recebido.
	- a. A partir do menu principal, prima o botão de Seta para cima ou para baixo para se deslocar para Fax e, em seguida, prima o botão **Seleccionar** .
	- b. Prima o botão de **Seta** para cima ou para baixo para se deslocar para Configuração do fax e, em seguida, prima o botão **Seleccionar**
- c. Prima o botão de **Seta** para cima ou para baixo **por a se deslocar para Toques** e atender e, em seguida, prima o botão **Seleccionar**
- d. Prima o botão de **Seta** para cima ou para baixo para se deslocar para Atender activado.
- e. Prima o botão de Seta para cima ou para baixo < > para seleccionar o número de toques que pretende permitir antes de a impressora receber o fax.
- f. Prima o botão **Anterior .**

Quando o número de toques definido for detectado, a impressora recebe automaticamente o fax.

#### **Receber um fax manualmente**

- 1. Certifique-se de que a impressora está ligada (ON) e de que está ligada a uma linha telefónica activa.
- 2. Certifique-se de que a opção **Atendimento automático** está activada ou actualmente dentro do período agendado.
	- a. A partir do menu principal, prima o botão de **Seta** para cima ou para baixo para se deslocar para Fax e, em seguida, prima o botão Seleccionar ...
	- b. Prima o botão de **Seta** para cima ou para baixo **para se deslocar para Atendimento automático.**
	- c. Prima o botão de **Seta** para a esquerda ou para a direita para se deslocar para Ligado ou Agendado e, em seguida, prima o botão **Seleccionar**
	- d. Se seleccionou Agendado, será apresentado o ecrã **Marcação de atendimento automático**. Utilize o teclado para especificar as horas a que pretende que o **Atendimento automático** seja activado ou desactivado.
	- e. Prima o botão **Seleccionar**
- 3. Quando o telefone tocar, atenda e confirme se a linha emite um sinal de envio do fax.
- 4. Se ouvir o sinal de envio de fax, prima **DELL# (3355#)** no painel da impressora.

**A NOTA: DELL#** é o código de atendimento predefinido. No entanto, pode ser alterado para qualquer outro código. Para mais informações, consulte [Alterar o código de atendimento.](#page-14-0)

### <span id="page-14-0"></span>**Alterar o código de atendimento**

- 1. A partir do menu principal, prima o botão de **Seta** para cima ou para baixo **o para ir para Fax e, em seguida**, prima o botão **Seleccionar** ...
- 2. Prima o botão de **Seta** para cima ou para baixo para ir para configuração do fax e, em seguida, prima o botão **Seleccionar** ...
- 3. Prima o botão de **Seta** para cima ou para baixo por para ir para Toques e atender e, em seguida, prima o botão **Seleccionar**  $\oslash$
- 4. Prima o botão de Seta para cima ou para baixo para ir para Código de chave de atendimento manual e, em seguida, prima o botão **Seleccionar** .
- 5. Utilize o teclado para especificar um novo código de chave de um a sete dígitos.

**A NOTA:** Os caracteres válidos para o código de atendimento são 0 a 9, cardinal (#) e asterisco (\*). Qualquer

outro carácter é ignorado.

6. Prima o botão **Seleccionar** a

### **Receber um fax utilizando o Dell Fax Solutions**

1. Clique em **Iniciar**® **Programas** ou **Todos os Programas** ® **Dell PC Fax**® **Dell PC Fax**.

Para Windows Vista:

- a. Clique em ® **Programas**.
- b. Clique em **Dell PC Fax**.
- c. Clique em **Dell PC Fax**.
- 2. Em **Receber faxes**, seleccione como pretende receber o fax. Seleccione **Automaticamente** se pretender que o software receba faxes ou **Manualmente** se pretender decidir quando atender os faxes recebidos. Se optar por receber manualmente o fax, terá de clicar em **Atender agora** sempre que alguém tenta enviar o fax.
- 3. Seleccione a caixa de verificação junto a **Imprimir faxes recebidos** se pretender imprimir todos os faxes assim que são recebidos.

#### **Imprimir um fax longo**

- 1. A partir do menu principal, prima o botão de **Seta** para cima ou para baixo para se deslocar para Fax e, em seguida, prima o botão Seleccionar .
- 2. Prima o botão de Seta para cima ou para baixo para se deslocar para Configuração do fax e, em seguida, prima o botão **Seleccionar** ...
- 3. Prima o botão de **Seta** para cima ou para baixo por para se deslocar para Impressão de faxes e, em seguida, prima o botão **Seleccionar** .
- 4. A partir do item de menu **Se for muito grande**, prima o botão de **Seta** para a esquerda ou para a direita para seleccionar uma opção.
- 5. Prima o botão **Anterior** .

Se tiver adquirido e instalado o tabuleiro de papel opcional, poderá colocar papel de diferentes tamanhos nos tabuleiros. Por exemplo, poderá colocar papel normal Letter no Tabuleiro 1 e colocar papel Legal no Tabuleiro 2. A impressora selecciona automaticamente o papel que corresponde ao tamanho do fax recebido. Para mais informações, consulte [Compreender a ligação entre tabuleiros.](#page-69-0)

### **Imprimir um fax em ambos os lados da página**

- 1. A partir do menu principal, prima o botão de **Seta** para cima ou para baixo para se deslocar para Fax e, em seguida, prima o botão Seleccionar ...
- 2. Prima o botão de Seta para cima ou para baixo para se deslocar para Configuração do fax e, em seguida, prima o botão **Seleccionar** .
- 3. Prima o botão de **Seta** para cima ou para baixo por para se deslocar para Impressão de faxes e, em seguida, prima o botão **Seleccionar** .
- 4. A partir do item de menu **Impressão nos 2 lados**, prima o botão de **Seta** para a esquerda ou para a direita para se deslocar para Impressão nos 2 lados.

# <span id="page-16-0"></span>**Alterar a configuração do fax**

# **Utilizar o painel de controlo**

Se estiver a utilizar a impressora como fax autónomo, poderá alterar as definições do fax a partir do menu **Editar definições do fax** e do menu **Configuração do fax**. As alterações efectuadas ao menu **Editar definições do fax** são temporárias e são limpas depois de o fax ter sido enviado ou cancelado. Por outro lado, as alterações no menu **Configuração do fax** são permanentes e são aplicáveis a todos os trabalhos de fax. Para mais informações, consulte [Menu Editar definições do fax](#page-41-0) e [Menu Configuração do fax.](#page-42-0)

### <span id="page-16-1"></span>**Utilizar o computador**

Poderá aceder ao **Utilitário de configuração da impressora** se pretender configurar as definições de fax da impressora a partir do computador.

1. Clique em **Iniciar**® **Programas** ou **Todos os Programas**® **Dell Printers (Impressoras Dell)**® **Dell Photo AIO Printer 966**.

Para *Windows Vista*:

- a. Clique em ® **Programas**.
- b. Clique em **Dell Printers** (Impressoras Dell).
- c. Clique em **Dell Photo AIO Printer 966**.
- 2. Seleccione **Utilitário de configuração da impressora**.

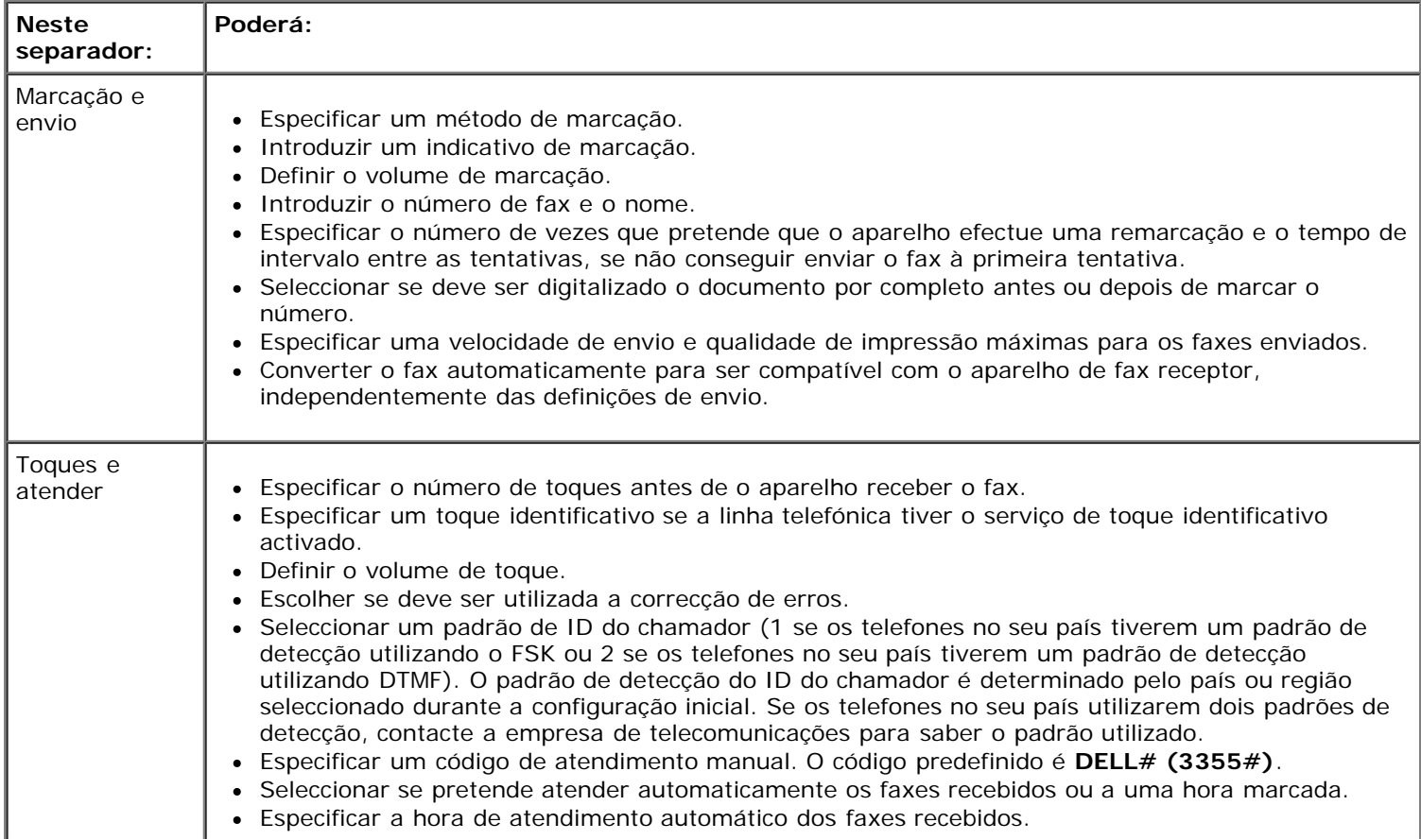

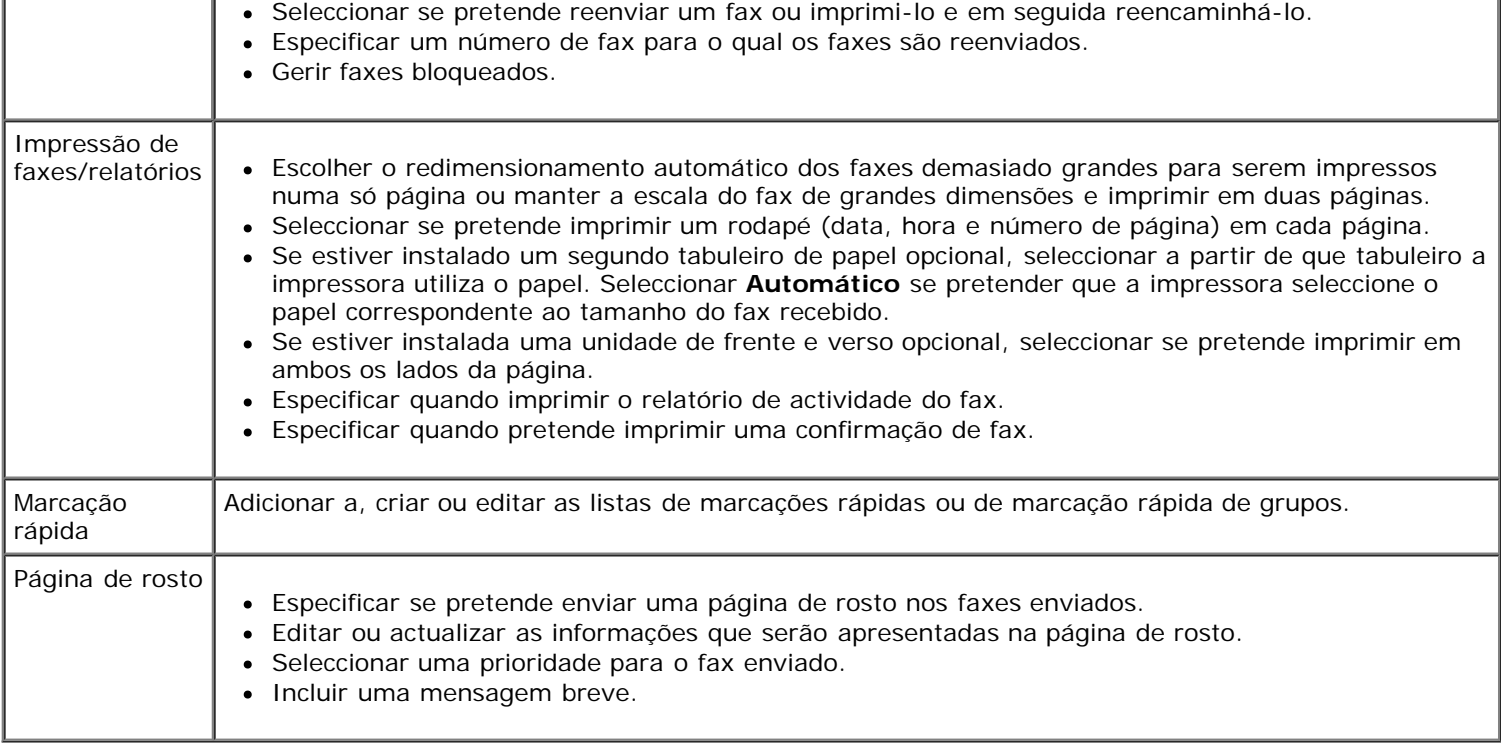

# <span id="page-17-0"></span>**Utilizar a Marcação rápida**

Para facilitar o envio de faxes, pode atribuir um número de marcação rápida a 89 contactos individuais e a 10 grupos que podem conter até 30 números cada.

# **Criar uma lista de marcações rápidas ou marcações de grupo**

#### **Adicionar uma entrada à lista de marcações rápidas**

- 1. A partir do menu principal, prima o botão de **Seta** para cima ou para baixo **para se deslocar para Fax e**, em seguida, prima o botão **Seleccionar** ...
- 2. Prima o botão de **Seta** para cima ou para baixo por para ir para Lista telefónica e, em seguida, prima o botão **Seleccionar** ...
- 3. Prima o botão de **Seta** para cima ou para baixo para ir para Adicionar entrada e, em seguida, prima o botão **Seleccionar** ...
- 4. Utilize o teclado para introduzir um Nome e Número de fax.

**NOTA:** É automaticamente atribuído a este contacto o menor número de marcação rápida possível. Não é possível alterar o número de marcação rápida.

5. Prima o botão **Anterior** .

#### **Adicionar uma entrada à Lista de marcações de grupo**

- 1. A partir do menu principal, prima o botão de **Seta** para cima ou para baixo por a se deslocar para Fax e, em seguida, prima o botão **Seleccionar** ...
- 2. Prima o botão de Seta para cima ou para baixo para ir para Lista telefónica e, em seguida, prima o botão **Seleccionar**  $\oslash$
- 3. Prima o botão de **Seta** para cima ou para baixo para ir para Adicionar grupo e, em seguida, prima o botão **Seleccionar** ...
- 4. Utilize o teclado para atribuir um nome e números de fax ao grupo. Prima o botão de **Seta** para baixo para introduzir outro número. Também poderá utilizar a opção **Procura de nomes**, **Procura de números de telefone** ou **Histórico de remarcações** para seleccionar número de telefone. Cada número seleccionado ou introduzido é adicionado à lista de marcações de grupo.

**NOTA:** É automaticamente atribuído a este contacto o menor número de marcação de grupo possível. Não é possível alterar o número de marcação rápida.

5. Prima o botão **Anterior** .

#### **Utilizar uma lista de marcação rápida ou marcação de grupo**

- 1. A partir do menu principal, prima o botão de Seta para cima ou para baixo para se deslocar para Fax e, em seguida, prima o botão **Seleccionar** ...
- 2. Utilize o teclado para introduzir o número de marcação rápida de dois dígitos.
- 3. Prima o botão **Iniciar** .

**A NOTA:** Quando estiver a introduzir números, e caso introduza dois números e uma entrada corresponda a este número, a impressora assume que está a introduzir uma entrada de marcação rápida. Se o número introduzido não corresponder a uma entrada na Lista telefónica, a impressora assume que está a introduzir um número de extensão.

# <span id="page-18-0"></span>**Bloquear faxes**

### **Criar uma lista de faxes bloqueados**

- 1. A partir do menu principal, prima o botão de **Seta** para cima ou para baixo **para se deslocar para Fax e**, em seguida, prima o botão Seleccionar ...
- 2. Prima o botão de **Seta** para cima ou para baixo para se deslocar para Configuração do fax e, em seguida, prima o botão **Seleccionar** .
- 3. Prima o botão de Seta para cima ou para baixo para se deslocar para Bloqueio de faxes e, em seguida, prima o botão **Seleccionar** .
- 4. Prima o botão de **Seta** para cima ou para baixo **Algeria entrada** de fax bloqueado e, em seguida, prima o botão **Seleccionar** .
- 5. Utilize o teclado para especificar um nome.
- 6. Utilize o teclado para introduzir um número de fax e, em seguida, prima o botão Seleccionar .

**NOTA:** É automaticamente atribuído a este contacto o menor número de fax bloqueado possível. Não é possível alterar o número de fax bloqueado.

### **Activar o bloqueio de faxes**

1. A partir do menu principal, prima o botão de **Seta** para cima ou para baixo **o para se deslocar para Fax e**, em seguida, prima o botão **Seleccionar** ...

- 2. Prima o botão de **Seta** para cima ou para baixo para se deslocar para Configuração do fax e, em seguida, prima o botão **Seleccionar** a
- 3. Prima o botão de **Seta** para cima ou para baixo para se deslocar para Bloqueio de faxes e, em seguida, prima o botão **Seleccionar**
- 4. A partir do item de menu **Lista de bloqueados**, prima o botão de **Seta** para a esquerda ou para a direita para seleccionar Ligado.
- 5. Prima o botão **Seleccionar**

Se a impressora detectar um fax de um dos números na Lista de faxes bloqueados, a transmissão será desligada.

#### **Bloquear faxes sem ID do chamador**

- 1. A partir do menu principal, prima o botão de Seta para cima ou para baixo para se deslocar para Fax e prima o botão **Seleccionar** ...
- 2. Prima o botão de **Seta** para cima ou para baixo **para se deslocar para Configuração do fax e prima o botão Seleccionar**  $\oslash$
- 3. Prima o botão de Seta para cima ou para baixo para se deslocar para Bloqueio de faxes e prima o botão **Seleccionar**  $\mathbb{Q}$
- 4. Prima o botão de **Seta** para a esquerda ou para a direita para seleccionar Ligado em Bloquear sem ID.
- 5. Prima o botão **Seleccionar**

Se a impressora detectar um fax de uma máquina sem ID do chamador, a transmissão é desligada.

### <span id="page-19-0"></span>**Criar um relatório de actividade de fax**

#### **Utilizar o painel de controlo**

- 1. A partir do menu principal, prima o botão de **Seta** para cima ou para baixo por a se deslocar para Fax e, em seguida, prima o botão **Seleccionar** .
- 2. Prima o botão de Seta para cima ou para baixo para se deslocar para Configuração do fax e, em seguida, prima o botão **Seleccionar** ...
- 3. Prima o botão de Seta para cima ou para baixo para se deslocar para Histórico e relatórios e, em seguida, prima o botão **Seleccionar** ...
- 4. A partir do menu **Histórico e relatórios**, poderá visualizar ou imprimir a actividade do fax.

#### **Utilizar o computador**

#### **Criar um relatório para faxes enviados ou a enviar**

1. Clique em **Iniciar**® **Programas** ou **Todos os Programas**® **Dell PC Fax**® **Dell PC Fax**.

Para *Windows Vista*:

- a. Clique em ® **Programas**.
- b. Clique em **Dell PC Fax**.
- c. Clique em **Dell PC Fax**.
- 2. Em **Enviar faxes**, clique em **Criar relatório**.
- 3. Seleccione um intervalo de datas para o relatório.
- 4. Clique no botão de impressão no canto superior esquerdo da caixa de diálogo para imprimir o relatório de faxes.

#### **Criar um relatório para os faxes recebidos e a receber**

1. Clique em **Iniciar**® **Programas** ou **Todos os Programas**® **Dell PC Fax**® **Dell PC Fax**.

Para *Windows Vista*:

- a. Clique em ® **Programas**.
- b. Clique em **Dell PC Fax**.
- c. Clique em **Dell PC Fax**.
- 2. Em **Receber faxes**, clique em **Criar relatório**.
- 3. Seleccione um intervalo de datas para o relatório.
- 4. Clique no botão de impressão no canto superior esquerdo da caixa de diálogo para imprimir o relatório de faxes.

# <span id="page-21-0"></span>**Acerca da impressora**

- [Noções sobre as peças da impressora](#page-21-1)
- [Conhecer o Painel da Impressora](#page-23-0)

Poderá utilizar a impressora para um vasto conjunto de actividades. Algumas notas importantes:

- Se a impressora estiver ligada a um computador, pode utilizar o painel de controlo ou o software da impressora para produzir documentos de qualidade.
- *Tem* de ligar a impressora a um computador para imprimir, digitalizar ou utilizar a funcionalidade **Save Photos to Computer** (Guardar fotografias no computador) ou o modo **Print Files** (Imprimir ficheiros).
- *Não tem* de ligar a impressora a um computador para efectuar fotocópias, enviar faxes ou imprimir a partir de cartões de memória ou de uma câmara compatível com PictBridge.

**NOTA:** A impressora (ligada ou não a um computador) tem de estar ligada a uma linha telefónica antes de poder Ø enviar um fax.

**A NOTA:** Se utilizar um modem DSL no computador, tem de instalar um filtro de DSL na linha telefónica ligada ao computador.

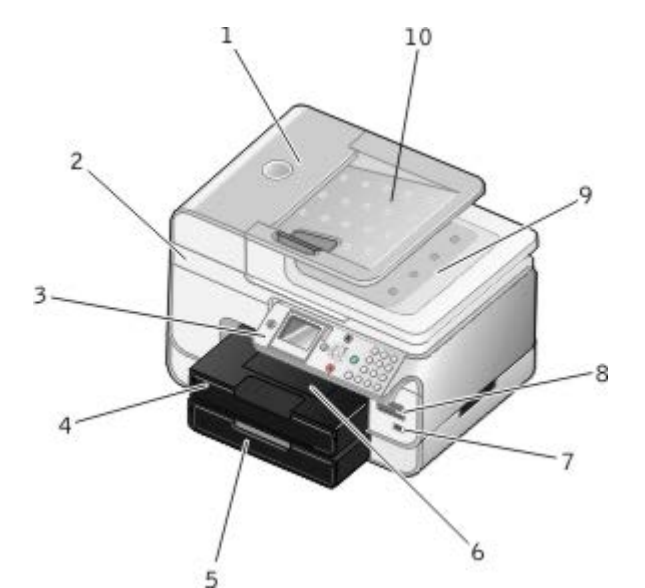

# <span id="page-21-1"></span>**Noções sobre as peças da impressora**

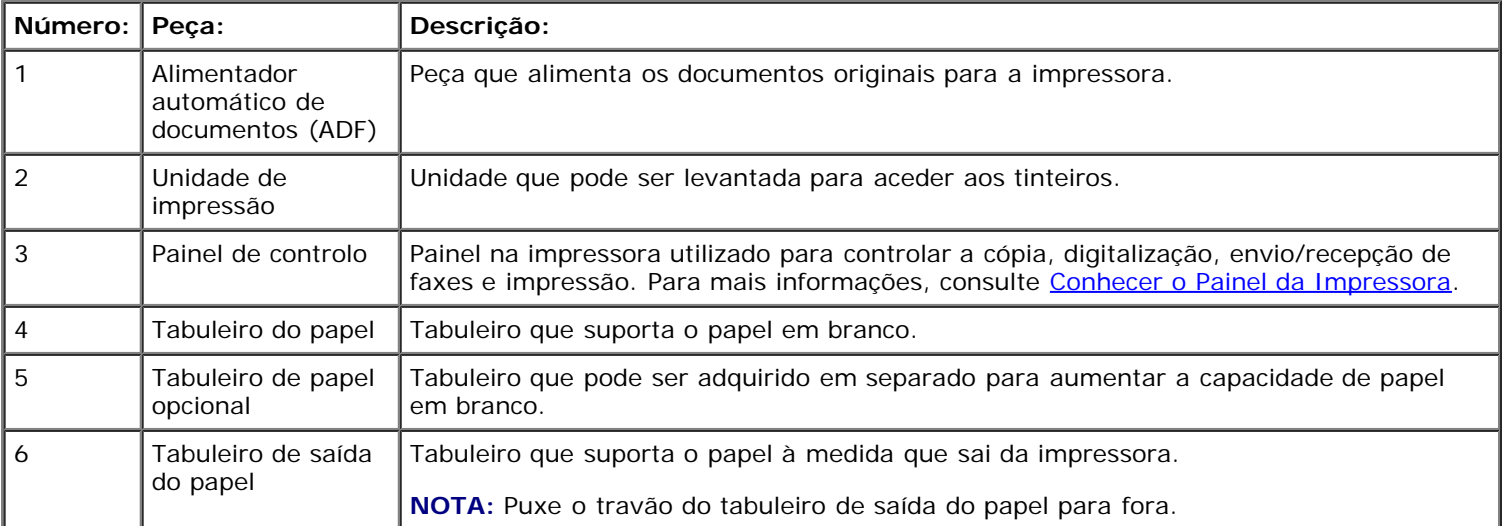

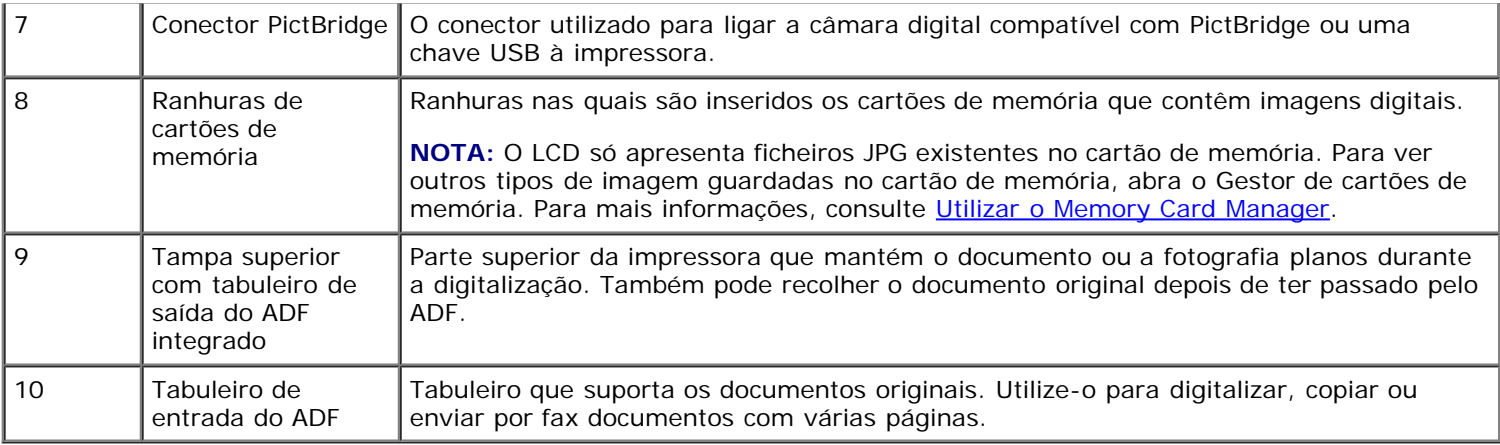

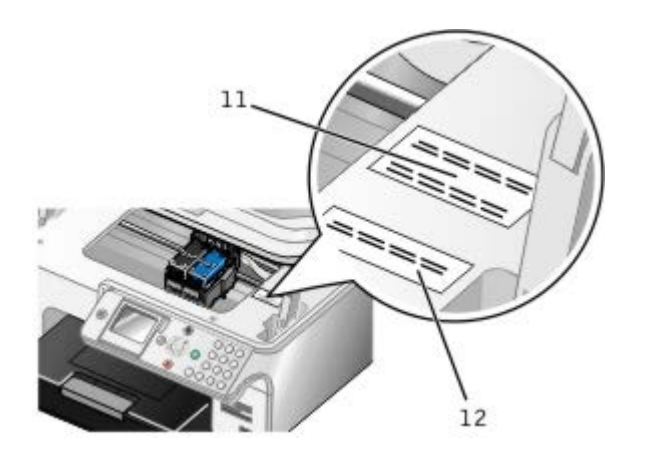

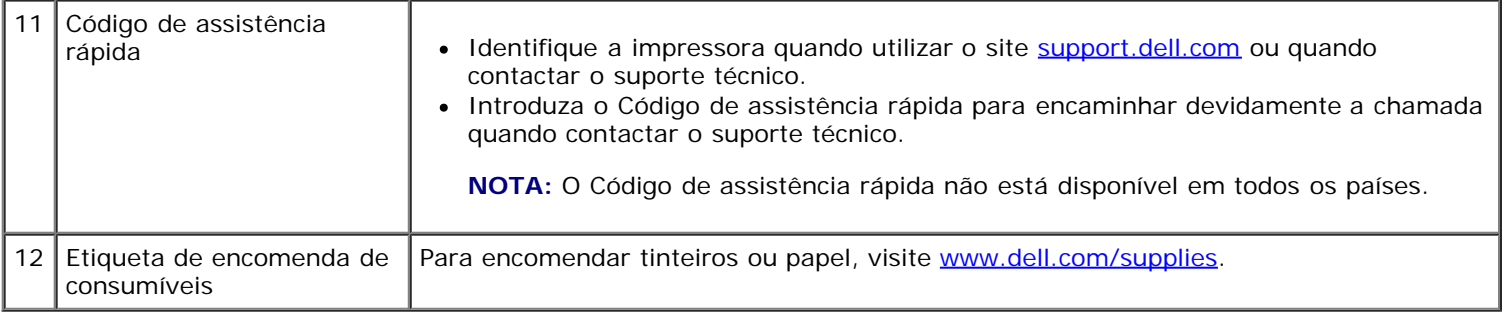

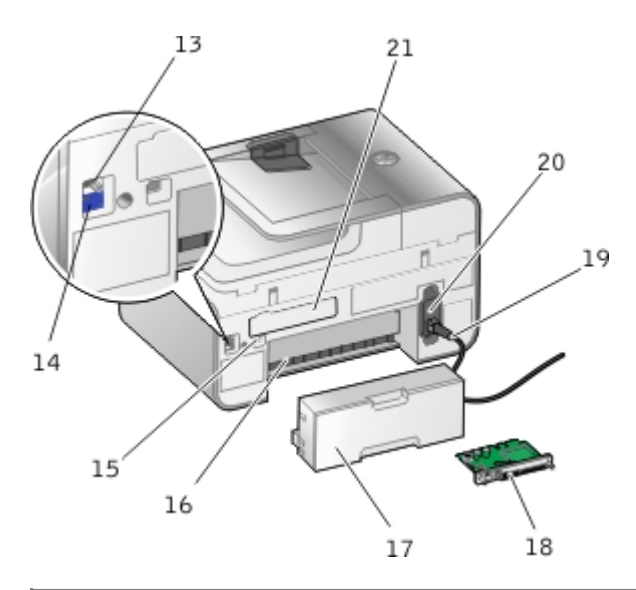

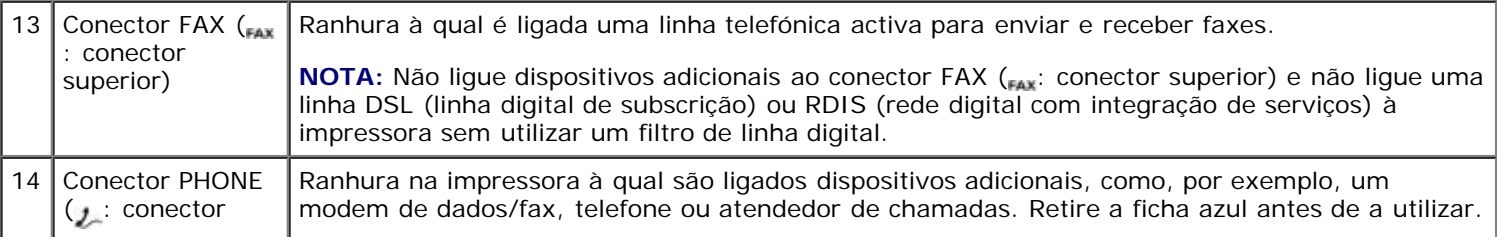

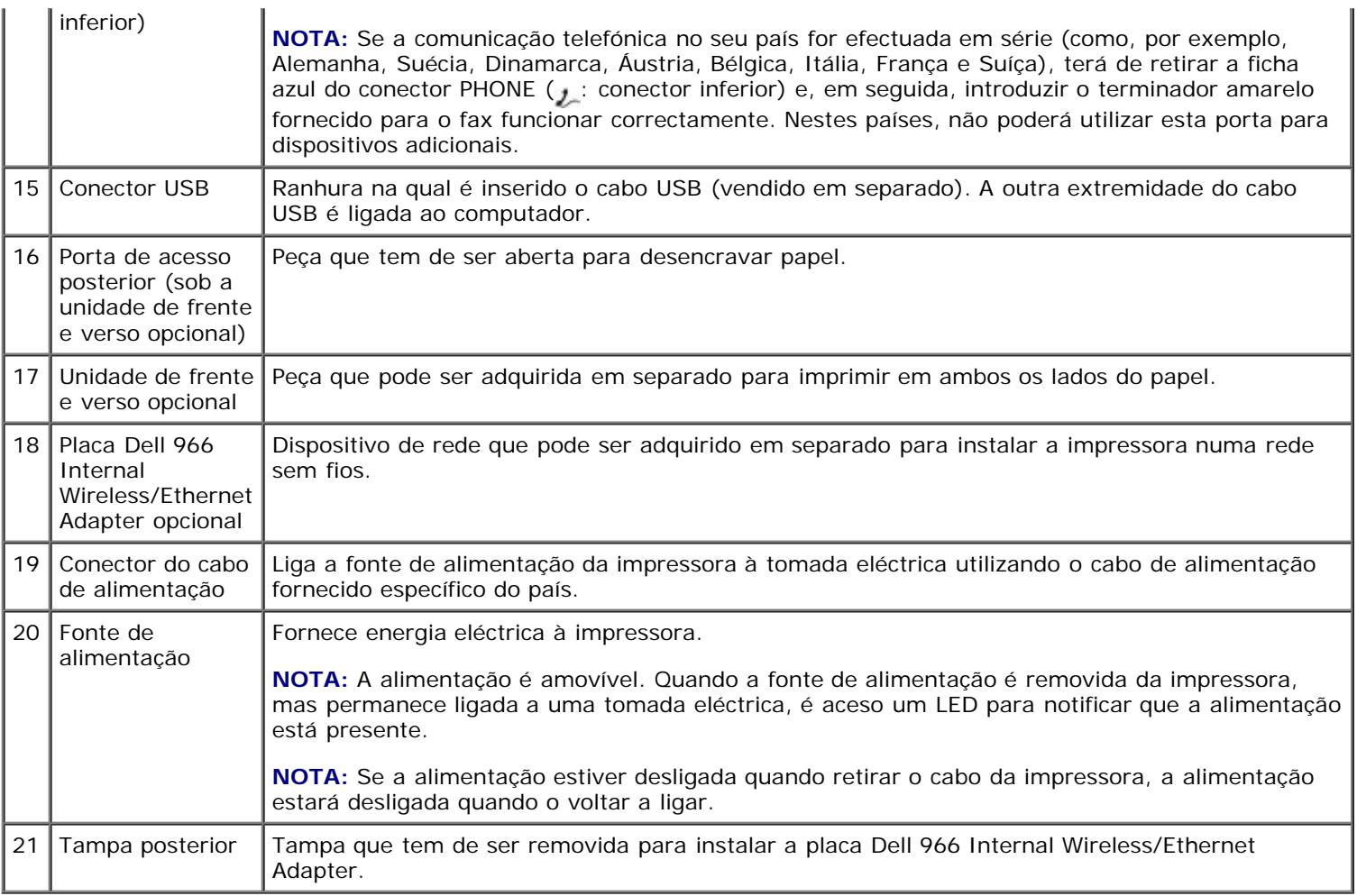

# <span id="page-23-0"></span>**Conhecer o Painel da Impressora**

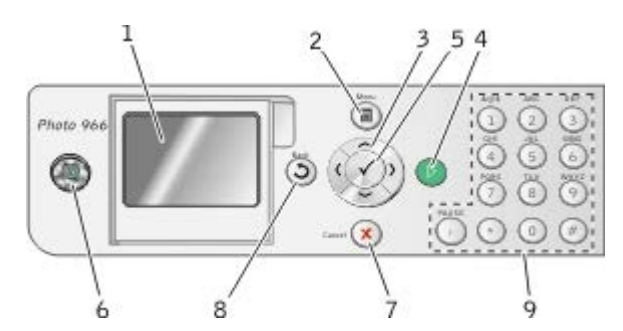

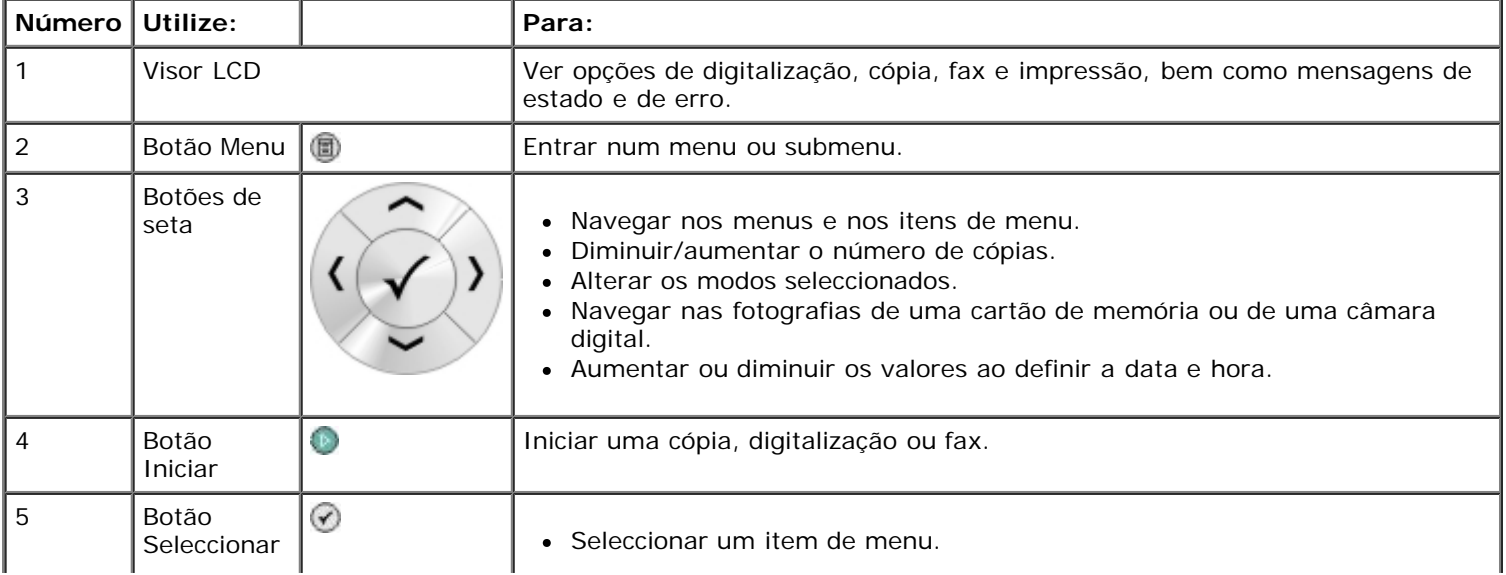

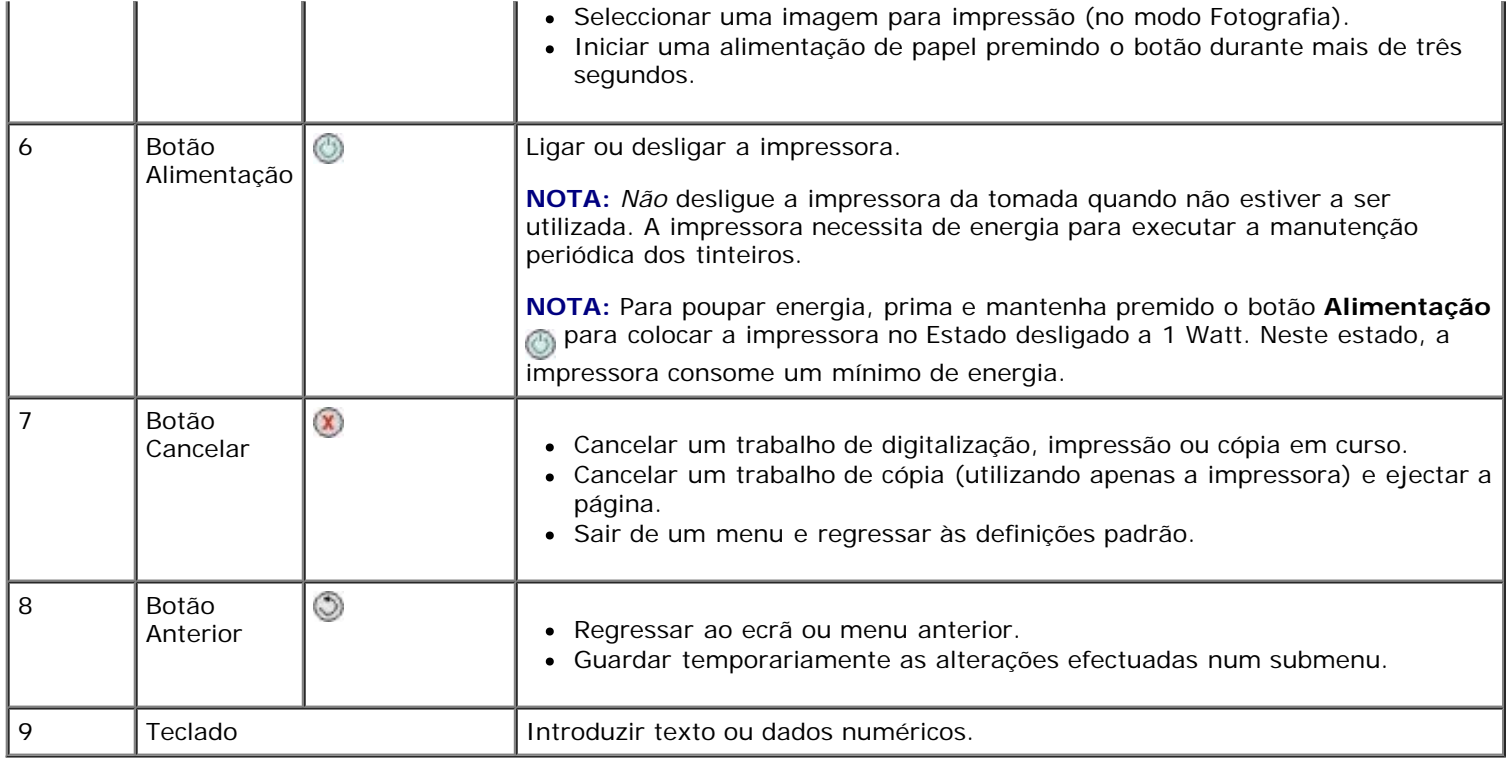

# <span id="page-25-0"></span>**Noções sobre o software**

- [Utilizar o Dell All-In-One Center](#page-25-1)
- [Utilizar o software Dell Fax Solutions](#page-26-0)
- [Utilizar as Preferências de impressão](#page-28-0)
- [Utilizar o Memory Card Manager](#page-29-0)
- [Sistema de gestão de tinta Dell](#page-30-0)
- ٥ [Remover e reinstalar o software](#page-31-0)

O software da impressora inclui:

- **Dell All-In-One Center**: permite efectuar várias operações de digitalização, cópia, fax e impressão com imagens e documentos recentemente digitalizados e anteriormente guardados.
- **Software Dell Fax Solutions**: permite enviar por fax documentos electrónicos ou digitalizados.
- **Preferências de impressão**: permitem ajustar as definições da impressora.
- **Gestor de cartões de memória**: permite ver, gerir, editar, imprimir e digitalizar fotografias de um cartão de memória ou chave de memória USB para o computador.
- **Dell Ink Management System™**: avisa quando a impressora está a ficar com pouca tinta.

# <span id="page-25-1"></span>**Utilizar o Dell All-In-One Center**

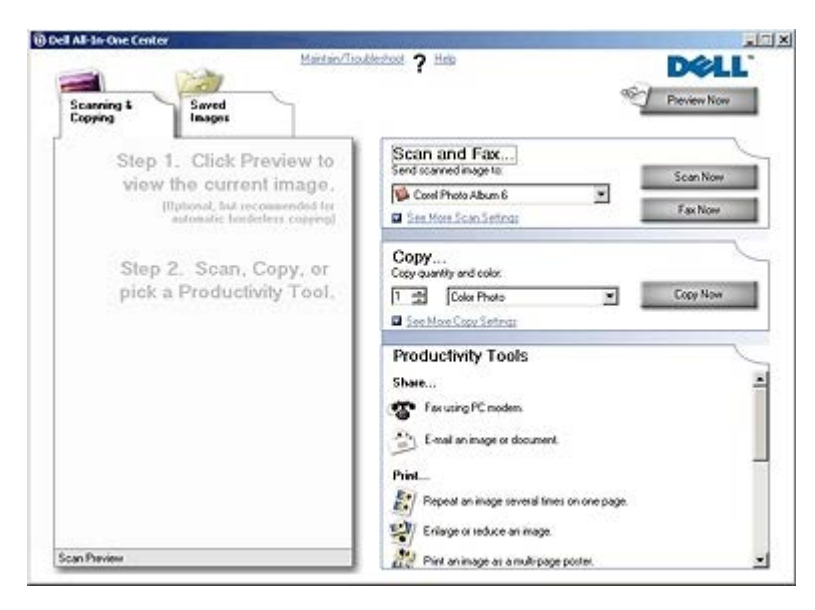

#### O **Dell All-In-One Center** permite:

- Digitalizar, copiar, enviar e receber faxes e utilizar ferramentas de produtividade.
- Seleccionar o local para onde pretende enviar a imagem digitalizada.
- Seleccionar a quantidade e a cor das cópias.
- Aceder a informações sobre a resolução de problemas e manutenção.
- Pré-visualizar as imagens que pretende imprimir ou copiar.

Gerir fotografias (copiá-las para pastas, imprimi-las, efectuar cópias criativas).

**NOTA:** Não é possível digitalizar através de uma rede utilizando o Dell All-In-One Center.

Para aceder ao **Dell All-In-One Center**:

1. Clique em **Iniciar**® **Programas** ou **Todos os Programas**® **Dell Printers (Impressoras Dell)**® **Dell Photo AIO Printer 966**.

No *Windows Vista*:

- a. Clique em ® **Programas**.
- b. Clique em **Dell Printers** (Impressoras Dell).
- c. Clique em **Dell Photo AIO Printer 966**.
- 2. Seleccione **Dell All-In-One Center**.

O Dell All-In-One Center inclui quatro secções principais:

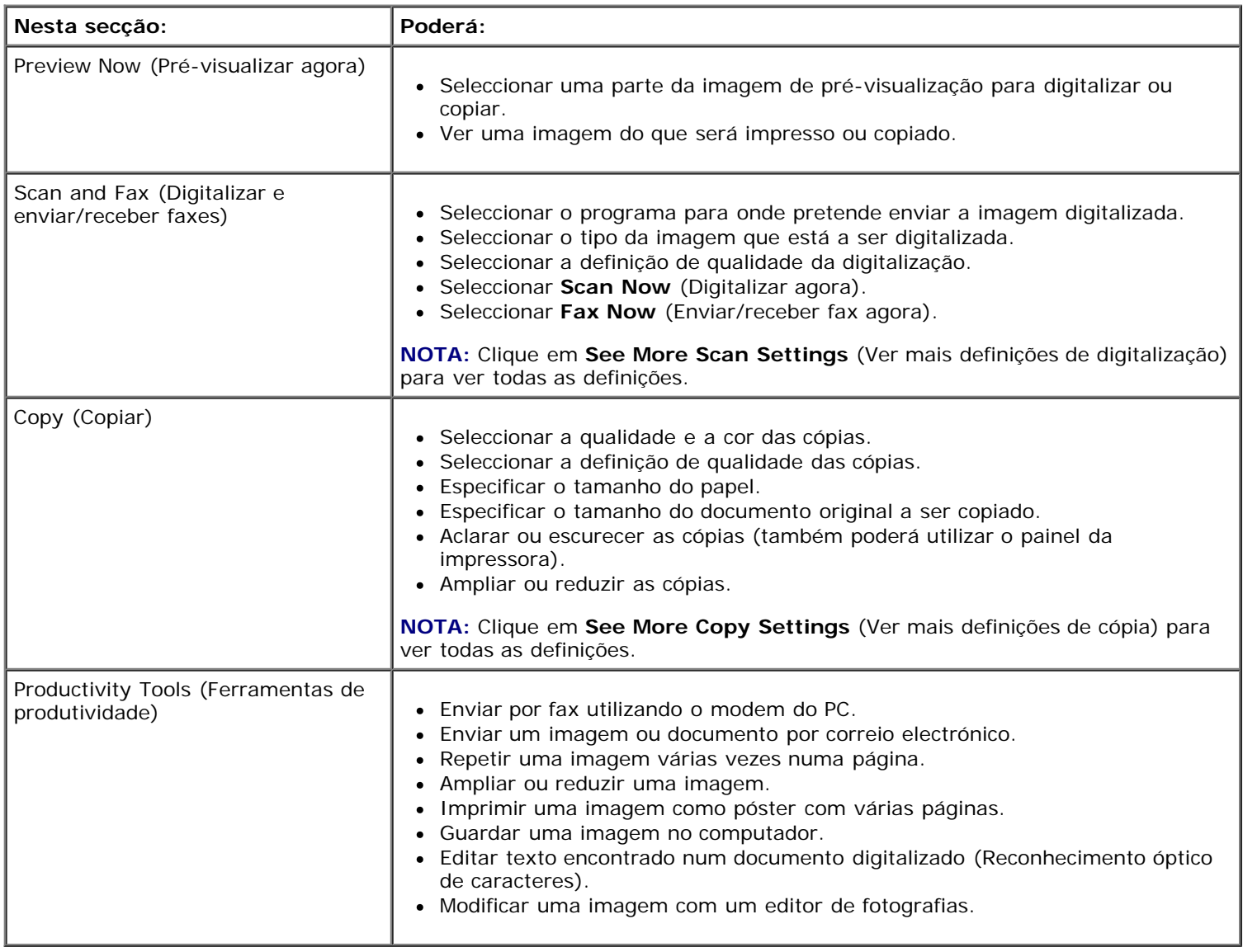

Para mais informações, clique em **Help** (Ajuda) no **Dell All-In-One Center**.

# <span id="page-26-0"></span>**Utilizar o software Dell Fax Solutions**

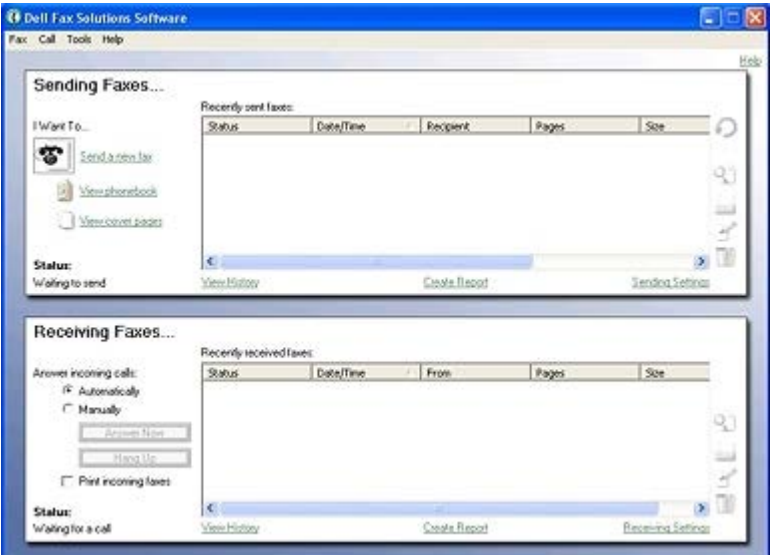

O software Dell Fax Solutions permite:

- Enviar e receber faxes.
- Gerir a lista telefónica.
- Criar uma página de rosto.
- Ver o histórico de faxes.
- Criar um relatório de faxes.
- Ajustar outras definições do fax.

Para aceder ao software Dell Fax Solutions:

- 1. Clique em **Iniciar** ® **Programas** ou **Todos os Programas** ® **Dell PC Fax**.
- 2. Seleccione **Dell PC Fax**.

Para Windows Vista:

- a. Clique em ® **Programas**.
- b. Clique em **Dell PC Fax**.
- c. Clique em **Dell PC Fax**.

O software Dell Fax Solutions é composto por duas secções principais. Quando guardar as definições, estas serão aplicadas a todos os faxes enviados ou recebidos.

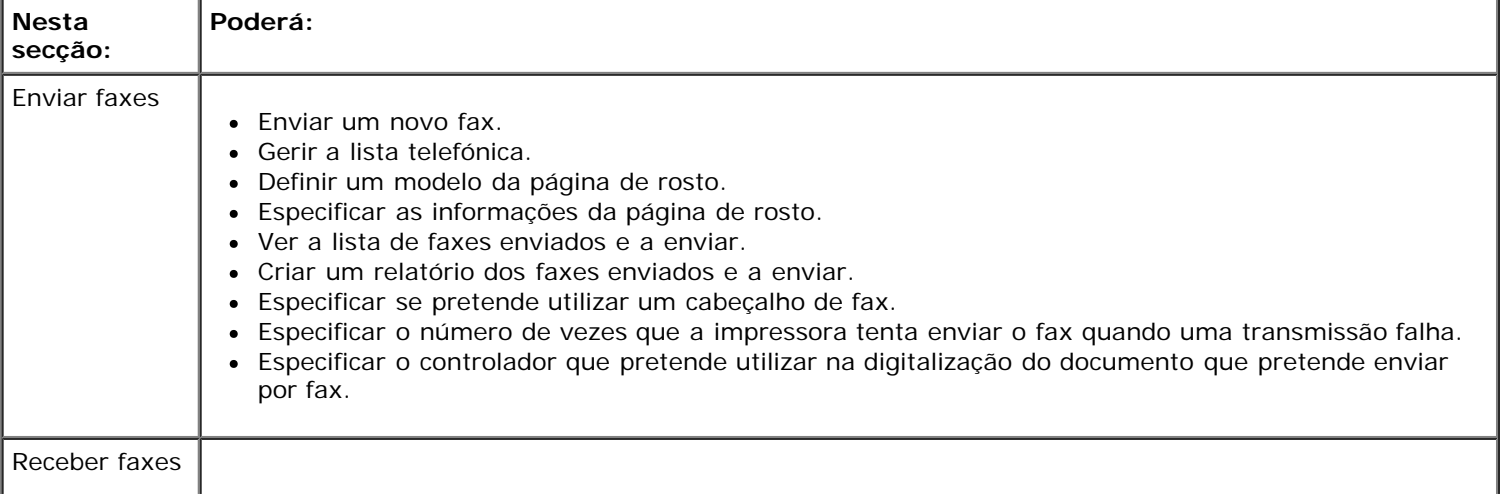

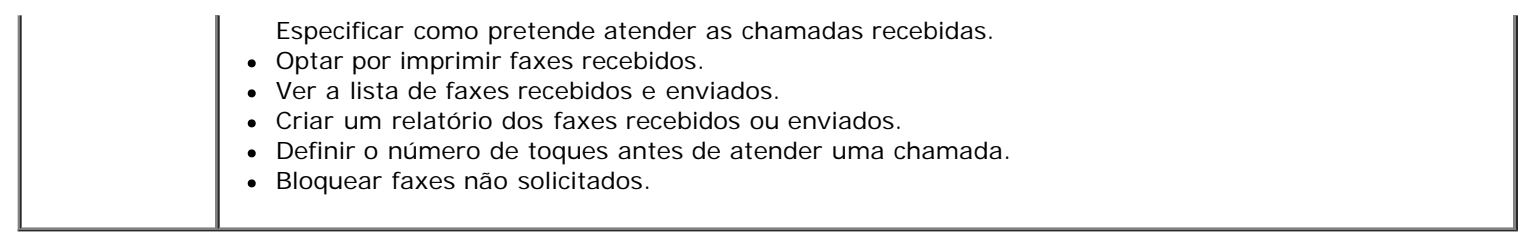

Poderá visualizar mais opções quando clicar em **Definições de envio** ou **Definições recebidas**. Clique em cada separador e altere as definições conforme for necessário.

# <span id="page-28-0"></span>**Utilizar as Preferências de impressão**

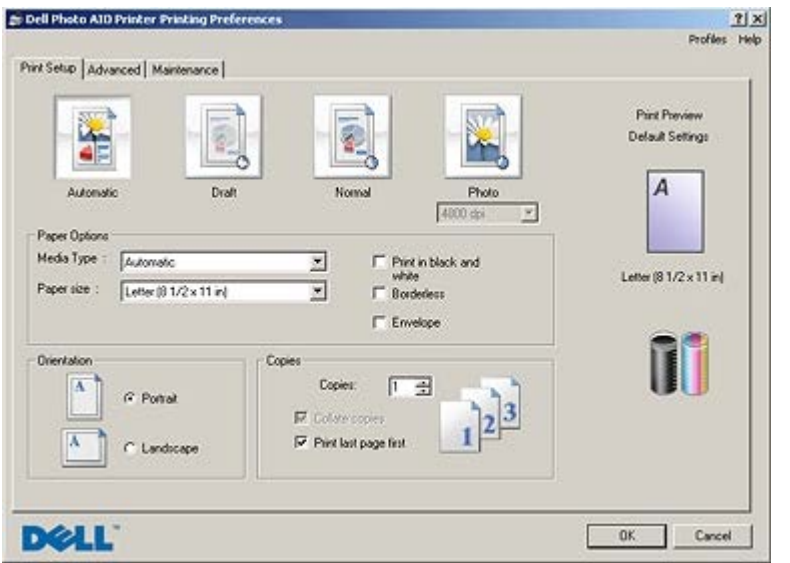

É possível alterar as definições da impressora nas Preferências de impressão em função do tipo de projecto que pretende criar.

Para aceder às Preferências de impressão quando está aberto um documento:

1. Clique em **File**® **Imprimir**.

É apresentada a caixa de diálogo **Imprimir**.

2. Clique em **Preferências**, **Propriedades**, **Opções** ou **Configurar** (consoante o programa ou sistema operativo).

É aberta a caixa de diálogo **Preferências de Impressão**.

Para aceder às Preferências de Impressão quando não está aberto nenhum documento:

1. *No Windows XP*, clique em **Iniciar** ® **Definições** ® **Painel de Controlo** ® **Impressoras e Outro Hardware** ® **Impressoras e Faxes**.

*No Windows 2000*, clique em **Iniciar** ® **Definições** ® **Impressoras**.

*No Windows Vista*:

- a. Clique em ® **Painel de Controlo**.
- b. Clique em **Hardware e Som**.
- c. Clique em **Impressoras**.
- 2. Clique com o botão direito do rato no ícone da impressora e, em seguida, seleccione **Preferências de Impressão**.
	- **NOTA:** As alterações efectuadas às definições da impressora a partir da pasta **Impressoras** constituem as predefinições para a maior parte dos programas.

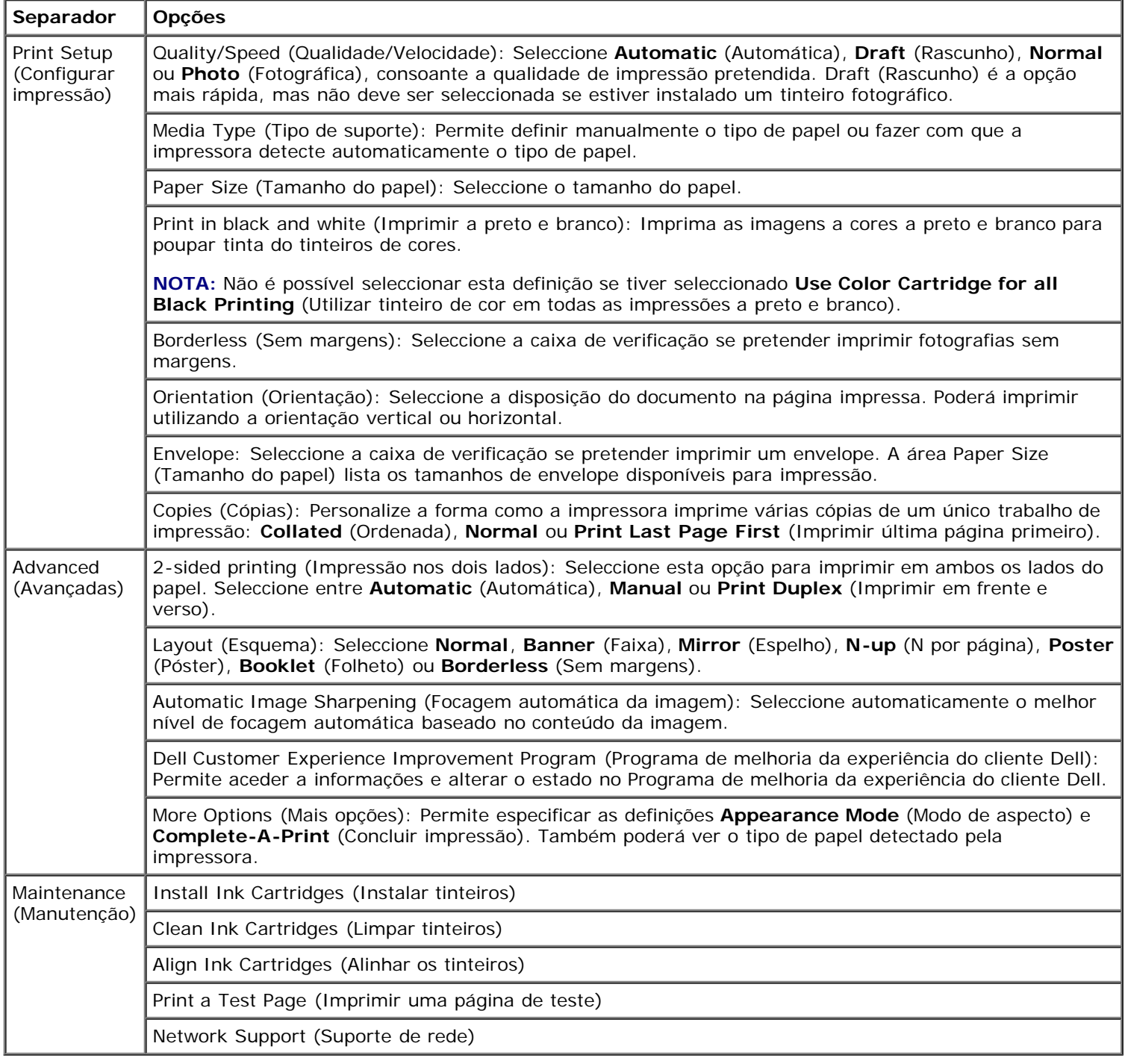

# <span id="page-29-0"></span>**Utilizar o Memory Card Manager**

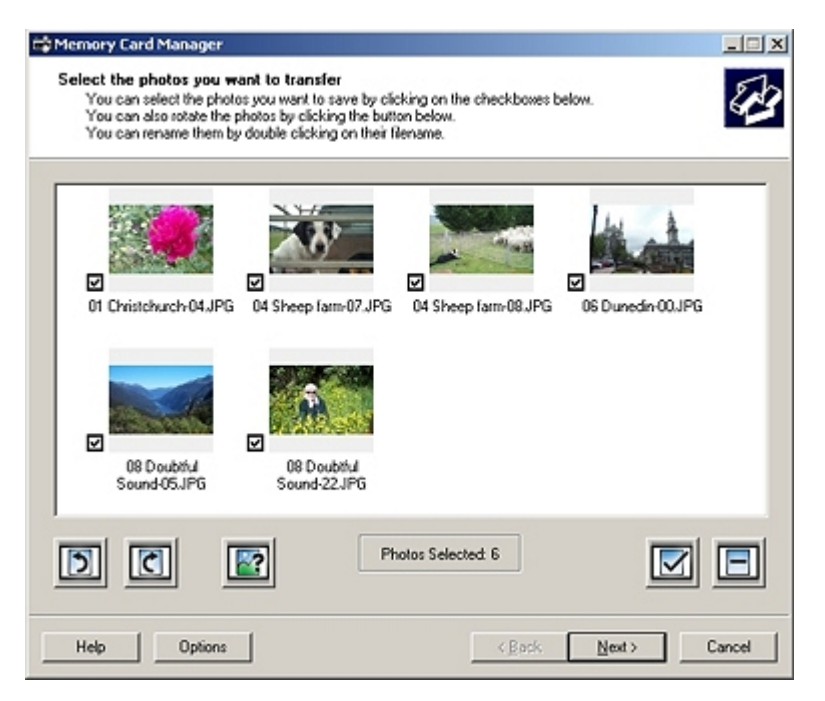

O Memory Card Manager permite-lhe ver, gerir, editar, imprimir e guardar fotografias de um cartão de memória ou chave de memória USB para o computador.

Para iniciar o Memory Card Manager:

- 1. Coloque um cartão de memória na ranhura de cartões de memória ou uma chave de memória USB na porta PictBridge na parte da frente da impressora.
- **AVISO:** Não remova o cartão de memória ou chave USB, nem toque na impressora junto ao cartão de memória ou da chave USB quando estiver a ser efectuada uma leitura, gravação ou impressão a partir destes dispositivos. Os dados podem ficar danificados.
- 2. Clique em **Iniciar**® **Programas** ou **Todos os Programas**® **Dell Printers (Impressoras Dell)**® **Dell Photo AIO Printer 966**.

Para *Windows Vista*:

- a. Clique em ® **Programas**.
- b. Clique em **Dell Printers** (Impressoras Dell).
- c. Clique em **Dell Photo AIO Printer 966**.
- 3. Seleccione **Memory Card Manager**.

# <span id="page-30-0"></span>**Sistema de gestão de tinta Dell**

Sempre que for impresso um trabalho, é apresentado um ecrã de evolução da impressão que mostra a evolução do trabalho de impressão, bem como a quantidade de tinta restante e o número aproximado de páginas que o tinteiro consegue imprimir. O contador de páginas está oculto durante a impressão das primeiras 50 páginas de utilização do tinteiro, até os hábitos de impressão serem apreendidos e poder ser apresentada uma contagem mais precisa. O número de páginas restante é alterado em resultado do tipo de trabalhos de impressão efectuados pela impressora.

Quando os níveis do tinteiro estiverem baixos, será apresentado um **Low Ink Warning** (Aviso de pouca tinta) no ecrã quando tentar imprimir. Este aviso é apresentado sempre que imprimir e até instalar um novo tinteiro. Para obter mais informações, consulte [Substituir os tinteiros](#page-75-1).

Quando um ou ambos os tinteiros estiverem vazios, será apresentada a janela **Reserve Tank** (Reservar tinteiro) no ecrã quando tentar imprimir. Se continuar a imprimir, o trabalho de impressão poderá não ser impresso como esperava.

Se o tinteiro preto ficar sem tinta, poderá optar por imprimir a preto com o tinteiro de cores (Process Black [Processar preto]) seleccionando **Complete-A-Print** (Concluir impressão) antes de clicar no botão **Continue Printing** (Continuar a imprimir). Se seleccionar **Complete-A-Print** (Concluir impressão) e clicar em **Continue Printing** (Continuar a imprimir), será utilizado a opção Process Black (Processar preto) para todas as impressões a preto até o tinteiro preto ser substituído ou a opção ser desmarcada em **More Options** (Mais opções), localizada no separador **Advanced** (Avançadas) das **Printing Preferences** (Preferências de impressão) A caixa de diálogo **Reserve Tank** (Reservar tinteiro) não é novamente apresentada enquanto o tinteiro com pouca tinta não for substituído. A caixa de diálogo **Complete-A-Print** (Concluir impressão) é desmarcada automaticamente quando for instalado um tinteiro novo ou diferente.

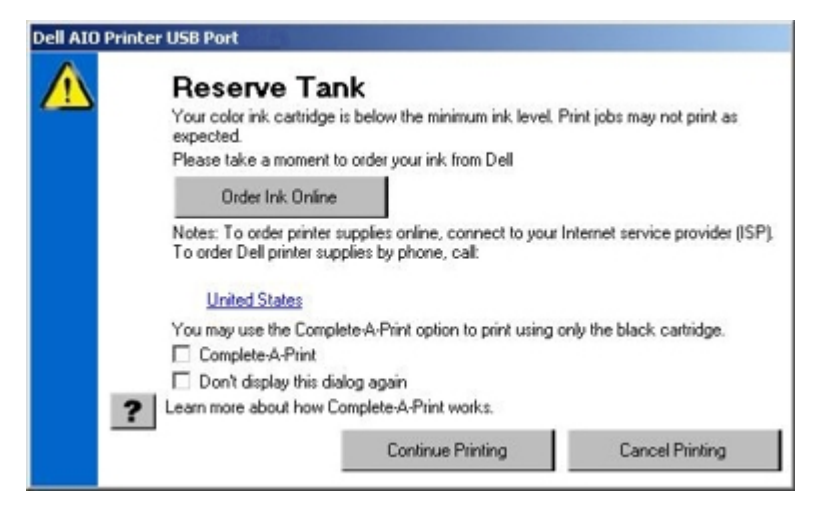

Se o tinteiro de cores ficar sem tinta, poderá optar por imprimir a cinzento os documentos a cores, através da selecção de **Complete-A-Print** (Concluir impressão) antes de clicar no botão **Continue Printing** (Continuar a imprimir). Se seleccionar **Complete-A-Print** (Concluir impressão) e clicar em **Continue Printing** (Continuar a imprimir), todos os documentos a cores serão impressos a preto e branco até o tinteiro de cores ser substituído ou a opção ser desmarcada em **More Options** (Mais opções), localizada no separador **Advanced** (Avançadas) das **Printing Preferences** (Preferências de impressão). A caixa de diálogo **Reserve Tank** (Reservar tinteiro) não é novamente apresentada enquanto o tinteiro com pouca tinta não for substituído. A caixa de diálogo **Complete-A-Print** (Concluir impressão) é desmarcada automaticamente quando for instalado um tinteiro novo ou diferente.

## <span id="page-31-0"></span>**Remover e reinstalar o software**

Se a impressora não funcionar correctamente ou se forem apresentadas mensagens de erro de comunicação quando utilizar a impressora, é possível remover e reinstalar o software da impressora.

1. Clique em **Iniciar**® **Programas** ou **Todos os Programas**® **Dell Printers (Impressoras Dell)**® **Dell Photo AIO Printer 966**.

Para *Windows Vista*:

- a. Clique em ® **Programas**.
- b. Clique em **Dell Printers** (Impressoras Dell).
- c. Clique em **Dell Photo AIO Printer 966**.
- 2. Clique em **Uninstall Dell Photo AIO Printer 966 (Desinstalar Dell Photo AIO Printer 966)**.
- 3. Siga as instruções apresentadas no ecrã.
- 4. Reinicie o computador.
- 5. Coloque na unidade de CD-ROM o CD *Drivers and Utilities* (Controladores e Utilitários) e, em seguida, siga as instruções no ecrã.

Se o ecrã de instalação não for apresentado:

a. *No Windows XP*, clique em **Iniciar** ® **O Meu Computador**.

*No Windows 2000*, faça duplo clique em **O Meu Computador** no ambiente de trabalho.

*No Windows Vista*, clique em ® **Computador**.

b. Faça duplo clique no ícone da **unidade de CD-ROM** e, em seguida, faça duplo clique em **setup.exe**.

- c. Quando for apresentado o ecrã de instalação do software da impressora, clique em **Personal Installation** (Instalação pessoal) ou **Network Installation** (Instalação de rede).
- d. Siga as instruções apresentadas no ecrã para concluir a instalação.

# <span id="page-33-0"></span>**Noções sobre os menus do painel de controlo**

- 
- 
- $\bullet$  [Modo de impressão de ficheiros](#page-37-0) [Modo PictBridge](#page-56-0)
- 
- **[Modo de digitalização](#page-47-1)**
- O [Modo de cópia](#page-33-1) e a mais de configuração e a mais de Modo de Configuração ● [Modo de fotografia](#page-34-0) [Modo de manutenção](#page-55-0)  $\bullet$  [Modo de fax](#page-37-1) [Modo Bluetooth](#page-56-1) Superior Superior Superior Superior Superior Superior Superior Superior Superior Superior Superior Superior Superior Superior Superior Superior Superior Superior Superior Superior Superior S

# <span id="page-33-1"></span>**Modo de cópia**

Para ver ou alterar o menu **Modo de cópia**:

- 1. A partir do menu principal, prima o botão de **Seta** para cima ou para baixo **o para se deslocar para Copiar.**
- 2. Prima o botão **Seleccionar** ...

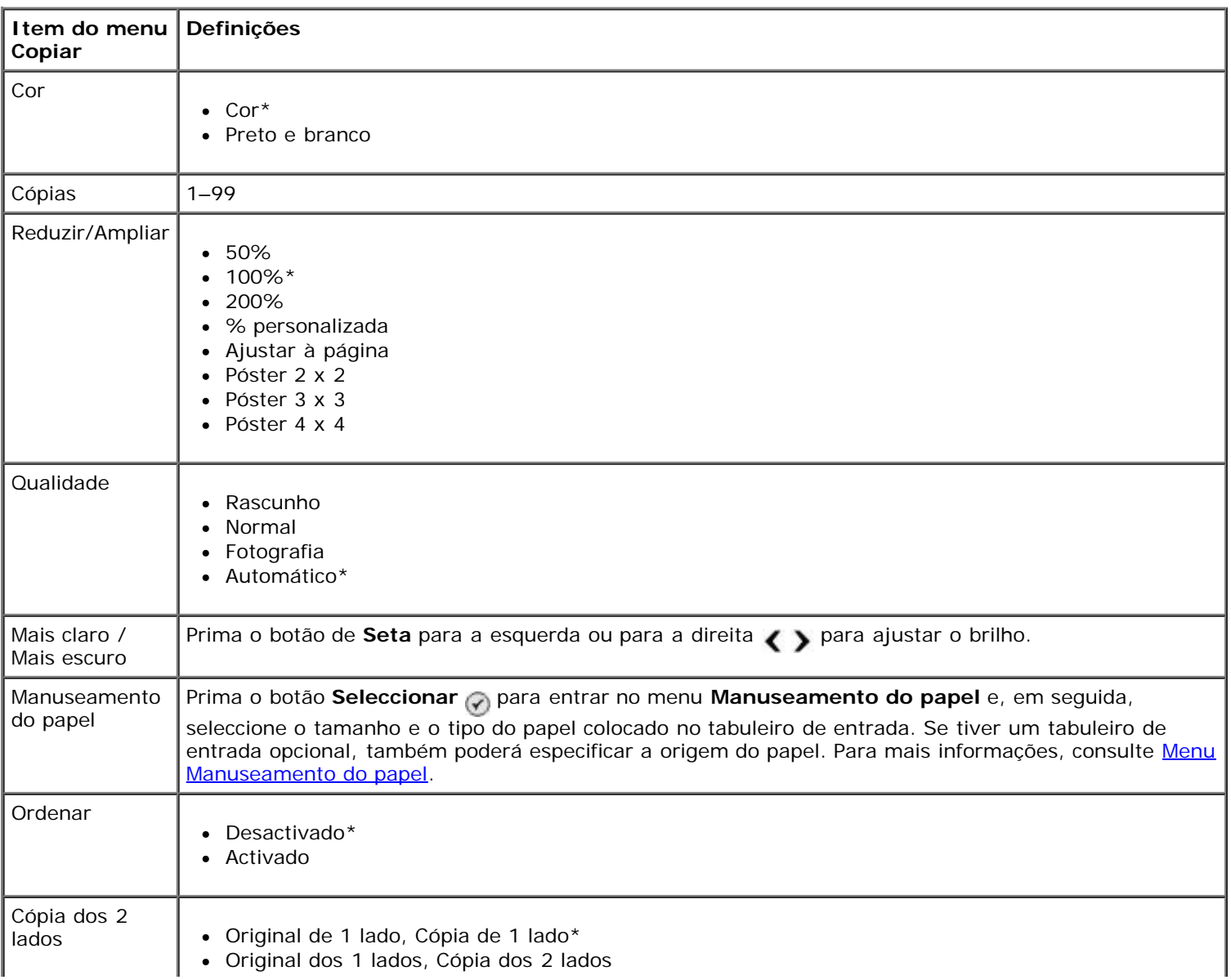

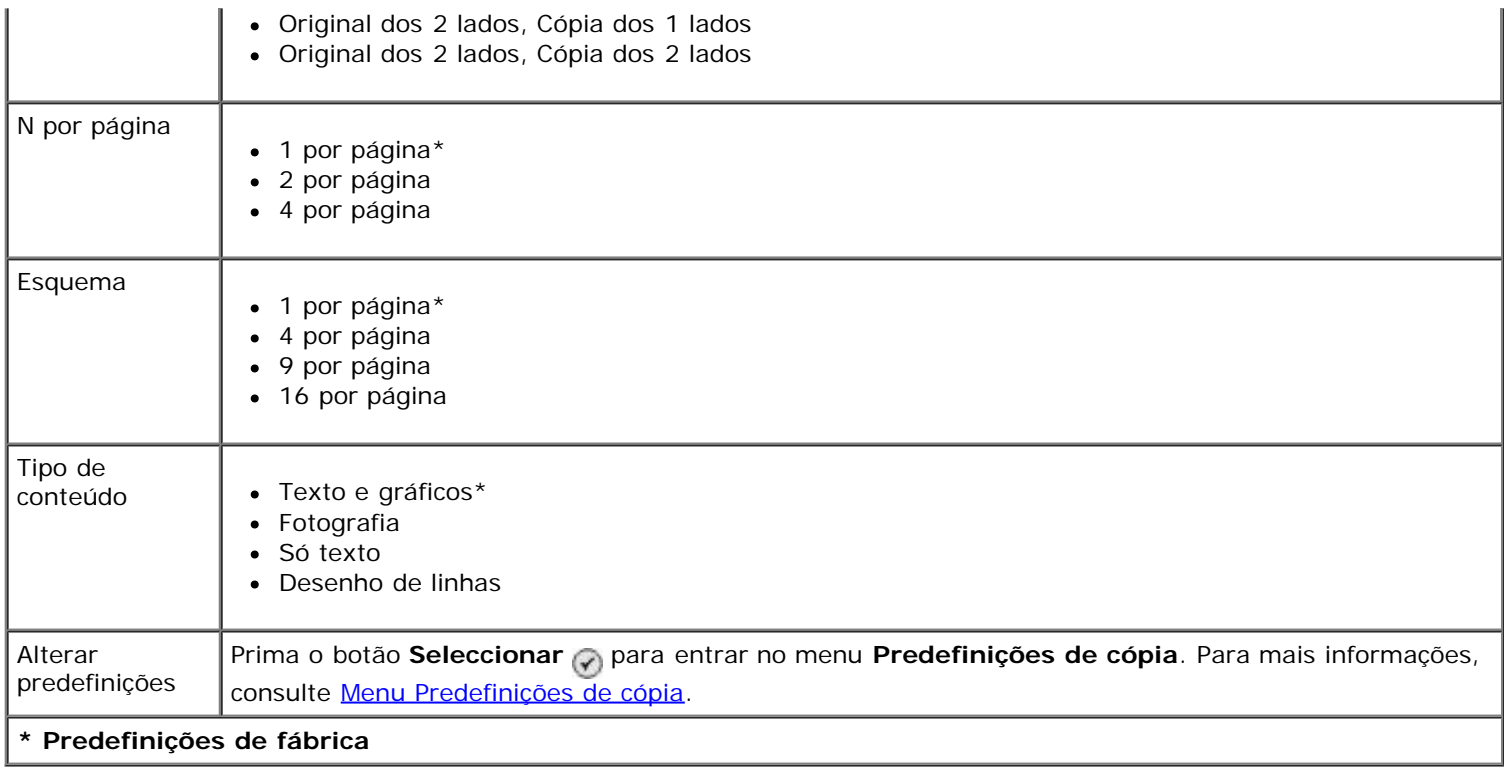

# <span id="page-34-0"></span>**Modo de fotografia**

A maioria das câmaras digitais utiliza um cartão de memória para armazenar fotografias. A impressora suporta os seguintes suportes digitais:

- CompactFlash Type I e II
- Memory Stick
- Memory Stick PRO
- Memory Stick Duo (com adaptador)
- Microdrive
- Secure Digital
- Mini SD (com adaptador)
- MultiMedia Card
- Cartão xD-Picture

Para ver ou alterar as definições do modo Fotografia:

1. Insira um cartão de memória no leitor. A impressora muda automaticamente para o modo **Fotografia** após a leitura do cartão.

**AVISO:** *Não* remova o cartão de memória nem toque na impressora na área do cartão de memória enquanto o indicador luminoso estiver intermitente.

2. Prima o botão **Seleccionar** .

#### **Menu Cartão fotográfico**

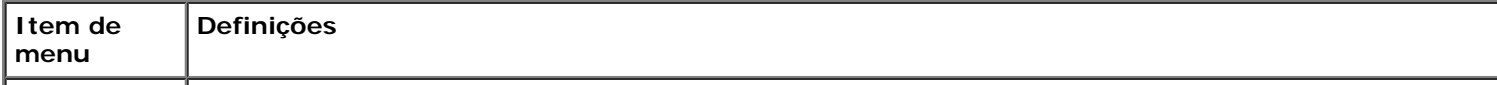

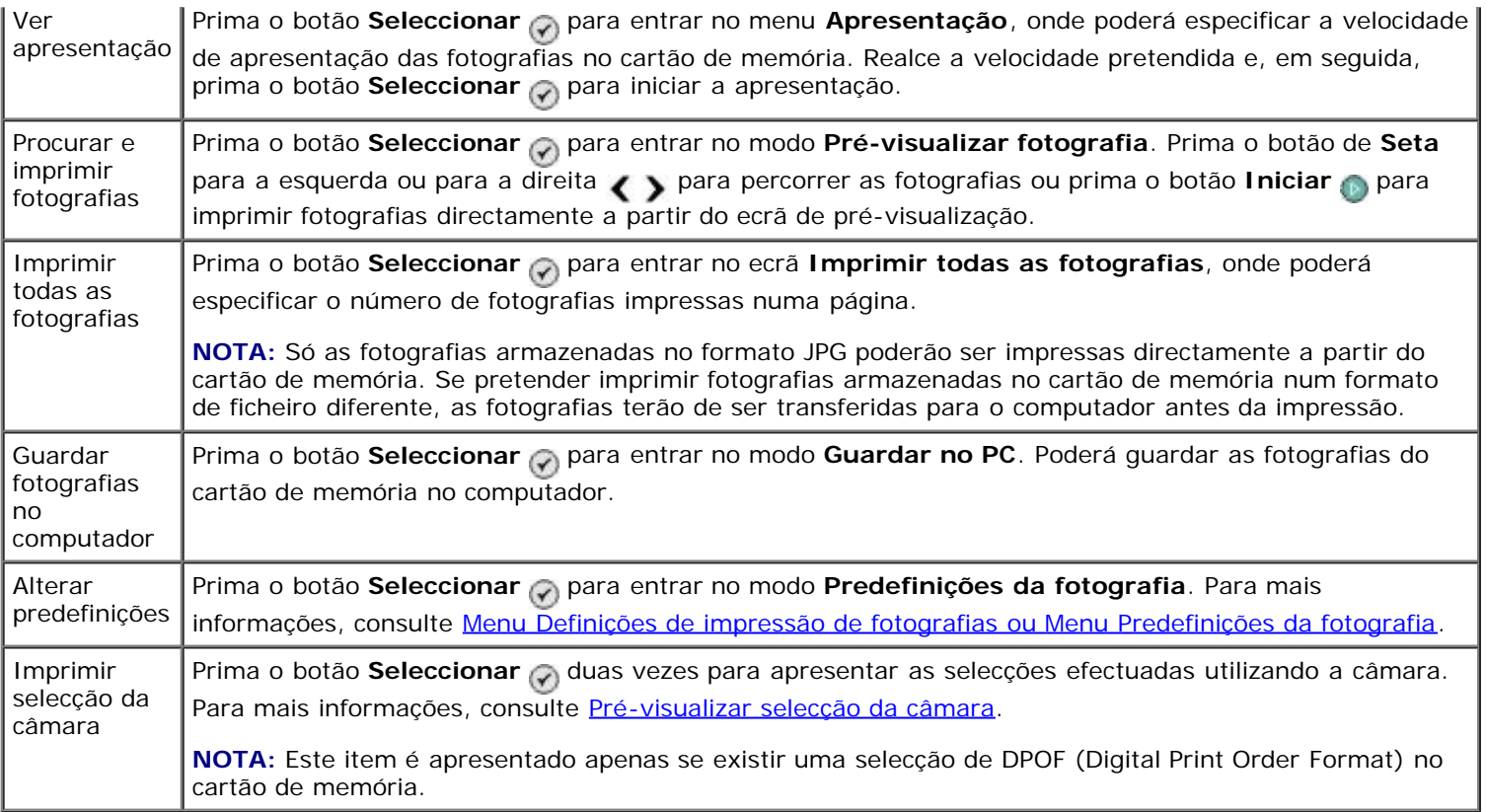

#### **Menu Mais opções de fotografia**

É possível aceder ao menu **Mais opções de fotografia** premindo o botão **Menu** com uma fotografia seleccionada no modo **Pré-visualizar fotografia**.

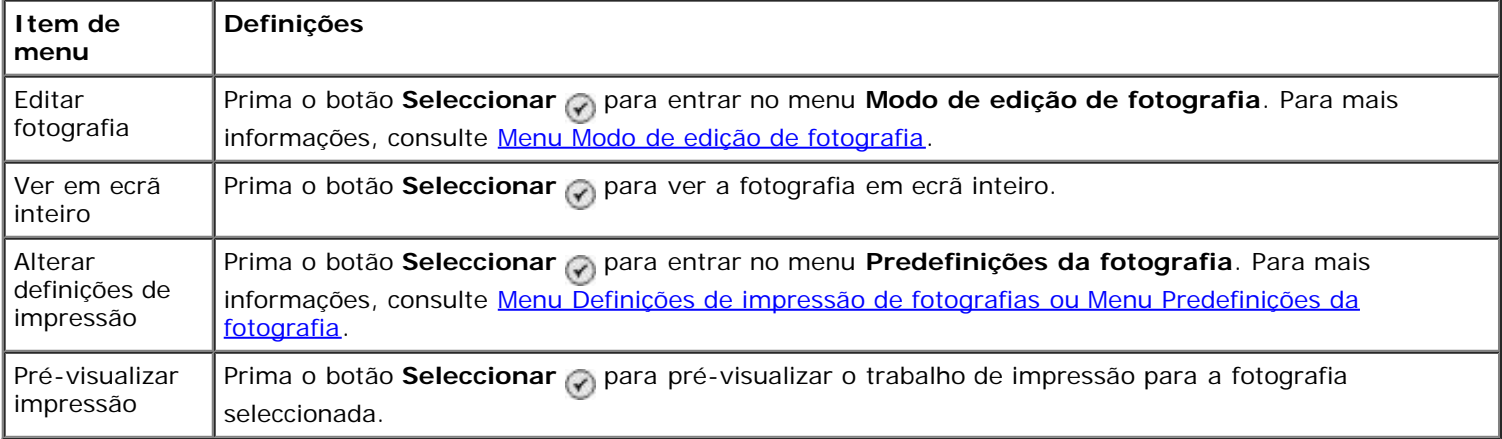

#### <span id="page-35-0"></span>**Menu Modo de edição de fotografia**

Poderá aceder ao menu **Modo de edição de fotografia** através da selecção de Editar fotografia no menu **Mais opções de fotografia**.

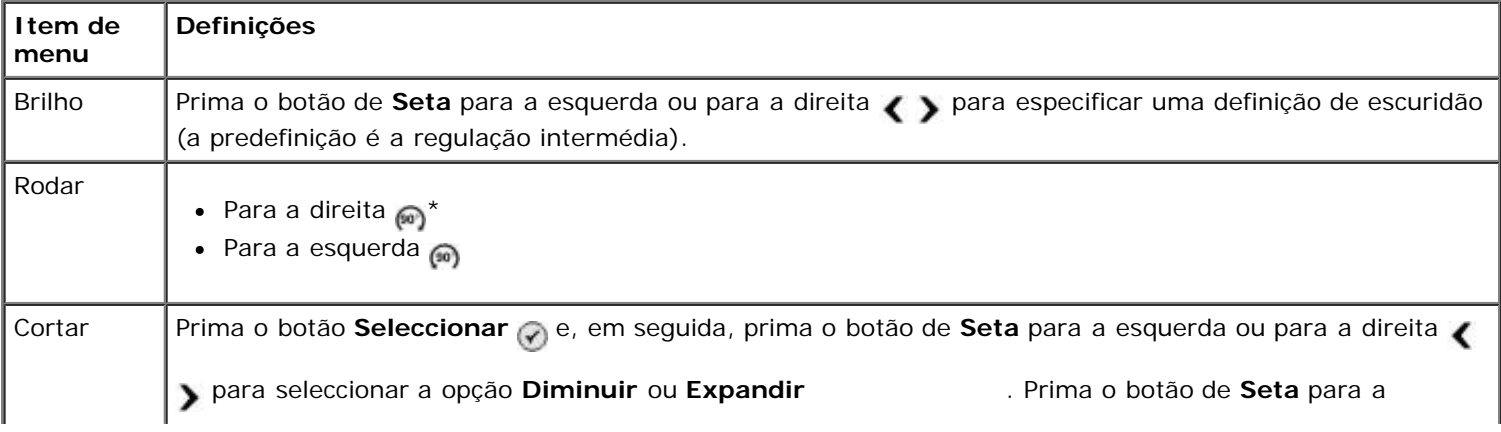
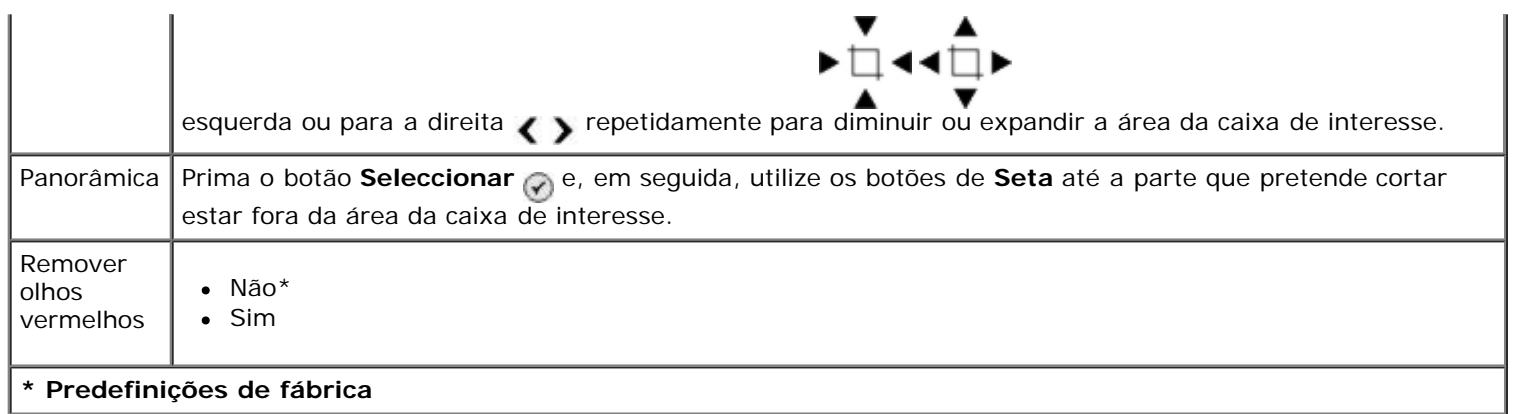

### **Menu Definições de impressão de fotografias ou Menu Predefinições da fotografia**

Poderá aceder ao menu **Definições de impressão de fotografias** através da selecção de Alterar predefinições a partir do menu principal **Modo de cartão fotográfico** ou através da selecção de Alterar definições de impressão a partir do menu **Mais opções de fotografia**.

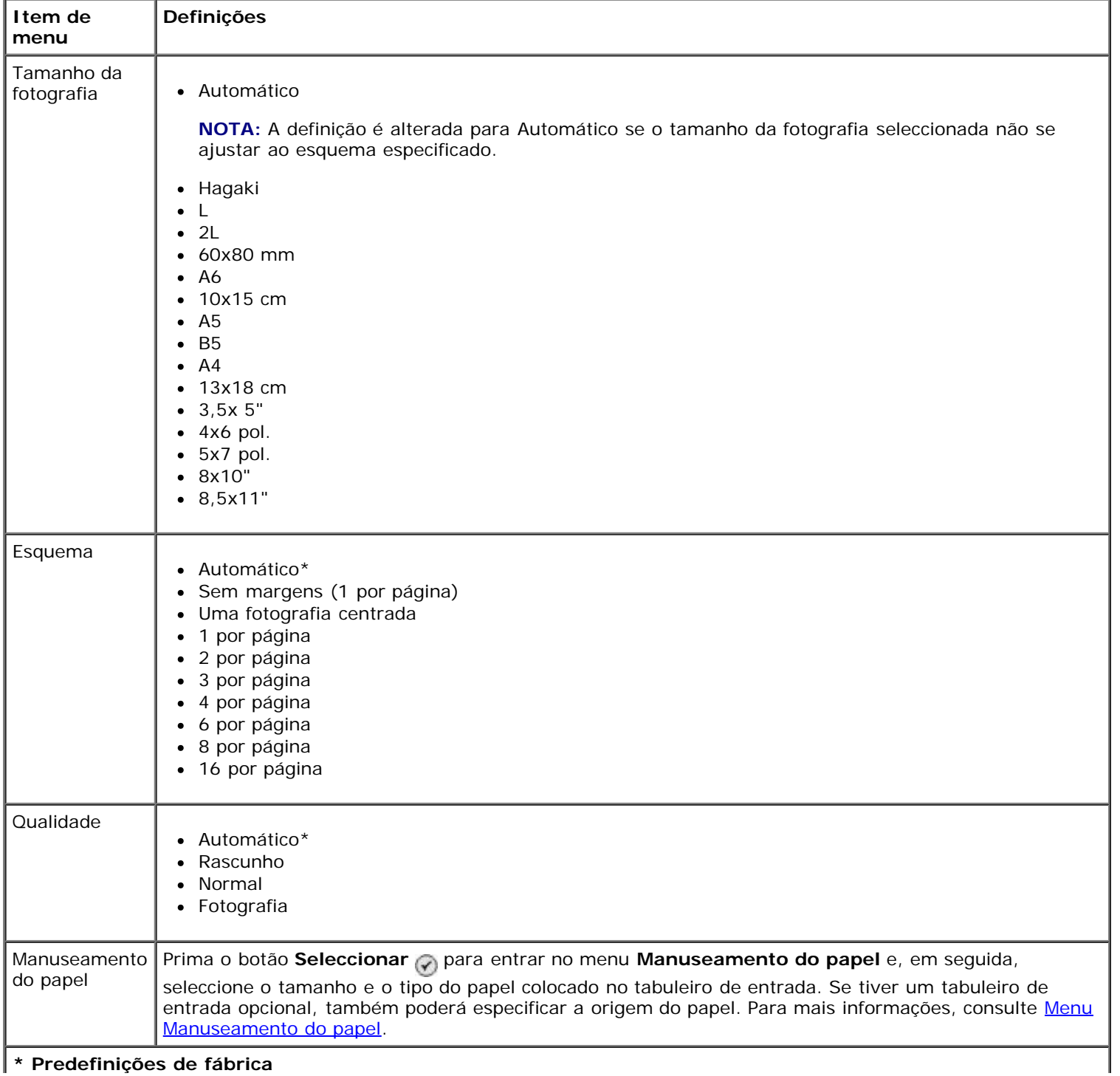

**\* Predefinições de fábrica**

#### **Pré-visualizar selecção da câmara**

A opção Pré-visualizar selecção da câmara é acedida premindo o botão Seleccionar @ a partir do menu Imprimir **selecções da câmara**.

Para navegar pelas selecções da câmara, prima o botão de Seta para a esquerda ou para a direita < > Prima o botão **Iniciar** para imprimir as fotografias utilizando as definições de impressão actuais.

Para alterar as definições de impressão, prima o botão Menu . No menu Modo de cartão fotográfico, vá para Alterar definições da impressão de fotografias e prima o botão **Seleccionar** .

# **Modo de impressão de ficheiros**

Utilize o modo **Imprimir ficheiros** para imprimir ficheiros do Microsoft® Office armazenados na chave USB ou no cartão de memória. A impressora reconhece os ficheiros do Microsoft Office com as extensões \*.DOC, \*.XLS e \*.PPT.

Para ver ou alterar as definições do menu **Modo de impressão de ficheiros**:

- 1. Certifique-se de que a impressora está ligada ao computador com o Microsoft Office instalado.
- 2. Coloque um cartão de memória nas ranhuras ou uma chave USB na porta PictBridge.
- **AVISO:** Não remova o cartão de memória ou chave USB, nem toque na impressora junto ao cartão de memória ou da chave USB quando estiver a ser efectuada uma leitura, gravação ou impressão a partir destes dispositivos. Os dados podem ficar danificados.
- 3. Prima o botão de **Seta** para cima ou para baixo para se deslocar para Imprimir ficheiros e, em seguida, prima o botão **Seleccionar**.

#### **Menu Modo de impressão de ficheiros**

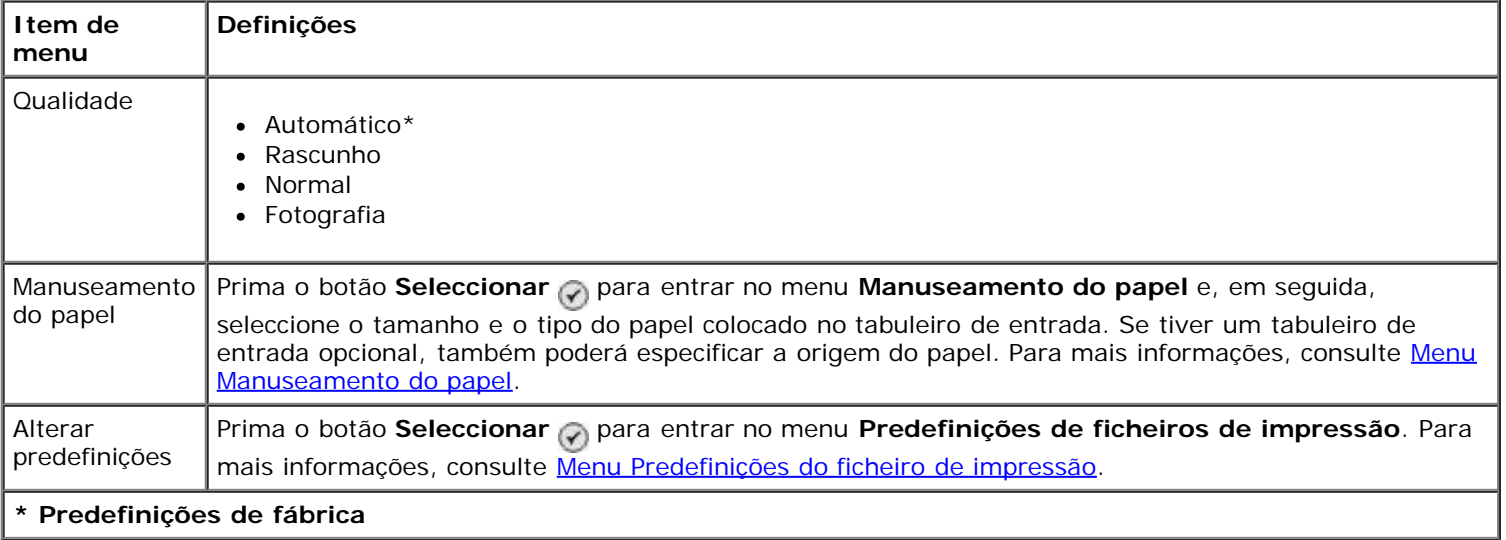

# **Modo de fax**

Para ver ou alterar o menu **Modo de fax**:

- 1. A partir do menu principal, prima o botão de Seta para cima ou para baixo **o para ir para Fax.**
- 2. Prima o botão **Seleccionar**

Para o envio/recepção de faxes funcionar correctamente:

· O conector FAX da impressora (<sub>FAX</sub>-conector superior) tem de estar ligado a uma linha telefónica activa. Consulte [Configurar a impressora com dispositivos externos](#page-4-0) para obter informações detalhadas sobre a configuração.

**NOTA:** Não é possível enviar/receber faxes por linhas DSL (linha digital de subscrição) ou ISDN (rede digital com assinatura integrada), a menos que adquira um filtro de linha digital. Contacte o Fornecedor de serviços Internet para obter informações mais detalhadas.

Se estiver a utilizar o **Fax da Dell** para enviar um fax a partir de uma aplicação, a impressora terá de ser ligada a um computador com um cabo USB.

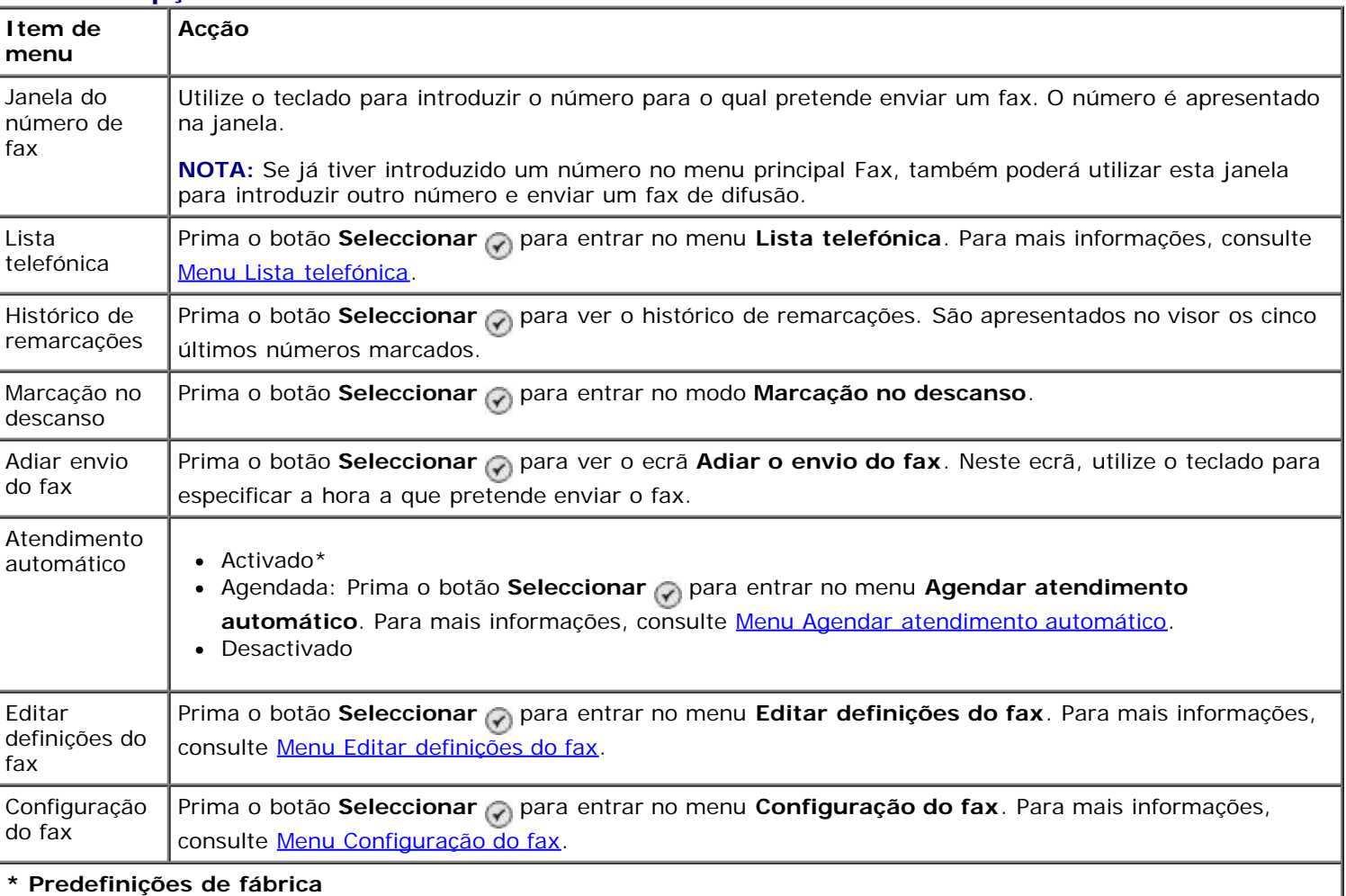

#### **Menu de opções fax**

### <span id="page-38-0"></span>**Menu Lista telefónica**

O menu **Lista telefónica** pode ser acedido seleccionando Lista telefónica no menu **Modo de fax**. Também poderá aceder a este menu seleccionando Lista telefónica de marcação rápida a partir do menu **Configuração do fax**.

É possível especificar até 99 números de marcação rápida: 89 números de marcação rápida de faxes individuais e 10 entradas de marcação de grupo de, no máximo, 30 números cada.

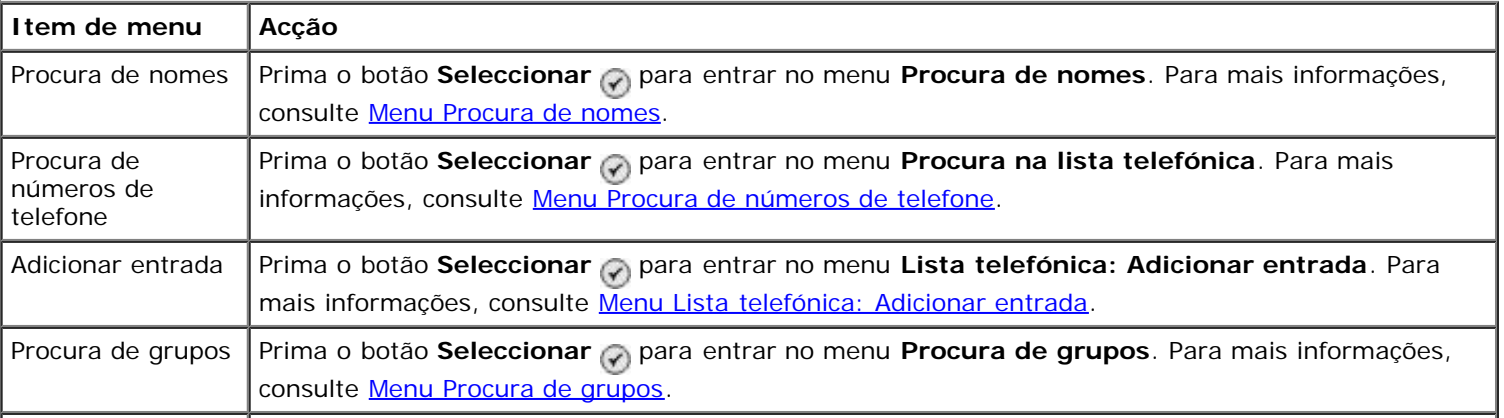

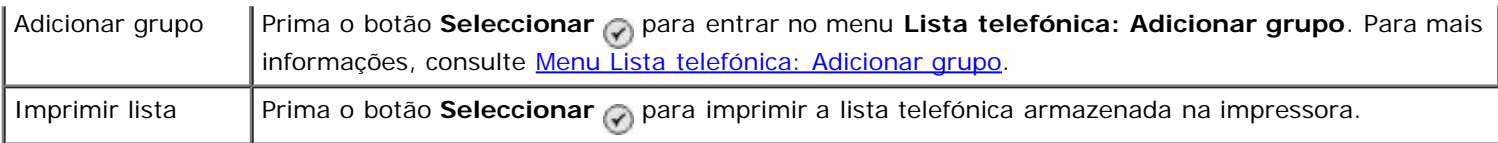

#### <span id="page-39-0"></span>**Menu Procura de nomes**

Poderá aceder ao menu **Procura de nomes** através da selecção de Procura de nomes no menu **Lista telefónica**.

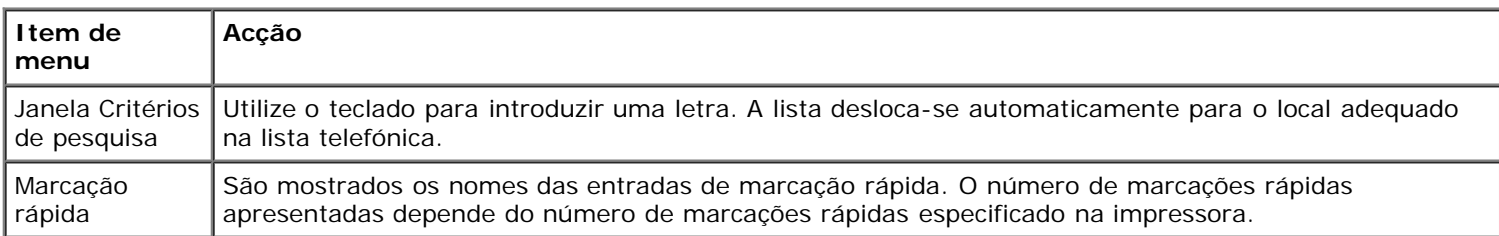

### <span id="page-39-1"></span>**Menu Procura de números de telefone**

Poderá aceder ao menu **Procura na lista telefónica** através da selecção de Procura de números de telefone a partir do menu **Lista telefónica**.

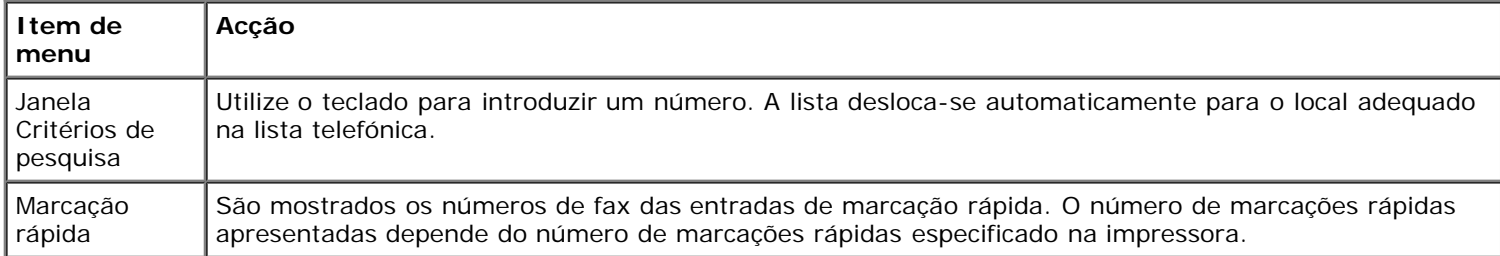

# **Menu Lista telefónica: Editar entrada**

Poderá aceder ao menu **Lista telefónica: Editar entrada** premindo o botão **Menu** quando um número de marcação rápida for realçado nos menus **Procura de números de telefone** ou **Procura de nomes**.

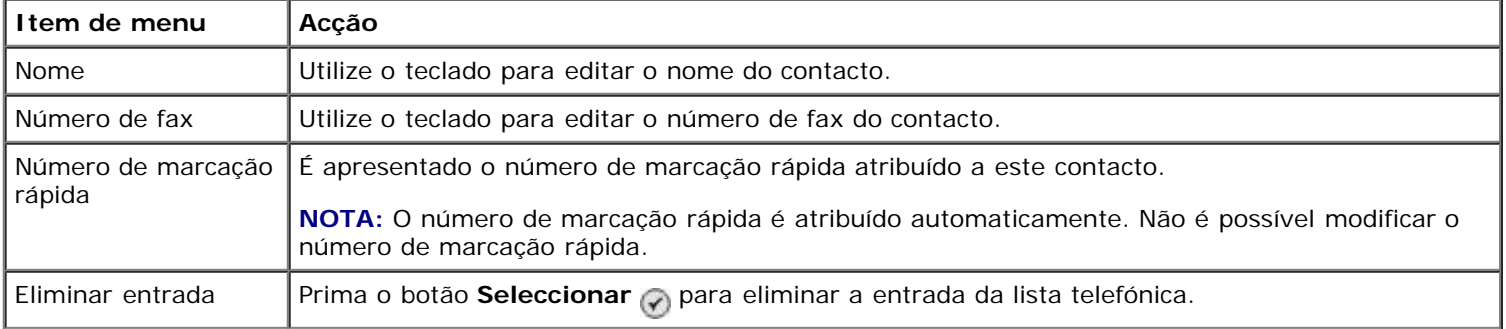

## <span id="page-39-2"></span>**Menu Lista telefónica: Adicionar entrada**

Poderá aceder ao menu **Lista telefónica: Adicionar entrada** seleccionando Adicionar entrada a partir o menu **Lista telefónica**.

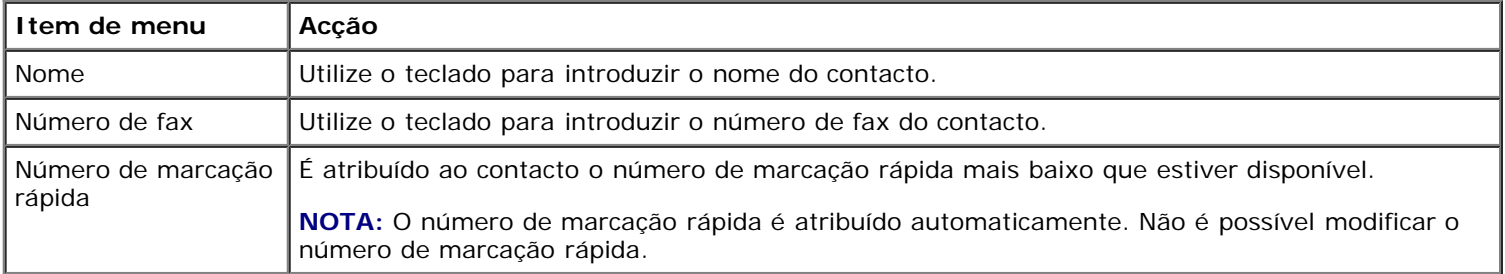

### <span id="page-39-3"></span>**Menu Procura de grupos**

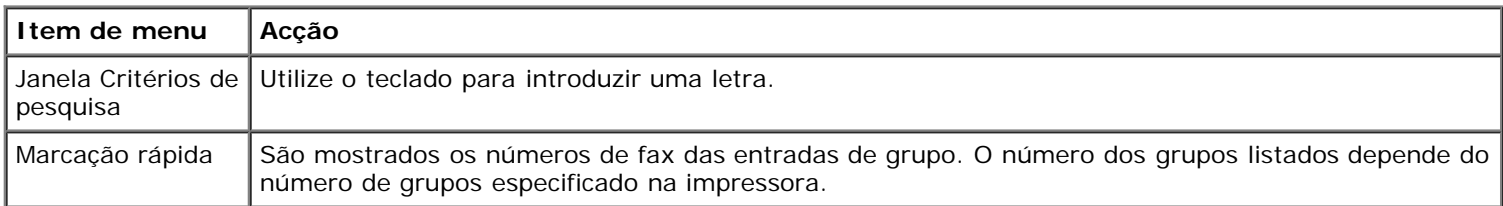

### **Menu Lista telefónica: Editar grupo**

Poderá aceder ao menu Lista telefónica: Editar grupo premindo o botão Menu e quando um número de marcação rápida for realçado no menu **Procura de grupos**.

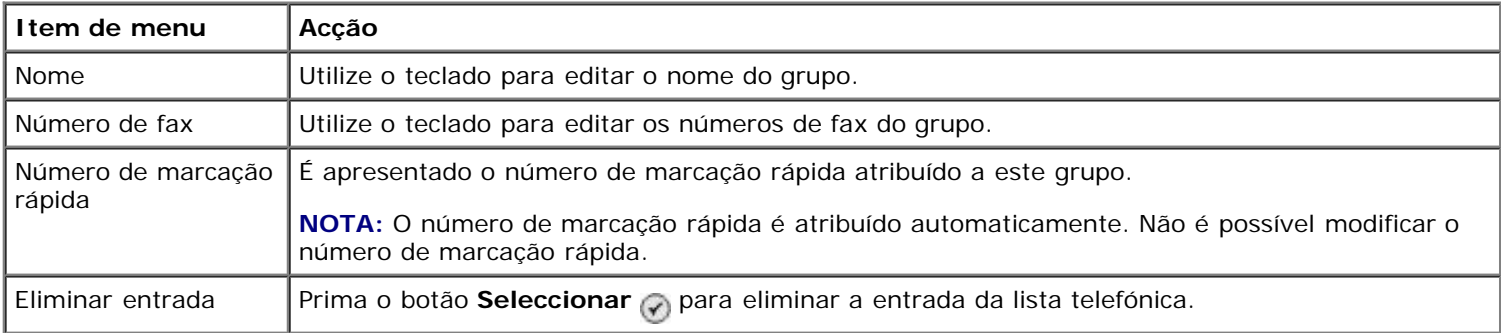

### <span id="page-40-1"></span>**Menu Lista telefónica: Adicionar grupo**

Poderá aceder ao menu **Lista telefónica: Adicionar grupo** seleccionando Adicionar grupo a partir o menu **Lista telefónica**.

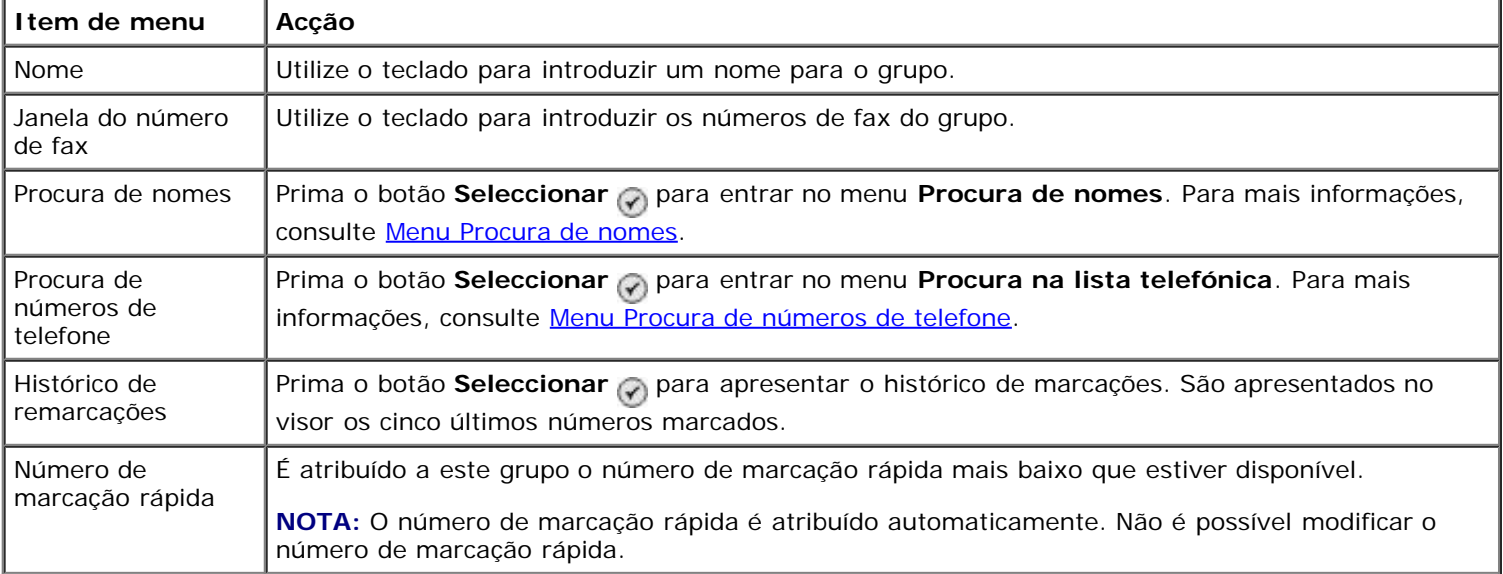

### <span id="page-40-0"></span>**Menu Agendar atendimento automático**

Poderá aceder ao menu **Agendar atendimento automático** seleccionando Agendada na opção Atendimento automático no menu **Modo de fax** ou seleccionando Agendar atendimento automático no menu **Toques e atender**.

Quando o **Atendimento automático** estiver activado, o aparelho de fax atenderá os faxes recebidos sem a intervenção do utilizador. Quando o **Atendimento automático** estiver desactivado, os faxes recebidos terão de ser atendidos manualmente.

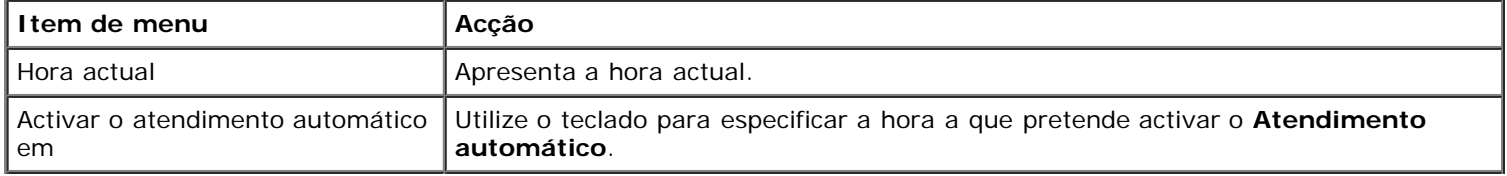

### <span id="page-41-0"></span>**Menu Editar definições do fax**

Poderá aceder ao menu **Editar definições do fax** seleccionando Editar definições do fax a partir do menu **Modo de fax**.

As definições alteradas neste menu são temporárias e só serão aplicáveis ao trabalho de fax que está a enviar de cada vez. Não serão aplicadas aos faxes subsequentes.

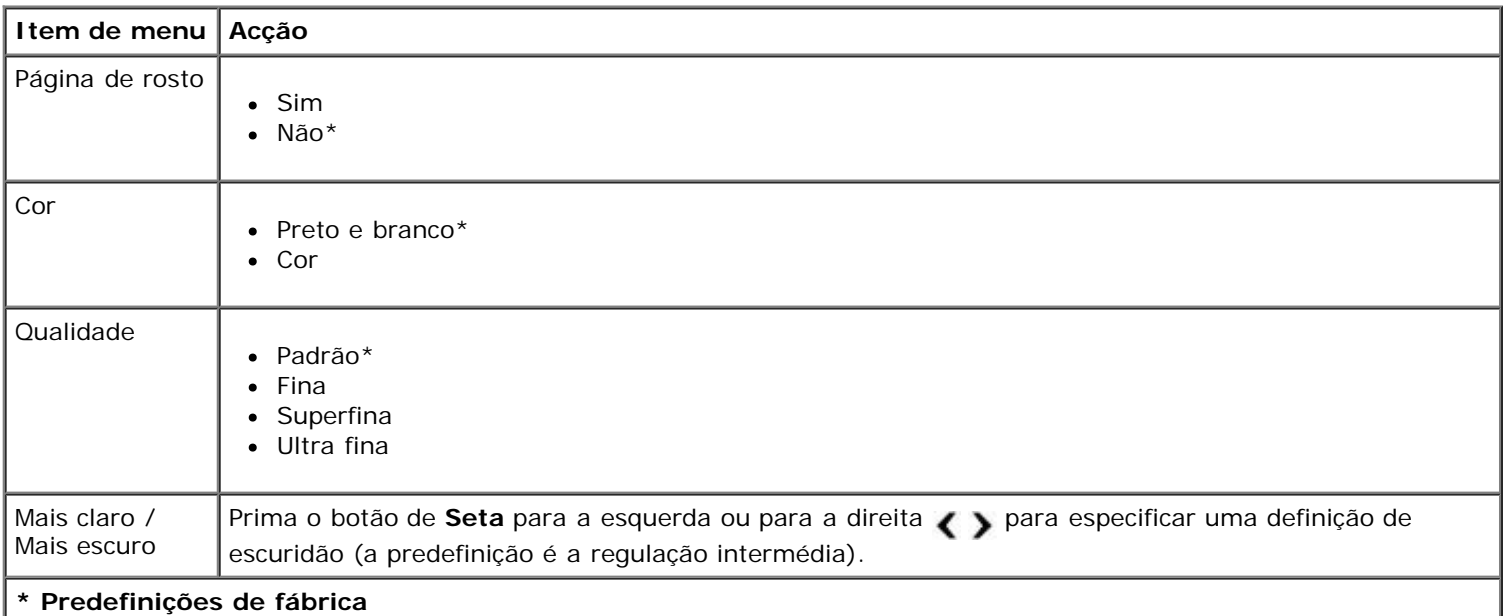

### **Menu Página de rosto**

Poderá aceder ao menu **Página de rosto** premindo o botão **Menu** quando Página de rosto estiver realçado no menu **Editar definições do fax**. No menu **Página de rosto**, prima o botão **Menu** para editar o conteúdo da página de rosto.

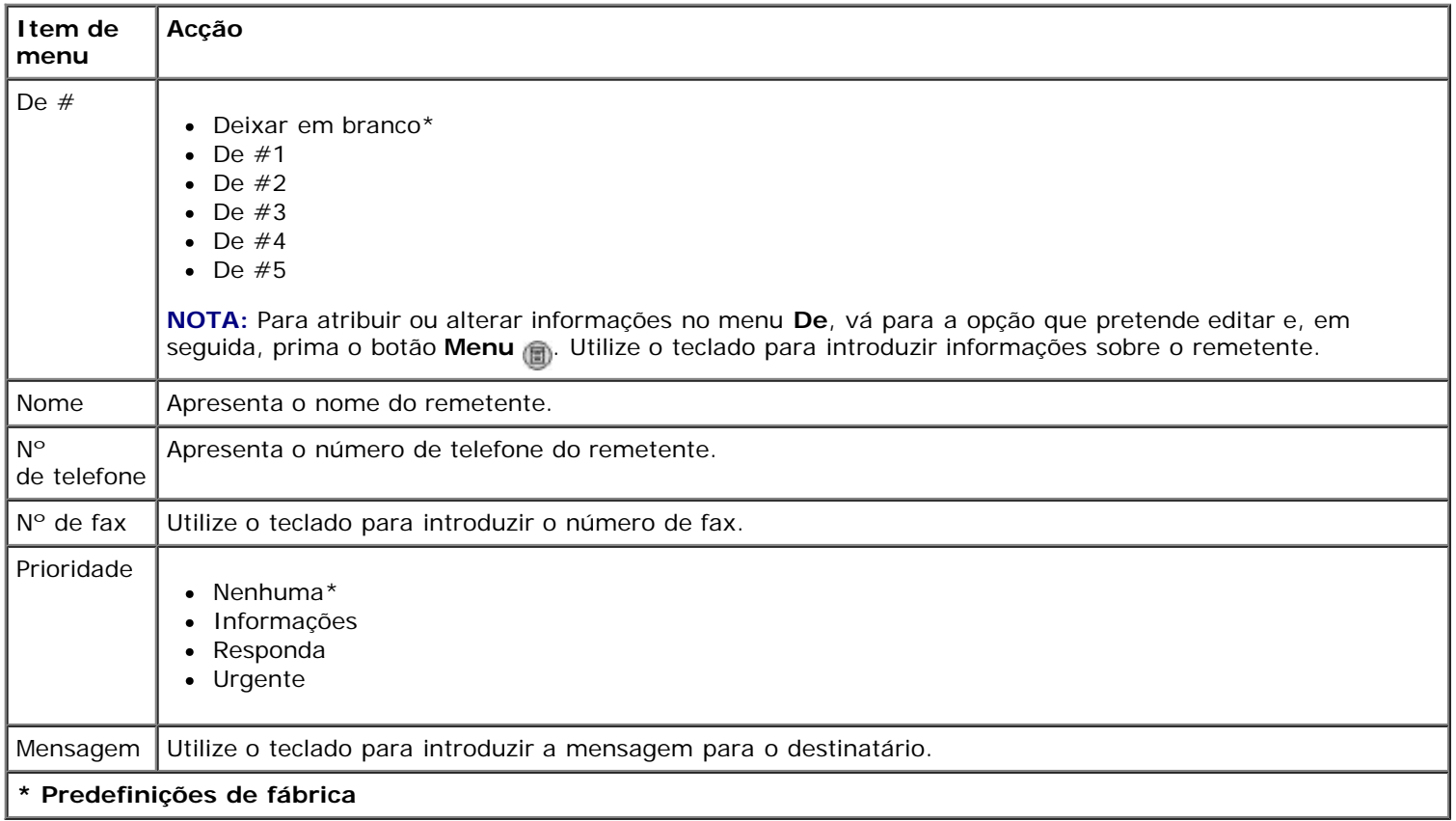

### <span id="page-42-0"></span>**Menu Configuração do fax**

Poderá aceder ao menu **Configuração do fax** seleccionando Configuração do fax no menu **Modo de fax** ou seleccionando Alterar predefinições do fax no menu **Configurar**. As definições efectuadas neste menu são aplicadas a todos os trabalhos recebidos ou enviados, a menos que sejam restauradas as predefinições de fábrica.

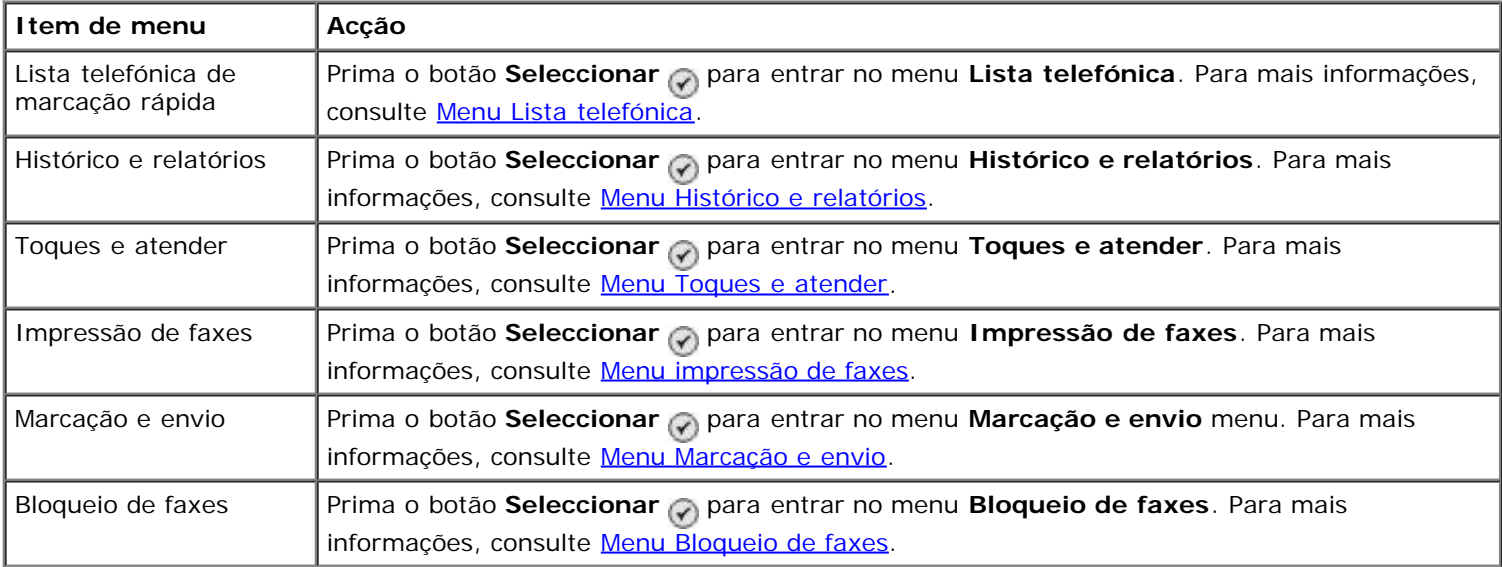

#### <span id="page-42-1"></span>**Menu Histórico e relatórios**

Poderá aceder ao menu **Histórico e relatórios** seleccionando Histórico e relatórios a partir do menu **Configuração do fax**.

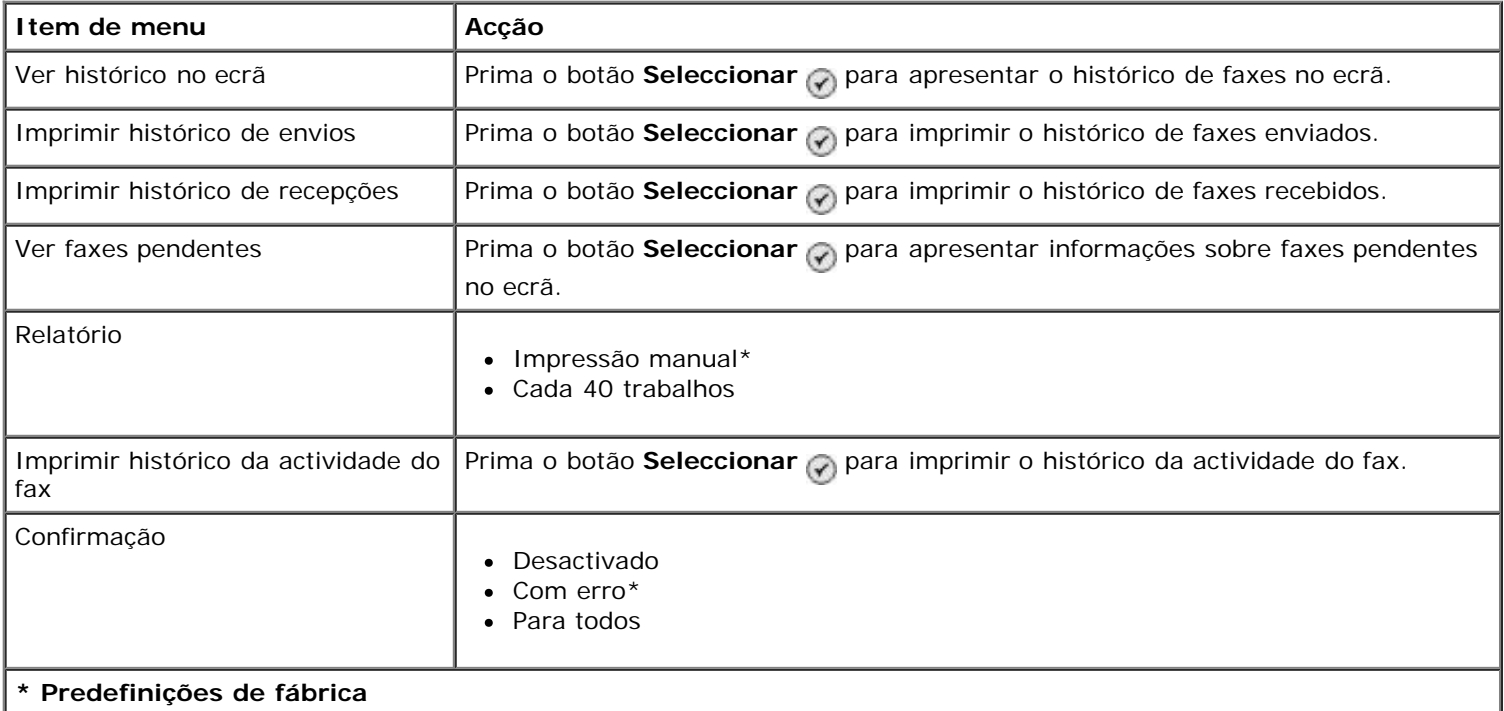

### **Menu Histórico do fax: Mais opções**

Poderá aceder ao menu **Histórico do fax: Mais opções** realçando um dos números mostrados no ecrã **Histórico do fax** e premindo o botão **Seleccionar** ...

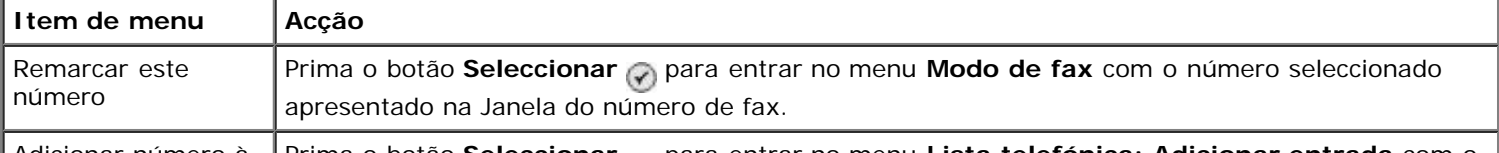

Adicionar número à Prima o botão **Seleccionar** para entrar no menu **Lista telefónica: Adicionar entrada** com o

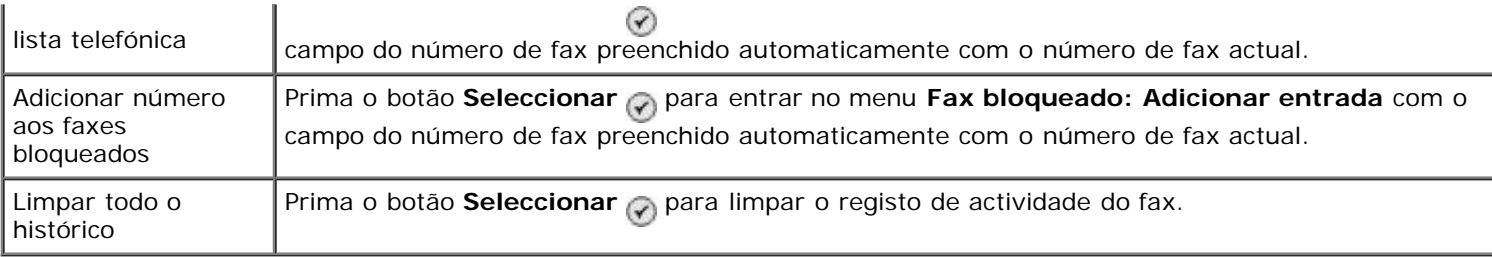

# <span id="page-43-0"></span>**Menu Toques e atender**

Poderá aceder ao menu **Toques e atender** seleccionando Toques e atender a partir do menu **Configuração do fax**.

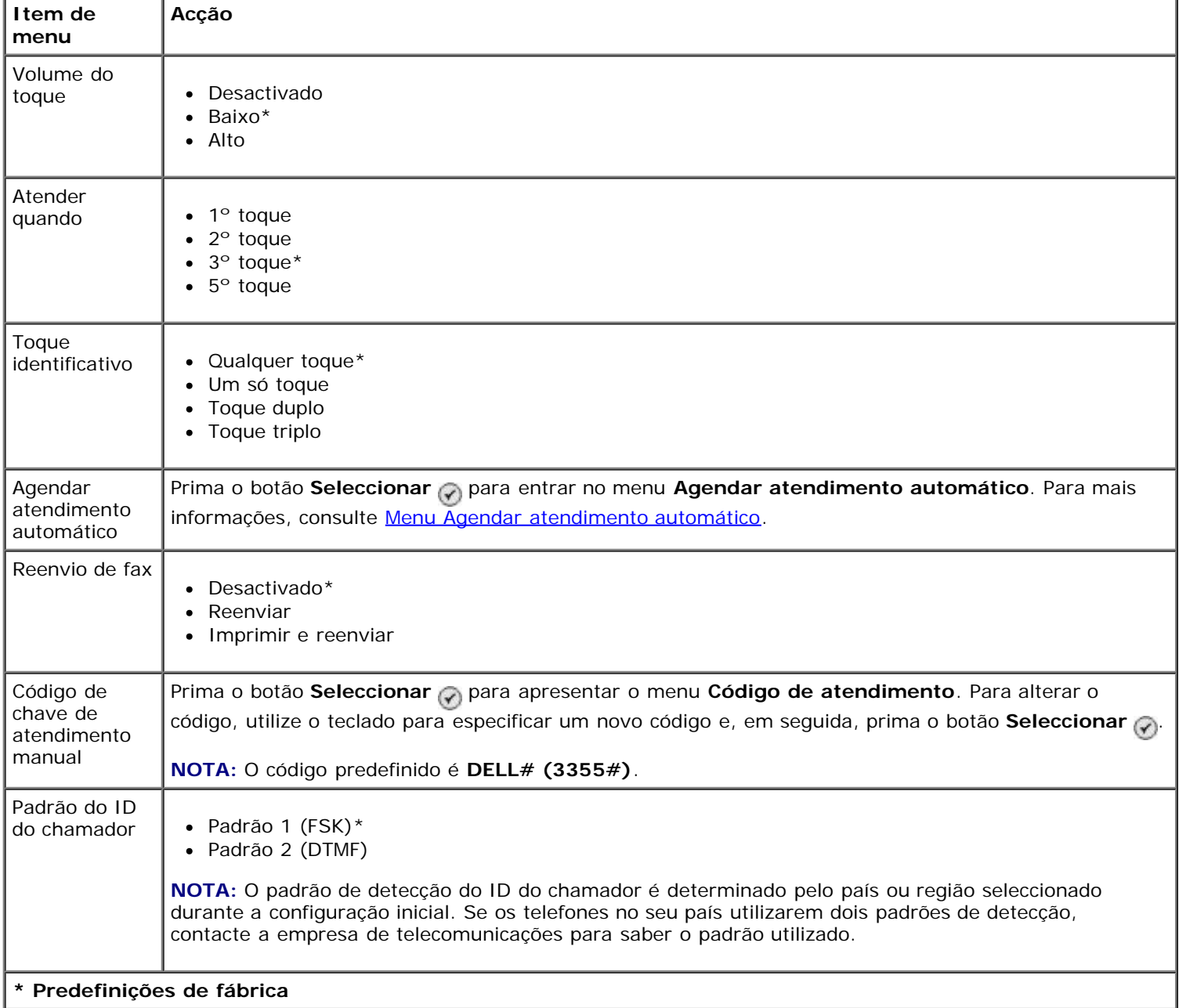

# <span id="page-43-1"></span>**Menu impressão de faxes**

Poderá aceder ao menu **Impressão de faxes** seleccionando Impressão de faxes a partir do menu **Configuração do fax**.

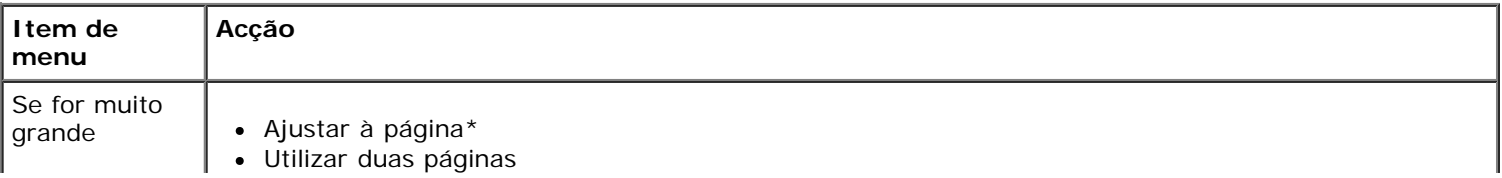

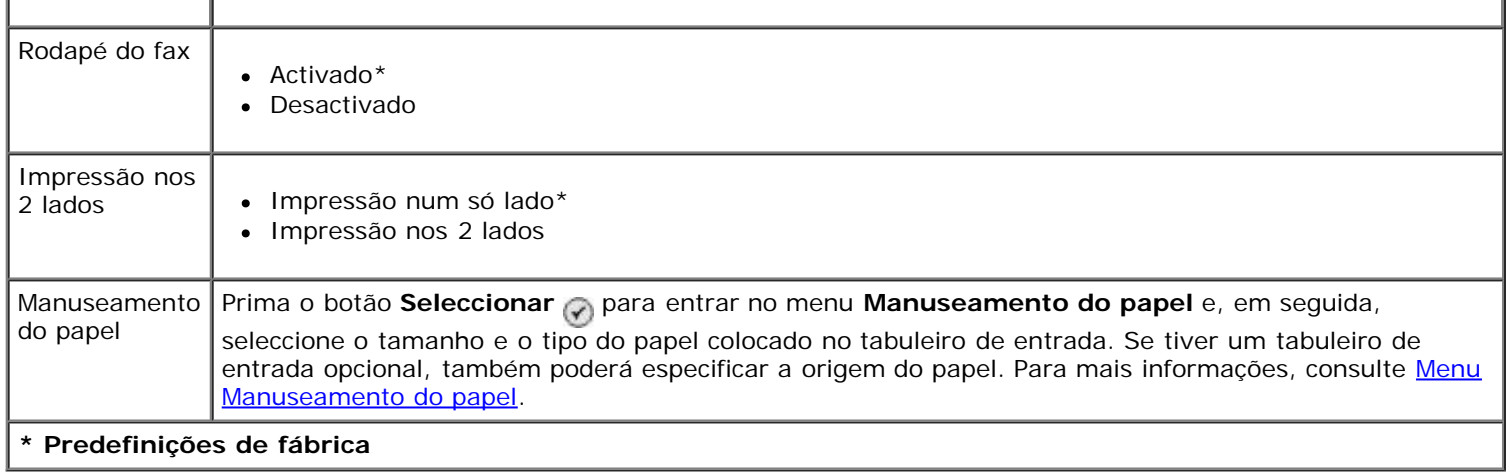

# <span id="page-44-0"></span>**Menu Marcação e envio**

Poderá aceder ao menu **Marcação e envio** seleccionando Marcação e envio no menu **Configuração do fax**.

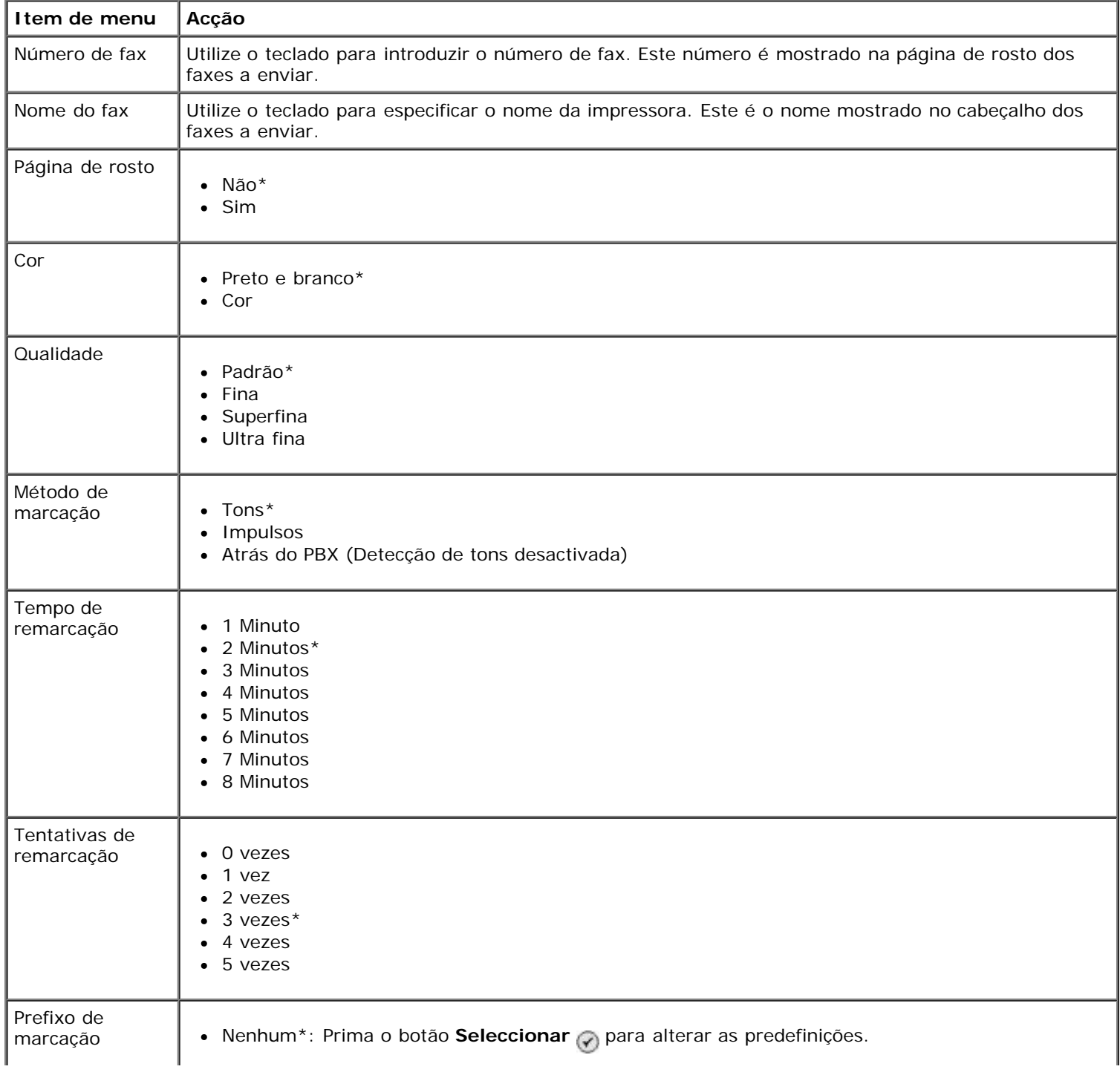

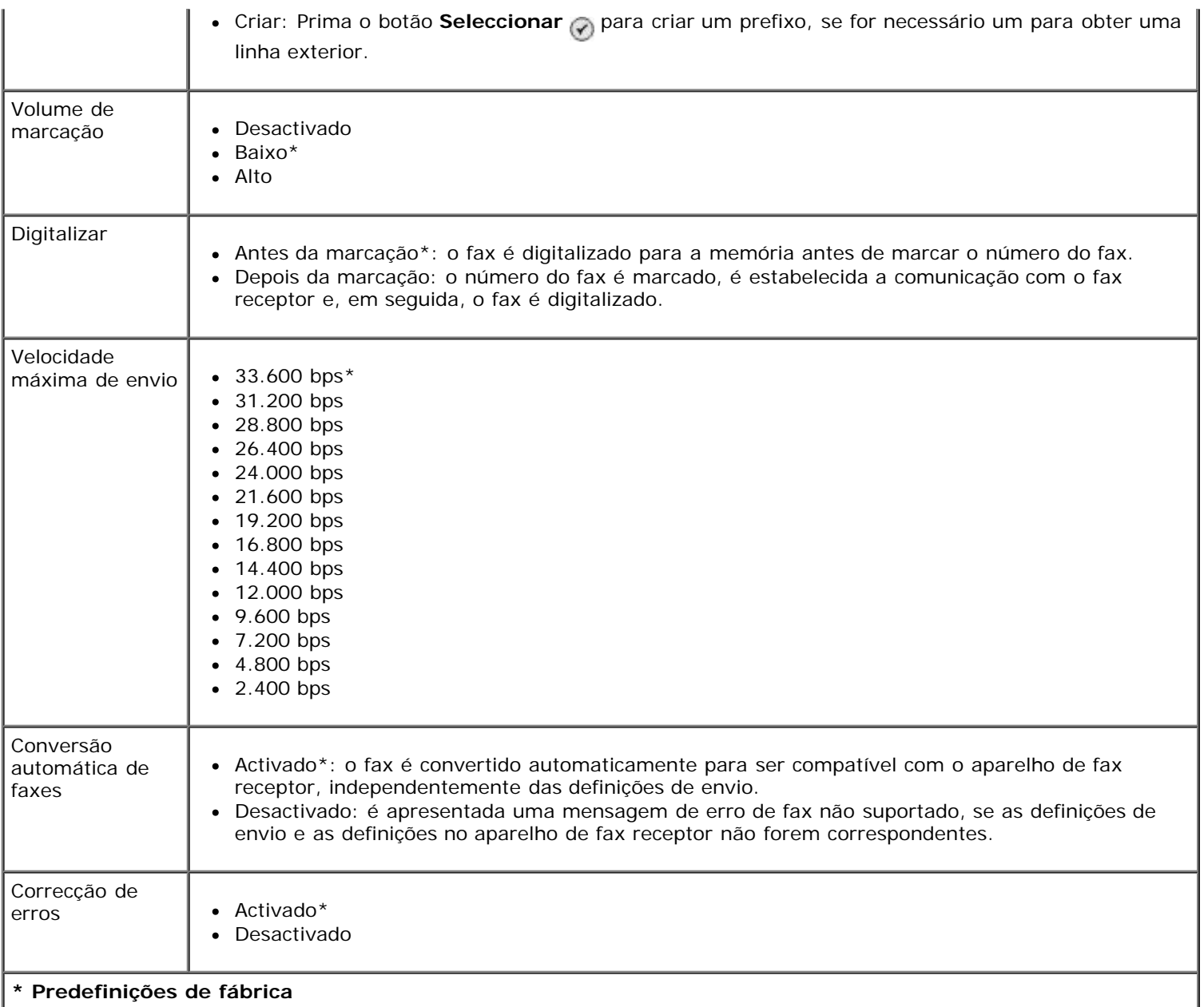

### <span id="page-45-0"></span>**Menu Bloqueio de faxes**

Poderá aceder ao menu **Bloqueio de faxes** seleccionando Bloqueio de faxes a partir do menu **Configuração do fax**.

Quando o bloqueio de faxes está activado, são desligadas as chamadas recebidas de aparelhos de fax com um ID de chamador que corresponde a um especificado na lista de bloqueios ou que bloquearam o ID do chamador.

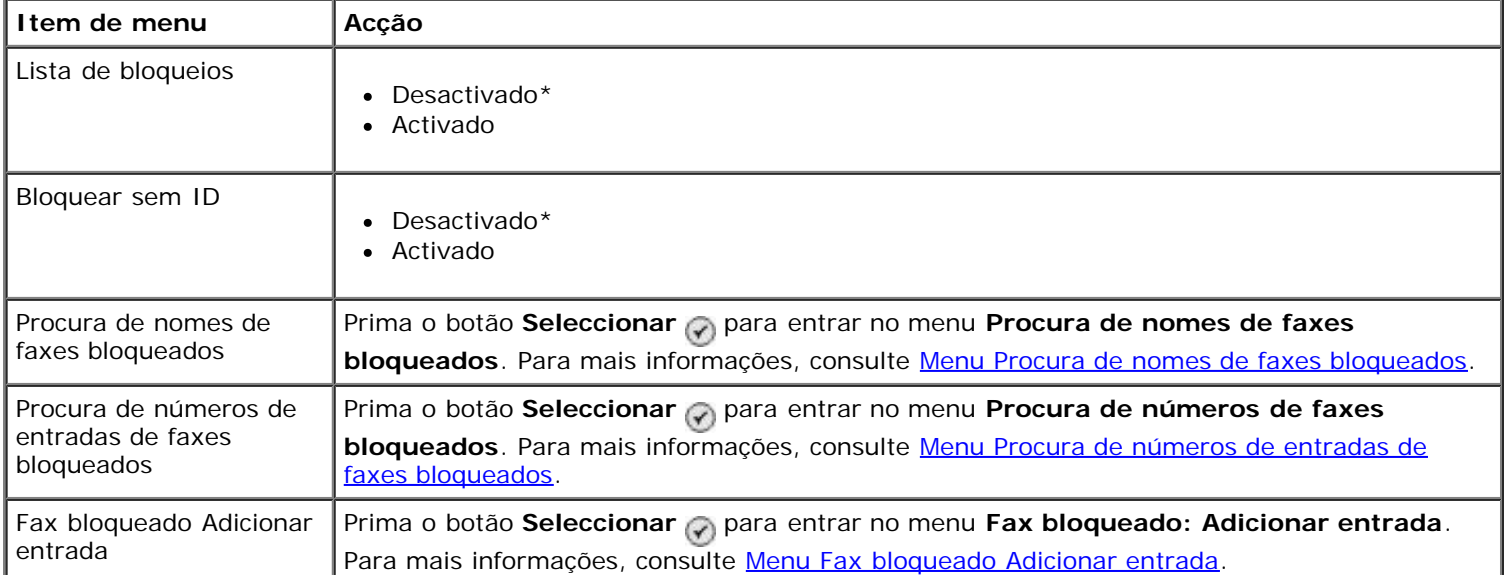

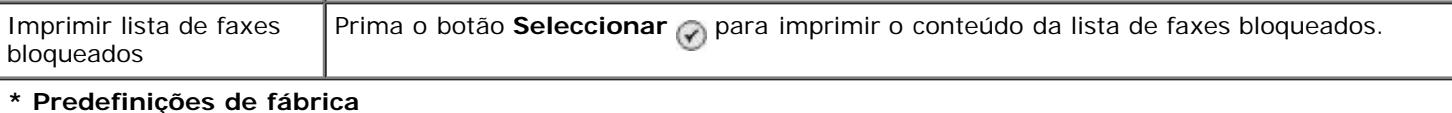

### <span id="page-46-0"></span>**Menu Procura de nomes de faxes bloqueados**

Poderá aceder ao menu **Procura de nomes de faxes bloqueados** seleccionando Procura de nomes de faxes bloqueados a partir do menu **Bloqueio de faxes**.

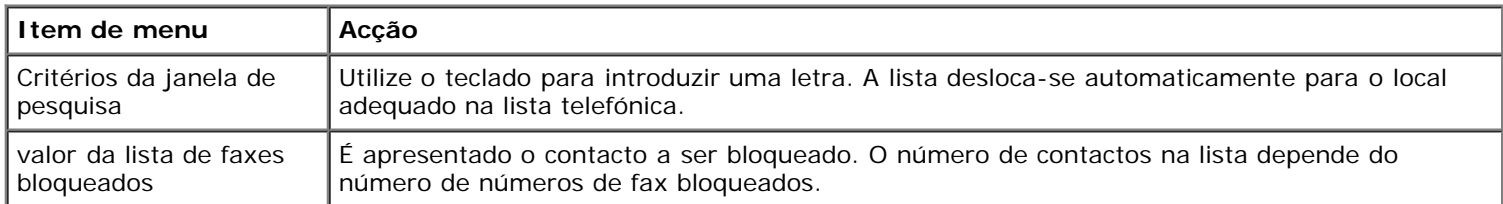

### <span id="page-46-1"></span>**Menu Procura de números de entradas de faxes bloqueados**

Poderá aceder ao menu **Procura de números de entradas de faxes bloqueados** seleccionando Procura de números de entradas de faxes bloqueados a partir do menu **Bloqueio de faxes**.

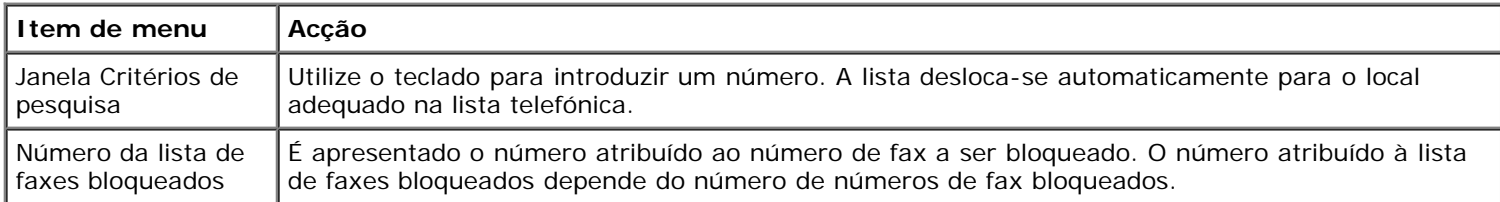

### **Menu Fax bloqueado Editar entrada**

Poderá aceder ao menu Fax bloqueado Editar entrada premindo o botão Menu **en** enquanto um número estiver realçado nos menus **Procura de nomes de faxes bloqueados** ou **Procura de números de entradas de faxes bloqueados**.

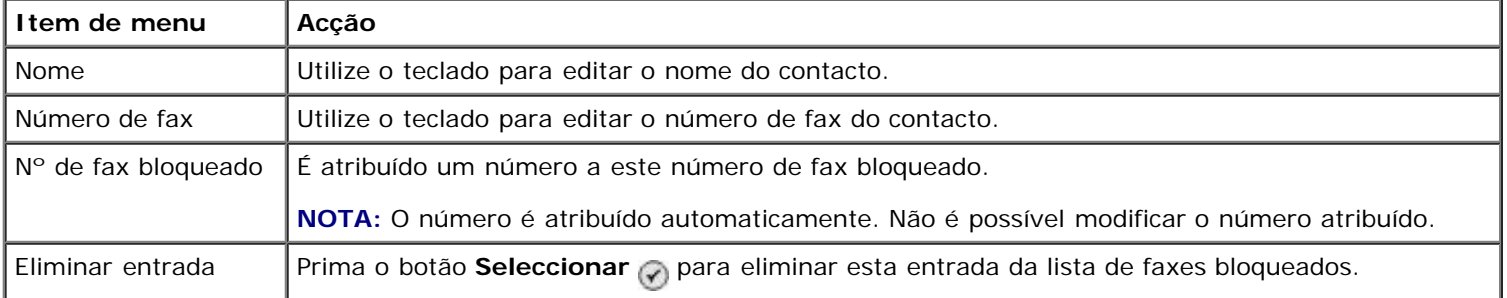

### <span id="page-46-2"></span>**Menu Fax bloqueado Adicionar entrada**

Poderá aceder ao menu **Fax bloqueado Adicionar entrada** seleccionando Fax bloqueado Adicionar entrada no menu **Bloqueio de faxes**.

Poderá adicionar até 50 números à lista de faxes bloqueados

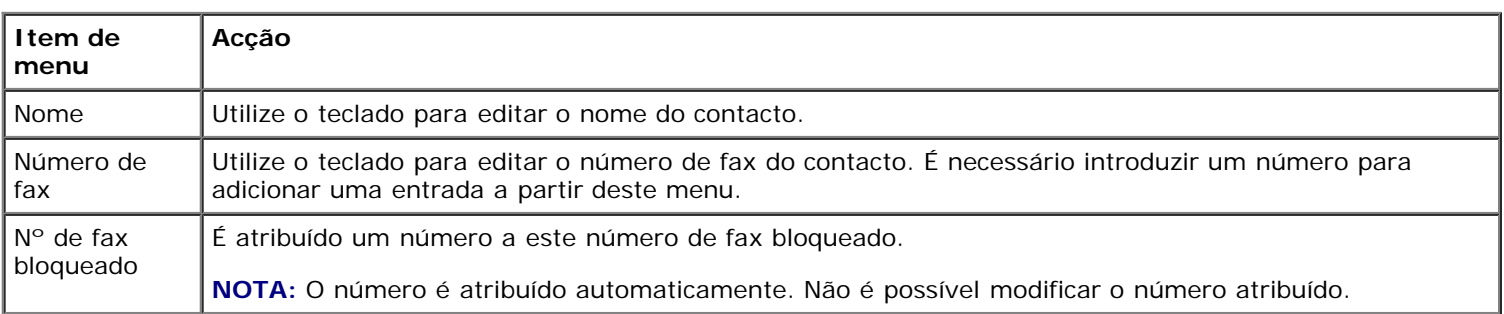

# **Modo de digitalização**

Para ver ou alterar as definições do menu **Modo de digitalização**:

- 1. Certifique-se de que a impressora e o computador estão ligados através de um cabo USB.
- 2. A partir do menu principal, prima o botão de Seta para cima ou para baixo para se deslocar para Digitalizar.
- 3. Prima o botão **Seleccionar** ...
- 4. Se o computador estiver ligado a uma rede, seleccione um anfitrião no ecrã **Host Selection** (Selecção de anfitriões) e introduza o número de PIN de quatro dígitos, se for necessário, para o anfitrião seleccionado.
- 5. Prima o botão **Seleccionar** e

### **Menu Modo de digitalização**

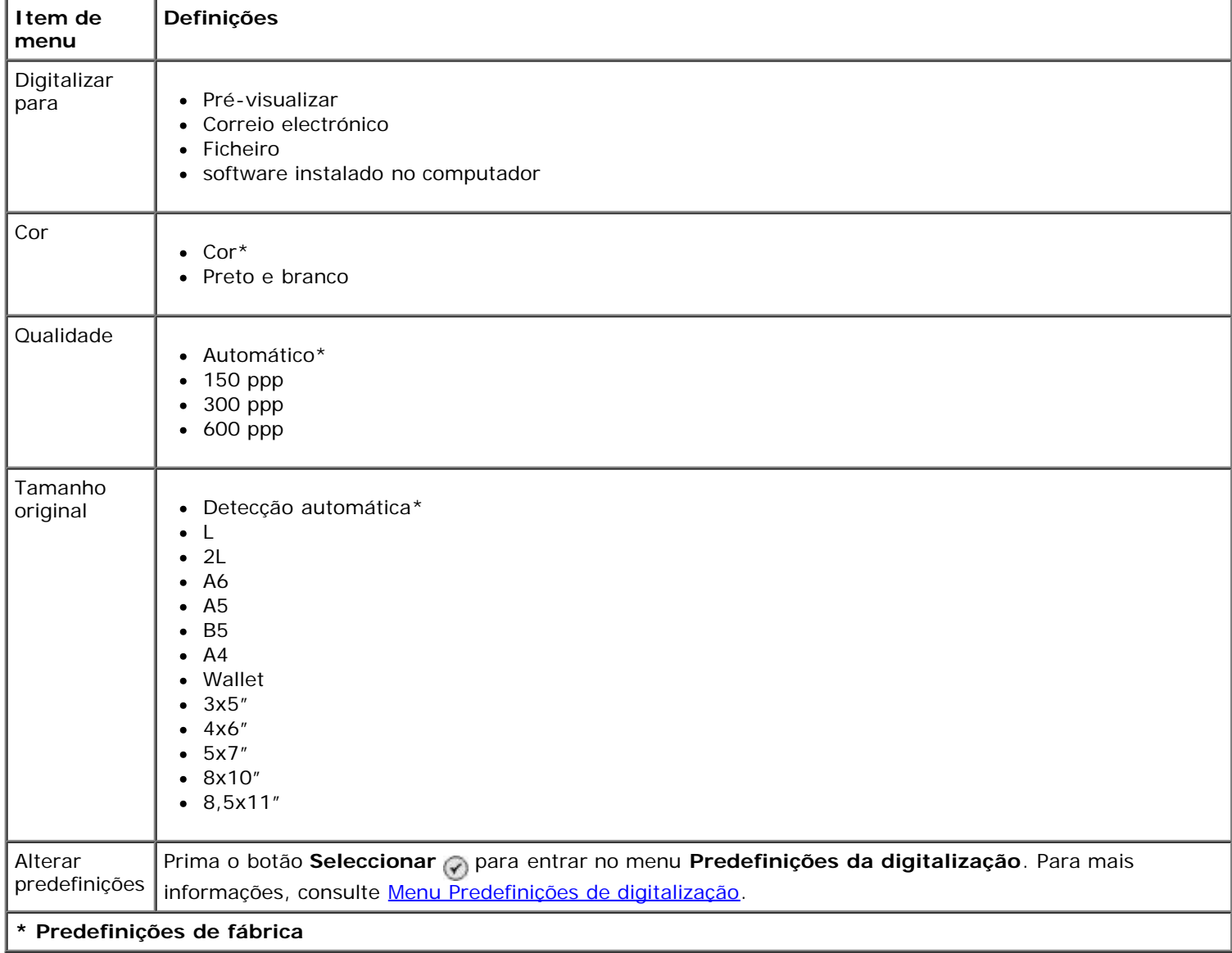

# **Modo de configuração**

Para aceder ao menu **Configurar**:

- 1. A partir do menu principal, prima o botão de **Seta** para cima ou para baixo por para ir para Configurar.
- 2. Prima o botão **Seleccionar** ...

#### **Menu Modo de configuração**

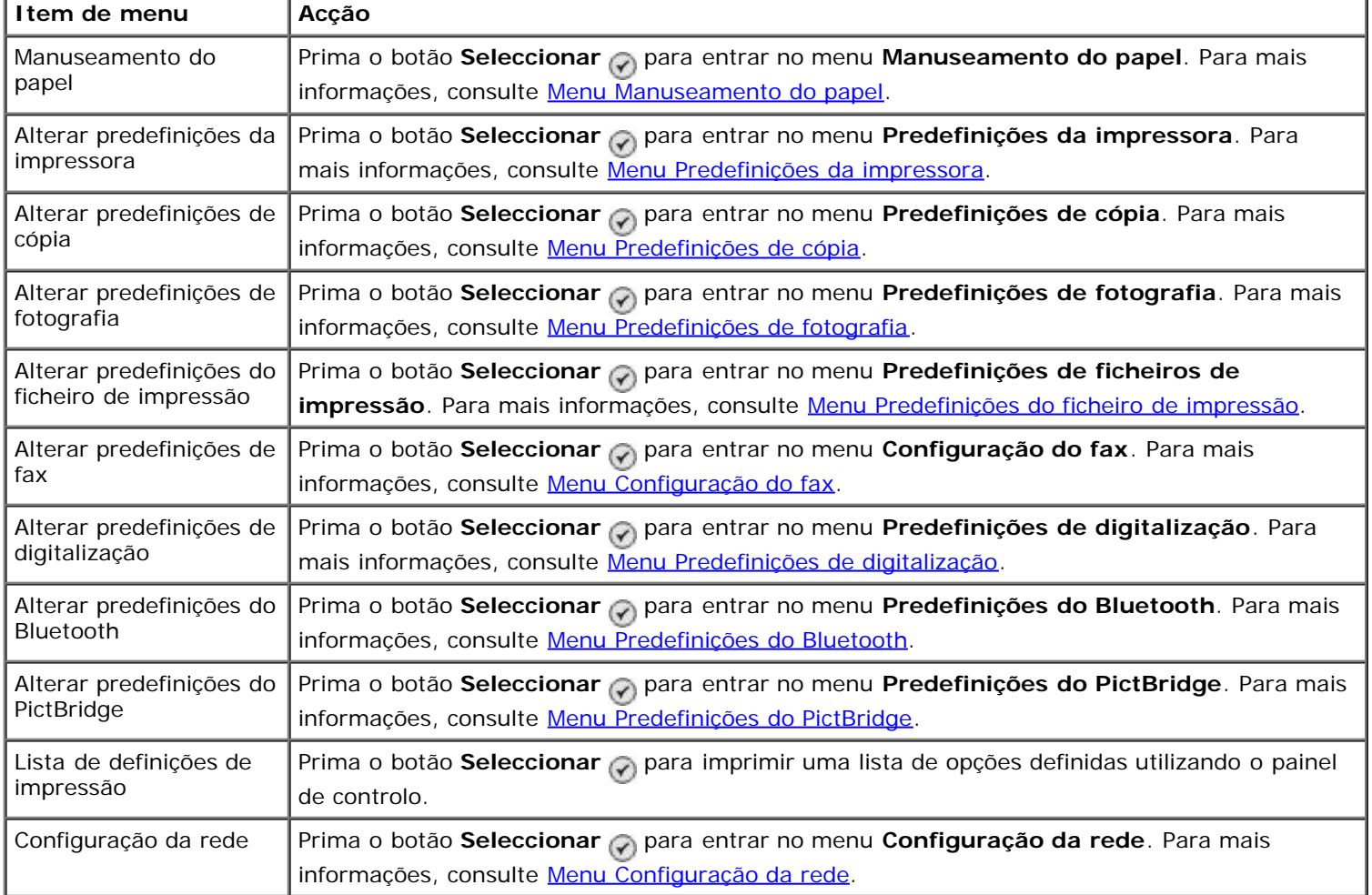

### <span id="page-48-0"></span>**Menu Manuseamento do papel**

Poderá seleccionar o tamanho e o tipo de papel em branco colocado no tabuleiro de entrada a partir do menu **Manuseamento do papel**. Se tiver um tabuleiro de entrada opcional, também poderá especificar a origem do papel.

Poderá ver ou alterar o menu **Manuseamento do papel** seleccionando Manuseamento do papel a partir do menu **Configurar**, menu **Modo de cópia**, menu **Definições de impressão de fotografias**, menu **Predefinições de fotografia**, menu **Predefinições do ficheiro de impressão**, menu **Impressão de faxes** ou menu **Predefinições do Bluetooth**.

#### **Menu Manuseamento do papel para impressoras com um tabuleiro de entrada**

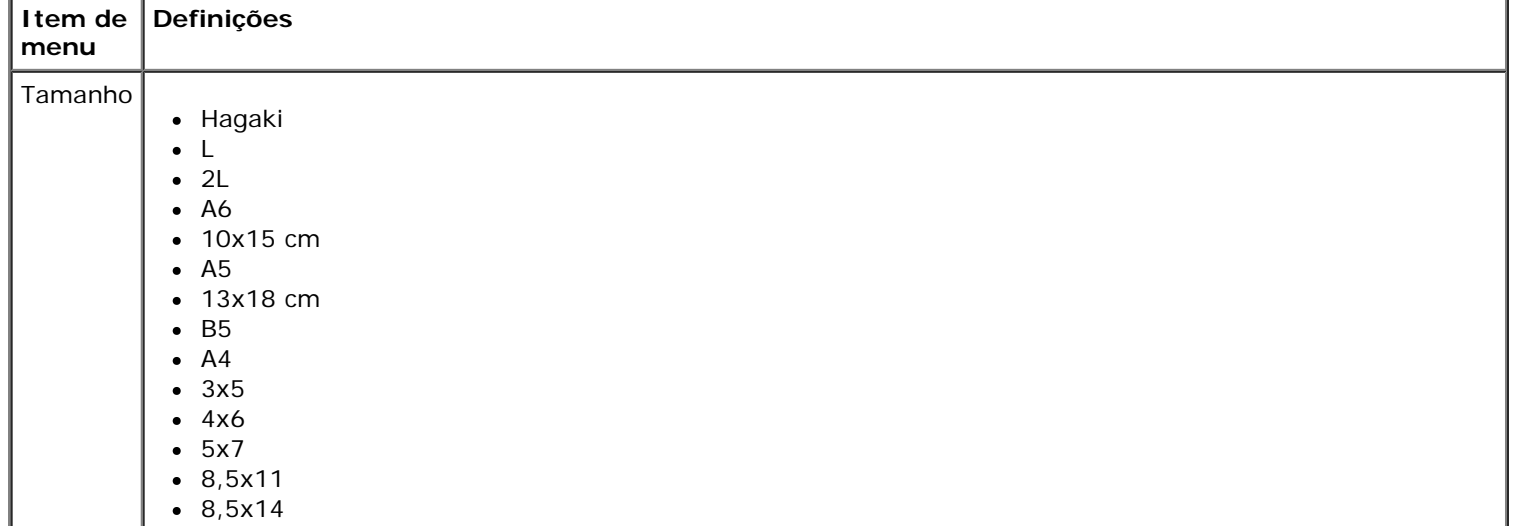

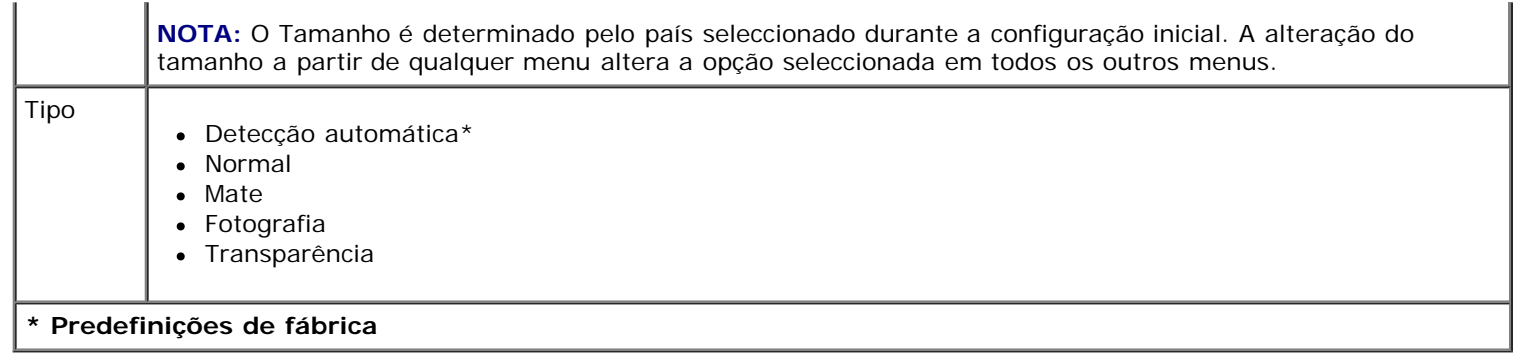

# **Menu Manuseamento do papel para impressoras com dois tabuleiros de entrada**

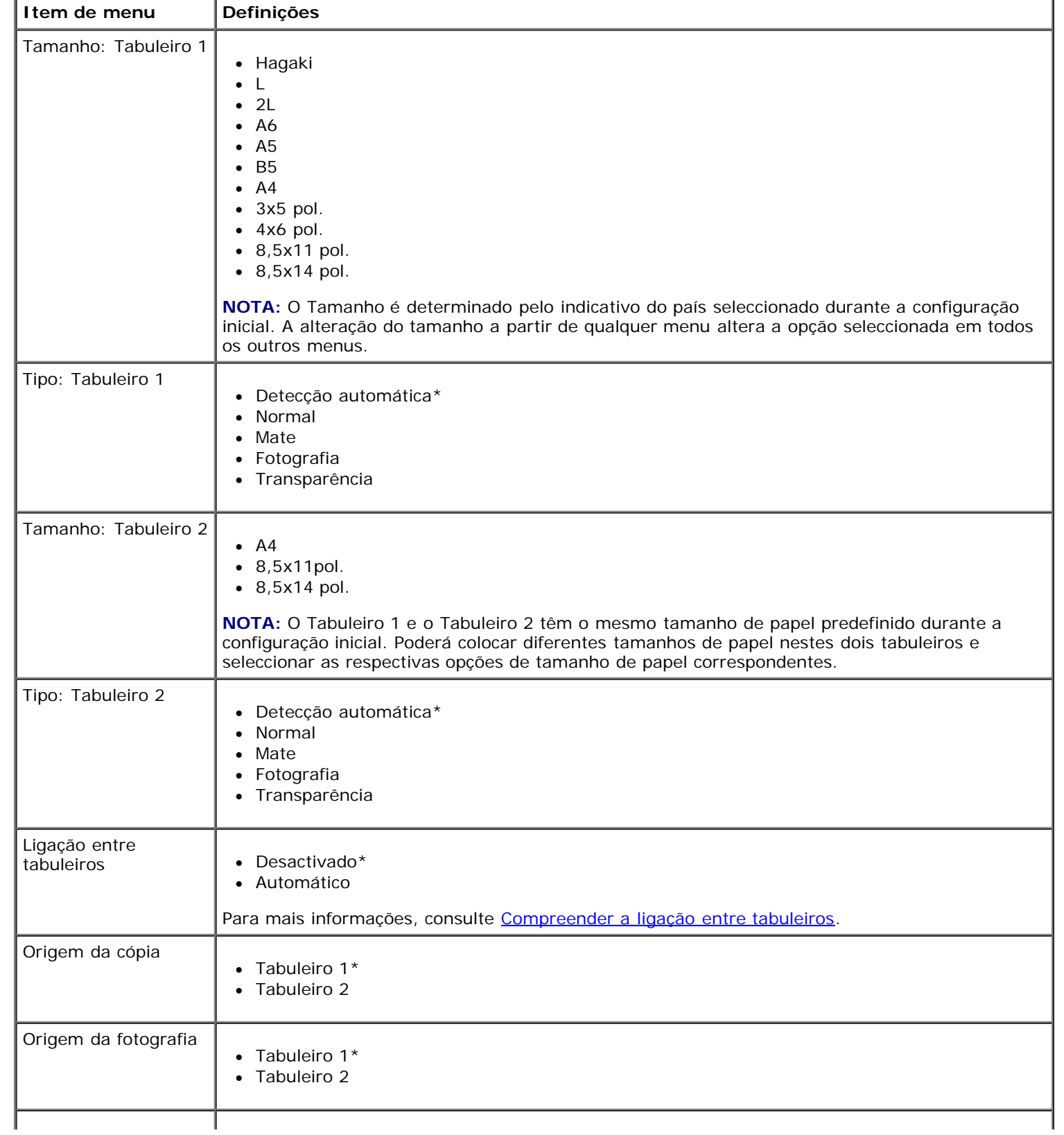

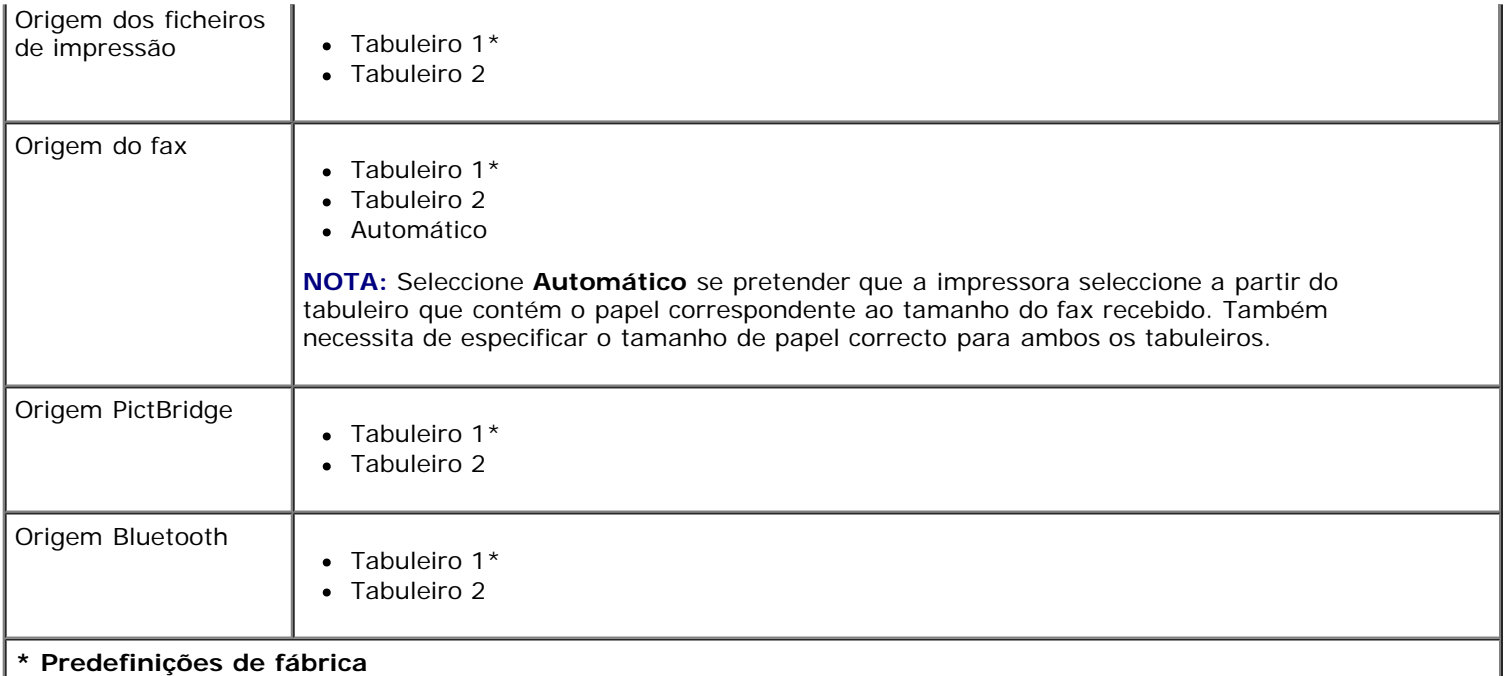

# <span id="page-50-0"></span>**Menu Predefinições da impressora**

Poderá ver ou alterar as **Predefinições da impressora** seleccionando Alterar predefinições da impressora a partir do menu **Configurar**.

<span id="page-50-1"></span>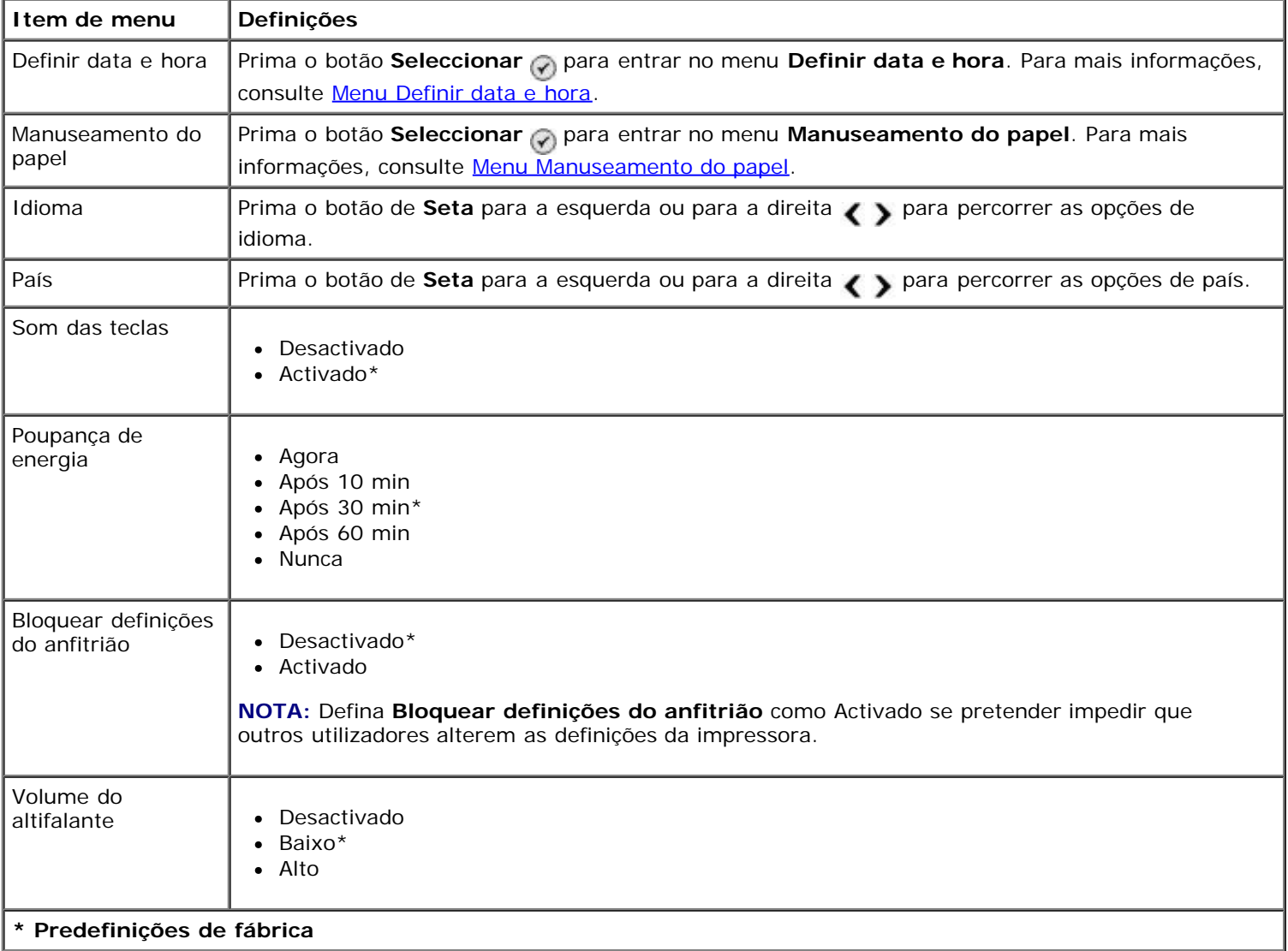

Poderá ver ou alterar o menu **Definir data e hora** seleccionando Definir data e hora a partir do menu **Predefinições da impressora**.

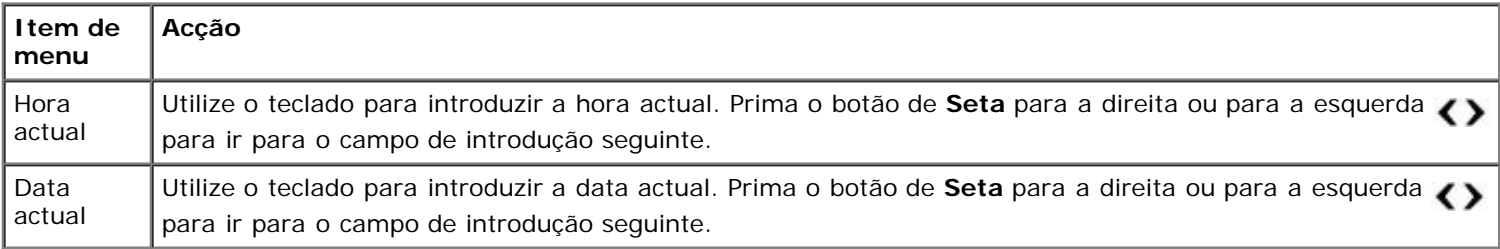

### <span id="page-51-0"></span>**Menu Predefinições de cópia**

Poderá ver ou alterar as **Predefinições de cópia** seleccionando Predefinições de cópia a partir do menu **Configurar** ou seleccionando Alterar predefinições a partir do menu **Modo de cópia**.

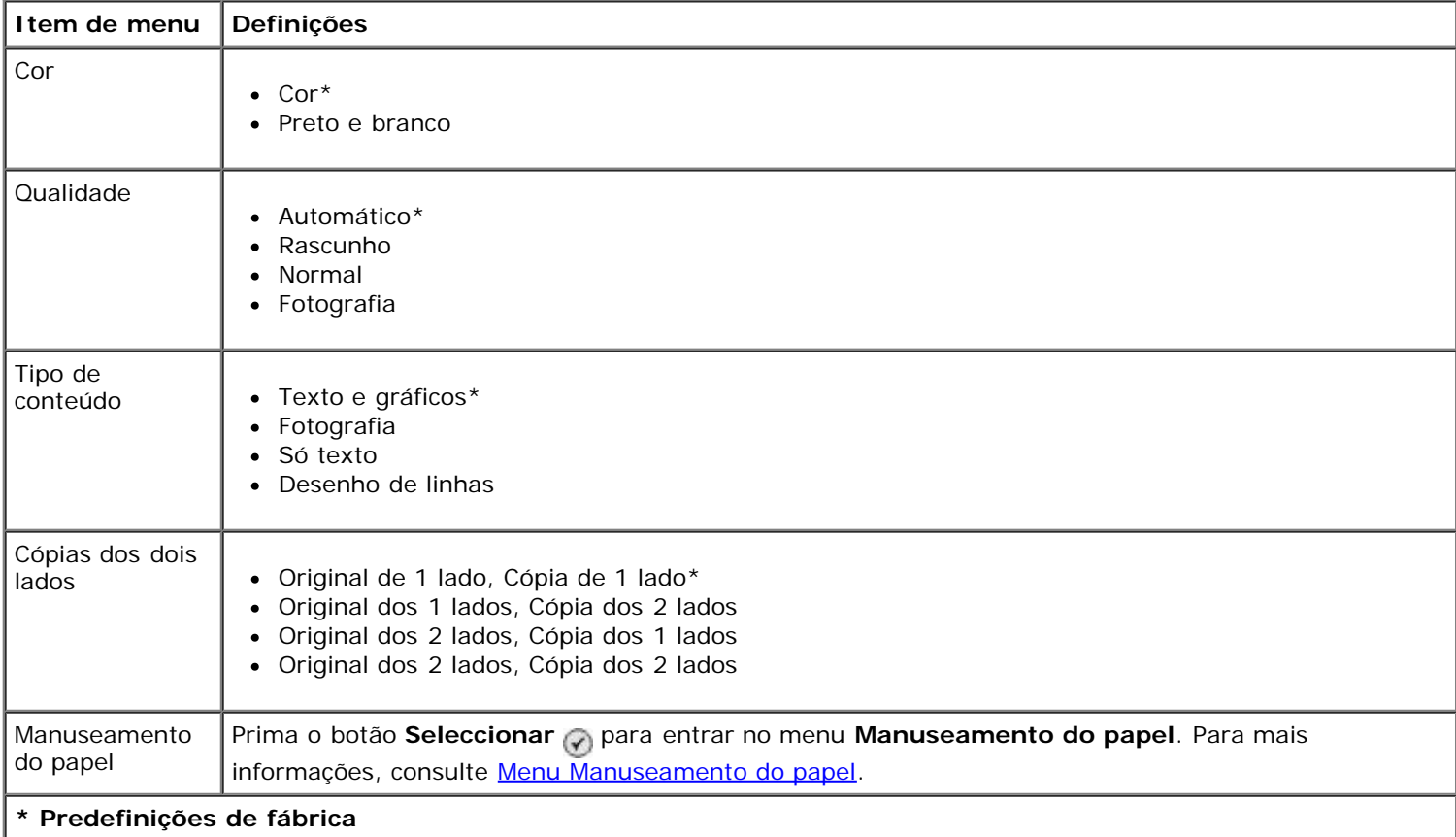

# <span id="page-51-1"></span>**Menu Predefinições de fotografia**

Poderá ver ou alterar as **Predefinições de fotografia** seleccionando Alterar predefinições de fotografia a partir do menu **Configurar** ou seleccionando Alterar predefinições a partir do menu **Modo de cartão fotográfico**. As definições efectuadas neste menu são aplicadas a todas as fotografias que serão impressas, a menos que restaure as predefinições de fábrica.

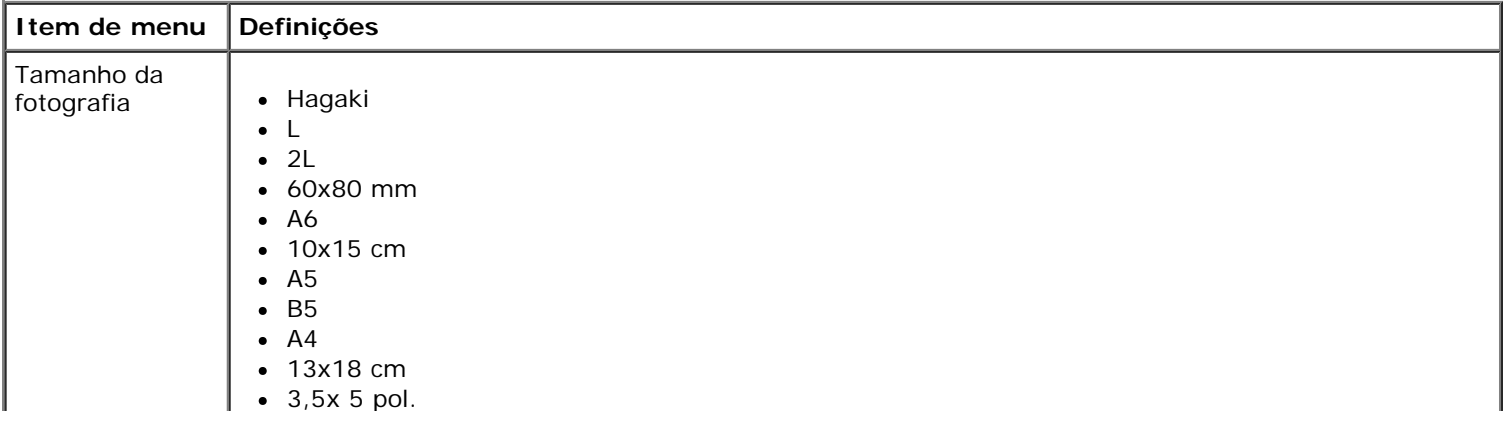

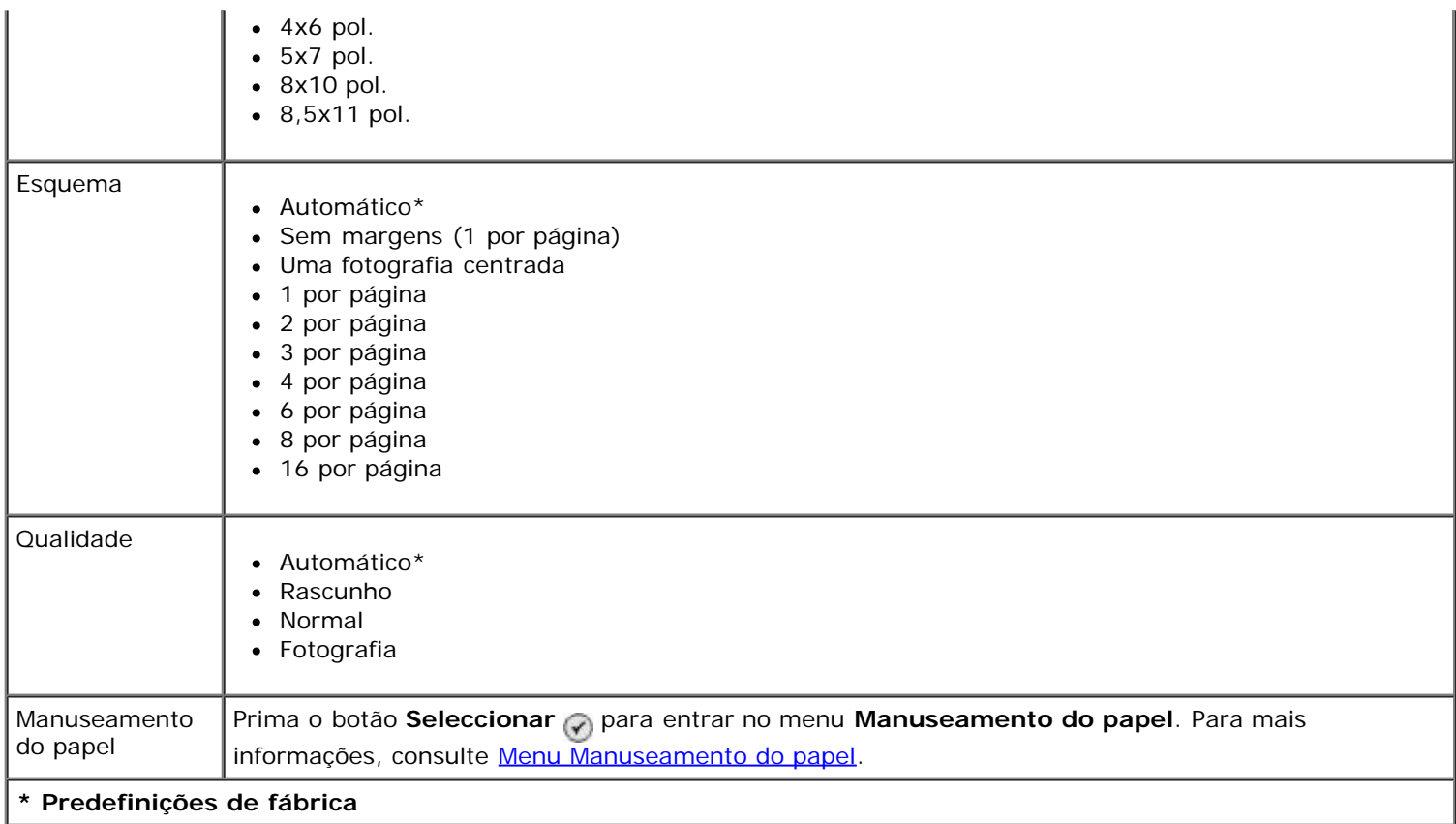

# <span id="page-52-0"></span>**Menu Predefinições do ficheiro de impressão**

Poderá ver ou alterar as **Predefinições do ficheiro de impressão** seleccionando Alterar predefinições do ficheiro de impressão a partir do menu **Configurar** ou seleccionando Alterar predefinições a partir do menu **Modo de impressão de ficheiros**.

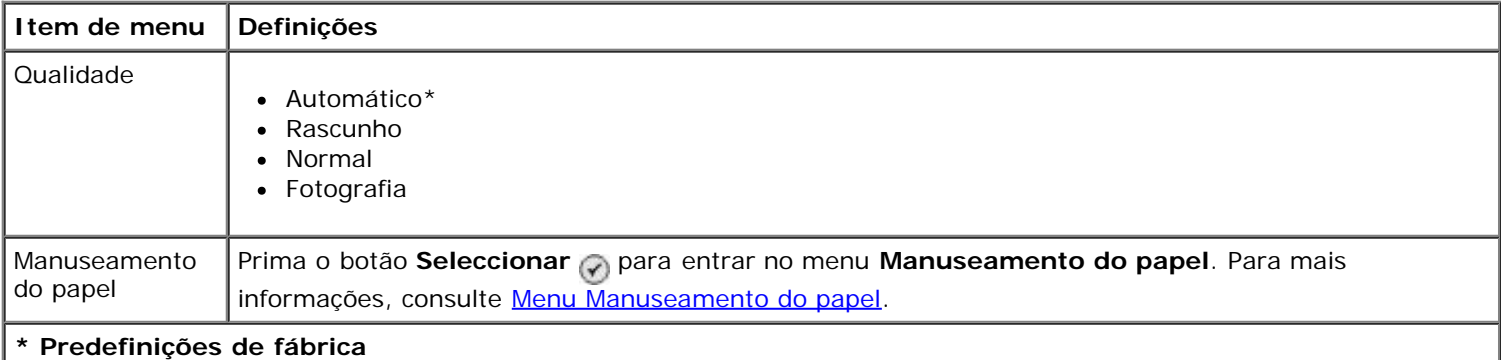

### <span id="page-52-2"></span>**Menu Configuração do fax**

Poderá aceder ao menu **Configuração do fax** seleccionando Alterar predefinições do fax a partir do menu **Configurar** ou seleccionando Configuração do fax a partir do menu **Modo de fax**. Para mais informações, consulte [Menu Configuração do fax.](#page-42-0)

## <span id="page-52-1"></span>**Menu Predefinições de digitalização**

Poderá ver ou alterar as **Predefinições da digitalização** seleccionando Alterar predefinições de digitalização a partir do menu **Configurar** ou seleccionando Alterar predefinições a partir do menu **Modo de digitalização**.

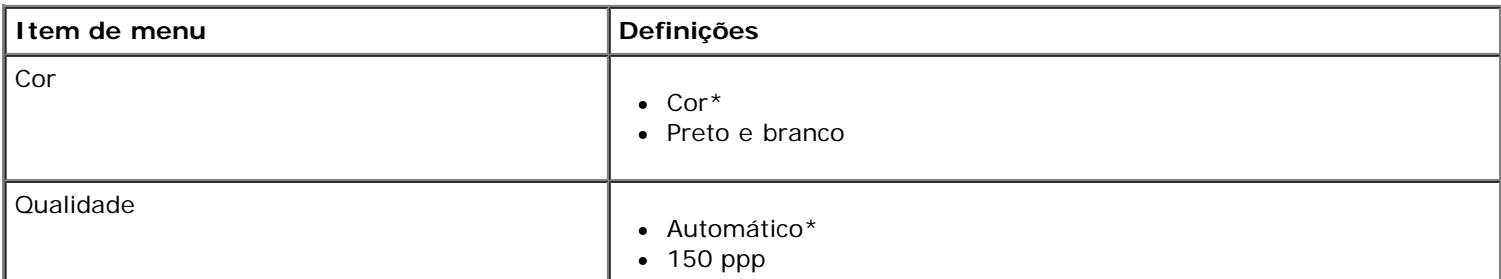

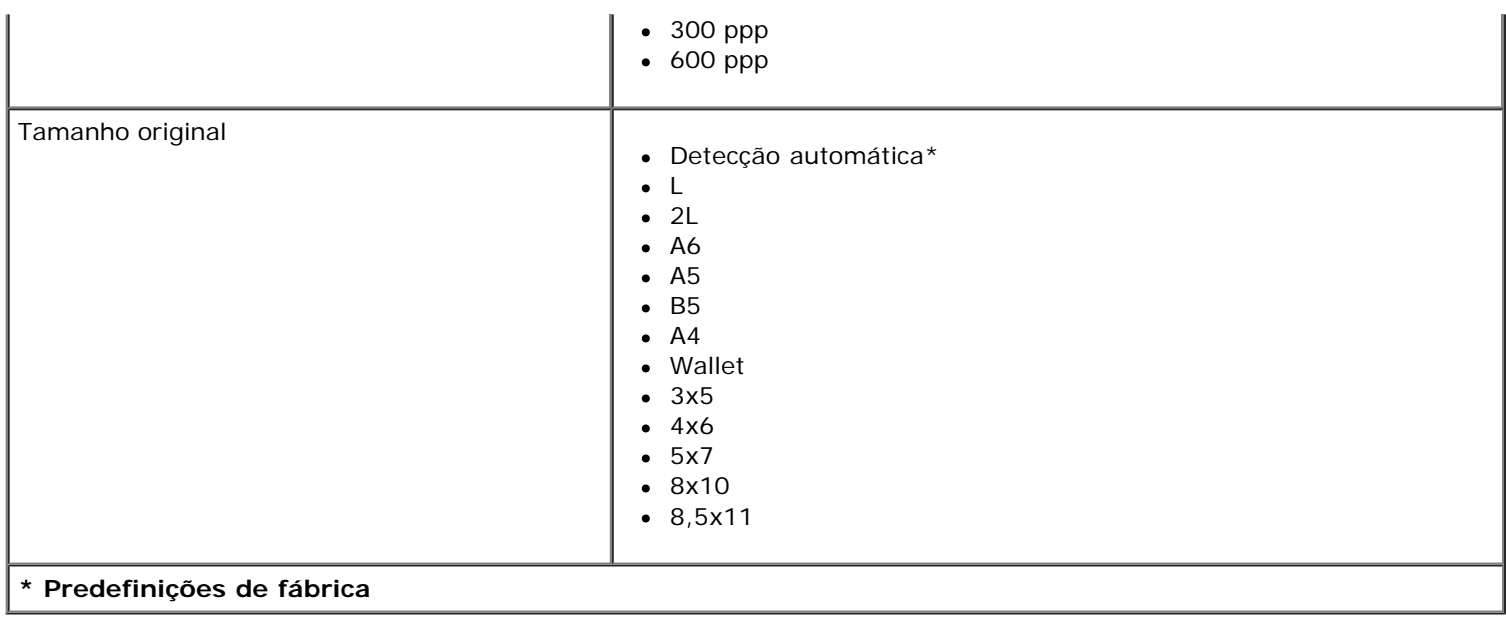

## <span id="page-53-0"></span>**Menu Predefinições do Bluetooth**

Poderá ver ou alterar as **Predefinições do Bluetooth** seleccionando Alterar predefinições do Bluetooth a partir do menu **Configurar**. Para mais informações, consulte [Modo Bluetooth](#page-56-0).

### <span id="page-53-1"></span>**Menu Predefinições do PictBridge**

Poderá ver ou alterar as **Predefinições do PictBridge** seleccionando Alterar predefinições do PictBridge a partir do menu **Configurar**.

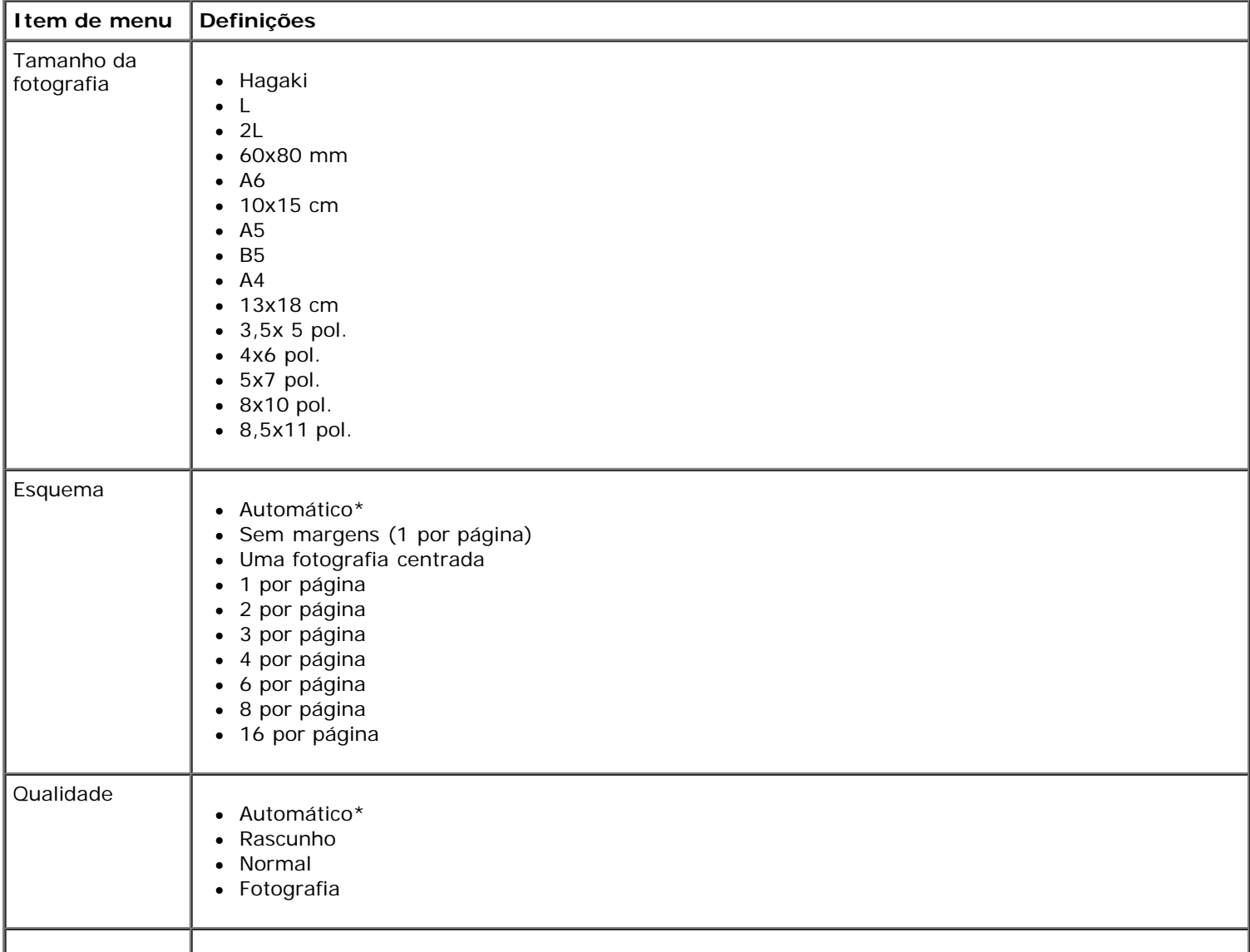

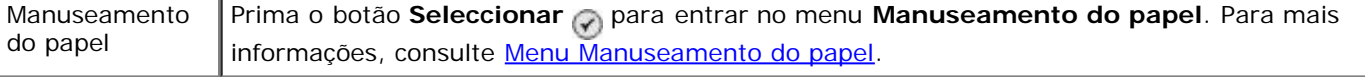

**\* Predefinições de fábrica**

### <span id="page-54-0"></span>**Menu Configuração da rede**

Poderá aceder ao menu **Configurar** seleccionando Configuração da rede a partir do menu **Configurar**.

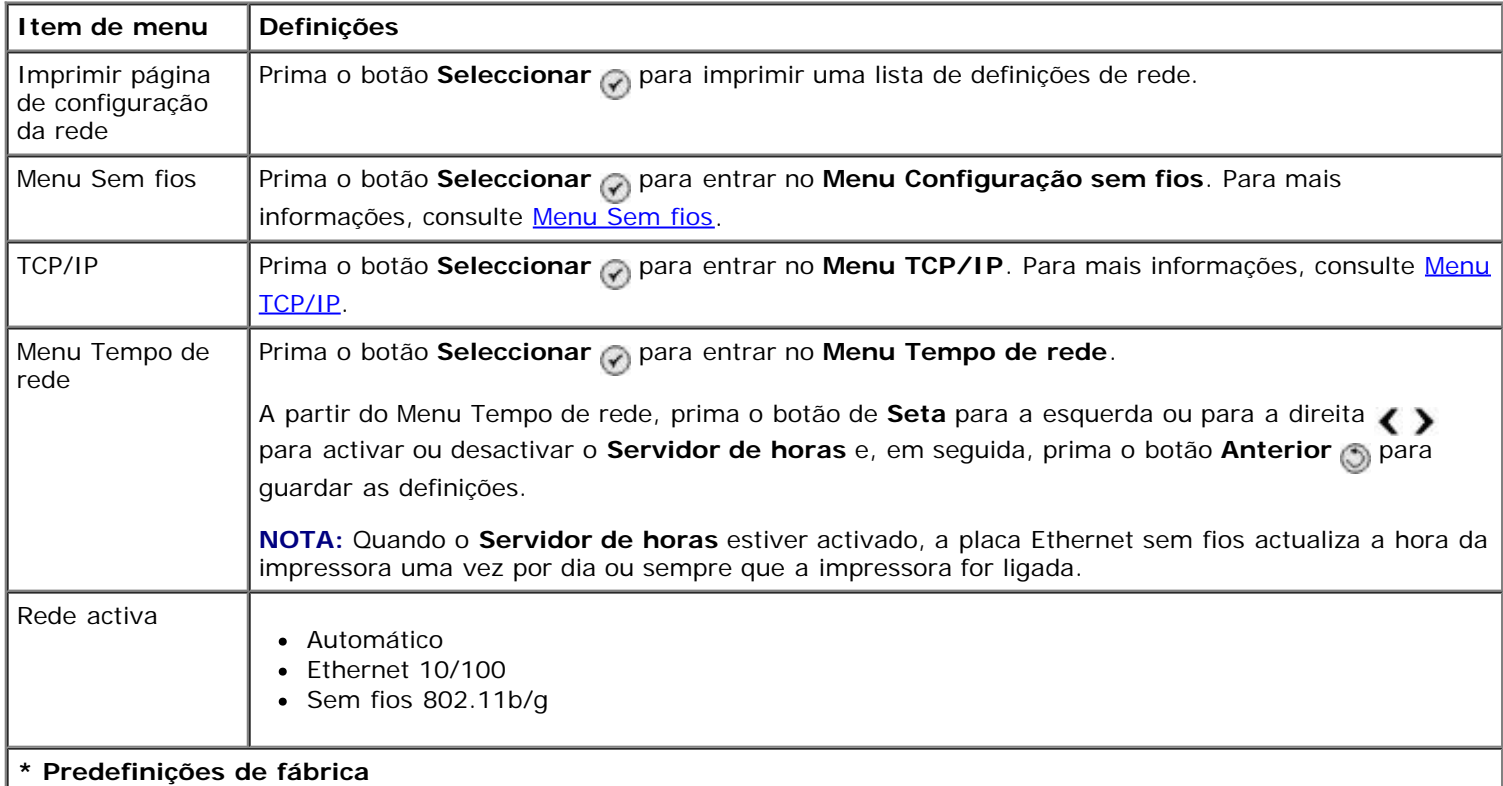

### <span id="page-54-1"></span>**Menu Sem fios**

Poderá ver ou alterar as definições no **Menu Configuração sem fios** seleccionando Menu Sem fios a partir do menu **Configuração da rede**.

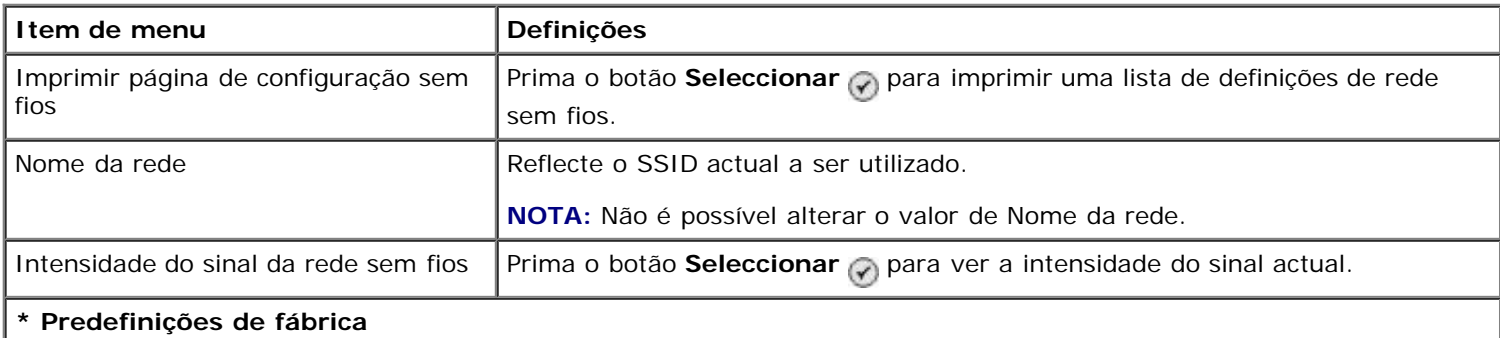

## <span id="page-54-2"></span>**Menu TCP/IP**

Poderá ver ou alterar as definições no **Menu TCP/IP** seleccionando TCP/IP a partir do menu **Configuração da rede**.

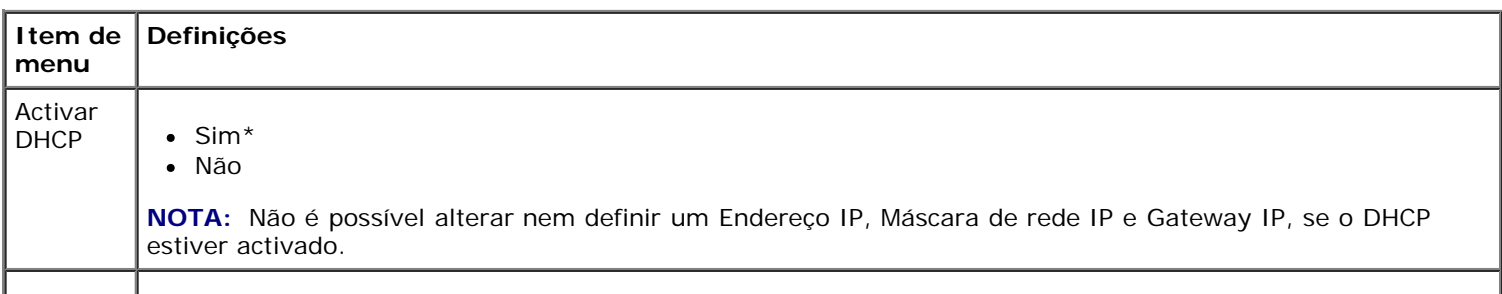

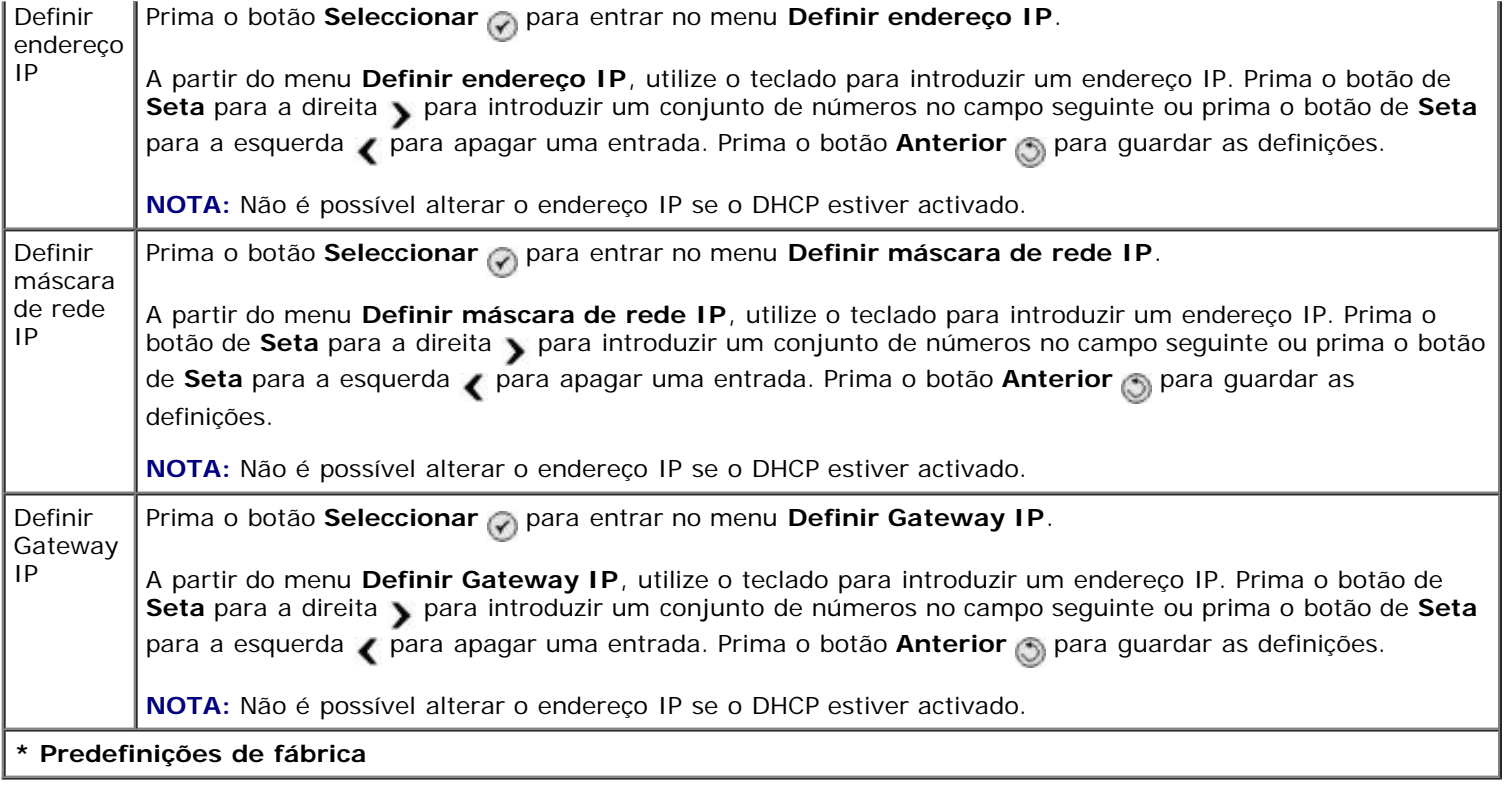

# **Modo de manutenção**

Para aceder às opções do modo **Manutenção**:

- 1. A partir do menu principal, prima o botão de Seta para cima ou para baixo **o para ir para Manutenção**.
- 2. Prima o botão **Seleccionar** ...

### **Menu do modo Manutenção**

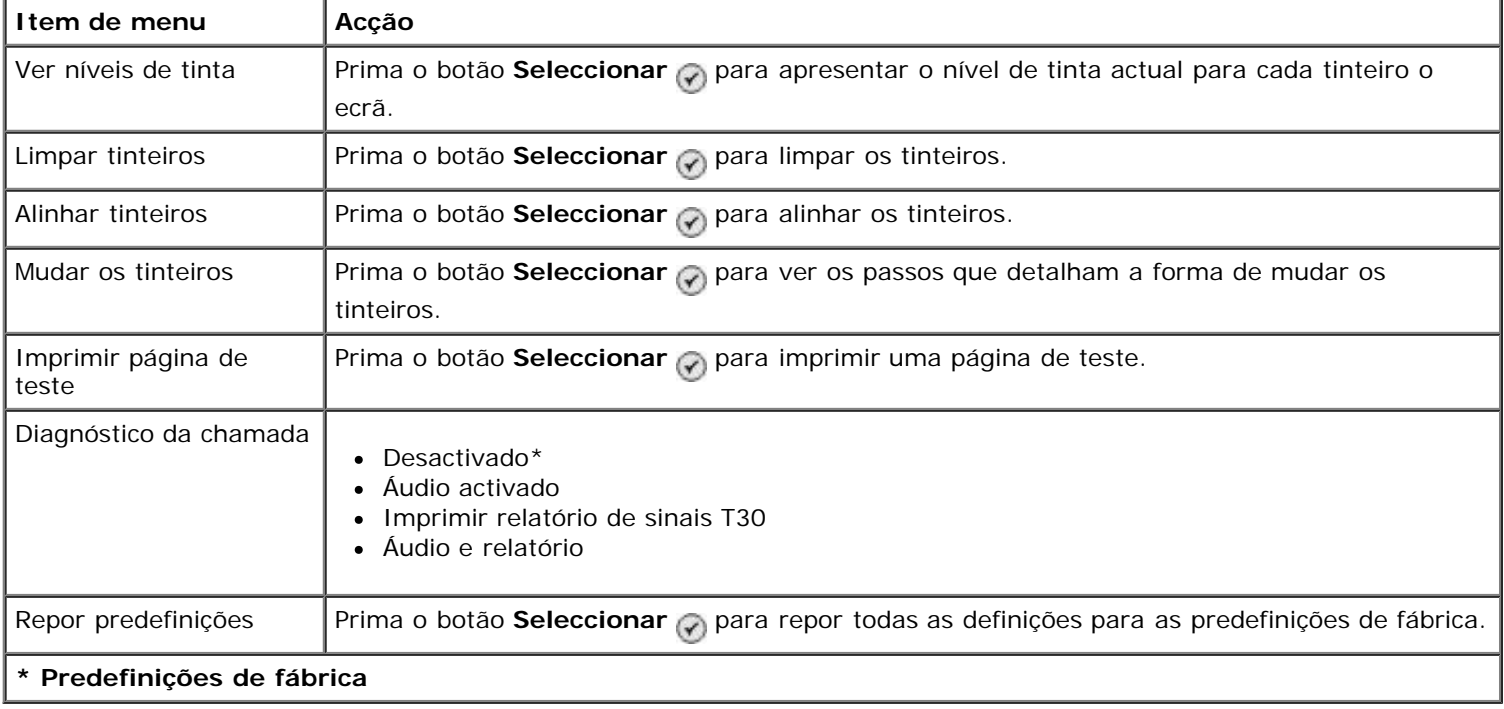

# **Modo PictBridge**

A impressora muda automaticamente para o modo **PictBridge** quando ligar uma câmara compatível com PictBridge. É possível imprimir fotografias utilizando os controlos da câmara. Para mais informações, consulte [Imprimir fotografias a](#page-84-0) [partir de uma câmara compatível com PictBridge.](#page-84-0)

Para ver ou alterar as predefinições de impressão **PictBridge**, prima o botão **Menu** .

### **Menu Predefinições de Impressão PictBridge**

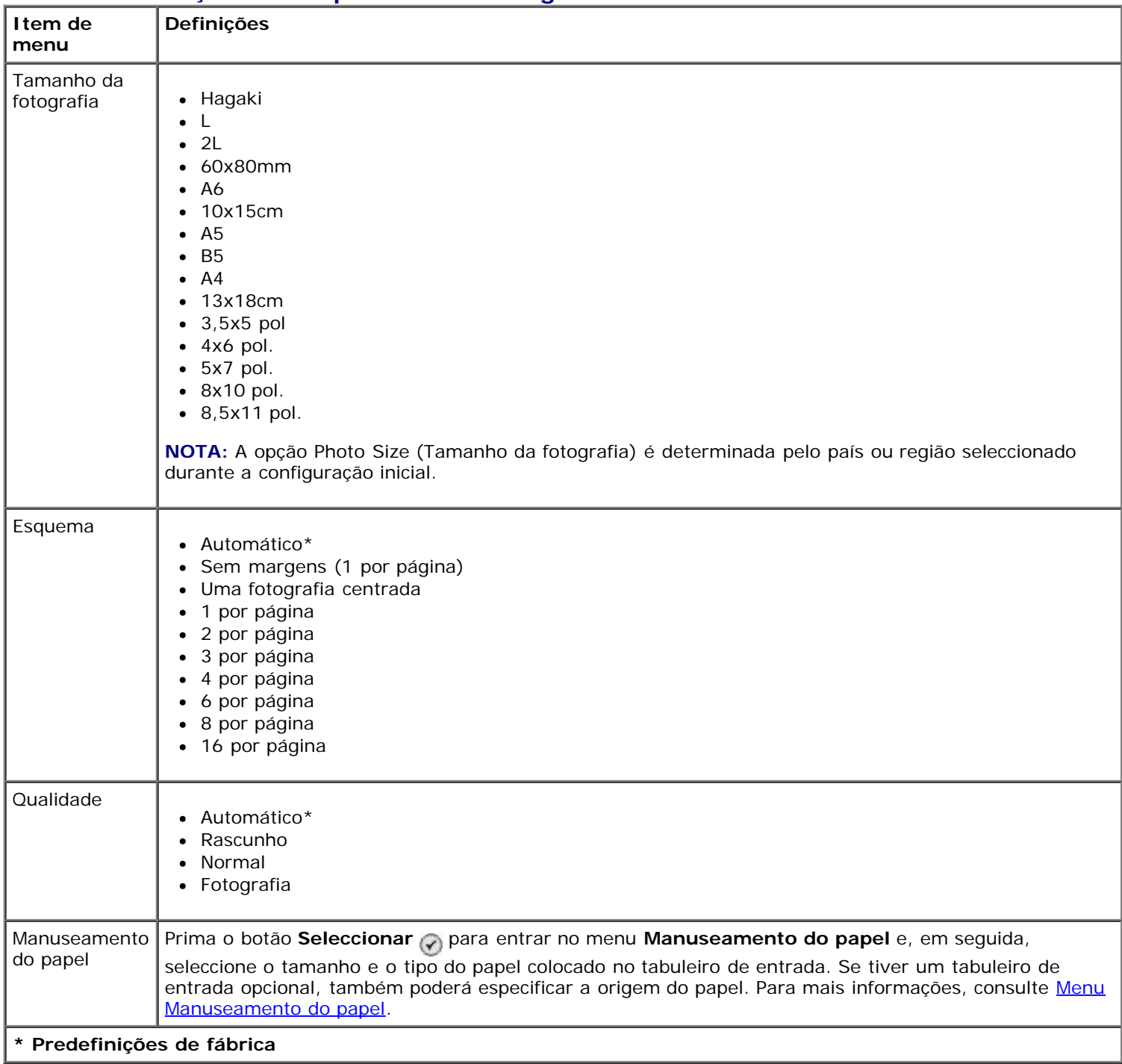

# <span id="page-56-0"></span>**Modo Bluetooth**

Para imprimir a partir de um dispositivo externo compatível com Bluetooth, é necessário ligar um adaptador USB Bluetooth à porta PictBridge. O ícone Bluetooth e é apresentado no visor quando o adaptador USB Bluetooth estiver activo.

Para ver ou alterar as **Predefinições do Bluetooth**:

- 1. Prima o botão de Seta para cima ou para baixo para ir para Configurar e, em seguida, prima o botão **Seleccionar**  $\odot$
- 2. Prima o botão de **Seta** para cima ou para baixo **portado para Alterar predefinições** do Bluetooth e, em seguida, prima o botão Seleccionar ...

# **Menu Predefinições do Bluetooth**

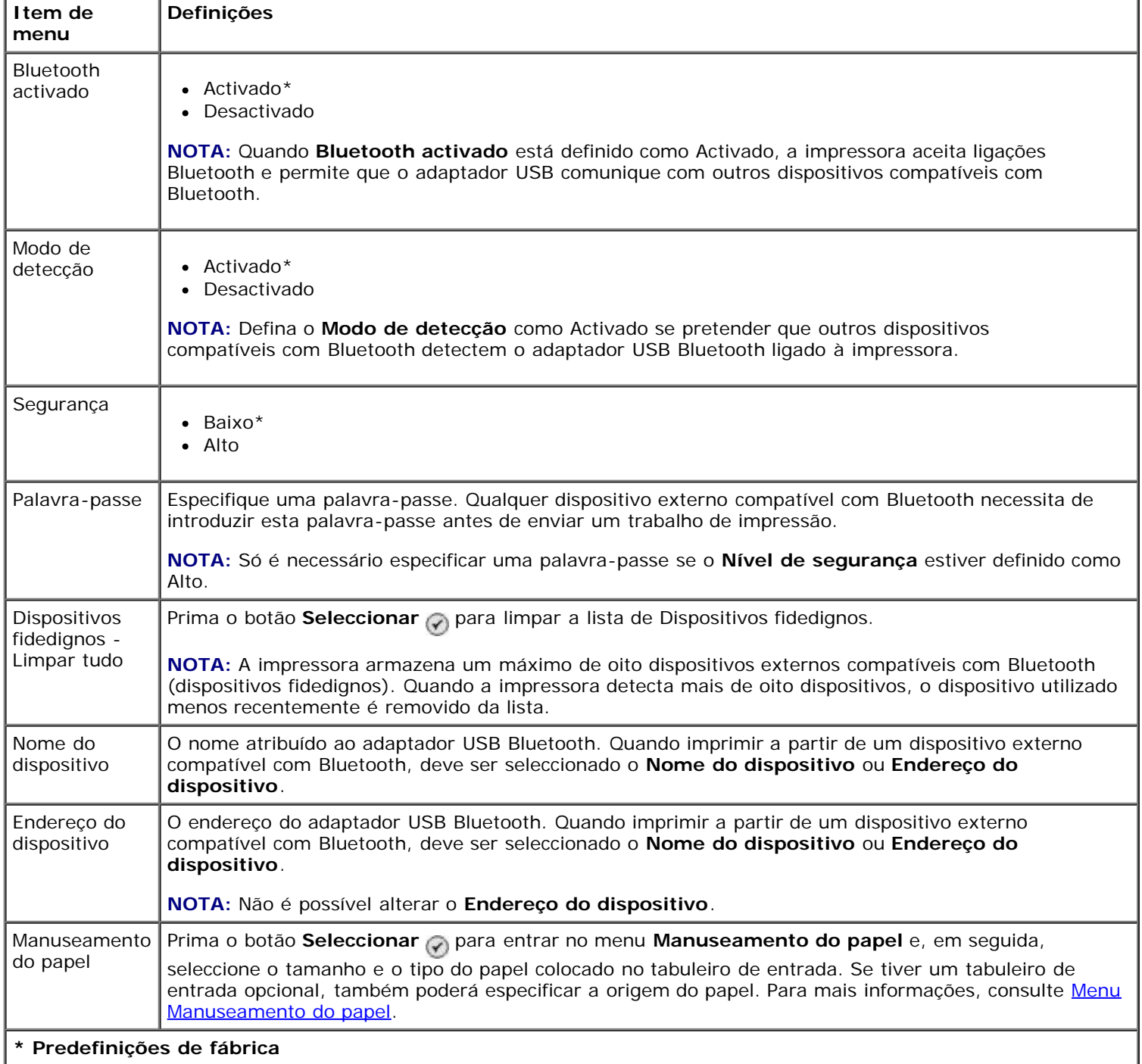

# **Instalar a placa Dell 966 Internal Wireless/Ethernet Adapter**

- ٥ [Requisitos mínimos da instalação](#page-58-0)
- [Definições da rede sem fios](#page-58-1)
- [Encriptação sem fios](#page-58-2)
- [Instalar e configurar a placa](#page-59-0)
- [Configurar a placa utilizando o Utilitário de configuração de rede sem fios](#page-62-0)

**A NOTA:** A placa Dell 966 Internal Wireless/Ethernet Adapter poderá não estar disponível em todas as regiões. Consulte um Representante de vendas Dell para determinar a disponibilidade.

# <span id="page-58-0"></span>**Requisitos mínimos da instalação**

- Placa Dell™ 966 Internal Wireless/Ethernet Adapter
- Dell Photo All-In-One Printer 966
- Uma rede sem fios existente
- O CD *Controladores e Utilitários* fornecido com a impressora
- Um computador com um dos seguintes sistemas operativos:
	- Windows Vista™
	- o Windows<sup>®</sup> XP
	- Windows 2000

# <span id="page-58-1"></span>**Definições da rede sem fios**

Poderão ser necessárias algumas definições de rede sem fios para configurar a placa instalada na impressora. Em seguida são apresentadas algumas das definições que poderão ser necessárias:

- Nome da rede, também conhecido como SSID (Service Set ID)
- Tipo BSS (Basic Service Set) (o tipo de rede sem fios utilizada, Ad-Hoc ou Infra-estrutura)
- Número do canal sem fios
- Tipo de autenticação de rede e encriptação
- Chaves de segurança

# <span id="page-58-2"></span>**Encriptação sem fios**

São suportados os seguintes tipos de segurança:

• Sem segurança

- WEP com chave de 64 ou 128 bits
- WPA com motor de encriptação TKIP de 128 bits ou motor de encriptação AES-CCMP de 128 bits

Uma chave pré-partilhada WPA (WiFi Protected Access) é semelhante a uma palavra-passe e tem de satisfazer os seguintes critérios:

- Se estiver a utilizar caracteres hexadecimais, as chaves válidas têm 64 caracteres.
- Se estiver a utilizar ASCII, as chaves válidas têm, pelo menos, 8 caracteres.

A rede sem fios poderá utilizar entre uma e quatro chaves WEP. Uma chave WEP é semelhante a uma palavra-passe e tem de cumprir os seguintes critérios:

- Se estiver a utilizar caracteres hexadecimais, as chaves válidas têm 10 ou 26 caracteres.
- Se estiver a utilizar ASCII, as chaves válidas têm 5 ou 13 caracteres.

# <span id="page-59-0"></span>**Instalar e configurar a placa**

# **Instalar a placa**

1. Desligue a impressora e, em seguida, desligue o cabo de alimentação da tomada.

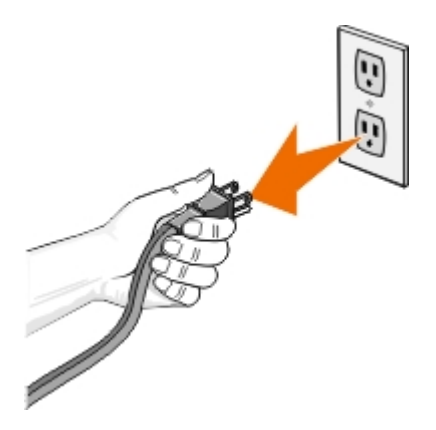

**CUIDADO: Se não desligar a impressora da tomada, poderá causar danos à impressora e à placa. Certifique-se de que o cabo de alimentação está desligado da tomada antes de continuar.**

- 2. Remova a tampa posterior empurrando as patilhas para a esquerda e afastando a tampa da impressora.
- 3. Remova os parafusos e a chapa da tampa.

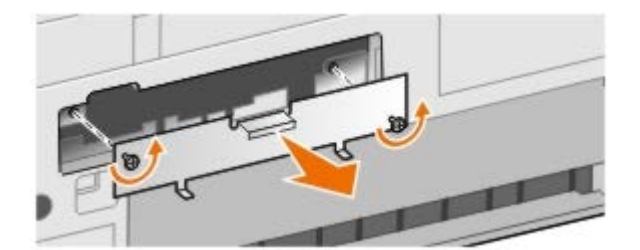

**CUIDADO: As placas sem fios podem ser danificadas facilmente com a electricidade estática. Toque em qualquer parte metálica, como, por exemplo, na impressora, antes de tocar na placa.**

- 4. Desembale a placa. Guarde os materiais de embalagem.
- 5. Alinhe as extremidades da placa nas guias à esquerda e direita e, em seguida, faça deslizar a placa para dentro da impressora. É normal que a placa não encaixe totalmente na parte posterior da impressora até o passo 6 estar

concluído.

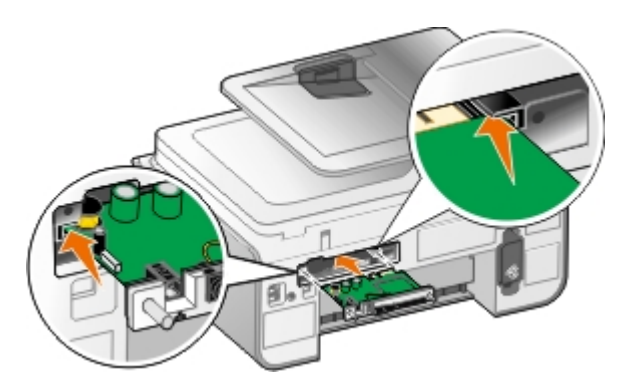

**NOTA:** Para verificar se a placa está alinhada correctamente, certifique-se de que a porta Ethernet está localizada no lado esquerdo da placa.

6. Aperte os parafusos à esquerda e direita para fixar a placa.

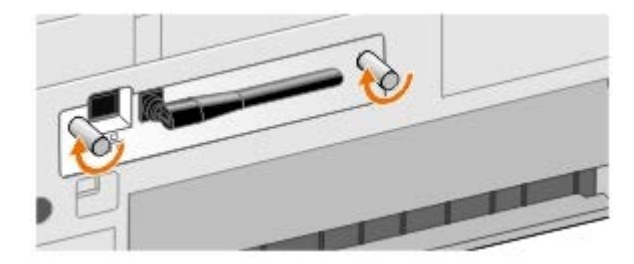

7. Rode a antena até a colocar na vertical.

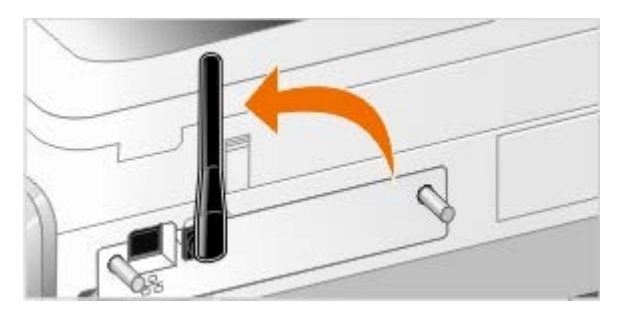

Está pronto para configurar a placa para trabalhar na rede sem fios ou Ethernet.

# **Configurar a placa para trabalhar numa rede sem fios**

- 1. Ligue o cabo de alimentação da impressora à tomada.
- 2. Prima o botão **Alimentação**.
- 3. *Se estiver a utilizar a impressora com um computador Dell novo:* Ligue o cabo USB entre a porta situada na parte posterior da impressora e a porta situada na parte posterior do computador e, em seguida, vá para o [Passo](#page-61-0) 8.

*Se estiver a utilizar a impressora com um computador existente:* Vá para o passo seguinte.

4. Certifique-se de que o computador está ligado e, em seguida, insira o CD *Controladores e Utilitários*. O CD é iniciado automaticamente.

**NOTA:** Se não tiver o CD *Controladores e Utilitários*, poderá transferir o software adequado a partir do Web site [support.dell.com.](http://support.dell.com/)

- 5. Seleccione **Utilizar uma rede sem fios** e, em seguida, clique em **Seguinte**.
- 6. Seleccione **Concordo com os termos deste contrato de licença** e, em seguida, clique em **Seguinte**.
- 7. Leia as informações relativas às Excepções da firewall e, em seguida, clique em **Seguinte**.

<span id="page-61-0"></span>8. Seleccione as definições da rede sem fios que pretende utilizar e, depois, clique em **Seguinte**.

Siga as instruções apresentadas no ecrã para concluir a instalação. Para mais informações sobre como configurar a placa para funcionar na rede, consulte [Configurar a placa utilizando o Utilitário de configuração de rede sem fios](#page-62-0).

**NOTA:** O nome da rede (SSID) e as definições de segurança da rede sem fios à qual pretende ligar poderão ser necessários para concluir este assistente de configuração. Para mais informações, consulte o administrador da rede sem fios ou a documentação da rede.

Para mais informações sobre como configurar a placa para funcionar na rede, consulte [Configurar a placa utilizando o](#page-62-0) [Utilitário de configuração de rede sem fios.](#page-62-0)

# **Configurar a placa para trabalhar numa rede Ethernet**

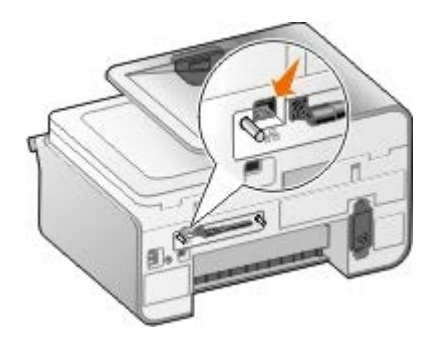

- 1. Ligue a impressora à rede utilizando um cabo Ethernet (vendido em separado).
- 2. Ligue o cabo de alimentação da impressora à tomada e, em seguida, prima o botão **Alimentação** .
- 3. Coloque o CD *Controladores e Utilitários* fornecido com a impressora. O CD é iniciado automaticamente.

**NOTA:** Se não tiver o CD *Controladores e Utilitários*, poderá transferir o software adequado a partir do Web site [support.dell.com.](http://support.dell.com/)

- 4. Seleccione **Utilizar um cabo Ethernet** e, depois, clique em **Seguinte**.
- 5. Clique em **Concordo com os termos deste contrato de licença** para aceitar o contrato de licença.
- 6. Leia as informações relativas às Excepções da firewall e, depois, clique em **Seguinte**.
- 7. A impressora deverá ser apresentada na lista de impressoras e já deverá estar seleccionada. Clique em **Seguinte** para iniciar o processo de instalação.

Se a impressora não for mostrada, poderá ser necessário configurar manualmente o endereço IP da placa para funcionar com a rede.

Para mais informações sobre como configurar a placa para funcionar na rede, consulte [Configurar a placa utilizando o](#page-62-0) [Utilitário de configuração de rede sem fios.](#page-62-0)

# **Configurar a impressora utilizando a configuração avançada**

- 1. Ligue o cabo de alimentação da impressora à tomada e, em seguida, prima o botão **Alimentação** .
- 2. Coloque o CD *Controladores e Utilitários* fornecido com a impressora. O CD é iniciado automaticamente.

**NOTA:** Se não tiver o CD *Controladores e Utilitários*, poderá transferir o software adequado a partir do Web site [support.dell.com.](http://support.dell.com/)

- 3. Seleccione **Configuração avançada** e, depois, clique em **Seguinte**.
- 4. Seleccione a forma como a impressora será ligada à rede e, depois, clique em **Seguinte**.
- 5. Clique em **Concordo com os termos deste contrato de licença** para aceitar o contrato de licença.
- 6. *Se seleccionou Cliente ponto a ponto:* Introduza o nome do computador remoto e o nome da impressora partilhada e, depois, clique em **Seguinte**. Siga as instruções apresentadas no ecrã para concluir a instalação.

*Se seleccionou Anfitrião ponto a ponto:* Seleccione **Pretendo partilhar a minha impressora**, introduza o Nome da partilha relativo à impressora e, depois, clique em **Seguinte**. Siga as instruções apresentadas no ecrã para concluir a instalação.

*Se seleccionou Dell Wireless Adapter 3300:* Siga as instruções apresentadas no ecrã para concluir a instalação.

# <span id="page-62-0"></span>**Configurar a placa utilizando o Utilitário de configuração de rede sem fios**

# **Descrição geral da configuração**

A configuração da placa utilizando o Utilitário de configuração de rede sem fios implica ligar a impressora na qual a placa foi instalada a um computador através de um cabo USB e iniciar o CD *Documentos e Utilitários*. O Utilitário de configuração de rede sem fios guia-o pelo processo de configuração. O assistente pode detectar automaticamente as definições da rede sem fios ou permitir introduzir manualmente as definições da configuração da rede.

Antes de configurar a placa, certifique-se de que a impressora foi correctamente configurada:

- A placa foi correctamente instalada na impressora.
- Os tinteiros estão correctamente instalados.
- O papel foi colocado na impressora.
- O cabo USB está ligado à impressora e ao computador.
- A impressora está ligada e pronta a ser instalada.

# **Utilizar uma configuração de rede sem fios disponível**

- 1. No ecrã **Redes sem fios encontradas na zona**, seleccione o **Nome de rede (SSID)** adequado a partir da lista e, em seguida, clique em **Seguinte**.
- 2. No ecrã **Aplicar e verificar as definições sem fios**, verifique cada atributo de rede para se certificar de que as definições estão correctas e, em seguida, clique em **Seguinte** para aplicar as definições.

**NOTA:** Clicar em **Seguinte** apresenta o utilitário de configuração para verificar as comunicações sem fios com a impressora. O processo de verificação pode demorar até 120 segundos.

3. Verifique se a placa consegue comunicar através da rede. Para mais informações, consulte [Verificar as](#page-65-0) [comunicações de rede](#page-65-0).

# **Introduzir uma configuração de rede sem fios diferente**

- 1. A partir do ecrã **Redes sem fios encontradas na zona**, seleccione **Pretendo introduzir uma configuração diferente** e, em seguida, clique em **Seguinte**.
- 2. *Se o Nome de rede (SSID) que pretende utilizar estiver disponível,* seleccione-o a partir da lista e, depois, clique em **Seguinte**.

*Se o Nome de rede (SSID) não estiver disponível*

- a. Seleccione **Pretendo introduzir um nome diferente** e, depois, clique em **Seguinte**.
- b. Introduza o **Nome de rede (SSID)**.
- c. Seleccione o **Canal** adequado a partir da lista pendente. (**Automático** é a predefinição.)
- d. Seleccione o **Modo sem fios**.
	- *Para o Modo de infra-estrutura,* seleccione **Aceder a uma rede existente através de um router sem fios (Modo de infra-estrutura) - Típica** e, depois, clique em **Seguinte**.

Para obter instruções de configuração adicionais, consulte [Configurar manualmente a placa no modo](#page-63-0) [infra-estrutura.](#page-63-0)

*Para o Modo Ad-Hoc,* seleccione **Aceder a outros computadores directamente sem um router sem fios (Modo Ad-Hoc)** e, depois, clique em **Seguinte**.

Para obter instruções de configuração adicionais, consulte [Configurar manualmente a placa no modo](#page-64-0) [Ad-Hoc.](#page-64-0)

- 3. Seleccione o método de segurança adequado e, depois, clique em **Seguinte**. Se não tiver sido detectada qualquer segurança, vá para o [Passo](#page-63-1) 5.
- 4. Introduza as chaves de segurança adequadas à rede e, depois, clique em **Seguinte**.
- <span id="page-63-1"></span>5. No ecrã **Aplicar e verificar as definições sem fios**, verifique cada atributo de rede para se certificar de que as definições estão correctas e, em seguida, clique em **Seguinte** para aplicar as definições.

**NOTA:** Clicar em **Seguinte** apresenta o utilitário de configuração para verificar as comunicações sem fios com a impressora. O processo de verificação pode demorar até 120 segundos.

6. Verifique se a placa consegue comunicar através da rede. Para mais informações, consulte [Verificar as](#page-65-0) [comunicações de rede](#page-65-0).

# <span id="page-63-0"></span>**Configurar manualmente a placa no modo infra-estrutura**

Para configurar a placa no Modo infra-estrutura, os passos de configuração variam com base nas definições de segurança seleccionadas.

- *Se não pretender qualquer segurança*
	- 1. No ecrã **Definições de segurança de rede sem fios**, seleccione **Sem segurança** e, depois, clique em **Seguinte**.
	- 2. No ecrã **Aplicar e verificar as definições sem fios**, verifique cada atributo de rede para se certificar de que as definições estão correctas e, em seguida, clique em **Seguinte** para aplicar as definições.
	- 3. Verifique se a placa consegue comunicar através da rede. Para mais informações, consulte [Verificar as](#page-65-0) [comunicações de rede](#page-65-0).
- *Se pretender utilizar a segurança WEP (Wired Equivalent Privacy)*
	- 1. No ecrã **Definições de segurança de rede sem fios**, seleccione **Wired Equivalent Privacy (WEP)** e, depois, clique em **Seguinte**.
		- O ecrã **Informações sobre segurança WEP** é aberto.
	- 2. Introduza a **Chave de rede** adequada e, em seguida, clique em **Seguinte**.
	- 3. No ecrã **Aplicar e verificar as definições sem fios**, verifique cada atributo de rede para se certificar de que as definições estão correctas e, em seguida, clique em **Seguinte** para aplicar as definições.
- 4. Verifique se a placa consegue comunicar através da rede. Para mais informações, consulte [Verificar as](#page-65-0) [comunicações de rede](#page-65-0).
- *Se pretender utilizar a segurança WPA (Wi-Fi Protected Access)*
	- 1. No ecrã **Definições de segurança de rede sem fios**, seleccione **Wi-Fi Protected Access (WPA)** e, depois, clique em **Seguinte**.

O ecrã **Informações sobre segurança WPA** é aberto.

- 2. Introduza a **Chave de rede WPA** adequada e, depois, clique em **Seguinte**.
- 3. No ecrã **Aplicar e verificar as definições sem fios**, verifique cada atributo de rede para se certificar de que as definições estão correctas e, em seguida, clique em **Seguinte** para aplicar as definições.
- 4. Verifique se a placa consegue comunicar através da rede. Para mais informações, consulte [Verificar as](#page-65-0) [comunicações de rede](#page-65-0).
- *Se pretender ligar apenas a pontos de acesso que suportam segurança WPA2*
	- 1. No ecrã **Definições de segurança de rede sem fios**, seleccione **Wi-Fi Protected Access (WPA)** e, e seguida, clique em **Definições WPA avançadas**.

É aberta a caixa de diálogo **Opções de WPA avançadas**.

2. Seleccione a caixa de verificação **Utilize apenas a autenticação WPA2** e, em seguida, clique em **OK**.

Regressa ao ecrã **Definições sobre segurança de rede sem fios**.

- 3. Clique em **Seguinte**.
- 4. Introduza a **Chave de rede WPA** adequada e, depois, clique em **Seguinte**.
- 5. No ecrã **Aplicar e verificar as definições sem fios**, verifique cada atributo de rede para se certificar de que as definições estão correctas e, em seguida, clique em **Seguinte** para aplicar as definições.
- 6. Verifique se a placa consegue comunicar através da rede. Para mais informações, consulte [Verificar as](#page-65-0) [comunicações de rede](#page-65-0).

# <span id="page-64-0"></span>**Configurar manualmente a placa no modo Ad-Hoc**

Para configurar a placa no Modo Ad-Hoc, os passos de configuração variam com base nas definições de segurança seleccionadas. As opções de segurança são mais limitadas no Modo Ad-Hoc do que no Modo Infra-estrutura.

- *Se não pretender qualquer segurança*
	- 1. No ecrã **Definições de segurança de rede sem fios**, seleccione **Sem segurança** e, depois, clique em **Seguinte**.
	- 2. No ecrã **Aplicar e verificar as definições sem fios**, verifique cada atributo de rede para se certificar de que as definições estão correctas e, em seguida, clique em **Seguinte** para aplicar as definições.
	- 3. Verifique se a placa consegue comunicar através da rede. Para mais informações, consulte [Verificar as](#page-65-0) [comunicações de rede](#page-65-0).
- *Se pretender utilizar a segurança WEP (Wired Equivalent Privacy)*
	- 1. No ecrã **Definições de segurança de rede sem fios**, seleccione **Wired Equivalent Privacy (WEP)** e, depois, clique em **Seguinte**.
	- 2. Introduza a **Chave de rede** adequada.
	- 3. Se tiver chaves de rede adicionais, seleccione a caixa de verificação **A minha rede necessita de mais de uma chave de rede** e, em seguida, introduza as chaves de rede adicionais.
- 4. Clique em **Seguinte**.
- 5. No ecrã **Aplicar e verificar as definições sem fios**, verifique cada atributo de rede para se certificar de que as definições estão correctas e, em seguida, clique em **Seguinte** para aplicar as definições.
- 6. Verifique se a placa consegue comunicar através da rede. Para mais informações, consulte [Verificar as](#page-65-0) [comunicações de rede](#page-65-0).

# <span id="page-65-0"></span>**Verificar as comunicações de rede**

Verifique se a placa consegue comunicar através da rede antes de concluir a instalação do software da impressora.

- *Se a placa tiver sido configurada com êxito e se estiver disponível na rede,* clique em **Seguinte** para continuar com a instalação do software da impressora.
- *Se a placa não tiver conseguido aderir à rede sem fios,* experimente uma das seguintes sugestões:
	- Clique em **Ver definições** para verificar se as definições estão correctas.
	- Seleccione **Pretendo alterar as definições inseridas** e, em seguida, clique em **Seguinte**.

Siga as instruções apresentadas no ecrã para actualizar as definições de rede sem fios.

Seleccione **Desloquei a minha impressora sem fios para um local mais próximo do router sem fios. Pretendo tentar estabelecer ligação novamente** e, em seguida, clique em **Seguinte**.

# **Colocar papel e originais**

- **[Colocar papel nos tabuleiros](#page-66-0)**
- [Conhecer o Sensor Automático de Tipo de Papel](#page-71-0)
- **[Colocar documentos originais](#page-72-0)**

# <span id="page-66-0"></span>**Colocar papel nos tabuleiros**

# **Colocar papel**

1. Abra o papel em leque.

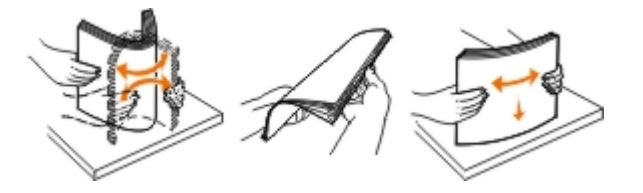

2. Retire o tabuleiro de papel. Empurre a alavanca e, em seguida, expanda o tabuleiro até ser suficientemente extensa para acomodar o comprimento do papel.

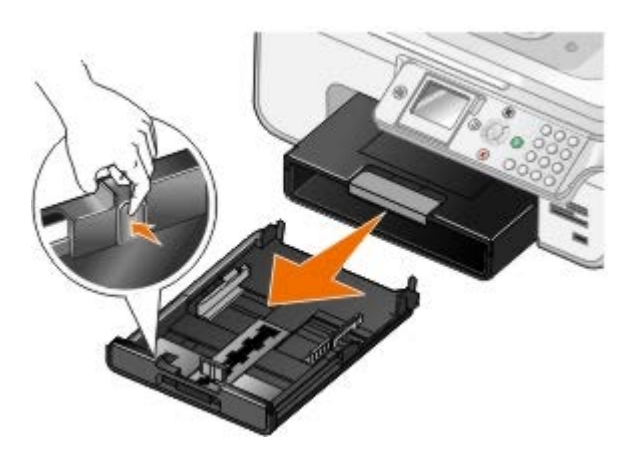

3. Coloque papel no tabuleiro de papel e ajuste as guias do papel.

**NOTA:** Só é possível colocar papel de tamanho Letter, Legal ou A4 no tabuleiro de papel opcional.

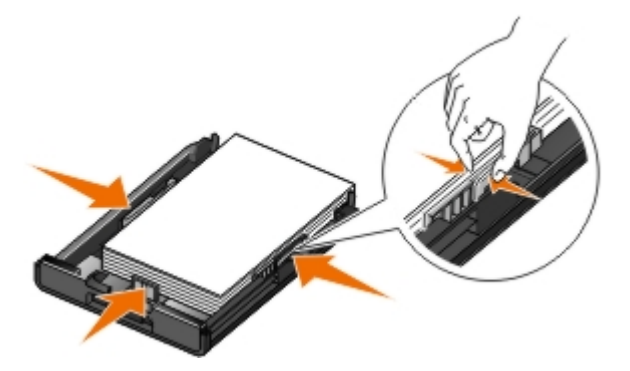

4. Volte a colocar a guia do papel.

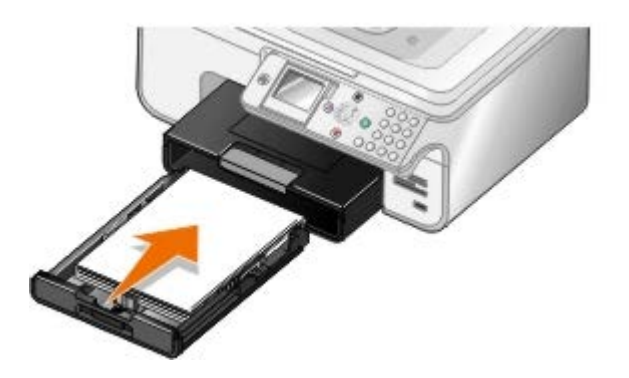

5. Expanda o suporte do papel no tabuleiro do papel e, em seguida, levante o travão do papel.

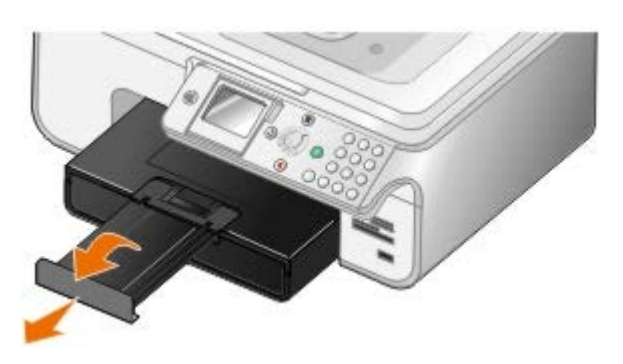

**NOTA:** O tabuleiro de saída do papel pode conter até 50 folhas.

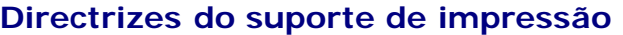

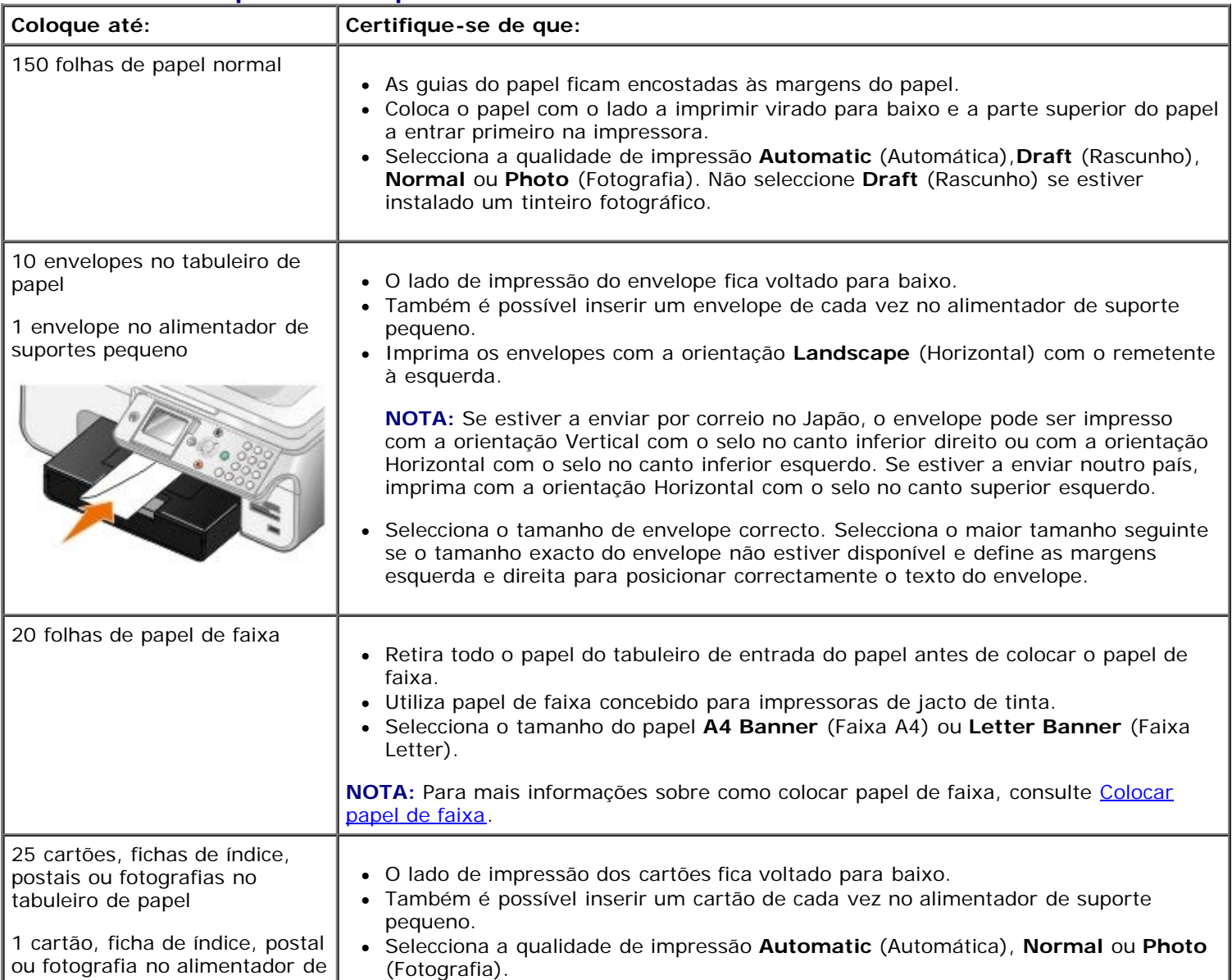

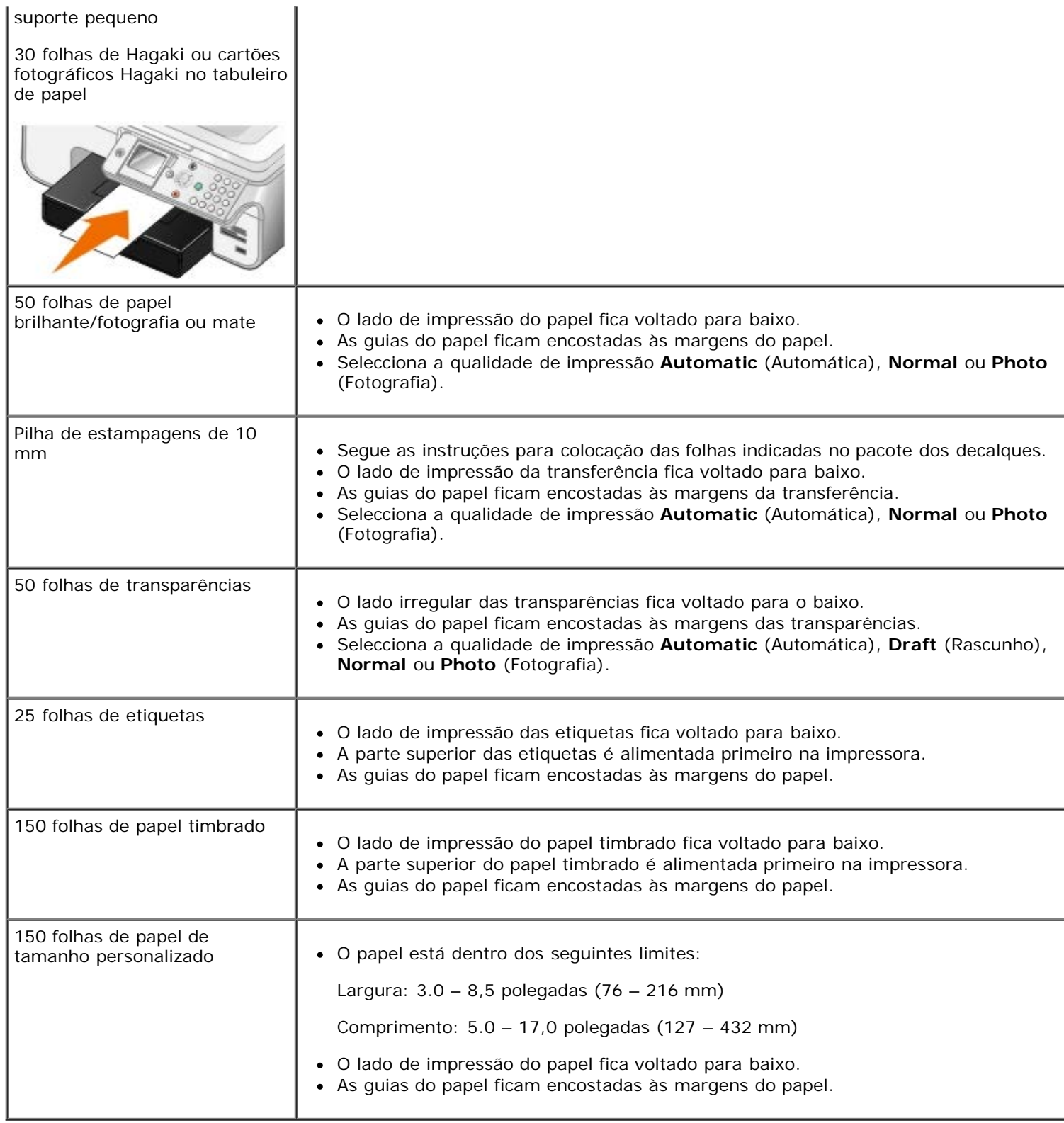

# <span id="page-68-0"></span>**Colocar papel de faixa**

- 1. Retire o tabuleiro de papel.
- 2. Retire qualquer papel do tabuleiro.
- 3. Empurre a alavanca e, em seguida, expanda o tabuleiro até ser suficientemente extenso para acomodar papel de tamanho Legal.

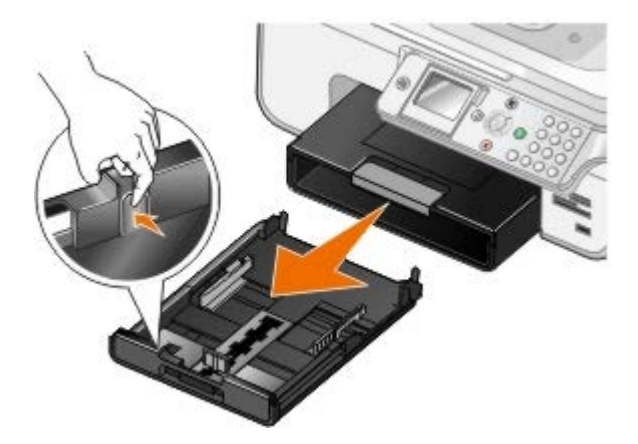

- 4. Volte a colocar a guia do papel.
- 5. Separe apenas o número de páginas necessário para a faixa.
- 6. Coloque a pilha de papel numa superfície plana em frente da impressora.
- 7. Desloque a primeira folha da faixa sobre a pega e encoste-a à parte posterior do tabuleiro de papel.

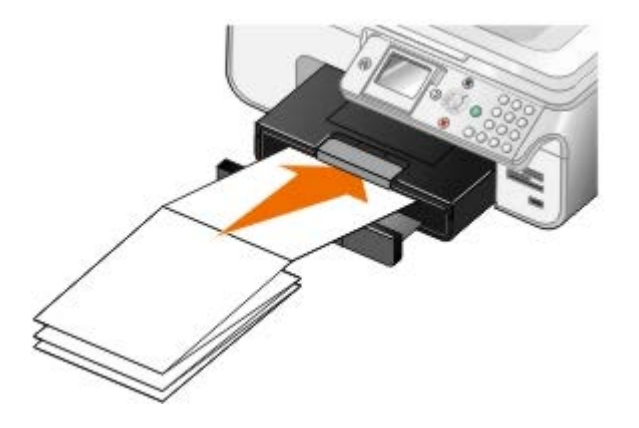

# <span id="page-69-0"></span>**Compreender a ligação entre tabuleiros**

Se tiver adquirido um tabuleiro de papel opcional, poderá definir para os tabuleiros estabelecerem ligações entre si. A ligação entre tabuleiros activa a funcionalidade de ligação automática de tabuleiros quando coloca o mesmo tamanho e tipo de papel nos tabuleiros padrão e opcional. A impressora liga automaticamente os tabuleiros; quando um tabuleiro está vazio, o papel é alimentado a partir do tabuleiro seguinte ligado.

Por exemplo, se tiver o mesmo tamanho e tipo de papel no Tabuleiro 1 (tabuleiro de papel padrão) e Tabuleiro 2 (tabuleiro opcional), a impressora selecciona um meio de impressão a partir do Tabuleiro 1 até ficar vazio e, em seguida, a impressora alimenta automaticamente papel a partir do Tabuleiro 2.

Além disso, poderá colocar um tamanho de papel diferente para cada tabuleiro para a impressora seleccionar o papel que corresponde ao tamanho do fax recebido. Por exemplo, se tiver papel de tamanho Letter no Tabuleiro 1 e tamanho Legal no Tabuleiro 2, se receber um fax de tamanho Legal, a impressora selecciona o papel a partir do Tabuleiro 2.

**A NOTA:** Só é possível colocar papel de tamanho Letter, Legal ou A4 no tabuleiro de papel opcional.

Poderá activar a Ligação entre tabuleiros depois de instalar o tabuleiro de papel opcional. Também poderá activar ou desactivar esta opção, conforme for necessário.

#### **Activar a ligação entre tabuleiros para trabalhos de impressão utilizando o computador**

- 1. Ligue o computador e a impressora e certifique-se de que estão ligados.
- 2. Coloque papel do mesmo tipo e tamanho nos dois tabuleiros de papel.
- 3. Com o documento aberto, clique em **Ficheiro**® **Imprimir**.

É apresentada a caixa de diálogo **Imprimir**.

4. Clique em **Preferências**, **Propriedades**, **Opções** ou **Configurar** (consoante o programa ou sistema operativo).

É aberta a caixa de diálogo **Preferências de Impressão**.

- 5. No separador **Configurar impressão**, seleccione **Automático** a partir da lista pendente **Origem do papel**.
- 6. Nos separadores **Configurar impressão** e **Avançadas**, efectue as alterações necessárias ao documento.
- 7. Uma vez concluída a personalização das definições, clique em **OK**.

É fechada a caixa de diálogo **Preferências de Impressão**.

8. Clique em **OK** ou **Imprimir**.

### **Activar a ligação entre tabuleiros para trabalhos de impressão utilizando o painel de controlo**

- 1. No menu principal, utilize o botão de Seta para cima ou para baixo **porta el para Configurar e**, em seguida, prima o botão **Seleccionar** ...
- 2. Prima o botão de **Seta** para cima ou para baixo para ir para Manuseamento do papel e, em seguida, prima o botão **Seleccionar** .
- 3. Prima o botão de Seta para cima ou para baixo para ir para Ligação entre tabuleiros e, em seguida, prima o botão de **Seta** para a esquerda ou para a direita para ir para Automático.
- 4. Prima o botão **Anterior .**

#### **Activar a ligação entre tabuleiros para trabalhos de cópia**

- 1. Coloque papel do mesmo tipo e tamanho nos dois tabuleiros de papel.
- 2. No **Menu principal**, prima o botão de **Seta** para cima ou para baixo por para ir para Configurar e, em seguida, prima o botão **Seleccionar** ...
- 3. No menu **Configurar**, prima o botão de **Seta** para cima ou para baixo **para ir para Alterar predefinições** de cópia e, em seguida, prima o botão **Seleccionar** .
- 4. No menu **Predefinições de cópia**, prima o botão de **Seta** para cima ou para baixo por para ir para Manuseamento do papel e, em seguida, prima o botão **Seleccionar** .
- 5. No menu **Manuseamento do papel**, especifique o tamanho e o tipo de papel colocado em ambos os tabuleiros de papel.
- 6. Prima o botão de Seta para cima ou para baixo para ir para Ligação entre tabuleiros e, em seguida, prima o botão de Seta para a esquerda ou para a direita < > para seleccionar Automático.
- 7. Prima o botão Anterior <sub>(5)</sub> para guardar as definições e regressar ao menu anterior.

#### **Activar a ligação entra tabuleiros para imprimir os faxes recebidos**

- 1. Coloque papel do mesmo tipo mas com diferentes tamanhos em ambos os tabuleiros.
- 2. No Menu principal, prima o botão de Seta para cima ou para baixo para ir para Configurar e, em seguida, prima o botão **Seleccionar** .
- 3. No menu **Configurar**, prima o botão de **Seta** para cima ou para baixo **por para ir para Alterar predefinições** de fax e, em seguida, prima o botão **Seleccionar** .
- 4. A partir do menu **Configuração do fax**, prima o botão de **Seta** para cima ou para baixo para ir para

Impressão de faxes e, em seguida, prima o botão **Seleccionar** .

- 5. No menu Impressão de faxes, prima o botão de Seta para cima ou para baixo **o para ir para Manuseamento** do papel e, em seguida, prima o botão **Seleccionar**
- 6. No menu **Manuseamento do papel**, especifique o tamanho e o tipo de papel colocado em ambos os tabuleiros de papel.
- 7. Prima o botão de Seta para cima ou para baixo para ir para Ligação entre tabuleiros e, em seguida, prima o botão de Seta para a esquerda ou para a direita para seleccionar Automático.
- 8. Prima o botão de **Seta** para cima ou para baixo para ir para Origem do fax e, em seguida, prima o botão de Seta para a esquerda ou para a direita para seleccionar a origem do papel.
- 9. Prima o botão Anterior s para guardar as definições e regressar ao menu anterior.

**NOTA:** Se colocar um meio de impressão do mesmo tipo e tamanho e ambos os tabuleiros, a impressora recorrer ao tabuleiro seguinte quando a origem do papel especificada para faxes estiver vazia.

# <span id="page-71-0"></span>**Conhecer o Sensor Automático de Tipo de Papel**

A impressora está equipada com um sensor automático de tipo de papel que detecta os seguintes tipos de suporte:

- Normal/revestido
- Transparência
- Fotográfico/brilhante

Se colocar um destes tipos de papek, a impressora detecta o tipo de papel e ajusta automaticamente as definições de Qualidade/Velocidade.

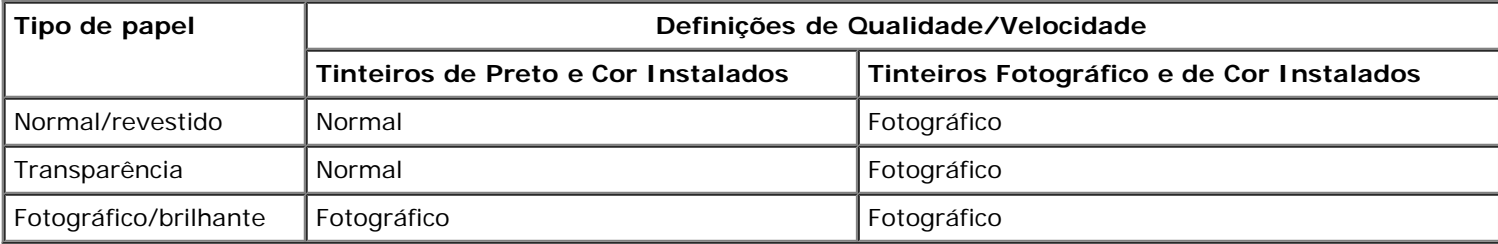

**NOTA:** A impressora não consegue detectar o tamanho do papel.

Para seleccionar o tamanho do papel:

1. Com o documento aberto, clique em **Ficheiro** ® **Imprimir**.

É apresentada a caixa de diálogo **Imprimir**.

2. Clique em **Preferências**, **Propriedades**, **Opções** ou **Configurar** (consoante o programa ou sistema operativo).

É aberta a caixa de diálogo **Preferências de Impressão**.

- 3. No separador **Configurar impressão**, seleccione o tamanho do papel.
- 4. Clique em **OK**.

A menos de desactive o sensor automático do tipo de papel, ele estará sempre ligado. Para desactivar o sensor automático do tipo de papel para um trabalho de impressão específico:

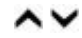
1. Com o documento aberto, clique em **Ficheiro** ® **Imprimir**.

É apresentada a caixa de diálogo **Imprimir**.

2. Clique em **Preferências**, **Propriedades**, **Opções** ou **Configurar** (consoante o programa ou sistema operativo).

É aberta a caixa de diálogo **Preferências de Impressão**.

- 3. No separador **Configurar impressão**, seleccione o tipo do papel.
- 4. Clique em **OK**.

Para desactivar o sensor automático do tipo de papel para todos os trabalhos de impressão:

1. *No Windows*®*XP*, clique em **Iniciar** ® **Painel de Controlo** ® **Impressoras e Outro Hardware** ® **Impressoras e Faxes**.

*No Windows 2000*, clique em **Iniciar** ® **Definições** ® **Impressoras**.

*No* Windows Vista™:

- a. Clique em ® **Painel de Controlo**.
- b. Clique em **Hardware e Som**.
- c. Clique em **Impressoras**.
- 2. Clique com o botão direito do rato no ícone da impressora.
- 3. Clique em **Preferências de Impressão**.
- 4. No separador **Configurar impressão**, seleccione o tipo do papel.
- 5. Clique em **OK**.

# **Colocar documentos originais**

### <span id="page-72-0"></span>**Colocar no ADF**

É possível colocar até um máximo de 50 folhas de um documento original no ADF para digitalização, cópia e envio por fax. O ADF é recomendado para a colocação de documentos de várias páginas.

1. Coloque um documento original no ADF com o texto voltado para cima.

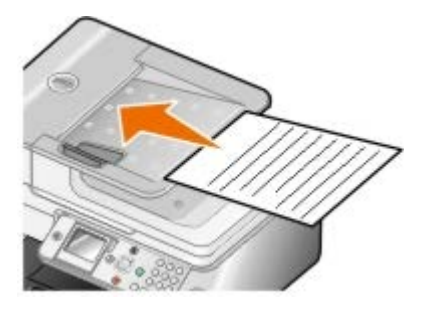

**NOTA:** Não coloque postais, fotografias, pequenos itens ou meios de impressão muito finos (tais como recortes de revistas) no ADF. Coloque estes itens sobre o vidro do digitalizador.

2. Ajuste a guia do papel no ADF para ficar encostada às margens do papel.

### **Capacidade de papel do ADF**

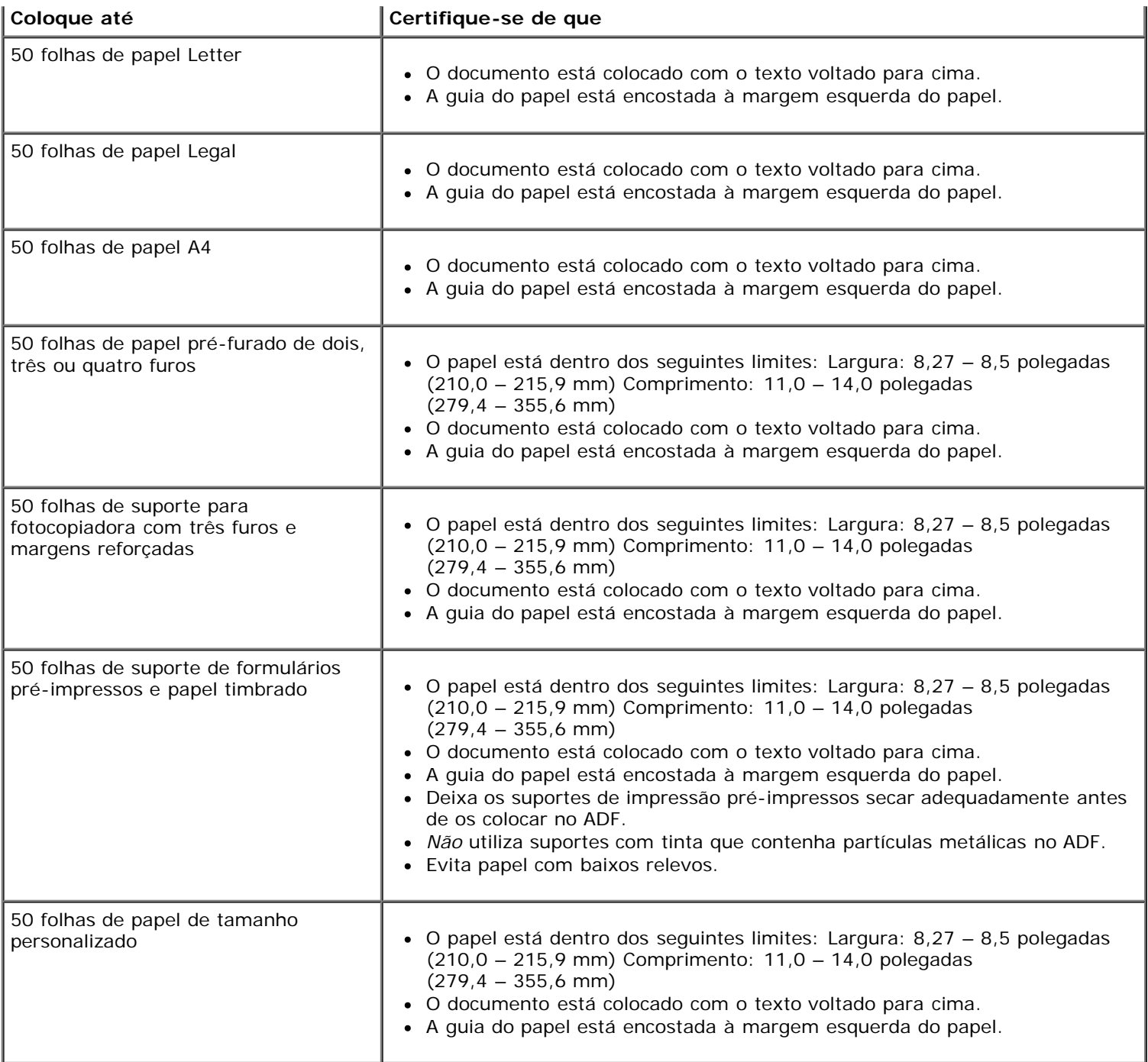

# <span id="page-73-0"></span>**No vidro do digitalizador**

1. Abra a tampa superior.

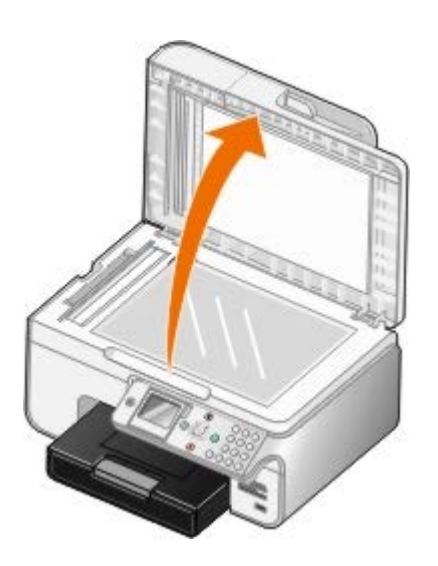

2. Coloque o documento virado para baixo sobre o vidro do digitalizador.

**NOTA:** Certifique-se de que o canto superior esquerdo da frente do item fica alinhado com a seta na impressora.

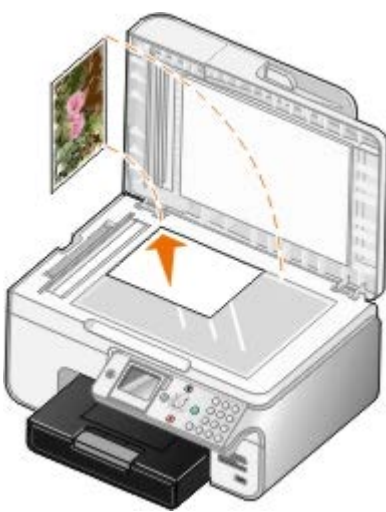

3. Feche a tampa superior.

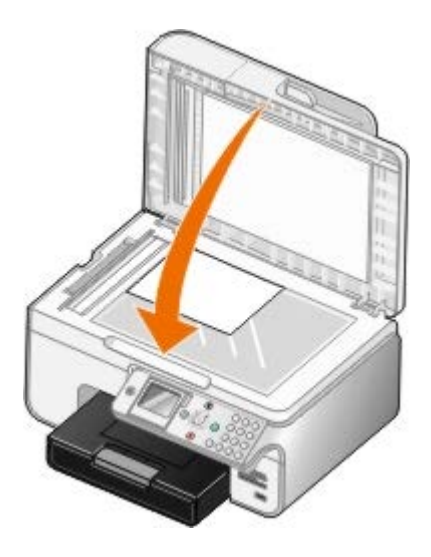

# **Manutenção**

- [Substituir os tinteiros](#page-75-0)
- Alinhar os tinteiros
- Limpar os ejectores do tinteiro
- [Repor as predefinições de fábrica](#page-79-0)

⚠ **CUIDADO: Antes de efectuar qualquer um dos procedimentos listados nesta secção, leia cuidadosamente as informações de segurança do** *Manual do Proprietário***.**

Os tinteiros Dell estão disponíveis apenas através da rede de distribuidores Dell. Pode encomendar mais tinteiros online em [www.dell.com/supplies](http://www.dell.com/supplies) ou pelo telefone.

A Dell recomenda tinteiros Dell para a sua impressora. A Dell não fornece nenhuma garantia para os problemas resultantes da utilização de acessórios, peças ou componentes que não sejam originais da Dell.

# <span id="page-75-0"></span>**Substituir os tinteiros**

- 1. Ligue a impressora.
- 2. Levante a unidade de impressão.

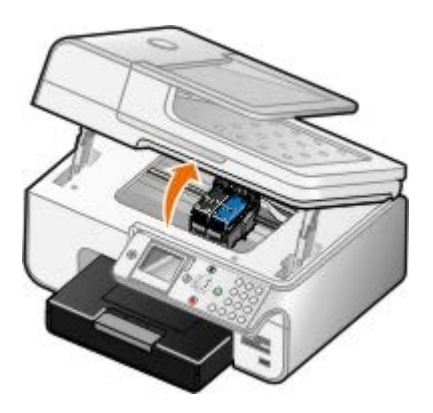

O suporte do tinteiro desloca-se e pára na posição de carregamento, excepto se a impressora estiver ocupada.

3. Pressione a alavanca do tinteiro para levantar a tampa de cada tinteiro.

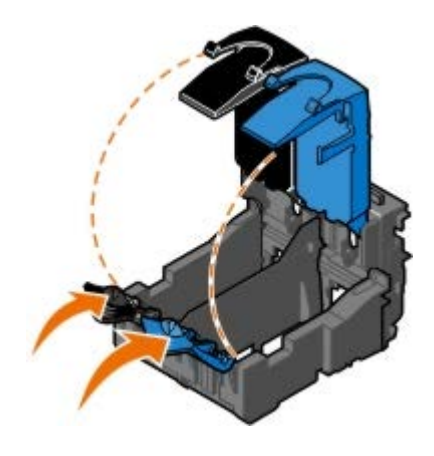

4. Remova os tinteiros antigos.

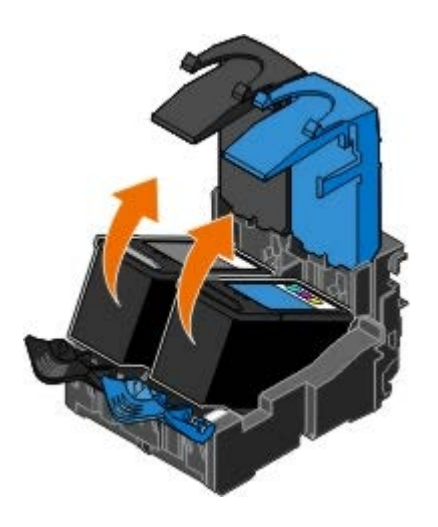

- 5. Guarde os tinteiros num contentor estanque ao ar como, por exemplo, a unidade de armazenamento que recebeu com o tinteiro fotográfico ou elimine-o da forma adequada.
- 6. Se estiver a instalar novos tinteiros, remova o autocolante e a fita transparente da parte de trás e do fundo de cada tinteiro.

**/ NOTA:** A figura em baixo ilustra um tinteiro de preto e um tinteiro de cores (utilizados para impressões normais). Para impressão de fotografias, utilize um tinteiro fotográfico e um tinteiro de cores.

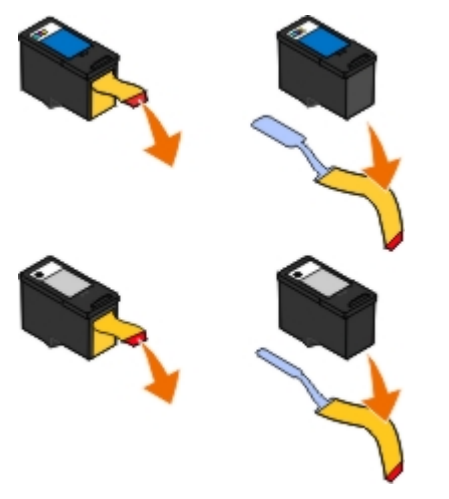

7. Instale os novos tinteiros. Certifique-se de que o tinteiro de preto ou o tinteiro fotográfico estão bem fixos no suporte de tinteiro do lado esquerdo e de que o tinteiro de cores está bem fixo no suporte de tinteiro do lado direito.

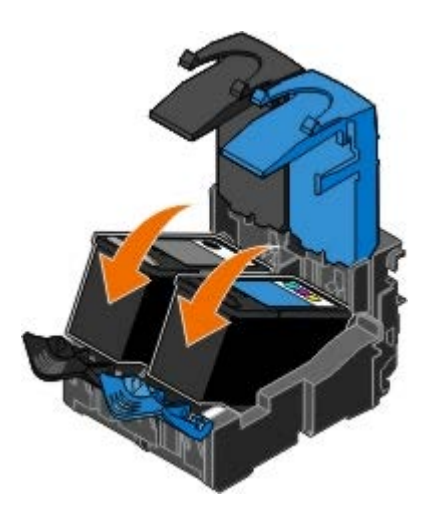

8. *Feche* cada tampa.

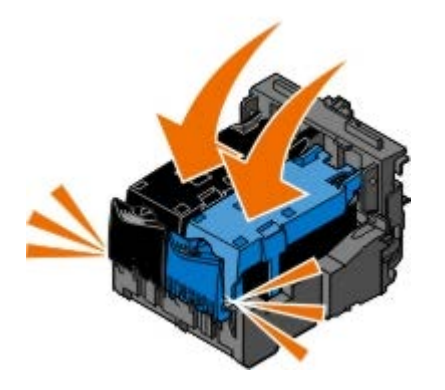

9. Baixe a unidade de impressão até que esta esteja totalmente fechada.

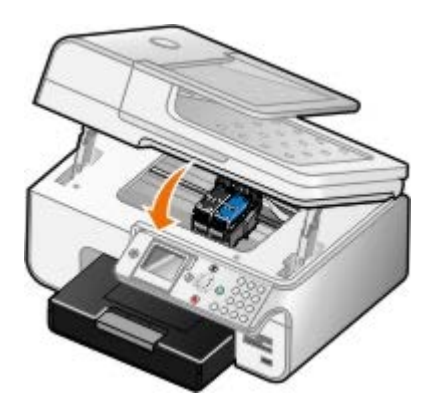

# **Alinhar os tinteiros**

A impressora solicita automaticamente o alinhamento dos tinteiros quando estes são instalados ou substituídos. Também poderá ter de alinhar os tinteiros quando os caracteres não forem correctamente impressos, se estiverem desalinhados em relação à margem esquerda ou se as linhas rectas forem impressas onduladas.

Para alinhar os tinteiros a partir do painel da impressora:

- 1. Coloque papel normal. Para mais informações, consulte [Colocar papel.](#page-66-0)
- 2. Prima o botão de Seta para cima ou para baixo **para ir para Manutenção**.
- 3. Prima o botão **Seleccionar**
- 4. Prima o botão de Seta para cima ou para baixo **para ir para Alinhar tinteiros**.
- 5. Prima o botão **Seleccionar**

Tem início a impressão da página de alinhamento. Os tinteiros serão alinhados quando a página for impressa.

Para alinhar os tinteiros a partir do software da impressora:

- 1. Coloque papel normal.
- 2. *No Windows XP*, clique em **Iniciar** ® **Painel de Controlo** ® **Impressoras e Outro Hardware** ® **Impressoras e Faxes**.

*No Windows 2000*, clique em **Iniciar** ® **Definições** ® **Impressoras**.

*No Windows Vista*:

- a. Clique em ® **Painel de Controlo**.
- b. Clique em **Hardware e Som**.
- c. Clique em **Impressoras**.
- 3. Clique com o botão direito do rato no ícone da impressora.
- 4. Clique em **Preferências de Impressão**.

É aberta a caixa de diálogo **Preferências de Impressão**.

- 5. Clique no separador **Manutenção**.
- 6. Clique em **Alinhar os tinteiros**.
- 7. Clique em **Imprimir**.

Os tinteiros serão alinhados quando a página for impressa.

# **Limpar os ejectores do tinteiro**

Poderá ser necessário limpar os ejectores quando:

- Aparecerem linhas brancas em gráficos ou em áreas totalmente pretas.
- A impressão aparecer esborratada ou demasiado escura.
- As cores surgirem desvanecidas, não forem impressas ou não forem impressas correctamente.
- As linhas verticais aparentarem estar denteadas ou as margens parecerem irregulares.

Para limpar os ejectores do painel da impressora:

- 1. Coloque papel normal. Para mais informações, consulte [Colocar papel.](#page-66-0)
- 2. Prima o botão de Seta para cima ou para baixo **para ir para Manutenção**.
- 3. Prima o botão **Seleccionar** ...
- 4. Prima o botão de Seta para cima ou para baixo **para ir para Limpar tinteiros**.
- 5. Prima o botão **Seleccionar** e

Tem início a impressão da página de limpeza.

Para limpar os ejectores a partir do software da impressora:

- 1. Coloque papel normal.
- 2. *No Windows XP*, clique em **Iniciar** ® **Painel de Controlo** ® **Impressoras e Outro Hardware** ® **Impressoras e Faxes**.

*No Windows 2000*, clique em **Iniciar** ® **Definições** ® **Impressoras**.

*No Windows Vista*:

- a. Clique em ® **Painel de Controlo**.
- b. Clique em **Hardware e Som**.
- c. Clique em **Impressoras**.
- 3. Clique com o botão direito do rato no ícone da impressora.
- 4. Clique em **Preferências de Impressão**.

É aberta a caixa de diálogo **Preferências de Impressão**.

- 5. Clique no separador **Manutenção**.
- 6. Clique em **Limpar tinteiros**.

Tem início a impressão da página de limpeza.

- 7. Se a qualidade de impressão não melhorar, clique em **Limpar novamente**.
- 8. Imprima o documento novamente para verificar se a qualidade de impressão melhorou.

Se não estiver satisfeito com a qualidade de impressão, limpe os ejectores com um pano limpo e seco e, em seguida, imprima o documento novamente.

# <span id="page-79-0"></span>**Repor as predefinições de fábrica**

As definições do menu assinaladas com um asterisco (\*) indicam as definições activas. Poderá repor as definições originais da impressora, frequentemente referidas como *predefinições fábrica*.

- 1. Certifique-se de que a impressora está ligada.
- 2. Prima o botão de Seta para cima ou para baixo para ir para Manutenção e, em seguida, prima o botão **Seleccionar**  $\oslash$
- 3. Prima o botão de Seta para cima e para baixo para ir para Repor predefinições e, em seguida, prima o botão **Seleccionar**
- 4. Com sim realçado, prima o botão **Seleccionar** .

**A NOTA:** Algumas definições, tais como listas telefónicas, hora, data e país não são alteradas.

# **Imprimir**

- 
- 
- 
- [Imprimir a partir de um dispositivo compatível com Bluetooth](#page-82-0) [Imprimir uma imagem como um póster de várias](#page-87-0)
- [Imprimir fotografias a partir de uma câmara compatível com](#page-84-0) **o [Imprimir uma faixa](#page-87-1)**<br>[PictBridge](#page-84-0)
- [Imprimir documentos](#page-80-0) [Imprimir cópias ordenadas de um documento](#page-85-0)
- [Imprimir fotografias](#page-80-1) [Imprimir mais do que uma página numa folha de](#page-85-1) [papel](#page-85-1)
- **O** [Imprimir envelopes](#page-81-0) **Imprimir envelopes [Impressão nos dois lados \(frente e verso\)](#page-86-0)** 
	- [páginas](#page-87-0)
	-

### <span id="page-80-0"></span>**Imprimir documentos**

- 1. Ligue o computador e a impressora e certifique-se de que estão ligados.
- 2. Coloque o papel. Para mais informações, consulte [Colocar papel.](#page-66-0)
- 3. Com o documento aberto, clique em **Ficheiro**® **Imprimir**.

É apresentada a caixa de diálogo **Imprimir**.

4. Clique em **Preferências**, **Propriedades**, **Opções** ou **Configurar** (consoante o programa ou sistema operativo).

É aberta a caixa de diálogo **Preferências de Impressão**.

- 5. No separador **Configurar impressão** e no separador **Avançadas**, efectue alterações adicionais ao documento.
- 6. Uma vez concluída a personalização das definições, clique em **OK**.

É fechada a caixa de diálogo **Preferências de Impressão**.

7. Clique em **OK** ou em **Imprimir**.

## <span id="page-80-1"></span>**Imprimir fotografias**

**NOTA:** A Dell recomenda a utilização de um tinteiro de cor e de um tinteiro fotográfico para imprimir fotografias.

- 1. Ligue o computador e a impressora e certifique-se de que estão ligados.
- 2. Coloque papel fotográfico/brilhante com o lado a imprimir voltado para cima.

**NOTA:** É aconselhável utilizar papel fotográfico/brilhante para imprimir fotografias.

3. Com o documento aberto, clique em **Ficheiro** ® **Imprimir**.

É apresentada a caixa de diálogo **Imprimir**.

4. Clique em **Preferências**, **Propriedades**, **Opções** ou **Configurar** (consoante o programa ou sistema operativo).

É aberta a caixa de diálogo **Preferências de Impressão**.

**NOTA:** Se estiver a utilizar o Dell Photo Suite™, seleccione **Printer Settings** (Definições da impressora) para ver as **Printing Preferences** (Preferências de impressão).

5. No separador **Print Setup** (Configurar impressão), seleccione **Photo** (Fotografia) e, em seguida, seleccione as definições de dpi (ppp) da fotografia no menu pendente.

**NOTA:** Para imprimir fotografias sem margens, seleccione a caixa de verificação **Borderless** (Sem margens) no separador **Print Setup** (Configurar impressão) e, em seguida, seleccione o tamanho de papel sem margens no menu pendente no separador **Advanced** (Avançadas). A impressão sem margens só está disponível quando utilizar papel fotográfico/brilhante. A impressão em papel sem ser fotográfico contém uma margem de 2 mm em todos os lados.

- 6. Nos separadores **Print Setup** (Configurar impressão) e **Advanced** (Avançadas), efectue as alterações necessárias ao documento.
- 7. Uma vez concluída a personalização das definições, clique em **OK**.

É fechada a caixa de diálogo **Preferências de Impressão**.

- 8. Clique em **OK** ou **Print** (Imprimir).
- 9. Retire cada fotografia à medida que sai da impressora para prevenir que a fotografias fiquem coladas umas às outras ou borratadas.

**ZA NOTA:** Antes de colocar as impressões num álbum de fotografias não adesivo ou numa moldura, permita que as impressões sequem integralmente (entre 12 e 24 horas, dependendo das condições do ambiente de secagem). Isto maximiza a duração das impressões.

### <span id="page-81-0"></span>**Imprimir envelopes**

- 1. Ligue o computador e a impressora e certifique-se de que estão ligados.
- 2. Coloque o envelope com o lado de impressão virado para baixo.

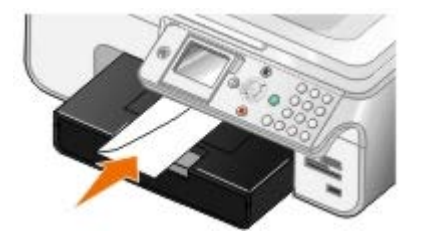

3. Com o documento aberto, clique em **Ficheiro** ® **Imprimir**.

É apresentada a caixa de diálogo **Imprimir**.

4. Clique em **Preferências**, **Propriedades**, **Opções** ou **Configurar** (consoante o programa ou sistema operativo).

É aberta a caixa de diálogo **Printing Preferences** (Preferências de Impressão).

5. No separador **Print Setup** (Configurar impressão), seleccione a orientação **Envelope** e, em seguida, seleccione o tamanho do envelope a partir do menu pendente **Paper size:** (Tamanho do papel).

**NOTA:** Se estiver a enviar por correio no Japão, o envelope pode ser impresso com a orientação vertical com o selo no canto inferior direito ou com a orientação horizontal com o selo no canto inferior esquerdo. Se estiver a enviar noutro país, imprima com a orientação horizontal com o selo no canto superior esquerdo.

- 6. Nos separadores **Print Setup** (Configurar impressão) e **Advanced** (Avançadas), efectue as alterações necessárias ao documento.
- 7. Uma vez concluída a personalização das definições, clique em **OK**.

É fechada a caixa de diálogo **Preferências de Impressão**.

8. Clique em **OK** ou **Imprimir**.

## <span id="page-82-0"></span>**Imprimir a partir de um dispositivo compatível com Bluetooth**

- Esta impressora Multifunções (AIO) é compatível com a Especificação Bluetooth 1.2. Suporta Perfil de transferência de objectos. Verifique junto dos fabricantes dos dispositivos compatíveis com Bluetooth (telemóvel ou PDA) para determinar a respectiva compatibilidade e interoperabilidade do hardware. Recomenda-se a utilização do firmware mais recente no dispositivo compatível com Bluetooth.
- Para imprimir documentos da Microsoft a partir do PDA com Windows Mobile/Pocket PC, é necessário software e controladores adicionais de terceiros. Para mais informações sobre o software e controladores necessários e para adquirir estes componentes, consulte o Web site da Westtek em [www.westtek.com](http://www.westtek.com/).
- Antes de contactar a assistência a clientes da Dell, consulte a secção para obter informações sobre como configurar uma ligação com um dispositivo compatível com Bluetooth. Também poderá visitar o Web site de Suporte da Dell em [support.dell.com.](http://support.dell.com/) Este Web site contém a documentação mais recente. Certifique-se de que lê a documentação fornecida com o dispositivo Bluetooth para obter instruções de instalação.

### **Configurar uma ligação a um dispositivo externo compatível com Bluetooth**

**NOTA:** O dispositivo Bluetooth não suporta a impressão de ficheiros através do computador.

Se estiver a enviar pela primeira vez um trabalho de impressão para a impressora a partir de um dispositivo externo compatível com Bluetooth, terá de configurar a impressora para que o adaptador USB Bluetooth (ligado à impressora) consiga comunicar com outros dispositivos compatíveis com Bluetooth. Não é necessário repetir esta configuração na impressora para os trabalhos de impressão subsequentes. No entanto, terá de repetir a configuração se:

- As predefinições de fábrica da impressora forem repostas. Para mais informações, consulte [Repor as predefinições](#page-79-0) [de fábrica](#page-79-0).
- Limpou o conteúdo da lista de dispositivos Bluetooth ou se o dispositivo não estiver listado como um dispositivo fidedigno.
- O nível de segurança ou a chave de transmissão da placa USB Bluetooth foi alterado.
- Mudou o adaptador USB Bluetooth ligado à impressora.

**NOTA:** É necessário configurar uma ligação para cada dispositivo Bluetooth que seja utilizado para enviar um trabalho de impressão para a impressora. Consulte o documentação do dispositivo para obter mais informações.

Para configurar uma ligação entre o dispositivo externo compatível com Bluetooth e a placa USB Bluetooth:

1. Active o Bluetooth no dispositivo.

Consulte o documentação do dispositivo para obter informações.

- 2. Ligue a impressora.
- 3. Insira o adaptador USB Bluetooth (vendido em separado) na porta PictBridge.

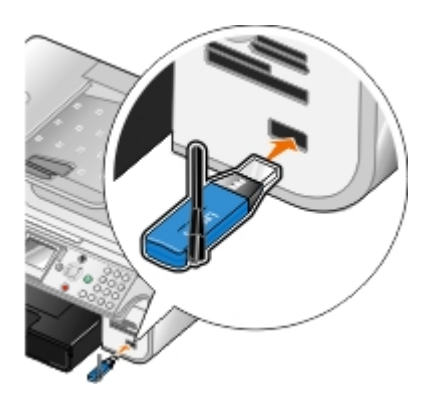

- 4. Prima o botão de **Seta** para cima ou para baixo para ir para Configurar e, em seguida, prima o botão **Seleccionar**  $\curvearrowright$
- 5. Prima o botão de **Seta** para cima ou para baixo **para ir para Alterar predefinições do Bluetooth e, em** seguida, prima o botão **Seleccionar** ...
- 6. A partir de Bluetooth activado, prima o botão de **Seta** para a esquerda ou para a direita para ir para ir para Activado.
- 7. Em Modo de detecção prima o botão de Seta para a esquerda ou para a direita spara ir Activado.
- 8. Em segurança, prima o botão de **Seta** para a esquerda ou para a direita < para seleccionar um nível de segurança.

**NOTA:** Se o nível de segurança estiver definido como Alto, será necessário especificar uma chave de transmissão para o adaptador USB Bluetooth. Qualquer dispositivo externo compatível com Bluetooth necessita de introduzir esta chave de transmissão para enviar um trabalho de impressão para a impressora.

9. Prima o botão Anterior spara guardar as definições e regressar ao menu anterior.

### **Imprimir a partir de um dispositivo compatível com Bluetooth**

1. Certifique-se de que o dispositivo externo compatível com Bluetooth está configurado para imprimir através da impressora. Consulte o documentação do dispositivo para obter informações.

**NOTA:** Alguns dispositivos apresentam o nome ou endereço do adaptador USB Bluetooth. Aceda ao menu **Predefinições do Bluetooth** para ver o nome e endereço do adaptador USB Bluetooth.

2. Insira o adaptador USB Bluetooth (vendido em separado) na porta PictBridge.

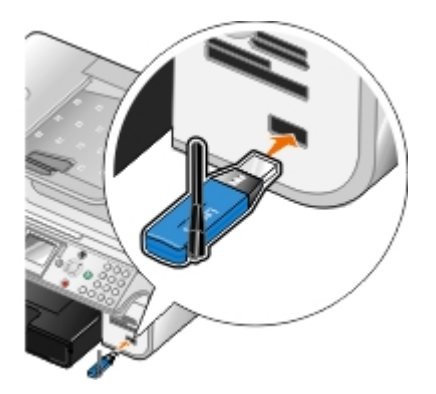

- **AVISO:** Não retire o dispositivo compatível com Bluetooth nem toque na impressora na área do cartão de memória ou do dispositivo compatível com Bluetooth enquanto estiver a imprimir a partir de Bluetooth. Os dados podem ficar danificados.
- 3. Defina **Bluetooth activado** e **Modo de detecção** como Activado.
	- a. No menu principal, prima o botão de **Seta** para ir para Configurar e, em seguida, prima o botão

**Seleccionar**  $\oslash$ 

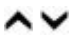

- b. Prima o botão de Seta para cima ou para baixo para ir para Alterar predefinições do Bluetooth e, em seguida, prima o botão **Seleccionar** ...
- c. Prima o botão de **Seta** para cima ou para baixo **Algeria e a Busean** Bluetooth activado e, em seguida, prima o botão de Seta para a esquerda ou para a direita < para ir para Activado.
- d. Prima o botão de **Seta** para cima ou para baixo para ir para Modo de detecção e, em seguida, prima o botão de Seta para a esquerda ou para a direita para ir para Activado.
- e. Prima o botão **Anterior s**
- 4. A partir do dispositivo externo compatível com Bluetooth, envie o trabalho de impressão para a impressora. Consulte o documentação do dispositivo para obter mais informações.

**NOTA:** Se o nível de segurança estiver definido como Alto, terá de introduzir a palavra-passe do dispositivo externo compatível com Bluetooth. A palavra-passe pode ser alterada ou visualizada no menu **Predefinições do Bluetooth**. Para mais informações, consulte [Modo Bluetooth](#page-56-0).

# <span id="page-84-0"></span>**Imprimir fotografias a partir de uma câmara compatível com PictBridge**

A impressora suporta câmaras compatíveis com PictBridge.

- 1. Insira uma das extremidades do cabo USB na câmara.
- 2. Introduza a outra extremidade do cabo USB na porta PictBridge na parte da frente da impressora.

Consulte as instruções da câmara para seleccionar as definições de USB correctas e para obter informações sobre a ligação PictBridge e a sua utilização.

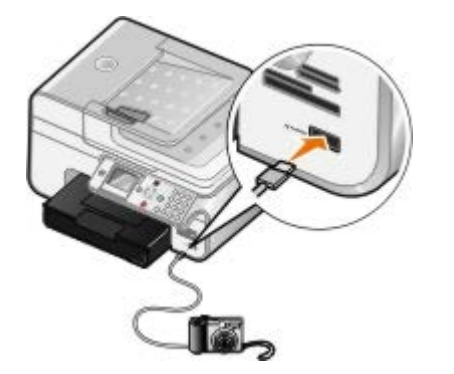

**A NOTA:** Quando a impressora não estiver ligada a um computador nem a uma câmara PictBridge, poderão não estar disponíveis algumas funcionalidades do painel da impressora. Estas funcionalidades ficam disponíveis depois de desligar a câmara compatível com PictBridge da impressora.

3. Ligue a câmara digital.

A impressora entra automaticamente no modo **PictBridge**.

4. Consulte as instruções da câmara para começar a imprimir fotografias.

**A NOTA:** Em várias câmaras digitais existem duas selecções de modo USB: computador e impressora (ou PTP). Para a impressão PictBridge, deve ser utilizada a selecção de modo USB de impressora (ou PTP). Para mais informações, consulte a documentação incluída com a câmara.

**AVISO:** Não retire o dispositivo compatível com PictBridge nem toque na impressora na área do cartão de memória ou do dispositivo compatível com PictBridge enquanto estiver a imprimir a partir de PictBridge. Os dados podem ficar danificados.

## <span id="page-85-0"></span>**Imprimir cópias ordenadas de um documento**

- 1. Ligue o computador e a impressora e certifique-se de que estão ligados.
- 2. Coloque o papel. Para mais informações, consulte [Colocar papel.](#page-66-0)
- 3. Com o documento aberto, clique em **Ficheiro** ® **Imprimir**.

É apresentada a caixa de diálogo **Imprimir**.

4. Clique em **Preferências**, **Propriedades**, **Opções** ou **Configurar** (consoante o programa ou sistema operativo).

É aberta a caixa de diálogo **Preferências de Impressão**.

5. No separador **Print Setup** (Configurar impressão), especifique o número de cópias que pretende imprimir.

**NOTA:** Tem de especificar mais do que uma cópia para activar a caixa de verificação **Collate Copies** (Ordenar cópias).

- 6. Seleccione a caixa de verificação **Collate copies** (Ordenar cópias).
- 7. No separador **Print Setup** (Configurar impressão) e no separador **Advanced** (Avançadas), efectue alterações adicionais ao documento.
- 8. Uma vez concluída a personalização das definições, clique em **OK**.

É fechada a caixa de diálogo **Preferências de Impressão**.

9. Clique em **OK** ou **Imprimir**.

# <span id="page-85-1"></span>**Imprimir mais do que uma página numa folha de papel**

- 1. Ligue o computador e a impressora e certifique-se de que estão ligados.
- 2. Coloque o papel. Para mais informações, consulte [Colocar papel.](#page-66-0)
- 3. Com o documento aberto, clique em **Ficheiro** ® **Imprimir**.
- 4. Clique em **Preferências**, **Propriedades**, **Opções** ou **Configurar** (consoante o programa ou sistema operativo).

É aberta a caixa de diálogo **Preferências de Impressão**.

- 5. No separador **Advanced** (Avançadas), seleccione **N-up** (N por página) a partir da lista pendente **Layout** (Esquema).
- 6. A partir da lista pendente **Pages per sheet** (Páginas por folha), seleccione o número de páginas que pretende imprimir numa folha.
- 7. Seleccione a caixa de verificação **Print Page Borders** (Imprimir contornos de página) se pretender contornos entre as páginas.
- 8. Nos separadores **Print Setup** (Configurar impressão) e **Advanced** (Avançadas), efectue alterações adicionais ao documento.
- 9. Seleccione o número de páginas a imprimir em cada folha.
- 10. Uma vez concluída a personalização das definições, clique em **OK**.

É fechada a caixa de diálogo **Preferências de Impressão**.

# <span id="page-86-0"></span>**Impressão nos dois lados (frente e verso)**

### **Frente e verso automático**

A opção de frente verso automático permite imprimir o documento em ambos os lados do papel sem ter de reorientar manualmente as folhas. Certifique-se de que:

- Instalou a unidade de frente verso opcional.
- Colocou papel de tamanho Letter ou A4 normal. Não é possível imprimir em frente e verso em envelopes, cartões ou papel fotográfico.
- 1. Ligue o computador e a impressora e certifique-se de que estão ligados.
- 2. Coloque o papel. Para mais informações, consulte [Colocar papel.](#page-66-0)
- 3. Com o documento aberto, clique em **Ficheiro**® **Imprimir**.
- 4. Clique em **Preferências**, **Propriedades**, **Opções** ou **Configurar** (consoante o programa ou sistema operativo).
- 5. Clique no separador **Advanced** (Avançadas) e, em seguida, seleccione a caixa de verificação **2-sided printing** (Impressão nos dois lados).
- 6. A partir da lista pendente, seleccione **Automatic** (Automático).
- 7. Seleccione como pretende encadernar as páginas.
- 8. Uma vez concluída a personalização das definições, clique em **OK**.

É fechada a caixa de diálogo **Preferências de Impressão**.

9. Clique em **OK** ou **Imprimir**.

### **Frente e verso manual**

A opção de frente verso manual permite imprimir o documento em ambos os lados do papel. A impressora imprime as páginas ímpares do documento na frente do papel. Coloque novamente o documento com o lado branco do papel voltado para baixo e imprima as páginas ímpares do documento nos versos do papel.

- 1. Ligue o computador e a impressora e certifique-se de que estão ligados.
- 2. Coloque o papel. Para mais informações, consulte [Colocar papel.](#page-66-0)
- 3. Com o documento aberto, clique em **Ficheiro**® **Imprimir**.
- 4. Clique em **Preferências**, **Propriedades**, **Opções** ou **Configurar** (consoante o programa ou sistema operativo).
- 5. Clique no separador **Advanced** (Avançadas) e, em seguida, seleccione a caixa de verificação **2-sided printing** (Impressão nos dois lados).
- 6. Na lista pendente, seleccione **Manual**.
- 7. Seleccione como pretende encadernar as páginas.
- 8. Uma vez concluída a personalização das definições, clique em **OK**.

É fechada a caixa de diálogo **Preferências de Impressão**.

- 9. Clique em **OK** ou **Imprimir**.
- 10. Quando todas as páginas ímpares tiverem saído da impressora, siga as instruções apresentadas no ecrã do computador.

# <span id="page-87-0"></span>**Imprimir uma imagem como um póster de várias páginas**

- 1. Ligue o computador e a impressora e certifique-se de que estão ligados.
- 2. Colocar papel na impressora. Para mais informações, consulte [Colocar papel.](#page-66-0)
- 3. Com o documento aberto, clique em **Ficheiro** ® **Imprimir**.
- 4. Clique em **Preferências**, **Propriedades**, **Opções** ou **Configurar** (consoante o programa ou sistema operativo).

É aberta a caixa de diálogo **Preferências de Impressão**.

- 5. No separador **Advanced** (Avançadas), seleccione **Poster** (Póster) na lista pendente **Layout** (Esquema).
- 6. Seleccione o tamanho do póster.
- 7. No separador **Print Setup** (Configurar impressão) e no separador **Advanced** (Avançadas), efectue alterações adicionais ao documento.
- 8. Uma vez concluída a personalização das definições, clique em **OK**.

É fechada a caixa de diálogo **Preferências de Impressão**.

9. Clique em **OK** ou **Imprimir**.

### <span id="page-87-1"></span>**Imprimir uma faixa**

- 1. Ligue o computador e a impressora e certifique-se de que estão ligados.
- 2. Coloque papel na impressora. Para mais informações, consulte [Colocar papel de faixa.](#page-68-0)
- 3. Com o documento aberto, clique em **Ficheiro** ® **Imprimir**.
- 4. Clique em **Preferências**, **Propriedades**, **Opções** ou **Configurar** (consoante o programa ou sistema operativo).

É aberta a caixa de diálogo **Preferências de Impressão**.

- 5. No separador **Advanced** (Avançadas), seleccione **Banner** (Faixa) na lista pendente **Layout** (Esquema) e, em seguida, seleccione **Letter Banner** (Faixa Letter) ou **A4 Banner** (Faixa A4) na lista pendente **Banner Paper Size** (Tamanho do papel de faixa).
- 6. Nos separadores **Print Setup** (Configurar impressão) e **Advanced** (Avançadas), efectue alterações adicionais ao documento.
- 7. Uma vez concluída a personalização das definições, clique em **OK**.

É fechada a caixa de diálogo **Preferências de Impressão**.

8. Clique em **OK** ou **Imprimir**.

**A NOTA:** Quando a impressora iniciar a impressão, aguarde até ver a extremidade superior da faixa a sair da impressora e, em seguida, desdobre cuidadosamente o papel até ao chão em frente da impressora.

# **Resolução de problemas**

- [Problemas de configuração](#page-88-0)
- [Problemas gerais](#page-90-0)
- [Mensagens de erro](#page-100-0)
- [Melhorar a qualidade de impressão](#page-101-0)
- [Directrizes Gerais para Seleccionar ou Colocar Suportes de Impressão](#page-102-0)
- **[Evitar Encravamentos e Falhas de Alimentação](#page-102-1)**

Se a impressora não funcionar, certifique-se de que a impressora está correctamente ligada a uma tomada eléctrica e a um computador, se o estiver a utilizar.

# <span id="page-88-0"></span>**Problemas de configuração**

### **Problemas do computador**

#### **Verifique se a impressora é compatível com o computador.**

A impressora suporta o Windows XP Professional x64, Windows XP e Windows 2000 e Windows Vista.

**Certifique-se de que ligou a impressora e o computador.**

#### **Verifique o cabo USB.**

- Certifique-se de que o cabo USB está firmemente ligado à impressora e ao computador.
- Encerre o computador, volte a ligar o cabo USB tal como mostra o póster *Instalar a Impressora* e, em seguida, reinicie o computador.

#### **Se o ecrã de instalação do software não for apresentado automaticamente, instale o software manualmente.**

- 1. Coloque na unidade de CD-ROM o CD *Drivers and Utilities* Controladores e Utilitários.
- 2. *No Windows XP*, clique em **Iniciar** ® **O Meu Computador**.

*No Windows 2000*, faça duplo clique em **O Meu Computador** no ambiente de trabalho.

*No Windows Vista*, clique em ® **Computador**.

- 3. Faça duplo clique no ícone da **unidade de CD-ROM** e, em seguida, faça duplo clique em **setup.exe**.
- 4. Quando for apresentado o ecrã de instalação do software da impressora, clique em **Personal Installation** (Instalação pessoal) ou **Network Installation** (Instalação de rede).
- 5. Siga as instruções apresentadas no ecrã para concluir a instalação.

**Determine se o software da impressora foi instalado.**

Clique em **Iniciar** ® **Programas** ou **Todos os Programas** ® **Dell Printers** (Impressoras Dell).

Para *Windows Vista*:

- 1. Clique em ® **Programas**.
- 2. Clique em **Dell Printers** (Impressoras Dell).

Se a impressora não for apresentada na lista de impressoras, significa que o software da impressora não está instalado. Instale o software da impressora. Para mais informações, consulte [Remover e reinstalar o software.](#page-31-0)

#### **Corrija os problemas de comunicação entre a impressora e o computador.**

- Remova o cabo USB da impressora e do computador. Volte a ligar o cabo USB à impressora e ao computador.
- Desligue a impressora. Desligue o cabo de alimentação da impressora da tomada. Volte a ligar o cabo de alimentação da impressora à tomada e ligue a impressora.
- Reinicie o computador.

#### **Estabelecer a impressora como impressora predefinida.**

1. *No Windows XP*, clique em **Iniciar** ® **Painel de Controlo** ® **Impressoras e Outro Hardware** ® **Impressoras e Faxes**.

*No Windows 2000*, clique em **Iniciar** ® **Definições** ® **Impressoras**.

*No Windows Vista*:

- a. Clique em ® **Painel de Controlo**.
- b. Clique em **Hardware e Som**.
- c. Clique em **Impressoras**.
- 2. Clique com o botão direito do rato no ícone da impressora e seleccione **Estabelecer como impressora predefinida**.

**A impressora não imprime e os trabalhos de impressão estão bloqueados na fila de impressão.**

Verifique se estão instaladas várias instâncias da impressora no computador.

1. *No Windows XP*, clique em **Iniciar** ® **Painel de Controlo** ® **Impressoras e Outro Hardware** ® **Impressoras e Faxes**.

*No Windows 2000*, clique em **Iniciar** ® **Definições** ® **Impressoras**.

*No Windows Vista*:

- a. Clique em ® **Painel de Controlo**.
- b. Clique em **Hardware e Som**.
- c. Clique em **Impressoras**.
- 2. Procure vários objectos para a impressora.
- 3. Imprima um trabalho em cada um destes objectos impressora para averiguar qual a impressora activa.
- 4. Defina esse objecto de impressão como impressora predefinida clicando com o botão direito do rato e seleccionando **Estabelecer como impressora predefenida**.
- 5. Elimine as outras cópias do objecto impressora clicando com o botão direito do rato no nome da impressora e seleccionando **Eliminar**.

Para impedir a existência de várias instâncias na pasta **Impressoras**, certifique-se de que liga sempre o cabo USB na mesma porta USB originalmente utilizada para a impressora. Além disso, não instale várias vezes os controladores da impressora a partir do CD *Drivers and Utilities* (Controladores e utilitários).

### **Problemas da impressora**

**Certifique-se de que o cabo de alimentação da impressora está firmemente ligado à impressora e à tomada.**

**Determine se a impressora foi retida ou colocada em pausa.**

1. *No Windows XP*, clique em **Iniciar** ® **Painel de Controlo** ® **Impressoras e Outro Hardware** ® **Impressoras e Faxes**.

*No Windows 2000*, clique em **Iniciar** ® **Definições** ® **Impressoras**.

*No Windows Vista*:

- a. Clique em ® **Painel de Controlo**.
- b. Clique em **Hardware e Som**.
- c. Clique em **Impressoras**.
- 2. Clique com o botão direito do rato no ícone da impressora.
- 3. Certifique-se de que não está seleccionada a opção **Parar impressão**. Se a opção **Parar impressão** estiver seleccionada, clique na mesma para a desmarcar.

**Verifique se os indicadores luminosos da impressora estão intermitentes.**

Para mais informações, consulte [Mensagens de erro.](#page-100-0)

**Certifique-se de que instalou os tinteiros correctamente e que removeu o autocolante e a fita adesiva de cada um dos tinteiros.**

**Certifique-se de que colocou correctamente o papel.**

Para mais informações, consulte [Colocar papel.](#page-66-0)

**Certifique-se de que a impressora não está ligada a uma câmara compatível com PictBridge.**

Para mais informações, consulte *Imprimir fotografias a partir de uma câmara compatível com PictBridge*.

### <span id="page-90-0"></span>**Problemas gerais**

### **Problemas de impressora**

#### **Verifique os níveis de tinta e instale novos tinteiros, se necessário.**

Para mais informações, consulte:

· [Sistema de gestão de tinta Dell.](#page-30-0)

· [Substituir os tinteiros](#page-75-0).

#### **Certifique-se de que remove as folhas individuais do tabuleiro de saída de papel.**

Para evitar esborratar a tinta quando utilizar o seguinte tipo de suporte, retire as folhas à medida que forem saindo da impressora para permitir que sequem:

- Papel fotográfico
- Papel brilhante
- Transparência
- Etiquetas
- Envelopes
- Estampagens

#### **Liberte recursos de memória no computador quando a velocidade de impressão for lenta**

- Feche todas as aplicações que não esteja a utilizar.
- Tente minimizar o número e o tamanho dos gráficos e imagens no documento.
- Considere a possibilidade de adquirir mais memória (RAM) para o computador.
- Remova o maior número possível de tipos de letra não utilizados do computador.
- Desinstale e, em seguida, volte a instalar o software da impressora. Para mais informações, consulte [Remover e](#page-31-0) [reinstalar o software.](#page-31-0)
- · Seleccione uma qualidade de impressão inferior. Para mais informações, consulte [Utilizar as Preferências de](#page-28-0) [impressão](#page-28-0).

#### **Certifique-se de que colocou correctamente o papel.**

Para mais informações, consulte [Colocar papel.](#page-66-0)

### **Problemas de cópia**

**Verifique se existem indicadores luminosos intermitentes ou mensagens de erro na impressora.**

Para mais informações, consulte [Mensagens de erro.](#page-100-0)

**Certifique-se de que o vidro do digitalizador está limpo.**

Se o vidro do digitalizador estiver sujo, limpe-o cuidadosamente com um pano húmido, limpo e que não largue fios.

**Utilize a opção Remove Patterns (Remover padrões) para remover os padrões de imagens das revistas ou jornais.**

1. Clique em **Iniciar**® **Programas** ou **Todos os Programas**® **Dell Printers (Impressoras Dell)**® **Dell Photo AIO Printer 966**.

Para *Windows Vista*:

a. Clique em ® **Programas**.

- b. Clique em **Dell Printers** (Impressoras Dell).
- c. Clique em **Dell Photo AIO Printer 966**.
- 2. Seleccione **Dell All-In-One Center**.

É aberto o **Dell All-In-One Center**.

3. Clique em **See More Copy Settings** (Ver mais definições de cópia) e, em seguida, clique em **Advanced** (Avançadas).

É aberta a caixa de diálogo **Advanced Copy Settings** (Definições de cópia avançadas).

- 4. No separador **Image Patterns** (Padrões de imagens), seleccione Remove image patterns from magazine/newspaper (descreen) (Remover padrões de imagem de revistas/jornais (limpar)) e, em seguida, clique em **OK**.
- 5. Clique em **Copy Now** (Copiar agora).

#### **Certifique-se de que o documento ou fotografia está colocado correctamente no vidro do digitalizador ou no ADF.**

Para mais informações, saiba como colocar originais:

- [No vidro do digitalizador.](#page-73-0)
- [Colocar no ADF](#page-72-0).

### **Verifique os tamanhos de papel.**

Certifique-se de que o tamanho de papel a ser utilizado corresponde ao tamanho seleccionado no painel de controlo ou no **Dell All-In-One Center**.

### **Problemas de digitalização**

#### **Verifique se existem indicadores luminosos intermitentes e mensagens de erro na impressora.**

Para mais informações, consulte [Mensagens de erro.](#page-100-0)

#### **Verifique o cabo USB.**

- Certifique-se de que o cabo USB está firmemente ligado à impressora e ao computador.
- Encerre o computador, volte a ligar o cabo USB tal como mostra o póster *Instalar a Impressora* e, em seguida, reinicie o computador.

#### **Determine se o software da impressora foi instalado.**

Clique em **Iniciar** ® **Programas** ou **Todos os Programas** ® **Dell Printers** (Impressoras Dell).

Para *Windows Vista*:

- 1. Clique em ® **Programas**.
- 2. Clique em **Dell Printers** (Impressoras Dell).

Se a impressora não for apresentada na lista de impressoras, significa que o software da impressora não está instalado. Instale o software da impressora. Para mais informações, consulte [Remover e reinstalar o software.](#page-31-0)

#### **Corrija os problemas de comunicação entre a impressora e o computador.**

- Remova o cabo USB da impressora e do computador. Volte a ligar o cabo USB à impressora e ao computador.
- Desligue a impressora. Desligue o cabo de alimentação da impressora da tomada. Volte a ligar o cabo de alimentação da impressora à tomada e ligue a impressora.
- Reinicie o computador.

**Altere a resolução de digitalização para um valor inferior se a digitalização demorar muito tempo ou bloquear o computador.**

1. Clique em **Iniciar**® **Programas** ou **Todos os Programas**® **Dell Printers (Impressoras Dell)**® **Dell Photo AIO Printer 966**.

Para *Windows Vista*:

- a. Clique em ® **Programas**.
- b. Clique em **Dell Printers** (Impressoras Dell).
- c. Clique em **Dell Photo AIO Printer 966**.
- 2. Seleccione **Dell All-In-One Center**.

É aberto o **Dell All-In-One Center**.

- 3. Clique em **See More Scan Settings** (Ver mais definições de digitalização).
- 4. Seleccione uma resolução de digitalização inferior no menu **Select Scan Quality** (Seleccionar a qualidade de digitalização).
- 5. Clique em **Scan Now** (Digitalizar agora).

**Altere a resolução de digitalização para um valor superior se a qualidade da imagem digitalizada for de baixa qualidade.**

1. Clique em **Iniciar**® **Programas** ou **Todos os Programas**® **Dell Printers (Impressoras Dell)**® **Dell Photo AIO Printer 966**.

Para *Windows Vista*:

- a. Clique em ® **Programas**.
- b. Clique em **Dell Printers** (Impressoras Dell).
- c. Clique em **Dell Photo AIO Printer 966**.
- 2. Seleccione **Dell All-In-One Center**.

É aberto o **Dell All-In-One Center**.

- 3. Clique em **See More Scan Settings** (Ver mais definições de digitalização).
- 4. Seleccione uma resolução de digitalização superior no menu **Select Scan Quality** (Seleccionar qualidade de digitalização).
- 5. Clique em **Scan Now** (Digitalizar agora).

**Utilize a opção Remove Patterns (Remover padrões) para remover os padrões de imagens das revistas ou jornais.**

1. Clique em **Iniciar**® **Programas** ou **Todos os Programas**® **Dell Printers (Impressoras Dell)**® **Dell Photo AIO Printer 966**.

Para *Windows Vista*:

- a. Clique em ® **Programas**.
- b. Clique em **Dell Printers** (Impressoras Dell).
- c. Clique em **Dell Photo AIO Printer 966**.
- 2. Seleccione **Dell All-In-One Center**.

É aberto o **Dell All-In-One Center**.

3. Clique em **See More Scan Settings** (Ver mais definições de digitalização) e, em seguida, clique em **Advanced** (Avançadas).

É apresentada a caixa de diálogo **Advanced Scan Settings** (Definições de digitalização avançadas).

- 4. No separador **Image Patterns** (Padrões de imagens), seleccione Remove image patterns from magazine/newspaper (descreen) (Remover padrões de imagem de revistas/jornais (limpar)) e, em seguida, clique em **OK**.
- 5. Clique em **Scan Now** (Digitalizar agora).

### **Seleccione outra aplicação se a digitalização para uma aplicação falhar.**

*Utilizar o painel de controlo*

- 1. No menu principal, prima o botão de **Seta** para cima ou para baixo para ir para Digitalizar e, em seguida, prima o botão **Seleccionar** .
- 2. Prima o botão Seleccionar ...
- 3. No menu **Modo de digitalização**, prima o botão de **Seta** para cima ou para baixo para ir para Digitalizar para e, em seguida, prima o botão de **Seta** para a esquerda ou para a direita para seleccionar outra aplicação.

*Utilizar o computador*

1. Clique em **Iniciar**® **Programas** ou **Todos os Programas**® **Dell Printers (Impressoras Dell)**® **Dell Photo AIO Printer 966**.

Para *Windows Vista*:

- a. Clique em ® **Programas**.
- b. Clique em **Dell Printers** (Impressoras Dell).
- c. Clique em **Dell Photo AIO Printer 966**.
- 2. Seleccione **Dell All-In-One Center**.

É aberto o **Dell All-In-One Center**.

3. No menu pendente **Send scanned images to:** (Enviar imagens digitalizadas para) seleccione outra aplicação.

**NOTA:** Se o programa que pretende utilizar não for listado, seleccione **Search for more...** (Procurar mais) no meu pendente. No ecrã seguinte, clique em **Add** (Adicionar) para localizar e adicionar o programa à lista.

**Certifique-se de que o documento ou fotografia está colocado correctamente no vidro do digitalizador ou no ADF.**

Para mais informações, saiba como colocar originais:

- [No vidro do digitalizador.](#page-73-0)
- [Colocar no ADF](#page-72-0).

**Certifique-se de que o vidro do digitalizador está limpo.**

Se o vidro do digitalizador estiver sujo, limpe-o cuidadosamente com um pano húmido, limpo e que não largue fios.

### **Problemas de fax**

# **Certifique-se de que ligou a impressora e o computador e que o cabo USB está correctamente inserido. Certifique-se de que o computador está ligado a uma linha telefónica analógica activa.** A utilização da função de fax requer uma ligação telefónica ao modem fax modem no computador. Quando utilizar o serviço de banda larga DSL, certifique-se de que está instalado um filtro de DSL no cabo de telefone. Contacte o Fornecedor de serviços Internet para obter mais informações. Certifique-se de que o computador não está ligado à Internet por modem de acesso telefónico ao tentar enviar um fax. **Quando utilizar um modem externo, certifique-se de que está ligado e ligado correctamente ao computador. Quando a memória da impressora estiver cheia, imprima um relatório de actividade do fax e reenvie as páginas que não foram transmitidas. Quando enviar páginas de cor, defina a impressora para digitalizar os documentos originais após a marcação.** 1. No menu principal, prima o botão de **Seta** para cima ou para baixo para ir para Fax e, em seguida, prima o botão **Seleccionar** 2. Prima o botão de Seta para cima ou para baixo para ir para Configuração do fax e, em seguida, prima o botão **Seleccionar**

- 3. Prima o botão de **Seta** para cima ou para baixo para ir para Marcação e envio e, em seguida, prima o botão **Seleccionar** ...
- 4. Prima o botão de Seta para cima ou para baixo para ir para Digitalizar e, em seguida, prima o botão de Seta para a esquerda ou para a direita para ir para Após a marcação.
- 5. Prima o botão **Anterior** para guardar as alterações.

**NOTA:** Esta definição é aplicável a todos os trabalhos de fax subsequentes.

### **Se o ID do chamador não estiver a funcionar, certifique-se de que seleccionou o padrão de ID do chamador correcto.**

O padrão de detecção do ID do chamador é determinado pelo país ou região seleccionado durante a configuração inicial. Se os telefones no seu país utilizarem dois padrões de detecção, contacte a empresa de telecomunicações para determinar o padrão utilizado.

- 1. No menu principal, prima o botão de Seta para cima ou para baixo para ir para Fax e, em seguida, prima o botão **Seleccionar** .
- 2. Prima o botão de Seta para cima ou para baixo para ir para Configuração do fax e, em seguida, prima o botão **Seleccionar** a
- 3. Prima o botão de **Seta** para cima ou para baixo para ir para Toques e atender e, em seguida, prima o botão **Seleccionar**  $\oslash$
- 4. Prima o botão de Seta para cima ou para baixo para ir para Padrão do ID do chamador e, em seguida, prima o botão de Seta  $\longleftrightarrow$  para a esquerda ou para a direita para seleccionar uma opção.
	- Seleccione Padrão 1 se os telefones no seu país subscreverem um padrão de detecção utilizando a modulação da frequência (FSK).
	- Seleccione Padrão 2 se os telefones no seu país subscreverem um padrão de detecção utilizando a sinalização por multifrequências a dois tons (DTMF).
- 5. Prima o botão **Anterior .**

#### **Defina a qualidade do fax enviado como Ultra fina.**

- 1. No menu principal, prima o botão de **Seta** para cima ou para baixo por para ir para Fax e, em seguida, prima o botão **Seleccionar** a
- 2. Prima o botão de **Seta** para cima ou para baixo para ir para Editar definições de fax e, em seguida, prima o botão **Seleccionar** ...
- 3. Prima o botão de Seta para cima ou para baixo para ir para Qualidade e, em seguida, utilize o botão de **Seta** para a esquerda ou para a direita <>>
para ir para Ultra fina.
- 4. Prima o botão **Anterior** .

Se a qualidade do fax recebido continuar a ser de fraca qualidade, o aparelho de fax receptor poderá estar a limitar a qualidade do fax. Qualquer ajuste efectuado na impressora não afecta a qualidade dos faxes recebidos no outro aparelho.

### **Problemas de rede**

#### **Verifique as ligações dos cabos.**

Se a impressora estiver ligada a uma placa de rede:

- Verifique se o cabo Ethernet e o cabo USB têm danos visíveis.
- Ligue firmemente uma extremidade do cabo USB à impressora e a outra extremidade à placa de rede.
- Ligue firmemente uma extremidade do cabo Ethernet à placa de rede e a outra extremidade ao concentrador de rede ou tomada de rede.

Se a impressora estiver ligada a um computador ligado à rede:

- Verifique se o cabo USB tem danos visíveis.
- Ligue firmemente uma extremidade do cabo USB à impressora e a outra extremidade no computador.

#### **Verifique a sua ligação de rede.**

Certifique-se de que a impressora está ligada a uma ligação de rede em funcionamento.

**Consulte a documentação da placa de rede para obter informações sobre a configuração e utilização.**

### **Problemas relacionados com o cartão de memória**

**Certifique-se de que o tipo de cartão de memória que está a utilizar pode ser utilizado pela impressora.**

Para mais informações, consulte *Imprimir a partir de um cartão de memória ou chave USB*.

#### **Introduza apenas um cartão de cada vez.**

#### **Introduza totalmente o cartão de memória.**

A impressora não consegue ler o conteúdo do cartão de memória se não for correctamente introduzido na ranhura para cartões de memória.

### **Quando imprimir imagens a partir de um cartão de memória, certifique-se de que o formato de ficheiro das imagens é suportado pela impressora.**

Só as imagens no formato JPG e num conjunto limitado de formatos TIFF poderão ser impressas directamente a partir do cartão de memória. Se pretender imprimir fotografias armazenadas no cartão de memória num formato de ficheiro diferente, as fotografias terão de ser transferidas para o computador antes da impressão.

**Certifique-se de que a impressora não está ligada a uma câmara compatível com PictBridge.**

Para mais informações, consulte *Imprimir fotografias a partir de uma câmara compatível com PictBridge*.

### **Problemas de papel**

#### **Certifique-se de que colocou correctamente o papel.**

Para mais informações, consulte [Colocar papel.](#page-66-0)

#### **Utilize apenas o papel recomendado para a sua impressora.**

Para mais informações, consulte [Directrizes do suporte de impressão.](#page-67-0)

#### **Utilize uma quantidade de papel inferior quando imprimir várias páginas.**

Para mais informações, consulte [Directrizes do suporte de impressão.](#page-67-0)

### **Certifique-se de que o papel não está amarrotado, rasgado nem danificado.**

### <span id="page-97-0"></span>**Verifique se ocorreu um encravamento de papel.**

Se o encravamento de papel se verificar junto do tabuleiro de entrada de papel:

1. Retire o tabuleiro de papel.

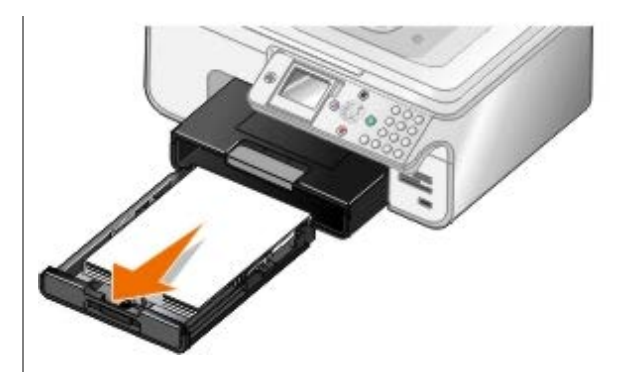

- 2. Puxe firmemente o papel para o remover.
- 3. Volte a colocar a guia do papel.

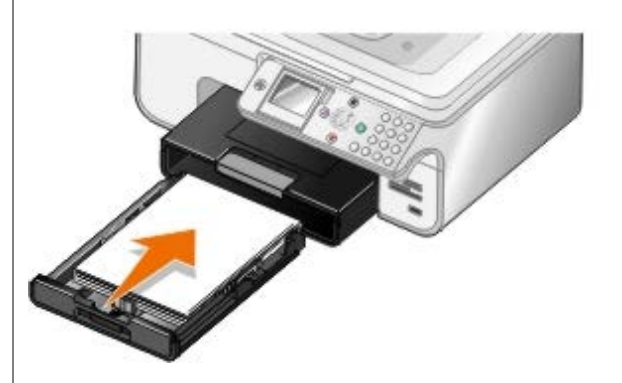

- 4. Prima o botão **Seleccionar** ...
- 5. Reenvie o trabalho de impressão para imprimir as páginas em falta.

Se o encravamento não for visível:

- 1. Desligue a impressora.
- 2. Levante a unidade de impressão.

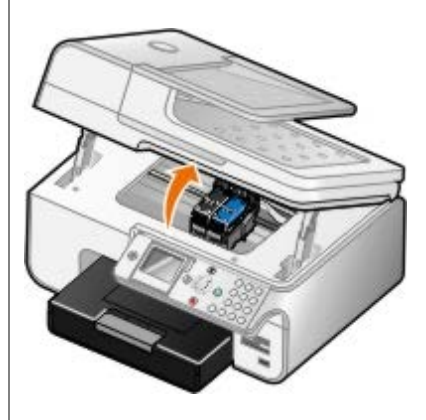

- 3. Agarre no papel com firmeza e puxe-o lentamente para o retirar da impressora.
- 4. Feche a impressora.
- 5. Ligue a impressora e imprima o documento novamente.

Se o encravamento se verificar na unidade de frente e verso ou junto da porta de acesso posterior:

1. Se tiver uma unidade de frente verso, retire-a.

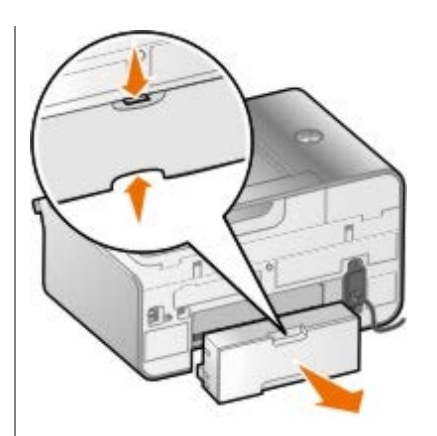

- 2. Abra a porta de acesso posterior.
- 3. Agarre no papel com firmeza e puxe-o lentamente para o retirar da impressora.
- 4. Feche a porta de acesso posterior.
- 5. Reinstale a unidade de frente e verso.
- 6. Prima o botão **Seleccionar** @ para continuar a imprimir.

Se o encravamento de papel ocorrer junto do ADF:

1. Levante a tampa do ADF localizada à esquerda do tabuleiro de entrada de papel do ADF.

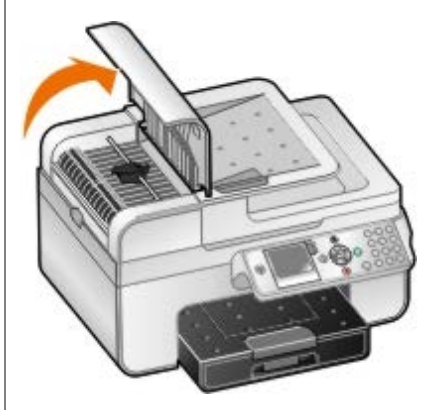

- 2. Agarre no papel com firmeza e, em seguida, puxe-o lentamente para o retirar da impressora.
- 3. Feche a tampa do ADF.

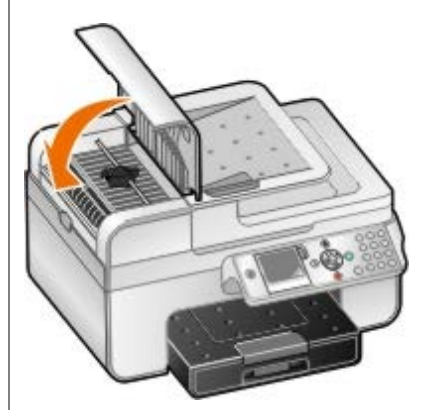

- 4. Prima o botão **Seleccionar** ...
- 5. Reenvie o trabalho de impressão para imprimir as páginas em falta.

# <span id="page-100-0"></span>**Mensagens de erro**

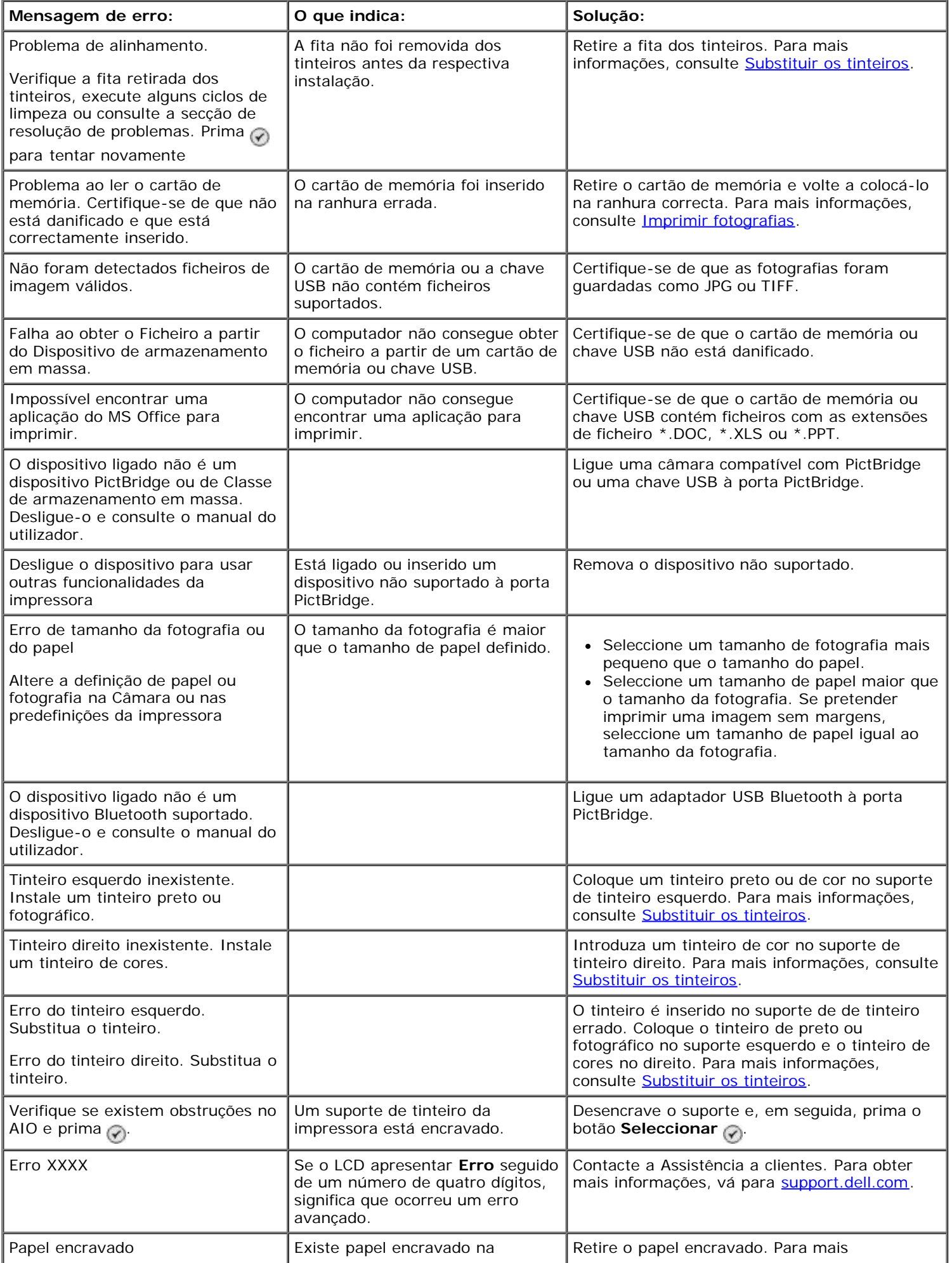

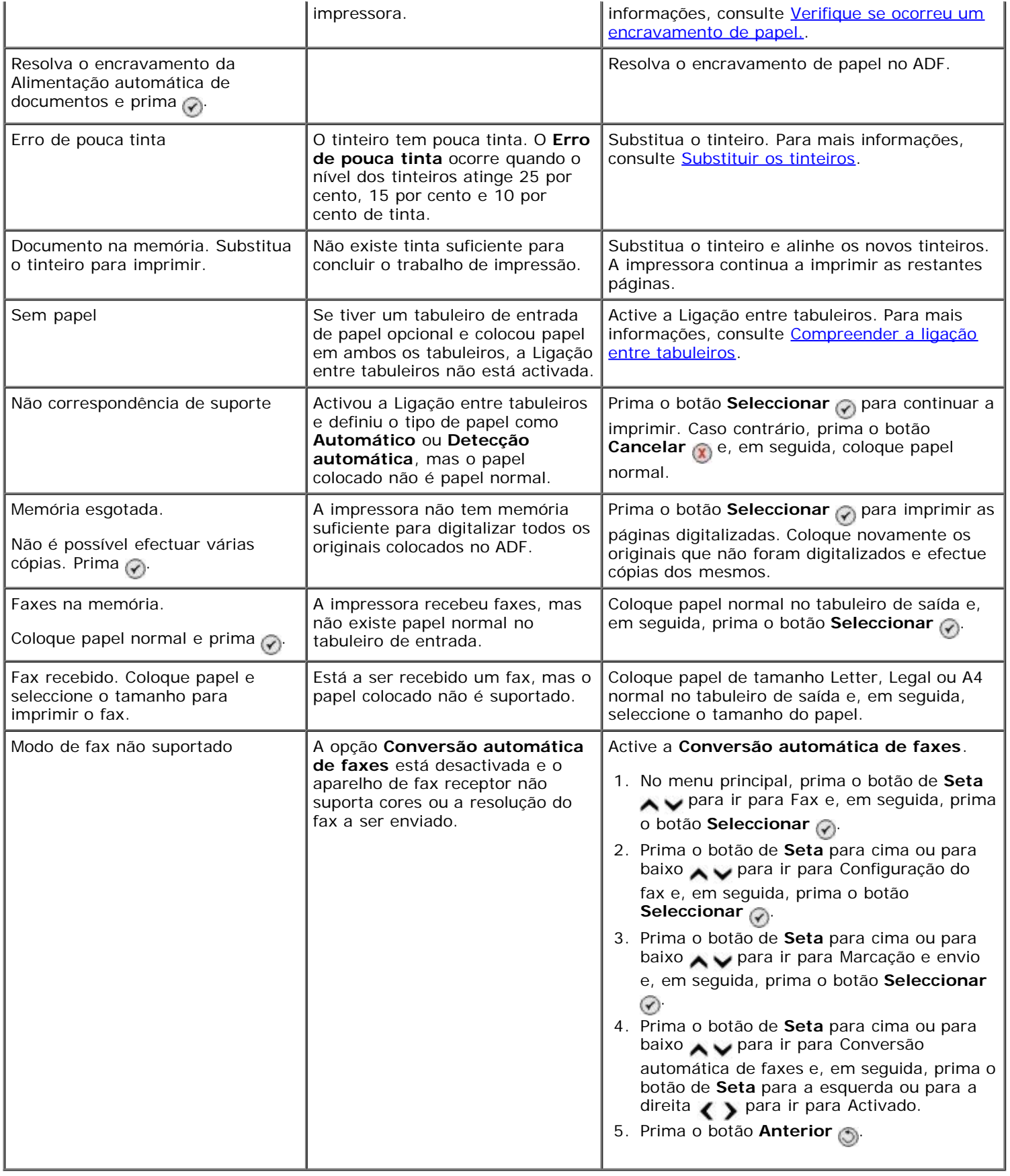

# <span id="page-101-0"></span>**Melhorar a qualidade de impressão**

Se não estiver satisfeito com a qualidade de impressão dos documentos, existem várias formas diferentes de melhorar a qualidade de impressão.

Utilizar o papel adequado. Por exemplo, utilize Papel fotográfico de qualidade Dell™, se estiver a imprimir fotografias com um tinteiro de fotografia.

Utilizar um papel de maior gramagem, brilhante ou revestido. Utilize Papel fotográfico de qualidade Dell se estiver a imprimir fotografias.

**NOTA:** O Papel fotográfico de qualidade Dell poderá não estar disponível em todas as áreas.

Seleccione uma qualidade de impressão superior.

Para seleccionar uma qualidade de impressão superior:

1. Com o documento aberto, clique em **Ficheiro**® **Imprimir**.

É apresentada a caixa de diálogo **Imprimir**.

2. Clique em **Preferências**, **Propriedades**, **Opções** ou **Configurar** (consoante o programa ou sistema operativo).

É aberta a caixa de diálogo **Preferências de Impressão**.

- 3. No separador **Print Setup** (Configurar impressão), seleccione uma definição de qualidade superior.
- 4. Imprima o documento novamente.
- 5. Se a qualidade de impressão não melhorar, experimente alinhar ou limpar os tinteiros. Para obter mais informações, consulte Alinhar os tinteiros e Limpar os ejectores do tinteiro.

Para obter soluções adicionais, vá para [support.dell.com.](http://support.dell.com/)

# <span id="page-102-0"></span>**Directrizes Gerais para Seleccionar ou Colocar Suportes de Impressão**

- Tentar imprimir em papel húmido. enrolado, amarrotado ou rasgado poderá provar encravamentos de papel e uma fraca qualidade de impressão.
- Utilize papel de alta qualidade do tipo papel para fotocopiadora para obter uma melhor qualidade de impressão.
- Evite utilizar papel com letras gravadas, perfurações ou texturas que sejam demasiado lisas ou rugosas. Poderão ocorrer encravamentos de papel.
- Mantenha o papel na embalagem original antes de o utilizar. Coloque as resmas em paletas ou prateleiras, nunca no chão.
- Não coloque objectos pesados sobre as resmas dos suportes, ainda fechadas ou já abertas.
- Mantenha o papel afastado de humidade ou de outras condições que possam provocar amarrotar ou encaracolar o papel.
- Guarde o papel não utilizado em abimentes com uma temperatura entre 15°C e 30°C. A humidade relativa deve situar-se entre os 10% e os 70%.
- Durante o armazenamento, deve utilizar uma embalagem à prova de humidade como, por exemplo, uma caixa ou saco de plástico, para impedir que a poeira e a humidade contaminem o papel.

# <span id="page-102-1"></span>**Evitar Encravamentos e Falhas de Alimentação**

É possível evitar a maioria dos encravamentos e falhas de alimentação observando as seguintes directrizes:

- Utilize suportes que respeitem as Directrizes de suportes de impressão da impressora.
- Certifique-se de que o suporte é correctamente colocado no tabuleiros de entrada.
- Não sobrecarregue o tabuleiro de entrada.
- Não remova suportes do tabuleiro de entrada durante a impressão.
- Dobre, abra em leque e endireite o papel antes de o colocar no tabuleiro.
- Não utilize papel com falhas, húmido ou encaracolado.
- Oriente o suporte de acordo com as instruções da impressora.

# **Imprimir a partir de um cartão de memória ou chave USB**

- Imprimir fotografias
- Alterar as fotografias antes de imprimir
- Imprimir ficheiros do Microsoft

A maioria das câmaras digitais utiliza um cartão de memória para armazenar fotografias. A impressora suporta os seguintes suportes digitais:

- Compact Flash Type I e II
- Memory Stick
- Memory Stick PRO
- Memory Stick Duo (com adaptador)
- Mini SD (com adaptador)
- Microdrive
- Secure Digital
- MultiMedia Card
- Cartão xD-Picture

Os cartões de memória devem ser inseridos com a etiqueta virada para cima. O leitor de cartões tem quatro ranhuras para acomodar estes suportes e um pequeno indicador luminoso que pisca a indicar que o cartão está a ser lido ou a transmitir dados.

**NOTA:** Não introduza mais de um cartão de memória ao mesmo tempo. Não introduza um cartão de memória se já estiver uma chave USB colocada na impressora.

O conector utilizado para PictBridge também poderá ser utilizado para aceder a informações armazenadas em dispositivos Unidade USB Flash.

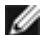

**NOTA:** Não insira um cartão de memória se já estiver inserida uma chave USB na impressora.

**AVISO:** Não remova o cartão de memória ou chave USB, nem toque na impressora na área junto ao cartão de memória ou chave USB quando estiver a ser efectuada uma leitura, gravação ou impressão a partir destes dispositivos. Os dados poderão ficar danificados.

Ao inserir um cartão de memória ou chave USB, a impressora muda automaticamente para o modo **Fotografia**.

**NOTA:** A impressora suporta o formato de dados FAT32. Os ficheiros armazenados no formato de dados NTFS devem ser convertidos para FAT32.

# **Imprimir fotografias**

# **Ver ou imprimir fotografias**

1. Insira um cartão de memória ou um dispositivo de memória USB.

A impressora muda automaticamente para o modo **Fotografia**.

- 2. Prima o botão **Seleccionar** para aceder ao menu **Modo de cartão fotográfico**.
- 3. Prima o botão de Seta para cima ou para baixo para se deslocar para Pesquisar e imprimir fotografias e, em seguida, prima o botão **Seleccionar** .
- 4. Prima os botões de **Seta** para a esquerda ou para a direita para se deslocar nas fotografias no cartão de memória ou na chave USB.
- 5. Prima o botão **Seleccionar** para seleccionar uma fotografia para imprimir.
- 6. Prima os botões de **Seta** para baixo ou para cima para especificar o número de cópias.
- 7. Prima o botão **Iniciar** .

**A NOTA:** Só as fotografias no formato JPG poderão ser directamente impressas a partir do cartão de memória ou da chave USB. Se pretender imprimir fotografias armazenadas no cartão de memória ou na chave USB num formato de ficheiro diferente, as fotografias terão de ser transferidas para o computador antes da impressão.

### **Guardar fotografias no computador**

- 1. Insira o cartão de memória ou dispositivo de memória USB. A impressora muda automaticamente para o modo **Fotografia**.
- 2. Prima o botão de **Seta** para cima ou para baixo para se deslocar para Guardar na fotografias no computador e, em seguida, prima o botão **Seleccionar** .
- 3. Prima o botão **Iniciar** .
	- O **Memory Card Manager** é iniciado no computador.
- 4. Siga as instruções apresentadas na caixa de diálogo **Memory Card Manager** sobre como transferir as fotografias para o computador.

### **Ver uma apresentação**

Pode ver todas as fotografias guardadas num cartão de memória ou num dispositivo de memória USB através da funcionalidade de apresentação.

- 1. Insira um cartão de memória ou um dispositivo de memória USB. A impressora muda automaticamente para o modo **Fotografia**.
- 2. Prima o botão Seleccionar <sub>(2)</sub> para aceder ao menu Modo de cartão fotográfico.
- 3. Prima o botão de **Seta** para cima ou para baixo para se deslocar para Ver apresentação e, em seguida, prima o botão **Seleccionar** e
- 4. Prima o botão de **Seta** para cima ou para baixo para seleccionar a velocidade da apresentação e, em seguida, prima o botão **Seleccionar** ...

### **Imprimir todas as fotografias**

- 1. Insira o cartão de memória ou dispositivo de memória USB. A impressora muda automaticamente para o modo **Fotografia**.
- 2. Prima o botão Seleccionar para aceder ao menu Modo de cartão fotográfico.
- 3. Prima o botão de **Seta** para cima ou para baixo para se deslocar para Imprimir todas as fotografias e, em seguida, prima o botão **Seleccionar** .
- 4. Prima o botão de **Seta** para cima ou para baixo para seleccionar o número de fotografias que será impresso numa página e, em seguida, prima o botão **Seleccionar** .

**ZA NOTA:** Só as imagens no formato JPG e num conjunto limitado de formatos TIFF poderão ser impressas directamente a partir do cartão de memória ou da chave USB. Se pretender imprimir fotografias armazenadas no cartão de memória ou na chave USB num formato de ficheiro diferente, as fotografias terão de ser transferidas para o computador antes da impressão.

### **Imprimir uma selecção de DPOF**

Se a sua câmara suportar DPOF, poderá especificar as fotografias a imprimir e o número de cópias, mantendo sempre o cartão de memória na câmara. A impressora reconhece estas definições quando inserir o cartão de memória na impressora.

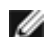

**A NOTA:** Se especificou um tamanho de papel na selecção DPOF, certifique-se de que o papel colocado na impressora não é de um tamanho inferior ao especificado.

- 1. Coloque um cartão de memória no leitor. A impressora muda automaticamente para o modo **Fotografia**.
- 2. Prima o botão de **Seta** para cima e para baixo para se deslocar para Imprimir selecções da câmara e, em seguida, prima o botão **Seleccionar** ...
- 3. Prima o botão **Seleccionar** e para apresentar a selecção de DPOF especificada.

É apresentada uma pré-visualização do trabalho de impressão.

4. Prima o botão **Iniciar** para imprimir as fotografias.

# **Alterar as fotografias antes de imprimir**

- 1. Insira um cartão de memória ou um dispositivo de memória USB. A impressora muda automaticamente para o modo **Fotografia**.
- 2. Prima o botão Seleccionar <sub>(2)</sub> para entrar no menu Modo de cartão fotográfico.
- 3. Prima o botão de **Seta** para cima ou para baixo para ir para Procurar e imprimir fotografias e, em seguida, prima o botão Seleccionar .
- 4. Prima o botão de **Seta** para a esquerda ou para a direita para ir para a a fotografia que pretende editar e, em seguida, prima o botão **Seleccionar** .
- 5. Prima o botão **Menu**
- 6. A partir do Menu fotografia, prima o botão de Seta para cima ou para baixo **A v** para ir para Editar fotografia e, em seguida, prima o botão **Seleccionar** .

Os itens de menu são apresentados junto da fotografia que pretende editar.

- 7. Prima o botão de **Seta** para cima ou para baixo para percorrer os itens de menu.
- 8. Prima os botões de **Seta** para a esquerda ou para a direita **( )** para percorrer as opções para cada item de menu.

# **Imprimir ficheiros do Microsoft**

- 1. Ligue o computador e a impressora e certifique-se de que estão ligados.
- 2. Coloque um cartão de memória numa ranhura ou uma chave USB na porta PictBridge.

A impressora muda automaticamente para o modo **Imprimir ficheiros** se existirem apenas ficheiros do Microsoft Office armazenados no cartão de memória ou na chave USB. Só são reconhecidos os ficheiros do Microsoft Office com as extensões \*.DOC, \*.XLS e \*.PPT.

**NOTA:** A impressora muda automaticamente para o modo **Fotografia** se existirem fotografias armazenadas no cartão de memória ou na chave USB. Prima o botão **Anterior** para sair do menu **Fotografia**, prima o botão de Seta para cima ou para baixo **para se deslocar para Imprimir ficheiros e**, em seguida, prima o botão **Seleccionar** .

- 3. Prima o botão para aceder ao menu **Modo de impressão de ficheiros**.
- 4. Prima o botão de Seta para cima ou para baixo para se deslocar para o ficheiro que pretende imprimir.
- 5. Prima o botão **Iniciar** .
# **Especificações**

- 
- 
- [Consumo e requisitos de energia](#page-108-2) [Tamanhos e tipos de suporte](#page-110-0)
- O [Capacidades do modo de fax](#page-109-2) capacidades do modo de fax
- [Capacidades do modo de impressão e digitalização](#page-109-3)
- O [Descrição geral](#page-108-0) [Suporte de sistemas operativos](#page-109-0)
- **O** [Especificações ambientais](#page-108-1) [Requisitos e especificações da memória](#page-109-1)
	-
	-

## <span id="page-108-0"></span>**Descrição geral**

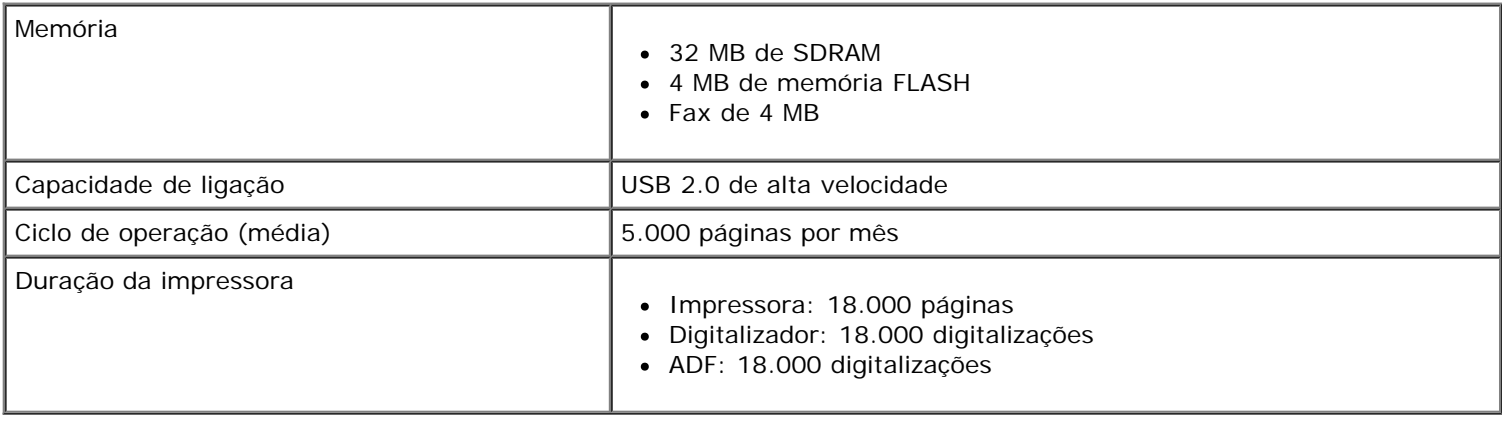

## <span id="page-108-1"></span>**Especificações ambientais**

#### **Temperatura/Humidade relativa**

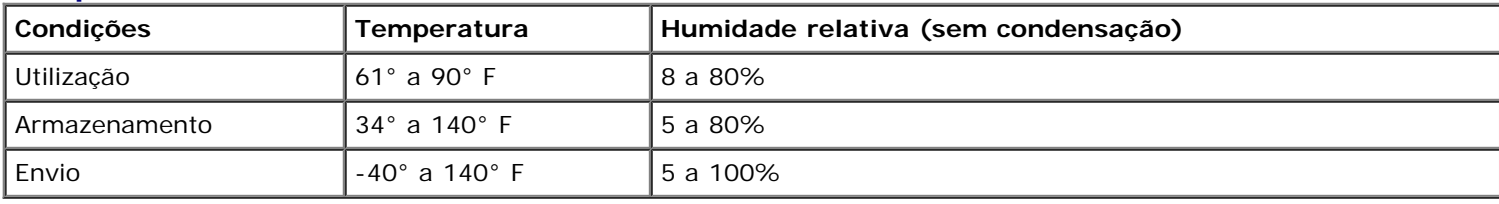

## <span id="page-108-2"></span>**Consumo e requisitos de energia**

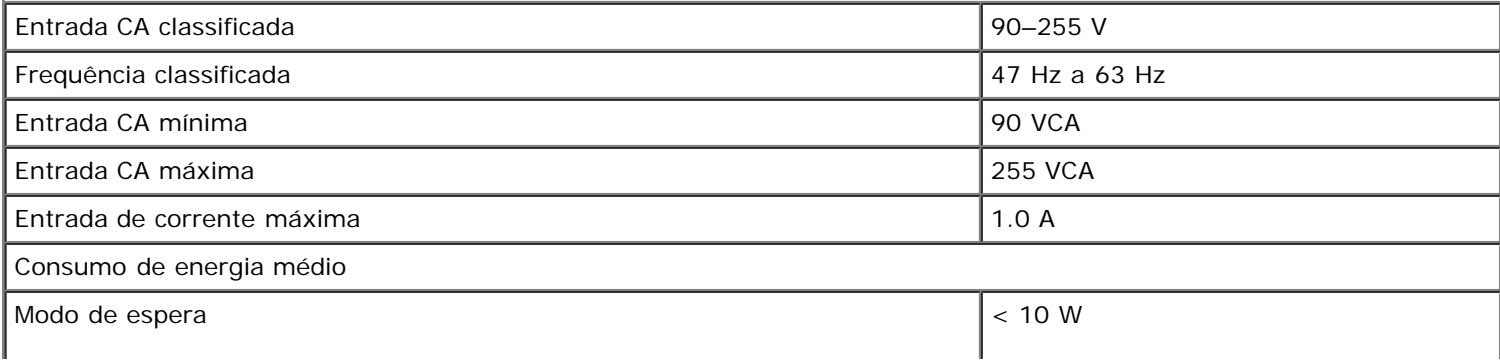

### <span id="page-109-2"></span>**Capacidades do modo de fax**

Quando digitalizar para enviar por fax, a digitalização do documento será efectuada com 200 ppp (pontos por polegada). É possível enviar/receber por fax documentos a preto e branco.

Para o envio/recepção de faxes funcionar correctamente, a impressora tem de conseguir aceder a um computador ligado a uma linha telefónica analógica activa.

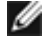

**A NOTA:** Se estiver a enviar/receber faxes através de uma linha telefónica ligada a um modem DSL, instale um filtro de DSL para evitar interferências com o sinal de modem de fax analógico.

**A NOTA:** As linhas RDIS (rede digital com integração de serviços) e os modems de cabo não são fax modems e não são suportados para o envio/recepção de faxes.

### <span id="page-109-3"></span>**Capacidades do modo de impressão e digitalização**

A impressora tem capacidade para efectuar digitalizações entre 72 e 19.200 dpi. Apesar de a impressora ter esta capacidade, a Dell™ recomenda que utilize as resoluções predefinidas.

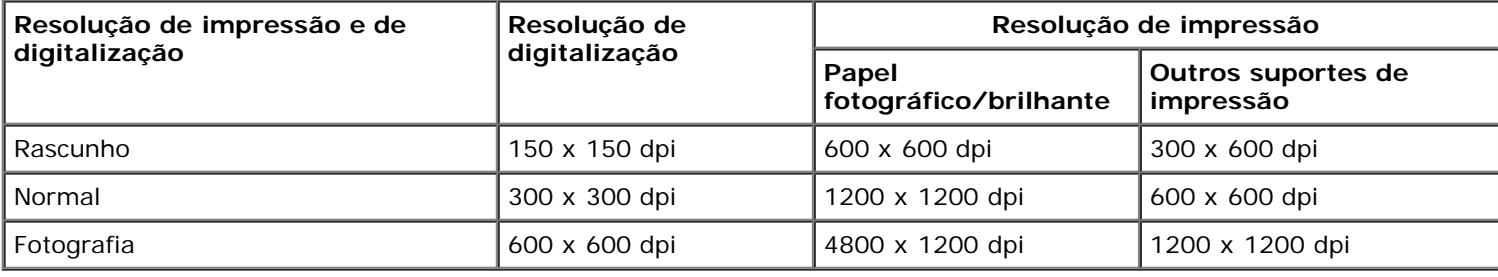

### <span id="page-109-0"></span>**Suporte de sistemas operativos**

A impressora suporta:

- Windows XP Professional x64
- Windows XP
- Windows 2000
- Windows Vista

## <span id="page-109-1"></span>**Requisitos e especificações da memória**

O sistema operativo tem de cumprir os requisitos de sistema mínimos.

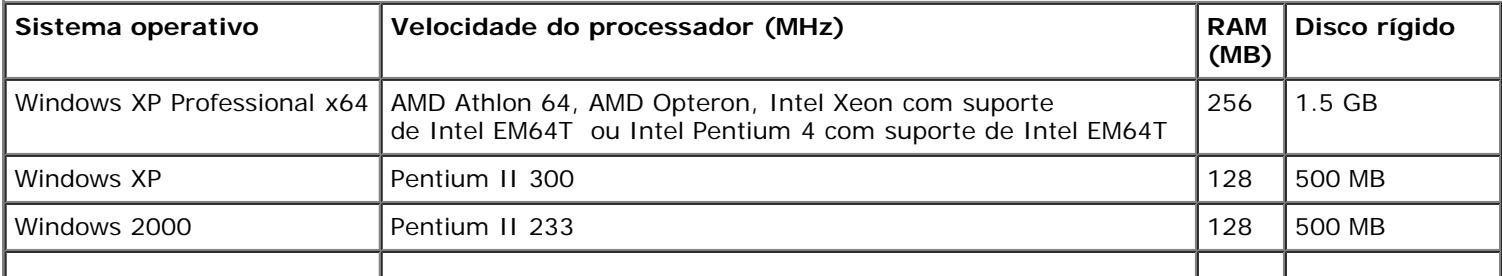

I

# <span id="page-110-0"></span>**Tamanhos e tipos de suporte**

<span id="page-110-1"></span>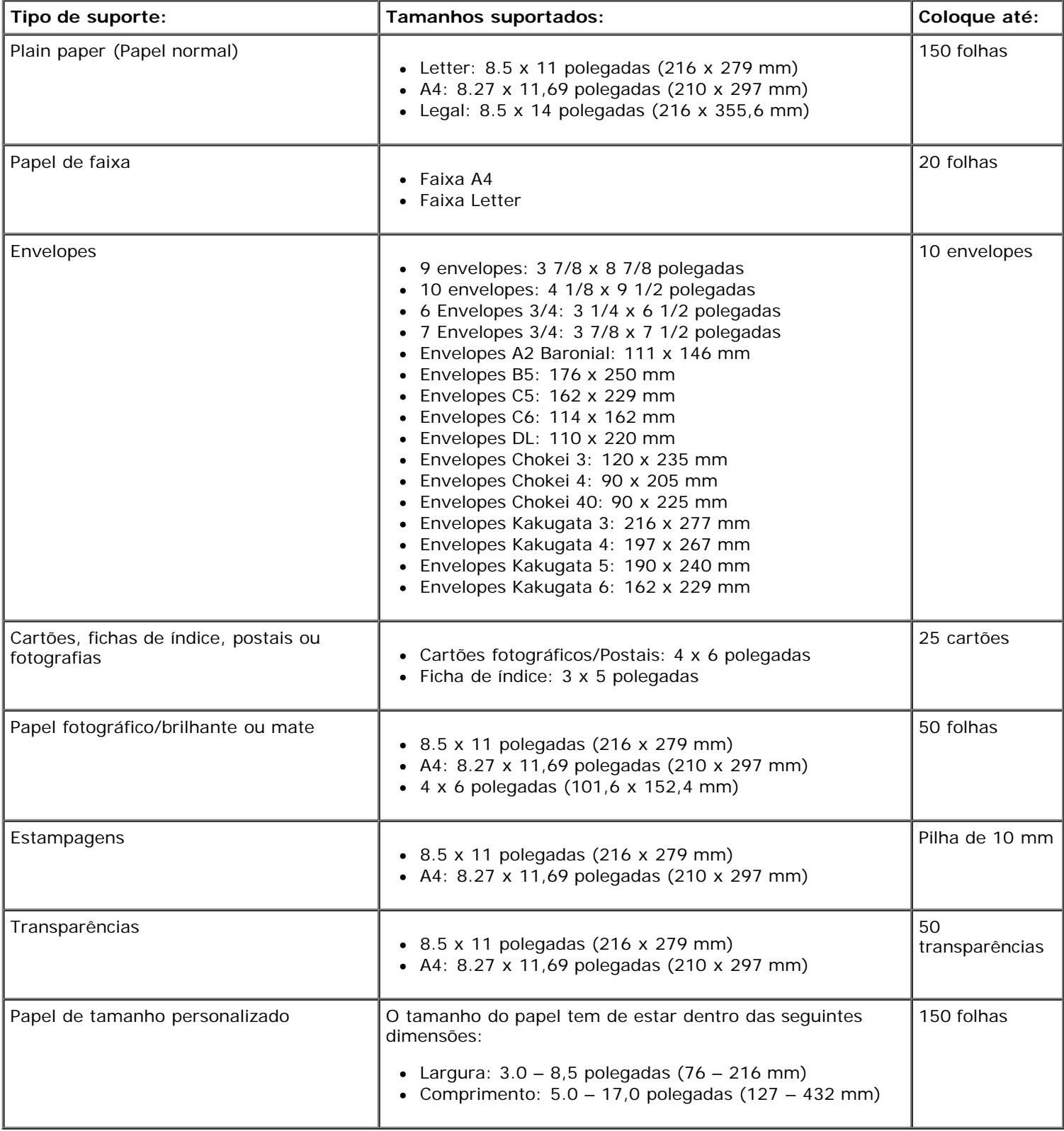

A impressora utiliza um cabo Universal Serial Bus (USB) (vendido separadamente).

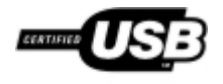

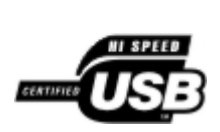

# **Copiar**

- [Copiar documentos](#page-112-0)
- [Ordenar cópias](#page-113-0)
- [Copiar fotografias](#page-115-0)
- [Copiar um documento de dois lados](#page-116-0)
- **[Efectuar uma cópia em frente e verso](#page-117-0)**
- **[Alterar as definições de cópia](#page-117-1)**

## <span id="page-112-0"></span>**Copiar documentos**

### **Utilizar o painel de operações**

- 1. Ligue a impressora.
- 2. Coloque o papel. Para mais informações, consulte [Colocar papel.](#page-66-0)
- 3. Coloque o documento original.

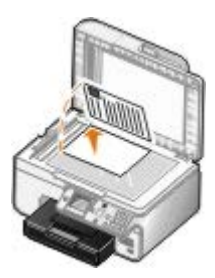

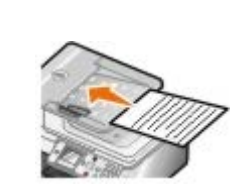

- 4. Prima o botão Menu m para alterar as definições de cópia.
- 5. Prima o botão **Iniciar** .

A cópia é efectuada na selecção de cópia actualmente especificada (Color [Cor] ou Black [Preto]).

**NOTA:** Se premir o botão *Iniciar* e sem especificar uma selecção de cópia, por predefinição a cópia é impressa a cores.

### **Utilizar o computador**

- 1. Ligue o computador e a impressora e certifique-se de que estão ligados.
- 2. Coloque o papel. Para mais informações, consulte [Colocar papel.](#page-66-0)
- 3. Coloque o documento original.

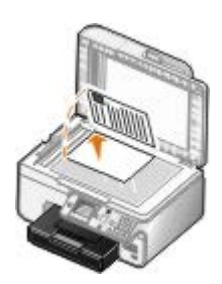

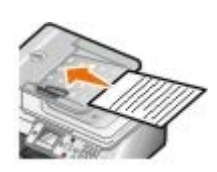

4. Clique em **Iniciar**® **Programas** ou **Todos os Programas**® **Dell Printers (Impressoras Dell)**® **Dell Photo AIO Printer 966**.

Para *Windows Vista*:

- a. Clique em ® **Programas**.
- b. Clique em **Dell Printers** (Impressoras Dell).
- c. Clique em **Dell Photo AIO Printer 966**.
- 5. Seleccione **Dell All-In-One Center**.

É aberto o **Dell All-In-One Center**.

6. Seleccione o número de cópias (1 a 99) e, em seguida, especifique a definição de cor a partir do menu pendente **Copy** (Copiar).

**NOTA:** É necessário efectuar mais de uma cópia antes de poder ordenar os documentos.

- 7. Clique em **See More Copy Settings** (Ver mais definições de cópia) para personalizar a cópia.
- 8. Clique no botão **Advanced** (Avançadas).

É aberta a caixa de diálogo **Advanced Copy Settings** (Definições de cópia avançadas).

- 9. No separador **Print** (Imprimir), seleccione a caixa de verificação **Collate Copies** (Ordenar cópias).
- 10. Clique em **OK**.
- 11. Uma vez concluída a personalização das definições, clique em **Copy Now** (Copiar agora).

## <span id="page-113-0"></span>**Ordenar cópias**

### **Utilizar o painel de operações**

- 1. Ligue a impressora.
- 2. Coloque o papel. Para mais informações, consulte [Colocar papel.](#page-66-0)
- 3. Coloque o documento original.

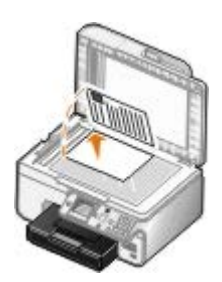

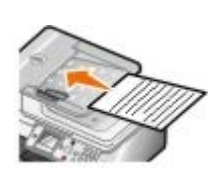

- 4. A partir do menu principal, prima o botão de **Seta** para cima ou para baixo para se deslocar para Copiar e, em seguida, prima o botão **Seleccionar**.
- 5. Prima o botão de Seta para cima ou para baixo para se deslocar para Cópias e, em seguida, prima o botão de Seta para a esquerda ou para a direita para especificar o número de cópias (1 a 99).

*M* NOTA: É necessário efectuar mais de uma cópia antes de poder ordenar os documentos.

- 6. Prima o botão de Seta para cima ou para baixo para se deslocar para Ordenar e, em seguida, prima o botão de Seta para a esquerda ou para a direita para se deslocar para Activado.
- 7. Prima o botão Seleccionar ...
- 8. Prima o botão **Iniciar** .

### **Utilizar o computador**

- 1. Ligue o computador e a impressora e certifique-se de que estão ligados.
- 2. Coloque o papel. Para mais informações, consulte [Colocar papel.](#page-66-0)
- 3. Coloque o documento original.

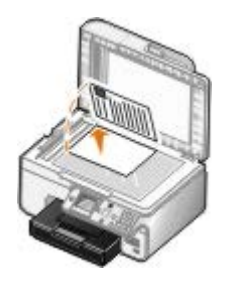

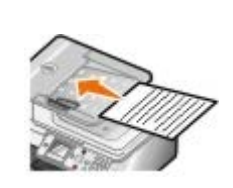

4. Clique em **Iniciar**® **Programas** ou **Todos os Programas**® **Dell Printers (Impressoras Dell)**® **Dell Photo AIO Printer 966**.

Para *Windows Vista*:

- a. Clique em ® **Programas**.
- b. Clique em **Dell Printers** (Impressoras Dell).
- c. Clique em **Dell Photo AIO Printer 966**.
- 5. Seleccione **Dell All-In-One Center**.

#### É aberto o **Dell All-In-One Center**.

6. Seleccione o número de cópias (1 a 99) e, em seguida, especifique a definição de cor a partir do menu pendente **Copy** (Copiar).

**NOTA:** É necessário efectuar mais de uma cópia antes de poder ordenar os documentos.

- 7. Clique em **See More Copy Settings** (Ver mais definições de cópia) para personalizar a cópia.
- 8. Clique no botão **Advanced** (Avançadas).

É aberta a caixa de diálogo **Advanced Copy Settings** (Definições de cópia avançadas).

- 9. No separador **Print** (Imprimir), seleccione a caixa de verificação **Collate Copies** (Ordenar cópias).
- 10. Clique em **OK**.
- 11. Uma vez concluída a personalização das definições, clique em **Copy Now** (Copiar agora).

## <span id="page-115-0"></span>**Copiar fotografias**

#### **Utilizar o painel de operações**

- 1. Ligue a impressora.
- 2. Coloque papel fotográfico/brilhante com o lado a imprimir voltado para baixo. Para mais informações, consulte [Colocar papel.](#page-66-0)
- 3. Coloque a fotografia original.

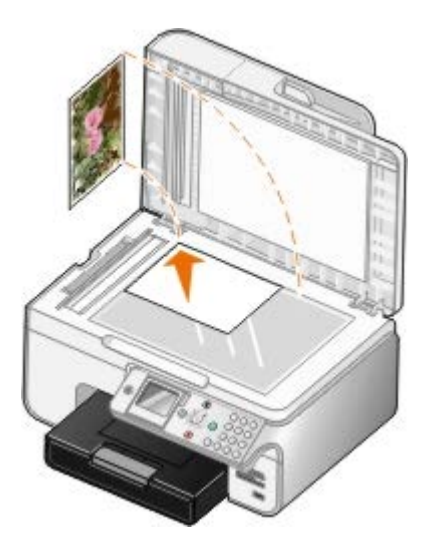

- 4. Prima o botão de Seta para cima ou para baixo para se deslocar para Copiar e em seguida, prima o botão **Seleccionar**  $\overline{\left(\gamma\right)}$
- 5. A partir do menu Modo de cópia, prima o botão de Seta para cima ou para baixo para se deslocar para Tipo de conteúdo.
- 6. Prima o botão de Seta para a esquerda ou para direita **como para se deslocar para Fotografia**.
- 7. Prima o botão **Iniciar** .

#### **Utilizar o computador**

1. Ligue o computador e a impressora e certifique-se de que estão ligados.

- 2. Coloque papel fotográfico/brilhante com o lado a imprimir voltado para baixo. Para mais informações, consulte [Colocar papel.](#page-66-0)
- 3. Coloque a fotografia original.

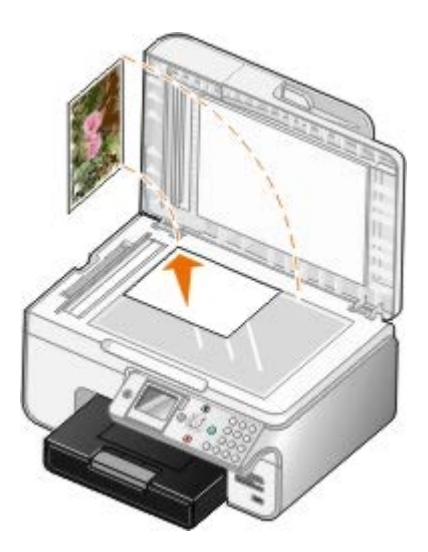

4. Clique em **Iniciar**® **Programas** ou **Todos os Programas**® **Dell Printers (Impressoras Dell)**® **Dell Photo AIO Printer 966**.

Para *Windows Vista*:

- a. Clique em ® **Programas**.
- b. Clique em **Dell Printers** (Impressoras Dell).
- c. Clique em **Dell Photo AIO Printer 966**.
- 5. Seleccione **Dell All-In-One Center**.

É aberto o **Dell All-In-One Center**.

- 6. Clique em **Preview Now** (Pré-visualizar agora).
- 7. Ajuste as linhas tracejadas de forma a que circundem a parte da imagem que pretende imprimir.
- 8. Seleccione o número de cópias (1 a 99) e, em seguida, especifique as definições de cor a partir do menu pendente **Copy** (Copiar).
- 9. Clique em **See More Copy Settings** (Ver mais definições de cópia) para personalizar a cópia.
- 10. Quando terminar a personalização das definições, clique em **Copy Now** (Copiar agora).

## <span id="page-116-0"></span>**Copiar um documento de dois lados**

1. Coloque o documento original no alimentador automático de documentos (ADF).

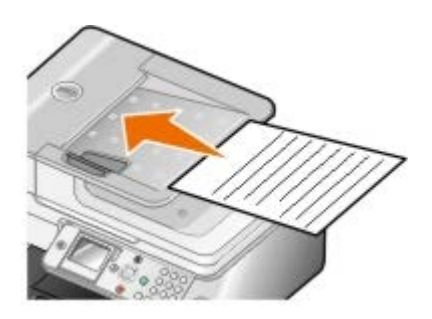

- 2. A partir do menu principal, prima o botão de **Seta** para cima ou para baixo para se deslocar para Copiar e, em seguida, prima o botão **Seleccionar** .
- 3. A partir do menu **Modo de cópia**, prima o botão de **Seta** para cima ou para baixo para se deslocar para Cópias dos dois lados.
- 4. Prima o botão de **Seta** para a esquerda ou para a direita para se deslocar para Original dos 2-lados, Cópia de 1-lado (se não possuir a unidade de frente e verso opcional) ou Original dos 2-lados, Cópia dos 2-lados (se tiver a unidade de frente e verso opcional) e, em seguida, prima o botão **Seleccionar** .
- 5. Prima o botão **Iniciar** .

Quando o documento original sair do ADF, siga as instruções apresentadas no LCD.

### <span id="page-117-0"></span>**Efectuar uma cópia em frente e verso**

Adquira e instale uma unidade de frente e verso opcional para efectuar automaticamente as cópias em frente e verso no documento. Com uma unidade de frente e verso opcional, não é necessário reorientar manualmente as folhas. Selecciona o papel e permite à impressora imprimir no lado que ainda está em branco.

**NOTA:** Utilize papel normal A4 ou Letter para efectuar cópias em frente e verso. *Não* efectue cópias em frente e verso em envelopes, cartões ou papel fotográfico.

1. Coloque o documento original no alimentador automático de documentos (ADF).

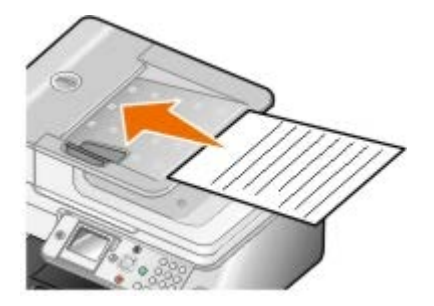

- 2. A partir do menu principal, prima o botão de **Seta** para cima ou para baixo para se deslocar para Copiar e, em seguida, prima o botão **Seleccionar** .
- 3. A partir do menu Modo de cópia, prima o botão de Seta para cima ou para baixo **o para se deslocar para** Cópias dos dois lados.
- 4. Prima o botão de **Seta** para a esquerda ou para a direita para se deslocar para Original de 1-lado, Cópia dos 2-lados (se estiver a copiar num documento com um só lado) ou Original dos 2-lados, Cópia dos 2 lados (se estiver a copiar um documento com dois lados) e, em seguida, prima o botão **Seleccionar** .
- 5. Prima o botão **Iniciar** .

### <span id="page-117-1"></span>**Alterar as definições de cópia**

#### **Utilizar o painel de operações**

Se estiver a utilizar a impressora como fotocopiadora autónoma, poderá alterar as definições de cópia a partir dos menus **Modo de cópia** no painel de operações. Para obter mais informações sobre as definições, consulte [Modo de cópia.](#page-33-0)

### **Utilizar o computador**

1. Clique em **Iniciar**® **Programas** ou **Todos os Programas**® **Dell Printers (Impressoras Dell)**® **Dell Photo AIO Printer 966**.

Para *Windows Vista*:

- a. Clique em ® **Programas**.
- b. Clique em **Dell Printers** (Impressoras Dell).
- c. Clique em **Dell Photo AIO Printer 966**.
- 2. Seleccione **Dell All-In-One Center**.

É aberto o **Dell All-In-One Center**.

- 3. Seleccione o número de cópias (1 a 99) e a definição de cor a partir do menu pendente **Copy** (Copiar).
- 4. Clique em **See More Copy Settings** (Ver mais definições de cópia) para:
	- Seleccionar a qualidade de cópia.
	- Seleccionar o tamanho do papel.
	- Seleccionar o formato do documento original.
	- Aclarar ou escurecer o documento.
	- Reduzir ou ampliar o documento.
- 5. Clique no botão **Advanced** (Avançadas) para alterar as opções, como, por exemplo, o tamanho do papel e a qualidade.
- 6. Para efectuar quaisquer alterações, clique nos seguintes separadores:

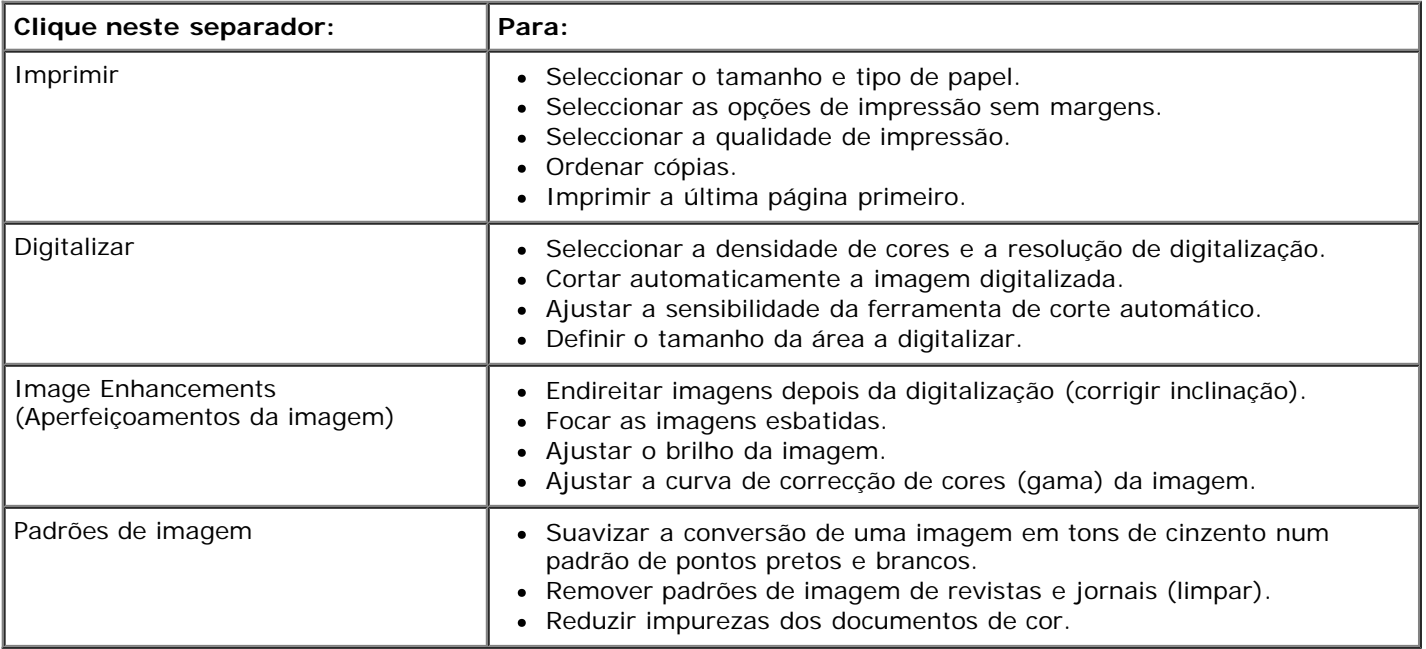

- 7. Clique em **OK**.
- 8. Uma vez concluída a personalização das definições, clique em **Copy Now** (Copiar agora).

## **Anexo**

- [Política de Assistência Técnica da Dell](#page-119-0)
- [Contactar a Dell](#page-119-1)
- [Política de Garantia e de Devolução](#page-120-0)

## <span id="page-119-0"></span>**Política de Assistência Técnica da Dell**

A assistência técnica prestada por técnicos requer a cooperação e participação do cliente no processo de resolução de problemas e permite o restauro da configuração predefinida do Sistema Operativo, software de aplicação e controladores de hardware, tal como foram fornecidos pela Dell, bem como a verificação da correcta funcionalidade da impressora e de todo o hardware instalado da Dell. Além deste suporte técnico assistido por técnicos, está disponível suporte técnico online na Assistência da Dell. Poderão estar disponíveis para aquisição opções de assistência técnica adicionais.

A Dell fornece assistência técnica limitada para a impressora e quaisquer periféricos e software instalado da Dell. A assistência para periféricos e software de terceiros é prestada pelo fabricante original, incluindo o adquirido e/ou instalado através da Software & Peripherals (DellWare), ReadyWare e Custom Factory Integration (CFI/DellPlus).

## <span id="page-119-1"></span>**Contactar a Dell**

Pode aceder ao Suporte da Dell em [support.dell.com.](http://support.dell.com/) Seleccione a região na página WELCOME TO DELL SUPPORT (Bemvindo ao Suporte Dell) e preencha os detalhes solicitados para aceder às ferramentas e informações de ajuda.

Pode contactar a Dell electronicamente através dos seguintes endereços:

World Wide Web

[www.dell.com/](http://www.dell.com/)

[www.dell.com/ap/](http://www.dell.com/ap/) (apenas para os países da Ásia/Pacífico)

[www.dell.com/jp/](http://www.dell.com/jp/) (apenas para o Japão)

[www.euro.dell.com](http://www.euro.dell.com/) (apenas para a Europa)

[www.dell.com/la/](http://www.dell.com/la/) (países da América Latina e Caraíbas)

[www.dell.ca](http://www.dell.ca/) (Só para o Canadá)

Protocolo de Transferência de Ficheiros (FTP) anónimo

#### [ftp.dell.com](ftp://ftp.dell.com/)

Inicie sessão como utilizador: anónimo e utilize o seu endereço de correio electrónico como palavra-passe.

Serviço de Suporte Electrónico

[mobile\\_support@us.dell.com](mailto:mobile_support@us.dell.com) [support@us.dell.com](mailto:support@us.dell.com) [la-techsupport@dell.com](mailto:la-techsupport@dell.com) (apenas para países da América Latina e Caraíbas) [apsupport@dell.com](mailto:apsupport@dell.com) (apenas para os países da Ásia/Pacífico) [support.jp.dell.com](http://support.jp.dell.com/) (apenas para o Japão) [support.euro.dell.com](http://support.euro.dell.com/) (apenas para a Europa)

Serviço de Cotação Electrónica

[sales\\_canada@dell.com](mailto:sales_canada@dell.com) (Só para o Canadá)

## <span id="page-120-0"></span>**Política de Garantia e de Devolução**

A Dell Inc. ("Dell") fabrica os seus produtos de hardware a partir de peças e componentes que são novos ou equivalentes a novos em conformidade com a práticas padrão da indústria. Para obter informações sobre a garantia Dell para a sua impressora, consulte o *Manual do Proprietário*.

# **Digitalizar**

- **O** [Digitalizar fotografias ou documentos de uma só página](#page-121-0) **C** [Editar imagens digitalizadas](#page-126-0)
- 
- 
- 
- [Definir o PIN e o nome do computador](#page-124-0) **[Alterar definições de digitalização](#page-129-0)**
- [Editar texto digitalizado utilizando o Reconhecimento Óptico](#page-125-0) [de Caracteres \(OCR\)](#page-125-0)
- 
- [Digitalizar várias fotografias](#page-122-0) [Guardar uma imagem no computador](#page-127-0) Cuardar uma imagem no computador
- [Digitalizar documentos de várias páginas](#page-123-0) entre entre en entre en [Enviar uma imagem ou um documento digitalizado por](#page-128-0) [correio electrónico](#page-128-0)
- [Digitalizar através de uma rede](#page-123-1) [Ampliar ou reduzir imagens ou documentos](#page-128-1)
	-

### <span id="page-121-0"></span>**Digitalizar fotografias ou documentos de uma só página**

- 1. Ligue o computador e a impressora e certifique-se de que estão ligados.
- 2. Coloque o documento original ou fotografia.

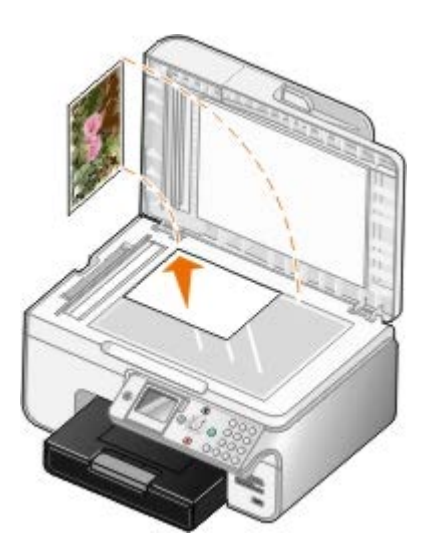

3. Clique em **Iniciar**® **Programas** ou **Todos os Programas**® **Dell Printers (Impressoras Dell)**® **Dell Photo AIO Printer 966**.

Para *Windows Vista*:

- a. Clique em ® **Programas**.
- b. Clique em **Dell Printers** (Impressoras Dell).
- c. Clique em **Dell Photo AIO Printer 966**.
- 4. Seleccione **Dell All-In-One Center**.

É aberto o **Dell All-In-One Center**.

5. No menu pendente **Send scanned image to:** (Enviar a imagem digitalizada para) seleccione o programa que pretende utilizar.

**NOTA:** Se o programa que pretende utilizar não for listado, seleccione **Search for more...** (Procurar mais) no

Ø meu pendente. No ecrã seguinte, clique em **Add** (Adicionar) para localizar e adicionar o programa à lista.

- 6. Clique em **See More Scan Settings** (Ver mais definições de digitalização) para personalizar a digitalização.
- 7. Quando terminar a personalização das definições, clique em **Scan Now** (Digitalizar agora).

## <span id="page-122-0"></span>**Digitalizar várias fotografias**

**NOTA:** Alguns programas não suportam a digitalização de várias páginas.

- 1. Ligue o computador e a impressora e certifique-se de que estão ligados.
- 2. Coloque a fotografia original.

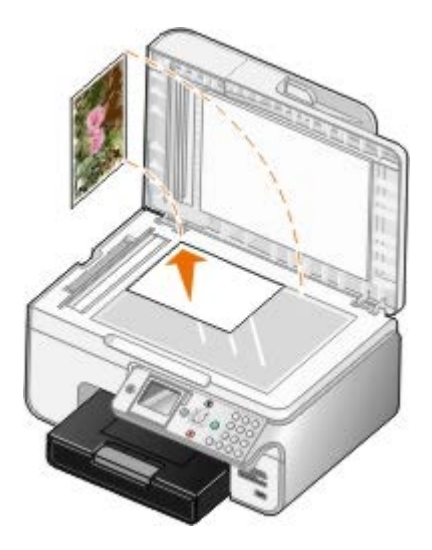

3. Clique em **Iniciar**® **Programas** ou **Todos os Programas**® **Dell Printers (Impressoras Dell)**® **Dell Photo AIO Printer 966**.

Para *Windows Vista*:

- a. Clique em ® **Programas**.
- b. Clique em **Dell Printers** (Impressoras Dell).
- c. Clique em **Dell Photo AIO Printer 966**.
- 4. Seleccione **Dell All-In-One Center**.

É aberto o **Dell All-In-One Center**.

5. No menu pendente **Send scanned image to:** (Enviar a imagem digitalizada para) seleccione o programa que pretende utilizar.

**NOTA:** Se o programa que pretende utilizar não for listado, seleccione **Search for more...** (Procurar mais) no meu pendente. No ecrã seguinte, clique em **Add** (Adicionar) para localizar e adicionar o programa à lista.

- 6. Clique em **See More Scan Settings** (Ver mais definições de digitalização) para personalizar a digitalização.
- 7. Clique no botão **Advanced** (Avançadas).

É apresentada a caixa de diálogo **Advanced Scan Settings** (Definições de digitalização avançadas).

8. No separador **Scan** (Digitalizar), seleccione a caixa de verificação **Scan multiple items before output** (Digitalizar vários itens antes de enviar).

- 9. Clique em **OK**.
- 10. Quando terminar a personalização das definições, clique em **Scan Now** (Digitalizar agora).

Após a digitalização da primeira página, será solicitado que coloque a página seguinte.

- 11. Coloque a fotografia seguinte no vidro do digitalizador e clique em **Yes** (Sim). Repita até terminar a digitalização de todas as fotografias.
- 12. Clique em **No** (Não) quando for solicitada a outra página.

O programa é aberto com várias fotografias seleccionadas.

## <span id="page-123-0"></span>**Digitalizar documentos de várias páginas**

**NOTA:** Alguns programas não suportam a digitalização de várias páginas.

- 1. Ligue o computador e a impressora e certifique-se de que estão ligados.
- 2. Coloque o documento original.

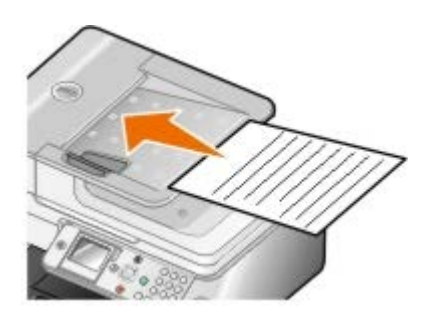

3. Clique em **Iniciar**® **Programas** ou **Todos os Programas**® **Dell Printers (Impressoras Dell)**® **Dell Photo AIO Printer 966**.

Para *Windows Vista*:

- a. Clique em ® **Programas**.
- b. Clique em **Dell Printers** (Impressoras Dell).
- c. Clique em **Dell Photo AIO Printer 966**.
- 4. Seleccione **Dell All-In-One Center**.

É aberto o **Dell All-In-One Center**.

5. No menu pendente **Send scanned image to:** (Enviar a imagem digitalizada para) seleccione o programa que pretende utilizar.

**NOTA:** Se o programa que pretende utilizar não for listado, seleccione **Search for more...** (Procurar mais) no meu pendente. No ecrã seguinte, clique em **Add** (Adicionar) para localizar e adicionar o programa à lista.

- 6. Clique em **See More Scan Settings** (Ver mais definições de digitalização) para personalizar a digitalização.
- 7. Quando terminar a personalização das definições, clique em **Scan Now** (Digitalizar agora).

## <span id="page-123-1"></span>**Digitalizar através de uma rede**

1. Certifique-se de que o computador está ligado à rede.

**NOTA:** As impressoras Dell™ só podem ser ligadas a um rede utilizando uma placa de rede Dell (vendida em separado).

- 2. Ligue o computador e a impressora e certifique-se de que estão ligados.
- 3. Coloque o documento original.

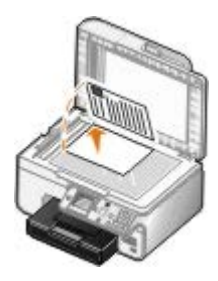

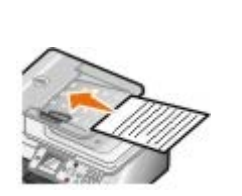

4. No menu principal, prima o botão de **Seta** para cima ou para baixo para ir para Digitalizar e, em seguida, prima o botão **Seleccionar** ...

A impressora detecta automaticamente se está ligada a uma rede. Se estiver ligada a uma rede, será apresentado o ecrã **Host Selection** (Seleccionar anfitrião). Se não estiver ligada a uma rede, será apresentado o menu **Modo de digitalização**.

5. No ecrã **Host Selection** (Selecção de anfitrião), seleccione o computador para o qual pretende enviar o documento e, em seguida, prima o botão **Seleccionar** .

**NOTA:** O computador tem de ter o software da impressora instalado. Utilize o CD *Controladores e Utilitários* para instalar o software da impressora.

6. Introduza o PIN de quatro dígitos especificado para o computador anfitrião.

**NOTA:** Poderá consultar ou alterar o PIN ou o nome do computador para o qual pretende enviar a digitalização. Para mais informações, consulte [Definir o PIN e o nome do computador](#page-124-0). O PIN não é requerido por predefinição; só será pedido se tiver sido definido.

- 7. Prima o botão **Seleccionar**
- 8. Efectue as alterações necessárias às definições de digitalização e, em seguida, prima o botão **Iniciar** .

A digitalização é aberta no computador seleccionado.

### <span id="page-124-0"></span>**Definir o PIN e o nome do computador**

Defina um PIN para a operação de digitalização para a rede para limitar o envio de documentos digitalizados para o computador por parte dos utilizadores. Também poderá especificar um nome para o computador que terá de ser seleccionado quando digitalizar através de uma rede.

1. Clique em **Iniciar**® **Programas** ou **Todos os Programas**® **Dell Printers (Impressoras Dell)**® **Dell Photo AIO Printer 966**.

Para *Windows Vista*:

- a. Clique em ® **Programas**.
- b. Clique em **Dell Printers** (Impressoras Dell).
- c. Clique em **Dell Photo AIO Printer 966**.

2. Seleccione **Dell All-In-One Center**.

É aberto o **Dell All-In-One Center**.

- 3. Clique em **Maintain/Troubleshoot** (Manutenção/Resolução de problemas).
- 4. Na janela **Maintain/Troubleshoot** (Manutenção/Resolução de problemas), clique em **Efectuar manutenção ou resolver problemas de qualidade**.

É aberta a caixa de diálogo **Printing Preferences** (Preferências de impressão).

- 5. No separador **Maintenance** (Manutenção), clique em **Network Support** (Suporte de rede).
- 6. Na caixa de diálogo **Dell Networking Options** (Opções de rede da Dell), clique em **Alterar o nome do PC e o PIN para a digitalização em rede**.
- 7. Siga as instruções apresentadas no ecrã.
- 8. Depois de especificar um nome de computador ou PIN, clique em **OK**.

## <span id="page-125-0"></span>**Editar texto digitalizado utilizando o Reconhecimento Óptico de Caracteres (OCR)**

O software OCR converte uma imagem digitalizada em texto editável num programa de processamento de texto. Foi fornecida uma cópia de software de OCR juntamente com a impressora e deverá ter sido instalado ao mesmo tempo que o software da impressora.

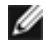

**NOTA:** Se tiver transferido os controladores da impressora a partir do Web site da Dell, o software de OCR não foi incluído.

**NOTA:** Para os clientes que utilizam o japonês ou chinês simplificado, certifique-se de que existe software de OCR instalado no computador.

- 1. Ligue o computador e a impressora e certifique-se de que estão ligados.
- 2. Coloque o documento original.

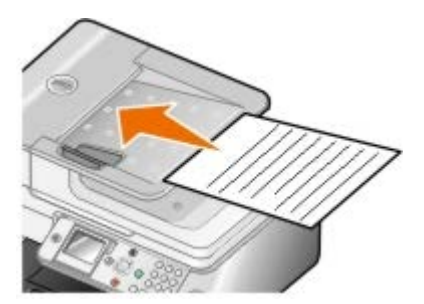

3. Clique em **Iniciar**® **Programas** ou **Todos os Programas**® **Dell Printers (Impressoras Dell)**® **Dell Photo AIO Printer 966**.

No *Windows Vista*:

- a. Clique em ® **Programas**.
- b. Clique em **Dell Printers** (Impressoras Dell).
- c. Clique em **Dell Photo AIO Printer 966**.
- 4. Seleccione **Dell All-In-One Center**.

É aberto o **Dell All-In-One Center**.

5. No menu pendente **Send scanned images to:** (Enviar imagens digitalizadas para) seleccione o programa de edição de texto que pretende utilizar.

**NOTA:** Se o programa que pretende utilizar não for apresentado, seleccione **Search for more** (Procurar mais) no menu pendente. No ecrã seguinte, clique em **Add** (Adicionar) para localizar e adicionar o programa à lista.

- 6. Clique em **See More Scan Settings** (Ver mais definições de digitalização) para personalizar a digitalização.
- 7. Clique no botão **Advanced** (Avançadas).

É apresentada a caixa de diálogo **Advanced Scan Settings** (Definições de digitalização avançadas).

- 8. No separador **Scan** (Digitalizar), certifique-se de que a caixa de selecção **Convert scanned item to text (OCR)** (Converter o item digitalizado para texto[OCR]) está seleccionada.
- 9. Clique em **OK**.
- 10. Quando terminar a personalização das definições, clique em **Scan Now** (Digitalizar agora).

O texto digitalizado é aberto no programa seleccionado.

### <span id="page-126-0"></span>**Editar imagens digitalizadas**

- 1. Ligue o computador e a impressora e certifique-se de que estão ligados.
- 2. Coloque o documento original.

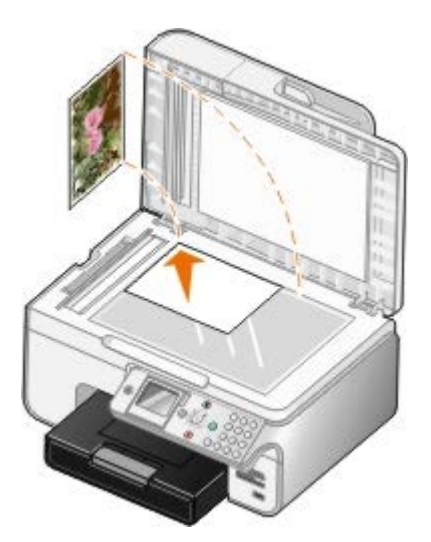

3. Clique em **Iniciar**® **Programas** ou **Todos os Programas**® **Dell Printers (Impressoras Dell)**® **Dell Photo AIO Printer 966**.

Para *Windows Vista*:

- a. Clique em ® **Programas**.
- b. Clique em **Dell Printers** (Impressoras Dell).
- c. Clique em **Dell Photo AIO Printer 966**.
- 4. Seleccione **Dell All-In-One Center**.

É aberto o **Dell All-In-One Center**.

5. No menu pendente **Send scanned image to:** (Enviar a imagem digitalizada para) seleccione o programa que pretende utilizar.

**NOTA:** Se o programa que pretende utilizar não for listado, seleccione **Search for more...** (Procurar mais) no meu pendente. No ecrã seguinte, clique em **Add** (Adicionar) para localizar e adicionar o programa à lista.

- 6. Clique em **See More Scan Settings** (Ver mais definições de digitalização) para personalizar a digitalização.
- 7. Quando terminar a personalização das definições, clique em **Scan Now** (Digitalizar agora).

Quando terminar o processamento da imagem, será aberta na aplicação seleccionada.

- 8. Edite a imagem utilizando as ferramentas disponíveis no programa. Poderá:
	- Remover o efeito de olhos vermelhos
	- Cortar a imagem
	- Adicionar texto à imagem
	- Ajustar o brilho e o contraste da imagem.

Para obter mais informações, consulte a documentação fornecida juntamente com a aplicação de gráficos.

### <span id="page-127-0"></span>**Guardar uma imagem no computador**

- 1. Ligue o computador e a impressora e certifique-se de que estão ligados.
- 2. Coloque o documento original.

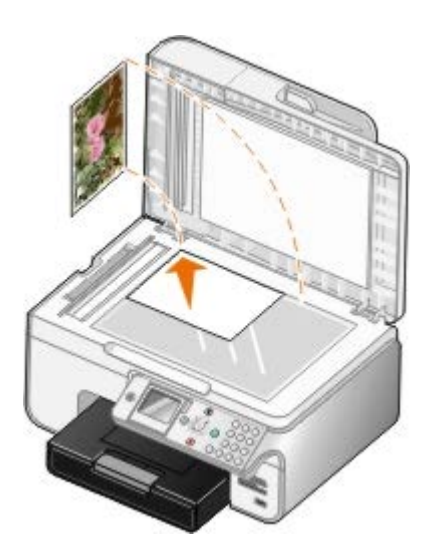

3. Clique em **Iniciar**® **Programas** ou **Todos os Programas**® **Dell Printers (Impressoras Dell)**® **Dell Photo AIO Printer 966**.

Para *Windows Vista*:

- a. Clique em ® **Programas**.
- b. Clique em **Dell Printers** (Impressoras Dell).
- c. Clique em **Dell Photo AIO Printer 966**.
- 4. Seleccione **Dell All-In-One Center**.

É aberto o **Dell All-In-One Center**.

5. A partir da secção **Productivity Tools** (Ferramentas de produtividade), clique em **Save an image on my computer** (Guardar uma imagem no computador).

6. Siga as instruções apresentadas no ecrã para guardar uma imagem no computador.

## <span id="page-128-0"></span>**Enviar uma imagem ou um documento digitalizado por correio electrónico**

- 1. Ligue o computador e a impressora e certifique-se de que estão ligados.
- 2. Coloque o documento original.

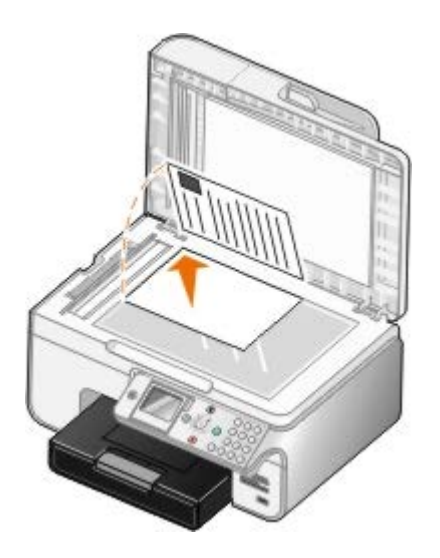

3. Clique em **Iniciar**® **Programas** ou **Todos os Programas**® **Dell Printers (Impressoras Dell)**® **Dell Photo AIO Printer 966**.

Para *Windows Vista*:

- a. Clique em ® **Programas**.
- b. Clique em **Dell Printers** (Impressoras Dell).
- c. Clique em **Dell Photo AIO Printer 966**.
- 4. Seleccione **Dell All-In-One Center**.

É aberto o **Dell All-In-One Center**.

- 5. Na secção **Productivity Tools** (Ferramentas de produtividade), clique em **E-mail an image or document** (Enviar uma imagem ou documento por correio electrónico).
- 6. Siga as instruções apresentadas no ecrã para preparar o item para ser enviado por correio electrónico.
- 7. Clique em **Next** (Seguinte).
- 8. Abra o programa de correio electrónico, escreva uma nota para acompanhar o documento anexado e, em seguida, envie-o.

**NOTA:** Se tiver dúvidas sobre como anexar documentos a mensagens de correio electrónico, consulte a Ajuda do programa de correio electrónico.

### <span id="page-128-1"></span>**Ampliar ou reduzir imagens ou documentos**

- 1. Ligue o computador e a impressora e certifique-se de que estão ligados.
- 2. Coloque o documento original.

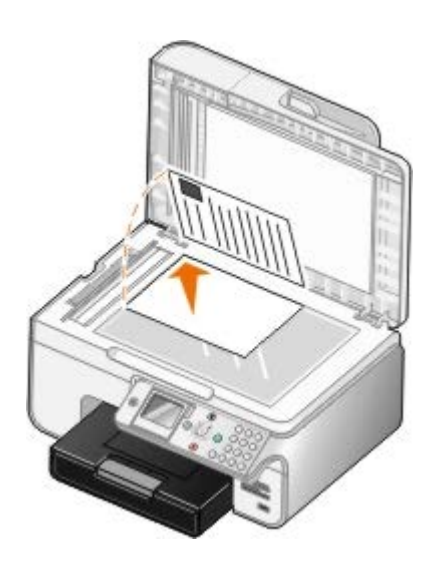

3. Clique em **Iniciar**® **Programas** ou **Todos os Programas**® **Dell Printers (Impressoras Dell)**® **Dell Photo AIO Printer 966**.

Para *Windows Vista*:

- a. Clique em ® **Programas**.
- b. Clique em **Dell Printers** (Impressoras Dell).
- c. Clique em **Dell Photo AIO Printer 966**.
- 4. Seleccione **Dell All-In-One Center**.

É aberto o **Dell All-In-One Center**.

5. Clique em **Preview Now** (Pré-visualizar agora).

**A NOTA:** Se o tamanho do digitalizador (apresentado no canto superior direito da janela de pré-visualização) for apresentado a vermelho, não tem recursos de sistema disponíveis para efectuar a digitalização com a resolução ou tamanho seleccionado. Para corrigir este problema, reduza a resolução ou o tamanho da área de digitalização.

- 6. A partir da secção **Productivity Tools** (Ferramentas de produtividade), seleccione **Enlarge or reduce an image** (Ampliar ou reduzir uma imagem).
- 7. Siga as instruções apresentadas no ecrã para seleccionar o tamanho da nova imagem.
- 8. Quando terminar a personalização da imagem, clique em **Scan Now** (Digitalizar agora).

## <span id="page-129-0"></span>**Alterar definições de digitalização**

## **Utilizar o painel de operações**

É possível alterar as definições de cópia a partir do menu **Modo de digitalização** no painel de controlo. Para obter mais informações sobre as definições, consulte [Modo de digitalização.](#page-47-0)

## **Utilizar o computador**

1. Clique em **Iniciar**® **Programas** ou **Todos os Programas**® **Dell Printers (Impressoras Dell)**® **Dell Photo AIO Printer 966**.

Para *Windows Vista*:

- a. Clique em ® **Programas**.
- b. Clique em **Dell Printers** (Impressoras Dell).
- c. Clique em **Dell Photo AIO Printer 966**.
- 2. Seleccione **Dell All-In-One Center**.

É aberto o **Dell All-In-One Center**.

3. No menu pendente **Send scanned images to:** (Enviar imagens digitalizadas para) seleccione o programa que pretende utilizar.

**NOTA:** Se o programa que pretende utilizar não for listado, seleccione **Search for more...** (Procurar mais) no meu pendente. No ecrã seguinte, clique em **Add** (Adicionar) para localizar e adicionar o programa à lista.

- 4. Clique em **See More Scan Settings** (Ver mais definições de cópia) para:
	- Seleccionar o tipo de documento que está a ser digitalizado.
	- Seleccione a qualidade de digitalização.
- 5. Clique no botão **Advanced** (Avançadas) para alterar as opções, como, por exemplo, o tamanho do papel e a qualidade.
- 6. Para efectuar quaisquer alterações, clique nos seguintes separadores:

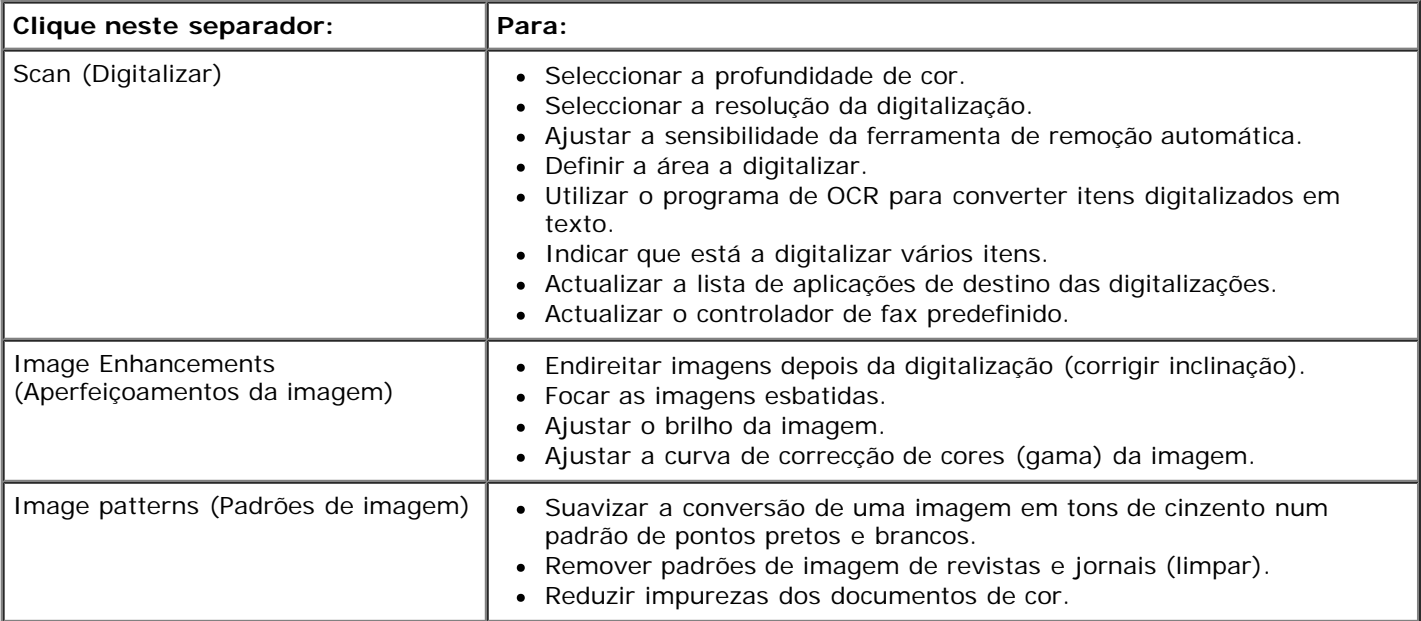

- 7. Clique em **OK**.
- 8. Uma vez concluída a personalização das definições, clique em **Scan Now** (Digitalizar agora).

# **Aviso de Licenciamento**

- **[BSD License and Warranty statements](#page-131-0)**
- [GNU License](#page-131-1)

O software residente na impressora contém:

- Software desenvolvido e com copyright da Dell e/ou de outros fabricantes
- Software modificado pela Dell licenciado ao abrigo da GNU General Public License versão 2 e da GNU Lesser General Public License versão 2.1
- Software licenciado ao abrigo da licença e declarações de garantia BSD
- Software baseado em parte no trabalho do Independent JPEG Group.

O software licenciado pela GNU modificado pela Dell é gratuito; este software pode ser redistribuído e/ou modificado ao abrigo dos termos das licenças acima referenciadas. Estas licenças não lhe fornecem quaisquer direitos sobre o software com copyright da Dell ou de outros fabricantes existente nesta impressora.

Visto que o software licenciado pela GNU, no qual se baseiam as modificações da Dell, é fornecido explicitamente sem qualquer garantia, a utilização da versão modificada pela Dell é igualmente fornecida sem qualquer garantia. Consulte as exclusões de garantias existentes nas licenças referenciadas para obter detalhes adicionais.

## <span id="page-131-0"></span>**BSD License and Warranty statements**

Copyright (c) 1991 The Regents of the University of California. All rights reserved.

Redistribution and use in source and binary forms, with or without modification, are permitted provided that the following conditions are met:

- 1. Redistributions of source code must retain the above copyright notice, this list of conditions and the following disclaimer.
- 2. Redistributions in binary form must reproduce the above copyright notice, this list of conditions and the following disclaimer in the documentation and/or other materials provided with the distribution.
- 3. The name of the author may not be used to endorse or promote products derived from this software without specific prior written permission.

THIS SOFTWARE IS PROVIDED BY THE AUTHOR ``AS IS" AND ANY EXPRESS OR IMPLIED WARRANTIES, INCLUDING, BUT NOT LIMITED TO, THE IMPLIED WARRANTIES OF MERCHANTABILITY AND FITNESS FOR A PARTICULAR PURPOSE ARE DISCLAIMED. IN NO EVENT SHALL THE AUTHOR BE LIABLE FOR ANY DIRECT, INDIRECT, INCIDENTAL, SPECIAL, EXEMPLARY, OR CONSEQUENTIAL DAMAGES (INCLUDING, BUT NOT LIMITED TO, PROCUREMENT OF SUBSTITUTE GOODS OR SERVICES; LOSS OF USE, DATA, OR PROFITS; OR BUSINESS INTERRUPTION) HOWEVER CAUSED AND ON ANY THEORY OF LIABILITY, WHETHER IN CONTRACT, STRICT LIABILITY, OR TORT (INCLUDING NEGLIGENCE OR OTHERWISE) ARISING IN ANY WAY OUT OF THE USE OF THIS SOFTWARE, EVEN IF ADVISED OF THE POSSIBILITY OF SUCH DAMAGE.

### <span id="page-131-1"></span>**GNU License**

GENERAL PUBLIC LICENSE

Version 2, June 1991

Copyright (C) 1989, 1991 Free Software Foundation, Inc.

59 Temple Place, Suite 330, Boston, MA 02111-1307 USA

Everyone is permitted to copy and distribute verbatim copies of this license document, but changing it is not allowed.

#### Preamble

The licenses for most software are designed to take away your freedom to share and change it. By contrast, the GNU General Public License is intended to guarantee your freedom to share and change free software--to make sure the software is free for all its users. This General Public License applies to most of the Free Software Foundation's software and to any other program whose authors commit to using it. (Some other Free Software Foundation software is covered by the GNU Library General Public License instead.) You can apply it to your programs, too.

When we speak of free software, we are referring to freedom, not price. Our General Public Licenses are designed to make sure that you have the freedom to distribute copies of free software (and charge for this service if you wish), that you receive source code or can get it if you want it, that you can change the software or use pieces of it in new free programs; and that you know you can do these things.

To protect your rights, we need to make restrictions that forbid anyone to deny you these rights or to ask you to surrender the rights. These restrictions translate to certain responsibilities for you if you distribute copies of the software, or if you modify it.

For example, if you distribute copies of such a program, whether gratis or for a fee, you must give the recipients all the rights that you have. You must make sure that they, too, receive or can get the source code. And you must show them these terms so they know their rights.

We protect your rights with two steps: (1) copyright the software, and (2) offer you this license which gives you legal permission to copy, distribute and/or modify the software.

Also, for each author's protection and ours, we want to make certain that everyone understands that there is no warranty for this free software. If the software is modified by someone else and passed on, we want its recipients to know that what they have is not the original, so that any problems introduced by others will not reflect on the original authors' reputations.

Finally, any free program is threatened constantly by software patents. We wish to avoid the danger that redistributors of a free program will individually obtain patent licenses, in effect making the program proprietary. To prevent this, we have made it clear that any patent must be licensed for everyone's free use or not licensed at all.

The precise terms and conditions for copying, distribution and modification follow.

#### GNU GENERAL PUBLIC LICENSE

#### TERMS AND CONDITIONS FOR COPYING, DISTRIBUTION AND MODIFICATION

0. This License applies to any program or other work which contains a notice placed by the copyright holder saying it may be distributed under the terms of this General Public License. The "Program", below, refers to any such program or work, and a "work based on the Program" means either the Program or any derivative work under copyright law: that is to say, a work containing the Program or a portion of it, either verbatim or with modifications and/or translated into another language. (Hereinafter, translation is included without limitation in the term "modification".) Each licensee is addressed as "you". Activities other than copying, distribution and modification are not covered by this License; they are outside its scope. The act of running the Program is not restricted, and the output from the Program is covered only if its contents constitute a work based on the Program (independent of having been made by running the Program). Whether that is true depends on what the Program does.

1. You may copy and distribute verbatim copies of the Program's source code as you receive it, in any medium, provided that you conspicuously and appropriately publish on each copy an appropriate copyright notice and disclaimer of warranty; keep intact all the notices that refer to this License and to the absence of any warranty; and give any other recipients of the Program a copy of this License along with the Program.

You may charge a fee for the physical act of transferring a copy, and you may at your option offer warranty protection in exchange for a fee.

2. You may modify your copy or copies of the Program or any portion of it, thus forming a work based on the Program, and copy and distribute such modifications or work under the terms of Section 1 above, provided that you also meet all of these conditions:

a. You must cause the modified files to carry prominent notices stating that you changed the files and the date of any change.

b. You must cause any work that you distribute or publish, that in whole or in part contains or is derived from the Program or any part thereof, to be licensed as a whole at no charge to all third parties under the terms of this License.

c. If the modified program normally reads commands interactively when run, you must cause it, when started running for such interactive use in the most ordinary way, to print or display an announcement including an appropriate copyright notice and a notice that there is no warranty (or else, saying that you provide a warranty) and that users may redistribute the program under these conditions, and telling the user how to view a copy of this License. (Exception: if the Program itself is interactive but does not normally print such an announcement, your work based on the Program is not required to print an announcement.)

These requirements apply to the modified work as a whole. If identifiable sections of that work are not derived from the Program, and can be reasonably considered independent and separate works in themselves, then this License, and its

terms, do not apply to those sections when you distribute them as separate works. But when you distribute the same sections as part of a whole which is a work based on the Program, the distribution of the whole must be on the terms of this License, whose permissions for other licensees extend to the entire whole, and thus to each and every part regardless of who wrote it.

Thus, it is not the intent of this section to claim rights or contest your rights to work written entirely by you; rather, the intent is to exercise the right to control the distribution of derivative or collective works based on the Program.

In addition, mere aggregation of another work not based on the Program with the Program (or with a work based on the Program) on a volume of a storage or distribution medium does not bring the other work under the scope of this License.

3. You may copy and distribute the Program (or a work based on it, under Section 2) in object code or executable form under the terms of Sections 1 and 2 above provided that you also do one of the following:

a. Accompany it with the complete corresponding machine-readable source code, which must be distributed under the terms of Sections 1 and 2 above on a medium customarily used for software interchange; or,

b. Accompany it with a written offer, valid for at least three years, to give any third party, for a charge no more than your cost of physically performing source distribution, a complete machine-readable copy of the corresponding source code, to be distributed under the terms of Sections 1 and 2 above on a medium customarily used for software interchange; or,

c. Accompany it with the information you received as to the offer to distribute corresponding source code. (This alternative is allowed only for noncommercial distribution and only if you received the program in object code or executable form with such an offer, in accord with Subsection b above.)

The source code for a work means the preferred form of the work for making modifications to it. For an executable work, complete source code means all the source code for all modules it contains, plus any associated interface definition files, plus the scripts used to control compilation and installation of the executable. However, as a special exception, the source code distributed need not include anything that is normally distributed (in either source or binary form) with the major components (compiler, kernel, and so on) of the operating system on which the executable runs, unless that component itself accompanies the executable.

If distribution of executable or object code is made by offering access to copy from a designated place, then offering equivalent access to copy the source code from the same place counts as distribution of the source code, even though third parties are not compelled to copy the source along with the object code.

4. You may not copy, modify, sublicense, or distribute the Program except as expressly provided under this License. Any attempt otherwise to copy, modify, sublicense or distribute the Program is void, and will automatically terminate your rights under this License. However, parties who have received copies, or rights, from you under this License will not have their licenses terminated so long as such parties remain in full compliance.

5. You are not required to accept this License, since you have not signed it. However, nothing else grants you permission to modify or distribute the Program or its derivative works. These actions are prohibited by law if you do not accept this License. Therefore, by modifying or distributing the Program (or any work based on the Program), you indicate your acceptance of this License to do so, and all its terms and conditions for copying, distributing or modifying the Program or works based on it.

6. Each time you redistribute the Program (or any work based on the Program), the recipient automatically receives a license from the original licensor to copy, distribute or modify the Program subject to these terms and conditions. You may not impose any further restrictions on the recipients' exercise of the rights granted herein. You are not responsible for enforcing compliance by third parties to this License.

7. If, as a consequence of a court judgment or allegation of patent infringement or for any other reason (not limited to patent issues), conditions are imposed on you (whether by court order, agreement or otherwise) that contradict the conditions of this License, they do not excuse you from the conditions of this License. If you cannot distribute so as to satisfy simultaneously your obligations under this License and any other pertinent obligations, then as a consequence you may not distribute the Program at all. For example, if a patent license would not permit royalty-free redistribution of the Program by all those who receive copies directly or indirectly through you, then the only way you could satisfy both it and this License would be to refrain entirely from distribution of the Program.

If any portion of this section is held invalid or unenforceable under any particular circumstance, the balance of the section is intended to apply and the section as a whole is intended to apply in other circumstances.

It is not the purpose of this section to induce you to infringe any patents or other property right claims or to contest validity of any such claims; this section has the sole purpose of protecting the integrity of the free software distribution system, which is implemented by public license practices. Many people have made generous contributions to the wide range of software distributed through that system in reliance on consistent application of that system; it is up to the author/donor to decide if he or she is willing to distribute software through any other system and a licensee cannot impose that choice.

This section is intended to make thoroughly clear what is believed to be a consequence of the rest of this License.

8. If the distribution and/or use of the Program is restricted in certain countries either by patents or by copyrighted interfaces, the original copyright holder who places the Program under this License may add an explicit geographical distribution limitation excluding those countries, so that distribution is permitted only in or among countries not thus excluded. In such case, this License incorporates the limitation as if written in the body of this License.

9. The Free Software Foundation may publish revised and/or new versions of the General Public License from time to time. Such new versions will be similar in spirit to the present version, but may differ in detail to address new problems or concerns.

Each version is given a distinguishing version number. If the Program specifies a version number of this License which applies to it and "any later version", you have the option of following the terms and conditions either of that version or of any later version published by the Free Software Foundation. If the Program does not specify a version number of this License, you may choose any version ever published by the Free Software Foundation.

10. If you wish to incorporate parts of the Program into other free programs whose distribution conditions are different, write to the author to ask for permission. For software which is copyrighted by the Free Software Foundation, write to the Free Software Foundation; we sometimes make exceptions for this. Our decision will be guided by the two goals of preserving the free status of all derivatives of our free software and of promoting the sharing and reuse of software generally.

#### NO WARRANTY

11. BECAUSE THE PROGRAM IS LICENSED FREE OF CHARGE, THERE IS NO WARRANTY FOR THE PROGRAM, TO THE EXTENT PERMITTED BY APPLICABLE LAW. EXCEPT WHEN OTHERWISE STATED IN WRITING THE COPYRIGHT HOLDERS AND/OR OTHER PARTIES PROVIDE THE PROGRAM "AS IS" WITHOUT WARRANTY OF ANY KIND, EITHER EXPRESSED OR IMPLIED, INCLUDING, BUT NOT LIMITED TO, THE IMPLIED WARRANTIES OF MERCHANTABILITY AND FITNESS FOR A PARTICULAR PURPOSE. THE ENTIRE RISK AS TO THE QUALITY AND PERFORMANCE OF THE PROGRAM IS WITH YOU. SHOULD THE PROGRAM PROVE DEFECTIVE, YOU ASSUME THE COST OF ALL NECESSARY SERVICING, REPAIR OR **CORRECTION** 

12. IN NO EVENT UNLESS REQUIRED BY APPLICABLE LAW OR AGREED TO IN WRITING WILL ANY COPYRIGHT HOLDER, OR ANY OTHER PARTY WHO MAY MODIFY AND/OR REDISTRIBUTE THE PROGRAM AS PERMITTED ABOVE, BE LIABLE TO YOU FOR DAMAGES, INCLUDING ANY GENERAL, SPECIAL, INCIDENTAL OR CONSEQUENTIAL DAMAGES ARISING OUT OF THE USE OR INABILITY TO USE THE PROGRAM (INCLUDING BUT NOT LIMITED TO LOSS OF DATA OR DATA BEING RENDERED INACCURATE OR LOSSES SUSTAINED BY YOU OR THIRD PARTIES OR A FAILURE OF THE PROGRAM TO OPERATE WITH ANY OTHER PROGRAMS), EVEN IF SUCH HOLDER OR OTHER PARTY HAS BEEN ADVISED OF THE POSSIBILITY OF SUCH DAMAGES.

#### END OF TERMS AND CONDITIONS

How to Apply These Terms to Your New Programs

If you develop a new program, and you want it to be of the greatest possible use to the public, the best way to achieve this is to make it free software which everyone can redistribute and change under these terms.

To do so, attach the following notices to the program. It is safest to attach them to the start of each source file to most effectively convey the exclusion of warranty; and each file should have at least the "copyright" line and a pointer to where the full notice is found.

#### 1 April 1989

Lexmark International, Inc.

This General Public License does not permit incorporating your program into proprietary programs. If your program is a subroutine library, you may consider it more useful to permit linking proprietary applications with the library. If this is what you want to do, use the GNU Library General Public License instead of this License.

#### GNU LESSER GENERAL PUBLIC LICENSE

Version 2.1, February 1999

Copyright (C) 1991, 1999 Free Software Foundation, Inc.

59 Temple Place, Suite 330, Boston, MA 02111-1307 USA

Everyone is permitted to copy and distribute verbatim copies of this license document, but changing it is not allowed.

[This is the first released version of the Lesser GPL. It also counts as the successor of the GNU Library Public License, version 2, hence the version number 2.1.]

#### Preamble

The licenses for most software are designed to take away your freedom to share and change it. By contrast, the GNU General Public Licenses are intended to guarantee your freedom to share and change free software--to make sure the software is free for all its users.

This license, the Lesser General Public License, applies to some specially designated software packages--typically libraries--of the Free Software Foundation and other authors who decide to use it. You can use it too, but we suggest you first think carefully about whether this license or the ordinary General Public License is the better strategy to use in any particular case, based on the explanations below.

When we speak of free software, we are referring to freedom of use, not price. Our General Public Licenses are designed

to make sure that you have the freedom to distribute copies of free software (and charge for this service if you wish); that you receive source code or can get it if you want it; that you can change the software and use pieces of it in new free programs; and that you are informed that you can do these things.

To protect your rights, we need to make restrictions that forbid distributors to deny you these rights or to ask you to surrender these rights. These restrictions translate to certain responsibilities for you if you distribute copies of the library or if you modify it.

For example, if you distribute copies of the library, whether gratis or for a fee, you must give the recipients all the rights that we gave you. You must make sure that they, too, receive or can get the source code. If you link other code with the library, you must provide complete object files to the recipients, so that they can relink them with the library after making changes to the library and recompiling it. And you must show them these terms so they know their rights.

We protect your rights with a two-step method: (1) we copyright the library, and (2) we offer you this license, which gives you legal permission to copy, distribute and/or modify the library.

To protect each distributor, we want to make it very clear that there is no warranty for the free library. Also, if the library is modified by someone else and passed on, the recipients should know that what they have is not the original version, so that the original author's reputation will not be affected by problems that might be introduced by others.

Finally, software patents pose a constant threat to the existence of any free program. We wish to make sure that a company cannot effectively restrict the users of a free program by obtaining a restrictive license from a patent holder. Therefore, we insist that any patent license obtained for a version of the library must be consistent with the full freedom of use specified in this license.

Most GNU software, including some libraries, is covered by the ordinary GNU General Public License. This license, the GNU Lesser General Public License, applies to certain designated libraries, and is quite different from the ordinary General Public License. We use this license for certain libraries in order to permit linking those libraries into non-free programs.

When a program is linked with a library, whether statically or using a shared library, the combination of the two is legally speaking a combined work, a derivative of the original library. The ordinary General Public License therefore permits such linking only if the entire combination fits its criteria of freedom. The Lesser General Public License permits more lax criteria for linking other code with the library.

We call this license the "Lesser" General Public License because it does Less to protect the user's freedom than the ordinary General Public License. It also provides other free software developers Less of an advantage over competing nonfree programs. These disadvantages are the reason we use the ordinary General Public License for many libraries. However, the Lesser license provides advantages in certain special circumstances.

For example, on rare occasions, there may be a special need to encourage the widest possible use of a certain library, so that it becomes a de-facto standard. To achieve this, non-free programs must be allowed to use the library. A more frequent case is that a free library does the same job as widely used non-free libraries. In this case, there is little to gain by limiting the free library to free software only, so we use the Lesser General Public License.

In other cases, permission to use a particular library in non-free programs enables a greater number of people to use a large body of free software. For example, permission to use the GNU C Library in non-free programs enables many more people to use the whole GNU operating system, as well as its variant, the GNU/Linux operating system.

Although the Lesser General Public License is Less protective of the users' freedom, it does ensure that the user of a program that is linked with the Library has the freedom and the wherewithal to run that program using a modified version of the Library.

The precise terms and conditions for copying, distribution and modification follow. Pay close attention to the difference between a "work based on the library" and a "work that uses the library". The former contains code derived from the library, whereas the latter must be combined with the library in order to run.

#### GNU LESSER GENERAL PUBLIC LICENSE

#### TERMS AND CONDITIONS FOR COPYING, DISTRIBUTION AND MODIFICATION

0. This License Agreement applies to any software library or other program which contains a notice placed by the copyright holder or other authorized party saying it may be distributed under the terms of this Lesser General Public License (also called "this License"). Each licensee is addressed as "you".

A "library" means a collection of software functions and/or data prepared so as to be conveniently linked with application programs (which use some of those functions and data) to form executables.

The "Library", below, refers to any such software library or work which has been distributed under these terms. A "work based on the Library" means either the Library or any derivative work under copyright law: that is to say, a work containing the Library or a portion of it, either verbatim or with modifications and/or translated straightforwardly into another language. (Hereinafter, translation is included without limitation in the term "modification".)

"Source code" for a work means the preferred form of the work for making modifications to it. For a library, complete source code means all the source code for all modules it contains, plus any associated interface definition files, plus the scripts used to control compilation and installation of the library.

Activities other than copying, distribution and modification are not covered by this License; they are outside its scope. The

act of running a program using the Library is not restricted, and output from such a program is covered only if its contents constitute a work based on the Library (independent of the use of the Library in a tool for writing it). Whether that is true depends on what the Library does and what the program that uses the Library does.

1. You may copy and distribute verbatim copies of the Library's complete source code as you receive it, in any medium, provided that you conspicuously and appropriately publish on each copy an appropriate copyright notice and disclaimer of warranty; keep intact all the notices that refer to this License and to the absence of any warranty; and distribute a copy of this License along with the Library.

You may charge a fee for the physical act of transferring a copy, and you may at your option offer warranty protection in exchange for a fee.

2. You may modify your copy or copies of the Library or any portion of it, thus forming a work based on the Library, and copy and distribute such modifications or work under the terms of Section 1 above, provided that you also meet all of these conditions:

a. The modified work must itself be a software library.

b. You must cause the files modified to carry prominent notices stating that you changed the files and the date of any change.

c. You must cause the whole of the work to be licensed at no charge to all third parties under the terms of this License.

d. If a facility in the modified Library refers to a function or a table of data to be supplied by an application program that uses the facility, other than as an argument passed when the facility is invoked, then you must make a good faith effort to ensure that, in the event an application does not supply such function or table, the facility still operates, and performs whatever part of its purpose remains meaningful.

(For example, a function in a library to compute square roots has a purpose that is entirely well-defined independent of the application. Therefore, Subsection 2d requires that any application-supplied function or table used by this function must be optional: if the application does not supply it, the square root function must still compute square roots.)

These requirements apply to the modified work as a whole. If identifiable sections of that work are not derived from the Library, and can be reasonably considered independent and separate works in themselves, then this License, and its terms, do not apply to those sections when you distribute them as separate works. But when you distribute the same sections as part of a whole which is a work based on the Library, the distribution of the whole must be on the terms of this License, whose permissions for other licensees extend to the entire whole, and thus to each and every part regardless of who wrote it.

Thus, it is not the intent of this section to claim rights or contest your rights to work written entirely by you; rather, the intent is to exercise the right to control the distribution of derivative or collective works based on the Library.

In addition, mere aggregation of another work not based on the Library with the Library (or with a work based on the Library) on a volume of a storage or distribution medium does not bring the other work under the scope of this License.

3. You may opt to apply the terms of the ordinary GNU General Public License instead of this License to a given copy of the Library. To do this, you must alter all the notices that refer to this License, so that they refer to the ordinary GNU General Public License, version 2, instead of to this License. (If a newer version than version 2 of the ordinary GNU General Public License has appeared, then you can specify that version instead if you wish.) Do not make any other change in these notices.

Once this change is made in a given copy, it is irreversible for that copy, so the ordinary GNU General Public License applies to all subsequent copies and derivative works made from that copy.

This option is useful when you wish to copy part of the code of the Library into a program that is not a library.

4. You may copy and distribute the Library (or a portion or derivative of it, under Section 2) in object code or executable form under the terms of Sections 1 and 2 above provided that you accompany it with the complete corresponding machine-readable source code, which must be distributed under the terms of Sections 1 and 2 above on a medium customarily used for software interchange.

If distribution of object code is made by offering access to copy from a designated place, then offering equivalent access to copy the source code from the same place satisfies the requirement to distribute the source code, even though third parties are not compelled to copy the source along with the object code.

5. A program that contains no derivative of any portion of the Library, but is designed to work with the Library by being compiled or linked with it, is called a "work that uses the Library". Such a work, in isolation, is not a derivative work of the Library, and therefore falls outside the scope of this License.

However, linking a "work that uses the Library" with the Library creates an executable that is a derivative of the Library (because it contains portions of the Library), rather than a "work that uses the library". The executable is therefore covered by this License. Section 6 states terms for distribution of such executables.

When a "work that uses the Library" uses material from a header file that is part of the Library, the object code for the work may be a derivative work of the Library even though the source code is not. Whether this is true is especially significant if the work can be linked without the Library, or if the work is itself a library. The threshold for this to be true is not precisely defined by law.

If such an object file uses only numerical parameters, data structure layouts and accessors, and small macros and small inline functions (ten lines or less in length), then the use of the object file is unrestricted, regardless of whether it is legally a derivative work. (Executables containing this object code plus portions of the Library will still fall under Section 6.)

Otherwise, if the work is a derivative of the Library, you may distribute the object code for the work under the terms of Section 6. Any executables containing that work also fall under Section 6, whether or not they are linked directly with the Library itself.

6. As an exception to the Sections above, you may also combine or link a "work that uses the Library" with the Library to produce a work containing portions of the Library, and distribute that work under terms of your choice, provided that the terms permit modification of the work for the customer's own use and reverse engineering for debugging such modifications.

You must give prominent notice with each copy of the work that the Library is used in it and that the Library and its use are covered by this License. You must supply a copy of this License. If the work during execution displays copyright notices, you must include the copyright notice for the Library among them, as well as a reference directing the user to the copy of this License. Also, you must do one of these things:

a. Accompany the work with the complete corresponding machine-readable source code for the Library including whatever changes were used in the work (which must be distributed under Sections 1 and 2 above); and, if the work is an executable linked with the Library, with the complete machine-readable "work that uses the Library", as object code and/or source code, so that the user can modify the Library and then relink to produce a modified executable containing the modified Library. (It is understood that the user who changes the contents of definitions files in the Library will not necessarily be able to recompile the application to use the modified definitions.)

b. Use a suitable shared library mechanism for linking with the Library. A suitable mechanism is one that (1) uses at run time a copy of the library already present on the user's computer system, rather than copying library functions into the executable, and (2) will operate properly with a modified version of the library, if the user installs one, as long as the modified version is interface-compatible with the version that the work was made with.

c. Accompany the work with a written offer, valid for at least three years, to give the same user the materials specified in Subsection 6a, above, for a charge no more than the cost of performing this distribution.

d. If distribution of the work is made by offering access to copy from a designated place, offer equivalent access to copy the above specified materials from the same place.

e. Verify that the user has already received a copy of these materials or that you have already sent this user a copy.

For an executable, the required form of the "work that uses the Library" must include any data and utility programs needed for reproducing the executable from it. However, as a special exception, the materials to be distributed need not include anything that is normally distributed (in either source or binary form) with the major components (compiler, kernel, and so on) of the operating system on which the executable runs, unless that component itself accompanies the executable.

It may happen that this requirement contradicts the license restrictions of other proprietary libraries that do not normally accompany the operating system. Such a contradiction means you cannot use both them and the Library together in an executable that you distribute.

7. You may place library facilities that are a work based on the Library side-by-side in a single library together with other library facilities not covered by this License, and distribute such a combined library, provided that the separate distribution of the work based on the Library and of the other library facilities is otherwise permitted, and provided that you do these two things:

a. Accompany the combined library with a copy of the same work based on the Library, uncombined with any other library facilities. This must be distributed under the terms of the Sections above.

b. Give prominent notice with the combined library of the fact that part of it is a work based on the Library, and explaining where to find the accompanying uncombined form of the same work.

8. You may not copy, modify, sublicense, link with, or distribute the Library except as expressly provided under this License. Any attempt otherwise to copy, modify, sublicense, link with, or distribute the Library is void, and will automatically terminate your rights under this License. However, parties who have received copies, or rights, from you under this License will not have their licenses terminated so long as such parties remain in full compliance.

9. You are not required to accept this License, since you have not signed it. However, nothing else grants you permission to modify or distribute the Library or its derivative works. These actions are prohibited by law if you do not accept this License. Therefore, by modifying or distributing the Library (or any work based on the Library), you indicate your acceptance of this License to do so, and all its terms and conditions for copying, distributing or modifying the Library or works based on it.

10. Each time you redistribute the Library (or any work based on the Library), the recipient automatically receives a license from the original licensor to copy, distribute, link with or modify the Library subject to these terms and conditions. You may not impose any further restrictions on the recipients' exercise of the rights granted herein. You are not responsible for enforcing compliance by third parties with this License.

11. If, as a consequence of a court judgment or allegation of patent infringement or for any other reason (not limited to patent issues), conditions are imposed on you (whether by court order, agreement or otherwise) that contradict the conditions of this License, they do not excuse you from the conditions of this License. If you cannot distribute so as to satisfy simultaneously your obligations under this License and any other pertinent obligations, then as a consequence you may not distribute the Library at all. For example, if a patent license would not permit royalty-free redistribution of the Library by all those who receive copies directly or indirectly through you, then the only way you could satisfy both it and this License would be to refrain entirely from distribution of the Library.

If any portion of this section is held invalid or unenforceable under any particular circumstance, the balance of the section is intended to apply, and the section as a whole is intended to apply in other circumstances.

It is not the purpose of this section to induce you to infringe any patents or other property right claims or to contest validity of any such claims; this section has the sole purpose of protecting the integrity of the free software distribution system which is implemented by public license practices. Many people have made generous contributions to the wide range of software distributed through that system in reliance on consistent application of that system; it is up to the author/donor to decide if he or she is willing to distribute software through any other system and a licensee cannot impose that choice.

This section is intended to make thoroughly clear what is believed to be a consequence of the rest of this License.

12. If the distribution and/or use of the Library is restricted in certain countries either by patents or by copyrighted interfaces, the original copyright holder who places the Library under this License may add an explicit geographical distribution limitation excluding those countries, so that distribution is permitted only in or among countries not thus excluded. In such case, this License incorporates the limitation as if written in the body of this License.

13. The Free Software Foundation may publish revised and/or new versions of the Lesser General Public License from time to time. Such new versions will be similar in spirit to the present version, but may differ in detail to address new problems or concerns. Each version is given a distinguishing version number. If the Library specifies a version number of this License which applies to it and "any later version", you have the option of following the terms and conditions either of that version or of any later version published by the Free Software Foundation. If the Library does not specify a license version number, you may choose any version ever published by the Free Software Foundation.

14. If you wish to incorporate parts of the Library into other free programs whose distribution conditions are incompatible with these, write to the author to ask for permission. For software which is copyrighted by the Free Software Foundation, write to the Free Software Foundation; we sometimes make exceptions for this. Our decision will be guided by the two goals of preserving the free status of all derivatives of our free software and of promoting the sharing and reuse of software generally.

#### NO WARRANTY

15. BECAUSE THE LIBRARY IS LICENSED FREE OF CHARGE, THERE IS NO WARRANTY FOR THE LIBRARY, TO THE EXTENT PERMITTED BY APPLICABLE LAW. EXCEPT WHEN OTHERWISE STATED IN WRITING THE COPYRIGHT HOLDERS AND/OR OTHER PARTIES PROVIDE THE LIBRARY "AS IS" WITHOUT WARRANTY OF ANY KIND, EITHER EXPRESSED OR IMPLIED, INCLUDING, BUT NOT LIMITED TO, THE IMPLIED WARRANTIES OF MERCHANTABILITY AND FITNESS FOR A PARTICULAR PURPOSE. THE ENTIRE RISK AS TO THE QUALITY AND PERFORMANCE OF THE LIBRARY IS WITH YOU. SHOULD THE LIBRARY PROVE DEFECTIVE, YOU ASSUME THE COST OF ALL NECESSARY SERVICING, REPAIR OR CORRECTION.

16. IN NO EVENT UNLESS REQUIRED BY APPLICABLE LAW OR AGREED TO IN WRITING WILL ANY COPYRIGHT HOLDER, OR ANY OTHER PARTY WHO MAY MODIFY AND/OR REDISTRIBUTE THE LIBRARY AS PERMITTED ABOVE, BE LIABLE TO YOU FOR DAMAGES, INCLUDING ANY GENERAL, SPECIAL, INCIDENTAL OR CONSEQUENTIAL DAMAGES ARISING OUT OF THE USE OR INABILITY TO USE THE LIBRARY (INCLUDING BUT NOT LIMITED TO LOSS OF DATA OR DATA BEING RENDERED INACCURATE OR LOSSES SUSTAINED BY YOU OR THIRD PARTIES OR A FAILURE OF THE LIBRARY TO OPERATE WITH ANY OTHER SOFTWARE), EVEN IF SUCH HOLDER OR OTHER PARTY HAS BEEN ADVISED OF THE POSSIBILITY OF SUCH DAMAGES.

#### END OF TERMS AND CONDITIONS

#### How to Apply These Terms to Your New Libraries

If you develop a new library, and you want it to be of the greatest possible use to the public, we recommend making it free software that everyone can redistribute and change. You can do so by permitting redistribution under these terms (or, alternatively, under the terms of the ordinary General Public License).

To apply these terms, attach the following notices to the library. It is safest to attach them to the start of each source file to most effectively convey the exclusion of warranty; and each file should have at least the "copyright" line and a pointer to where the full notice is found.

1 April 1990

Lexmark International, Inc.

That's all there is to it!